# eVarsity<sup>®</sup>

# Accounts Module

# User Manual

| Version           | 1.0                                    |
|-------------------|----------------------------------------|
| <b>Updated on</b> | Nov – 2014                             |
| Released By       | Firstline Infotech Pvt. Ltd., Chennai. |

# **CONTENTS**

| IAC      | CCOUNTS MASTER                            | 4  |
|----------|-------------------------------------------|----|
| 1.       | . ACCOUNTS MASTER                         | 4  |
|          | I.A. Financial Master                     |    |
|          | 1.B Account Head                          |    |
|          | 1.C. Account Sub Head1.D. Opening Balance |    |
| 2.       | BANK MASTER                               |    |
|          | 2.A. Bank Master                          |    |
|          | 2.B. Bank Branch                          |    |
|          | 2.C. Bank Account                         |    |
|          | 2.D. Cheque Book Details                  |    |
| 3.       | 2.E. Damage Cheque                        |    |
| 3.<br>4. |                                           |    |
| 5.       |                                           |    |
| 6.       |                                           |    |
|          | . TDS RATE CONFIG                         |    |
|          | 7.A. TDS Nature of Payment                |    |
|          | 7.B. TDS Party Type                       |    |
|          | 7.C Property Type Master                  | 23 |
| 0        | 7.D TDS Supplier Linkage                  |    |
| 8.<br>9. |                                           |    |
|          |                                           |    |
| II A     | CCOUNTS TRANSACTION                       | 29 |
| 10       | 0. Voucher Entry                          | 29 |
| 12       | 2. FEE MANAGEMENT                         | 32 |
|          | 12. A Collections                         |    |
|          | 12.B Refund                               |    |
| 13       | 12.C Reports                              |    |
|          | 4. Fine Due Raise                         |    |
| 15       |                                           |    |
|          | 6. TAX MANAGEMENTS                        |    |
| 17       |                                           |    |
| 18       |                                           |    |
| 19       | 9. Salary Posting                         |    |
| TTT 4    |                                           |    |
|          | ACCOUNTS REPORTS                          |    |
| 20       |                                           |    |
|          |                                           |    |
| 23       |                                           |    |
| 7/2      |                                           |    |
|          | 4. COST CENTER SUMMARY                    | 53 |

| 26. | DD Deposited Report           | 56 |
|-----|-------------------------------|----|
| 27. | FEES COLLECTION ABSTRACT      | 57 |
| 28. | CHEQUE SEARCH                 | 59 |
| 29. | CHEQUE ISSUED                 | 60 |
| 30. | FEES COLLECTION SUMMARY SHEET | 61 |
| 31. | BILLS OUTSTANDING             | 63 |
| 32. | FINANCIAL STATEMENT           | 64 |

#### I Accounts Master

#### 1. Accounts Master

#### 1.A. Financial Master

#### 1.A.1. Intended Audience

Accounts Manager

#### 1.A.2. Usage

This centralized master interface records unit of measurement class common for all the institutions.

#### 1.A.3. Menu Access

Main Menu >> Accounts Master>> Accounts Master>> Financial Master

## 1.A.4. Dependency

None

#### 1.A.5 To create Financial Year follow steps below

Step1: Enter Financial Year required to create.

Step2: Select Start Date and End Date, by default current date would appear.

Step3: Click "Save" button to complete Financial Year.

Step4: Click "View" button to view the existing Financial Years as in Figure 1.A.1.

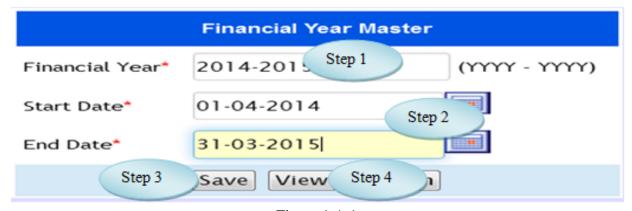

Figure 1.A.1

| Financial Year List |               |             |  |
|---------------------|---------------|-------------|--|
| Financial Year      | Starting Date | Ending Date |  |
| 2014 - 2015         | 01-Apr-2014   | 31-Mar-2015 |  |
| 2013-2014           | 01-Apr-2013   | 31-Mar-2014 |  |
| 2012-2013           | 01-Apr-2012   | 31-Mar-2013 |  |
| 2011-2012           | 01-Apr-2011   | 31-Mar-2012 |  |
| 2010-2011           | 01-Apr-2010   | 31-Mar-2011 |  |
| 2009-2010           | 01-Apr-2009   | 31-Mar-2010 |  |
| 2008-2009           | 01-Apr-2008   | 31-Mar-2009 |  |
| 2007-2008           | 01-Apr-2007   | 31-Mar-2008 |  |
| 2006-2007           | 01-Apr-2006   | 31-Mar-2007 |  |
|                     |               | Back        |  |

Figure 1.A.2

#### 1.B Account Head

#### 1.B.1. Intended Audience

Accounts Manager

#### 1.B.2. Usage

This centralized master interface enables the user to create Account Head.

#### 1.B.3. Menu Access

Main Menu >> Accounts Master>>Accounts Master>> Account Head

#### 1.B.4. Dependency

Financial Year, Nature of Accounts

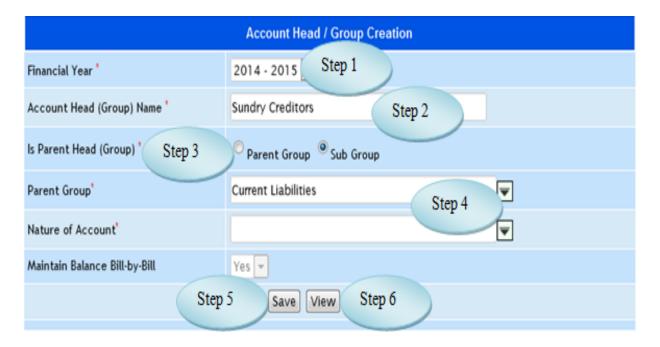

Figure 1.B.1

#### 1.B.5. To make a **new entry** follow these steps,

Step1: Select Financial Year for creating Account Head.

Step2: Enter Account Head required to create.

Step3: Select Is Parent Head from the option Parent Group or Sub Group by radio button.

Step4: Select Nature of Account if Parent Head option is **Parent Group** or Select Parent Group if Parent Head option is **Sub Group**.

Step5: Click "Save" button to complete the Account Head Creation.

Step6: Click "View" button to view the existing Account Heads as in Figure 1.B.2.

| Account Head        | Parent Group | Sub Group | Nature of Accounts |
|---------------------|--------------|-----------|--------------------|
| Branch / Divisions  | YES          | No        | Liabilities        |
| Capital Account     | YES          | No        | Liabilities        |
| Current Assets      | YES          | No        | Assets             |
| Current Liabilities | YES          | No        | Liabilities        |
| Direct Expenses     | YES          | No        | Expenses           |
| Direct Incomes      | YES          | No        | Income             |
| Fixed Assets        | YES          | No        | Assets             |
| Indirect Expenses   | YES          | No        | Expenses           |
| Investments         | YES          | No        | Assets             |
| Loans (Liability)   | YES          | No        | Liabilities        |

Figure 1.B.2

#### 1.C. Account Sub Head

#### 1.C.1. Intended Audience

Accounts Manager

#### 1.C.2. Usage

This centralized master interface enables the user to create Account Sub Head.

#### 1.C.3. Menu Access

Main Menu >> Accounts Master>>Accounts Master>> Account Sub Head

# 1.C.4. Dependency

Account Head

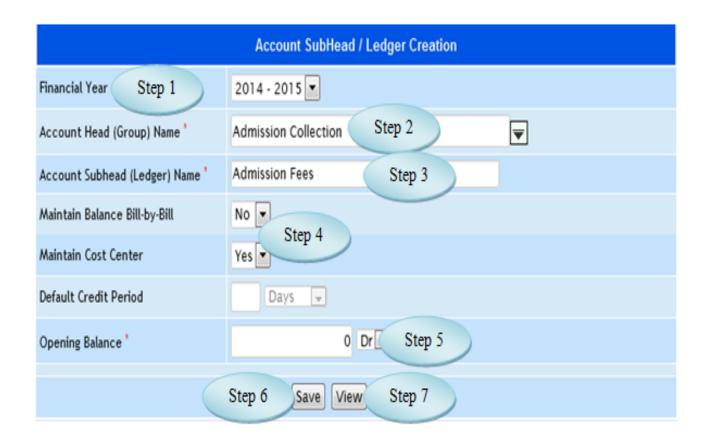

Figure 1.C.1

#### 1.C.5. To make a **new entry** follow these steps,

Step1: Select Financial Year for creating Account Sub Head.

Step2: Select Account Head from the list.

Step3: Enter Account Subhead required to create.

Step4: Select Yes or No option for Maintain Balance Bill-by-Bill and Maintain Cost

#### Center.

Step5: Enter Opening Balance for the Account Sub Head.

Step6: Click "Save" button to complete the Account Sub Head.

Step7: Click "View" button to view the existing Account Sub Heads.

# 1.D. Opening Balance

#### 1.D.1. Intended Audience

Accounts Manager

#### 1.D.2. Usage

This centralized master interface enables the user to update Opening Balance for the Account Sub Head.

#### 1.D.3. Menu Access

Main Menu >> Accounts Master>>Accounts Master>> Opening Balance

#### 1.D.4. Dependency

Account Head

1.D.5 To make new entry follow steps below

Step1: Select Financial Year for updating Opening Balance.

Step2: Select Account Sub Head from the list.

Step3: Account Head will be displayed Automatically.

Step4: Enter the Amount for the selected Account Subhead.

Step5: Select the Option Debit or Credit for the entered Amount.

Step6: Click "Update" button to complete the Opening Balance updation.

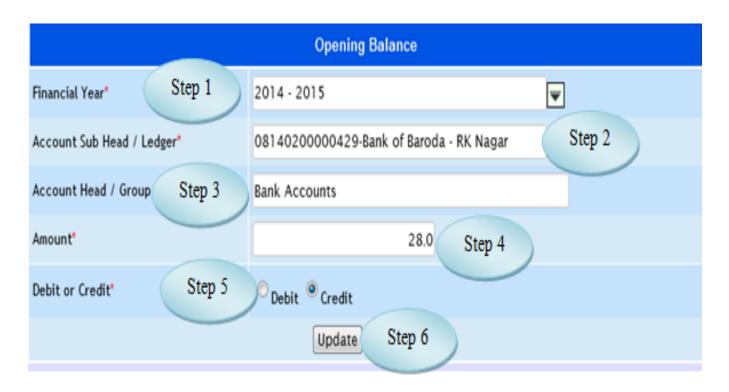

Figure 1.D.1

#### 2. Bank Master

#### 2.A. Bank Master

#### 2.A.1. Intended Audience

Accounts Manager

2.A.2. Usage

This centralized master interface enables the user to create Bank.

2.A.3. Menu Access

Main Menu >> Accounts Master>>Bank Master>> Bank Master

2.A.4. Dependency

None

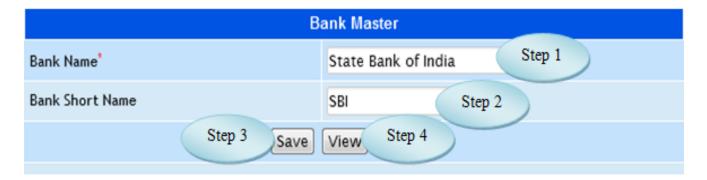

Figure 2.A.1

#### 2.A.5 To create Bank follow steps below

Step1: Enter Bank Name required to create.

Step2: Enter Bank Short Name.

Step3: Click "Save" button to complete Bank Master.

Step4: Click "View" button to view the existing Banks.

#### 2.B. Bank Branch

#### 2.B.1. Intended Audience

Accounts Manager

#### 2.B.2. Usage

This centralized master interface records Branch of the Bank.

#### 2.B.3. Menu Access

Main Menu >> Accounts Master>>Bank Master>> Bank Branch

#### 2.B.4. Dependency

Bank Master

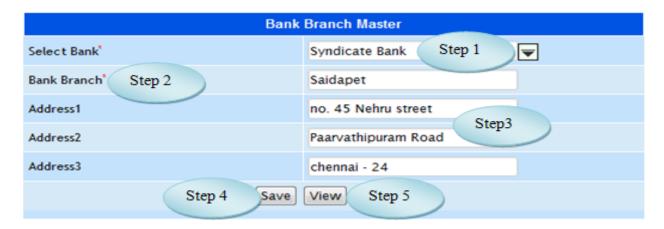

Figure 2.B.1

#### 2.B.5. To make a **new entry** follow these steps,

Step1: Select Bank from the list.

Step2: Enter Bank Branch for the selected Bank.

Step3: Enter Address1, Address2 and Address3 for the Branch.

Step4: Click "Save" button to complete the Bank Branch.

Step5: Click "View" button to view the existing Bank Branches.

#### 2.C. Bank Account

#### 2.C.1. Intended Audience

Accounts Manager

#### 2.C.2. Usage

This interface enables users to create Bank Account.

#### 2.C.3. Menu Access

Main Menu >> Accounts Master>> Bank Master>> Bank Account

#### 2.C.4. Dependency

Bank Master

2.C.5. To create new Bank Account follow these steps,

Step1: Select Bank Name from the list.

Step2: Enter Account Number required to create.

Step3: Bank Account Ledger displayed automatically while entering Account Number.

Step4: If required, Select Account Ledger by clicking Link with existing bank Account ledger.

Step5: Select Account Opening Date and Closing Date.

Step6: Click "Save" button to complete the Bank Accounts.

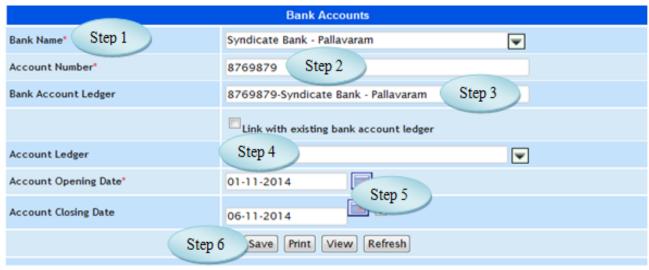

Figure 2.C.1

# 2.D. Cheque Book Details

#### 2.D.1. Intended Audience

Purchase Requestor and System Administrator.

#### 2.D.2. Usage

This centralized master interface records Cheque Book Detaisl.

#### 2.D.3. Menu Access

Main Menu >> Accounts Master>>Bank Master>> Cheque Book Details

#### 2.D.4. Dependency

Bank Account

| Cheque Book Details       |                           |  |
|---------------------------|---------------------------|--|
| Select Account No. Step 1 | 911010015612465           |  |
| Received Date             | 06 November Step 2 Step 2 |  |
| Leaf From                 | 5345451 Step 3            |  |
| Remaining Leaves Step 4   | 25                        |  |
| Leaf To                   | 5345476 Step 5            |  |
| Step 6 Save View Step 7   |                           |  |

Figure 2.D.1

#### 2.D.5. To make a **new entry** follow these steps,

Step1: Select Account No. from the list for updating cheque details.

Step2: Select Received Date for the Cheque Book.

Step3: Enter Leaf From for the selected Bank Account.

Step4: Enter Remaining Leaves for the Bank Account.

Step5: Enter Leaf To for the selected Bank Account.

Step6: Click "Save" button to complete Cheque Book Details.

Step7: Click "View" button to view and modify the Cheque Book Details as in

Figure 2.D.2.

| SI.No. | Bank                    | Account No      | Cheque Leaf From | Cheque Leaf To | Remaining Leaves | Received Date |
|--------|-------------------------|-----------------|------------------|----------------|------------------|---------------|
| 1.     | Axis<br>Bank-Madipakkam | 911010014364240 | 1401             | 1420           | 19               | 04-Jan-2013   |
| 2.     | Axis<br>Bank-Madipakkam | 911010014364240 | 10221            | 10240          | 20               | 17-Jan-2013   |
| 3.     | Axis<br>Bank-Madipakkam | 911010014364240 | 17754            | 17754          | 0                | 21-Aug-2012   |

Figure 2.D.2

# 2.E. Damage Cheque

#### 2.E.1. Intended Audience

Accounts Manager

#### 2.E.2. Usage

This interface enables users to entry on Damage Cheque.

#### 2.E.3. Menu Access

Main Menu >> Accounts Master>> Bank Master>> Damage Cheque

#### 2.E.4. Dependency

Cheque Book Details

#### 2.E.5 To make entry on Damage Cheque follow steps below

Step1: Select Account No. from the list, remaining cheque leaf for the selected account would appear.

Step2: Select the Cheque Cancel Date, by default Current date would appear.

Step3: Select the Damage Cheque No. by clicking check box.

Step4: Enter Remarks for the Damaged Cheque.

Step5: Click "Save" button to complete the Damaged Cheque.

Step6: Click "View" button to view the existing Damaged Cheque.

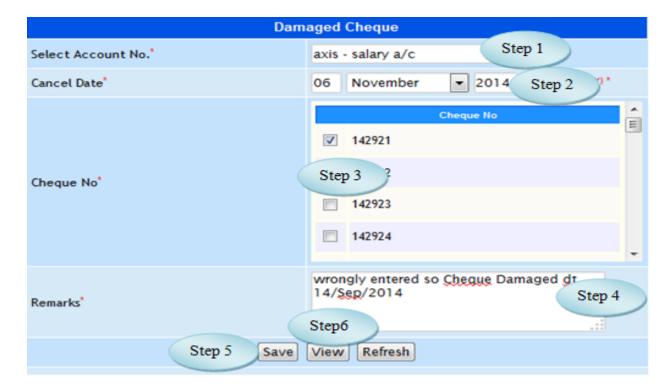

Figure 2.E.1

#### 3. Fee Head

3.1. Intended Audience

Accounts Manager

3.2. Usage

This interface enables users to create Fee Head for Fee Management.

3.3. Menu Access

Main Menu >> Accounts>> Accounts Masters >> Fee Head

3.4. Dependency

None

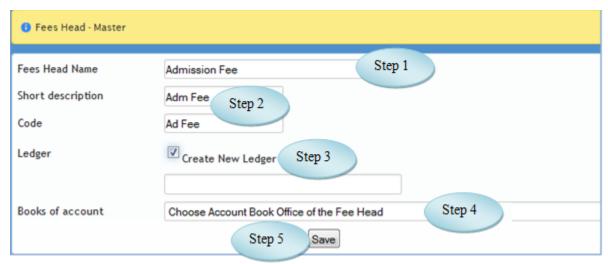

Figure 3.1

#### 3.5 To make new entry follow steps below

Step1: Enter Fee Head Name required to create.

Step2: Enter Short description and code for the entered Fee Head Name.

Step3: Click on the Check box to create New Ledger and select the ledger from the list.

Step4: Otherwise, select Books of account from the list

Step5: Click "Save" button to complete Fee Head.

#### 4. Voucher Permission

#### 4.1 Intended Audience

Accounts Manager

#### 4.2 Usage

This interface enables the users to give Voucher Permission for voucher Entry

#### 4.3 Menu Access

Main Menu >> Accounts>> Accounts Masters >> Voucher Permission

# 4.4 Dependency

Employee Master, Voucher Types, Menu Rights

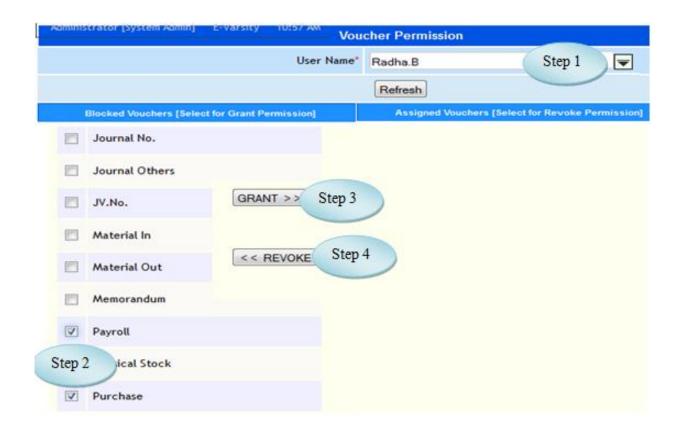

Figure 4.1

4.5 To make entry on Voucher Permission follow steps below

Step1: Select the User Name from the list.

Step2: Select the Vouchers by clicking the check box for Voucher Permission.

Step3: Click "GRANT" button to complete the Voucher Permission.

(Vouchers granted would appear on the Assigned Vouchers as in Figure 4.2)

Step4: Click "REVOKE" button to unassign the vouchers from the Assigned Vouchers.

Step5: Enter No. of Back Days for the vouchers and use Tab Key to save the No. of Back Days Allowed.

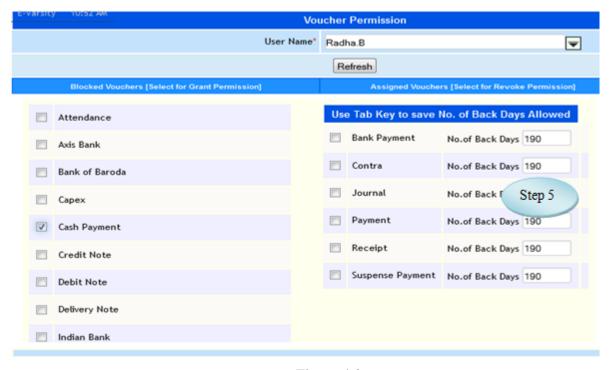

Figure 4.2

### 5. Cost Category

5.1. Intended Audience

Accounts Manager

5.2 Usage

This interface enables users to create Cost Category.

5.3 Menu Access

*Main Menu >>Accounts >>Master >> Cost Category* 

5.4 Dependency

#### None

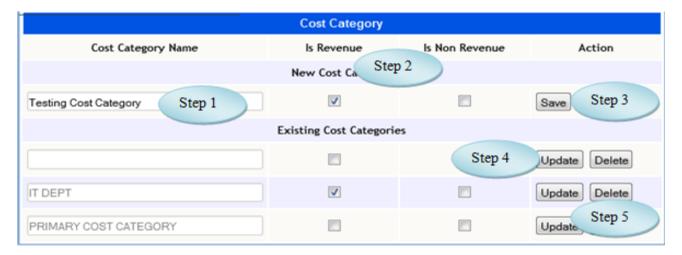

Figure 5.1

5.5 To Add Cost Category follow steps below

Step1: Enter Cost Category required to create.

Step2: Select Revenue or Non Revenue by clicking the check box.

Step3: Click "Save" button to complete Cost Category.

Step4: Click "Update" button after modifying the Existing Cost Categories.

Step5: Click "Delete" button to delete the Existing Cost Categories.

#### 6. Cost Center

6.1. Intended Audience

Accounts Officer

6.2 Usage

This interface enables users to create Cost Center.

6.3 Menu Access

*Main Menu >>Accounts>>Master >>Cost Center* 

6.4 Dependency

Cost Category

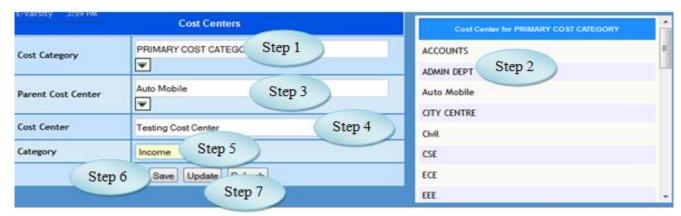

Figure 6.1

#### 6.5 To make entry follow steps below

Step1: Select Cost Category from the list,

Step2: List of existing Cost Center for the selected Cost Category would appear.

Step3: Select the Parent Cost Center from the list.

Step4: Enter Cost Center required to create.

(No need to select Parent Cost Center if the creating Cost Center is parent Cost Center)

Step5: Select Category option Income or Expenses.

Step6: Click "Save" button to complete Cost Center.

Step7: Click "Update" button after modifying the existing Cost Center.

#### 7. TDS Rate Config

#### 7.A. TDS Nature of Payment

#### 7.A.1. Intended Audience

Accounts Manager

#### 7.A.2 Usage

This interface enables users to create TDS Nature of Payment.

#### 7.A.3 Menu Access

Main Menu >> Accounts Master >> TDS Rate Config>> TDS Nature of Payment

#### 7.A.4 Dependency

Account Subhead

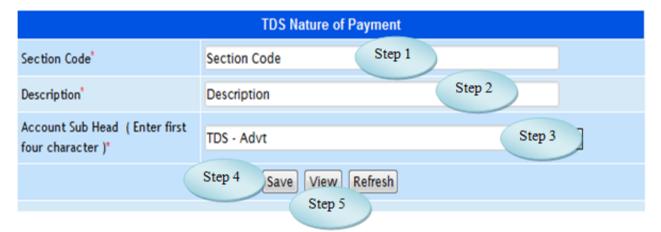

Figure 7.A.1

# 7.A.5 To make entry on TDS Nature of Payment follow steps below

Step1: Enter Section Code required to create.

Step2: Enter Description for the Section Code.

Step3: Select the Account Sub Head from the list.

Step4: Click "Save" button to complete TDS Nature of Payment.

Step5: Click "View" button to view and modify the existing TDS Nature of Payments.

# 7.B. TDS Party Type

#### 7.B.1. Intended Audience

Accounts Manager

#### 7.B.2 Usage

This interface enables users to create TDS Party Type.

#### 7.B.3 Menu Access

Main Menu >> Accounts Master >> TDS Rate Config>> TDS Party Type

#### 7.B.4 Dependency

None

| TDS Party Type               |                          |  |
|------------------------------|--------------------------|--|
| Party Description *          | Party Description Step 1 |  |
| If Pan Required              | ● Yes ○ No Step 2        |  |
| Pan Identification Character | BVCRB                    |  |
| Step 3                       | Step 4 Save View Step 5  |  |

Figure 7.B.1

#### 7.B.5 To make entry follow steps below

Step1: Enter Party Description required to create.

Step2: Select if Pan Required Option Yes or No.

Step3: Enter Pan Identification Character for the TDS Party Type.

Step4: Click "Save" button to complete TDS Party Type.

Step5: Click "View" button to view the existing TDS Party Type.

# 7.C Property Type Master

#### 7.C.1. Intended Audience

Accounts Manager

#### 7.C.2 Usage

This interface enables users to create Property Type Master.

#### 7.C.3 Menu Access

Main Menu >> Accounts Master >> TDS Rate Config>> Property Type Master

#### 7.C.4 Dependency

None

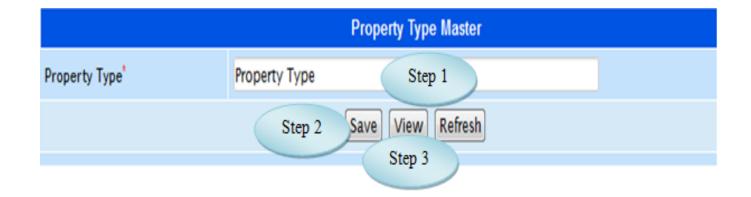

Figure 7.C.1

# 7.C.5 To Make new entry follow steps below

Step1: Enter Property Type required Name.

Step2: Click "Save" button to complete Property Type Master.

Step3: Click "View" button to view and modify the existing Property Type.

# 7.D TDS Supplier Linkage

#### 7.D.1. Intended Audience

Accounts Manager

#### 7.D.2 Usage

This interface enables users to link Supplier ledger with TDS.

#### 7.D.3 Menu Access

Main Menu >> Accounts Master >> TDS Rate Config>> TDS Supplier Linkage

#### 7.D.4 Dependency

Supplier Master, Account Subhead

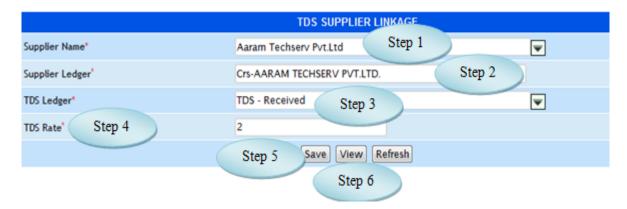

Figure 7.D.1

#### 7.D.5 To Link TDS Supplier follow steps below

Step1: Select the Supplier Name from the list.

Step2: Supplier Ledger would displayed for the selected Supplier.

Step3: Select TDS Ledger from the list.

Step4: Enter TDS Rate for the selected Supplier.

Step5: Click "Save" button to Link Supplier TDS.

Step6: Click "View" button to view and modify the existing TDS Rate for the suppliers.

#### 8. Ledger Wise Property

#### 8.1. Intended Audience

Accounts Manager

8.2. Usage

This interface used to link Ledger with Property type.

8.3. Menu Access

*Main Menu >> Accounts >> Masters >> Ledger Wise Property* 

8.4. Dependency

Nature of Payment, Account subhead

#### 8.5.To make entry follow steps below

Step1: Select the option Nature of Payment.

- a) Select the Nature of Payment from the list
- b) Select Account Head from the list.

(list of Account Subhead would appear)

- c) Select the Account Subhead by clicking check box.
- d) Click "Save" button to complete Nature of Payment as in Figure 8.1.

Step2: Select the option Property Type.

- e) Select Property Type from the list.
- f) Select Acounts Head from the list.

(list of Account Subheads would appear)

- g) Enter the New Value for the Account Subhead.
- h) To Save the New Value, Use Tab Key as in Figure 8.2.

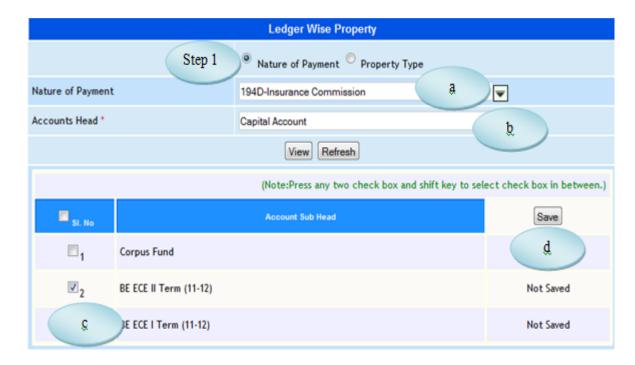

Figure 8.1

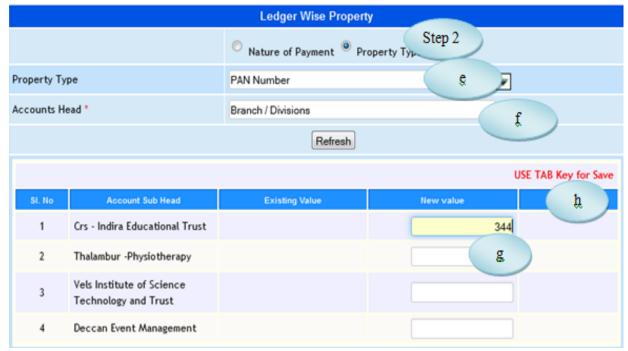

Figure 8.2

#### 9. Default Leder Linkage

#### 9.1. Intended Audience

Accounts Officer

#### 9.2. Usage

This interface enables the user to link default Ledger for the Login User.

#### 9.3. Menu Access

Main Menu >> Accounts >> Masters>> Default Ledger Linkage

#### 9.4. Dependency

Offices, Voucher Type, Ledger Name

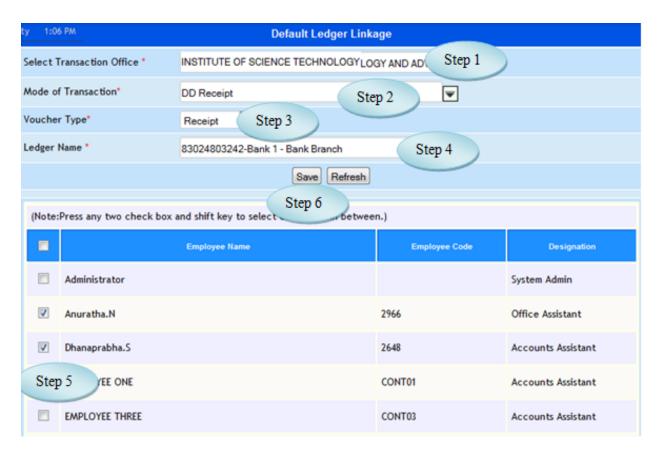

Figure 9.1

9.5 To make new entry follow steps below

Step1: Select Transaction Office from the list.

Step2: Select Mode of Transaction from the list.

Step3: Select Voucher Type from the list.

Step4: Select Ledger Name from the list.

(The Employee list along with the Employee Code and Designation would appear)

Step5: Select the Employee by clicking check box to whom the default ledger should linked.

Step6: Click "Save" button to complete Default Ledger Linkage.

#### **II Accounts Transaction**

#### 10. Voucher Entry

10.1 Intended Audience

Accounts Officer

10.2 Usage

This interface enables the user to enter Voucher.

10.3 Menu Access

*Main Menu >> Accounts >> Transactions >>* Voucher Entry

10.4 Dependency

Account Subhead, Voucher Permission

10.5 To make Voucher Entry follow Steps below

Step1: Select the Voucher type from the list.

Step2: By default current date would appear.

Step3: Select the Debit ledger from the list and enter corresponding Debit amount.

Step4: Select the Credit ledger from the list and enter corresponding Credit amount.

Step5: Enter Narration for the voucher.

Step6: Click "Generate Payment" button to complete Voucher Entry

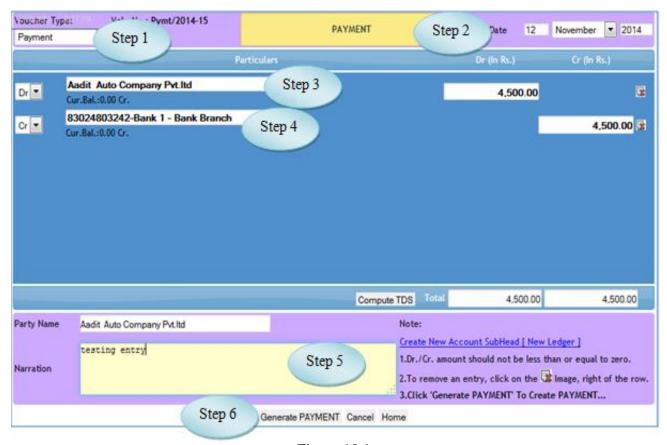

Figure 10.1

#### 11. Bank Reconciliation

#### 11.1 Intended Audience

Accounts Officer

#### 11.2 Usage

This interface enables the user to Reconcile the Bank Transactions.

#### 11.3 Menu Access

Main Menu >> Accounts >> Transactions >> Bank Reconciliation

#### 11.4 Dependency

Voucher Entry, Bank Accounts

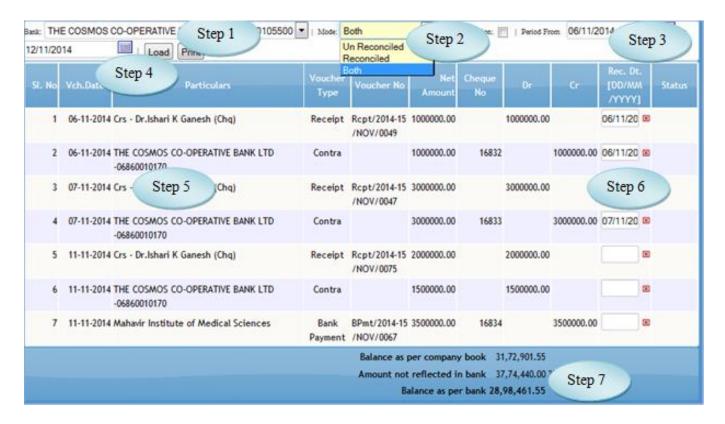

Figure 11.1

#### 11.5 To make entry on Bank Reconciliation follow steps below

- Step1: Select the Bank from the list to Reconcile
- Step2: Select the Mode Option Reconcile or un Reconciled
- Step3: Select the Period From Date and To Date.
- Step4: Click "Load" button to view the voucher details for the selected Bank.
- Step5: List of voucher details for the selected Bank would appear.
- Step6: Enter Reconcile Date from the Bank Statement.
- Step7: The Balance Amount as per company book and as per Bank would appear.

#### 12. Fee Management

#### 12. A Collections

#### 12.A.1. Intended Audience

Accounts Department

#### 12.A.2. Usage

This interface is used to receive Fees Collection for the admitted students.

#### 12.A.3. Menu Access

Main Menu >> Accounts >> Transactions >> Fee Management >> Collections

#### 12.A.4. Dependency

Student Master, Fee Head

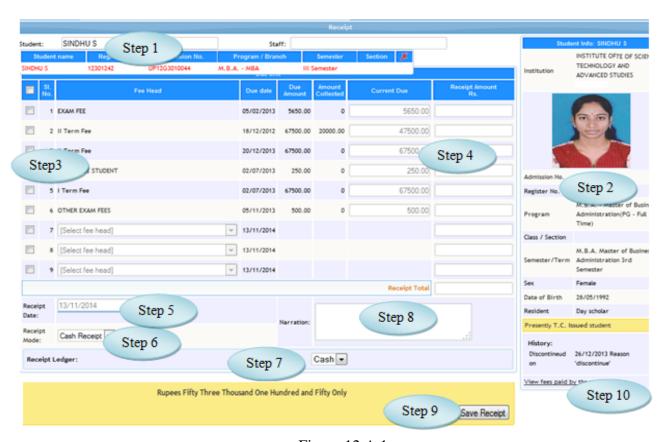

Figure 12.A.1

#### 12.A.5 To make entry follow steps below

Step1: Select the student from the list to receive fees.

Step2: The Student information along with the Reg. No., Program, Class/Section and Semester would appear.

Step3: Select the Fee Head by clicking check box.

Step4: Enter Receipt Amount for the selected Fee Head.

Step5: Select the Receipt Date by default current date would appear.

Step6: Select the Receipt mode from the list.

Step7: Select Receipt Ledger from the list corresponding to the Fee Head.

Step8: Enter Narration for the Fees Collection.

Step9: Click "Save Receipt" button to complete the Fee Management.

Step10:Click "View fees paid by the student" link to view the existing fee details.

#### 12.B Refund

#### 12.B.1. Intended Audience

Accounts Department

12.B.2. Usage

This interface is used to Refund the fee amount.

12.B.3. Menu Access

Main Menu >> Accounts >> Transactions >> Fee Management >> Refund

12.B.4. Dependency

Fee Management - Collections

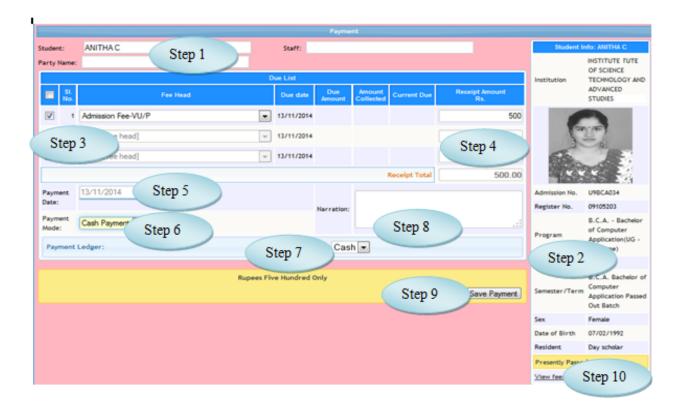

Figure 12.B.1

#### 12.B.5 To make Refund follow steps below

Step1: Select the Student from the list who wants to Refund the fees.

Step2: The Student information along with the Reg. No., Program, Class/Section and Semester would appear.

Step3: Select the Fee Head by clicking check box.

Step4: Enter the Refund amount for the selected Fee Head.

Step5: Select the Payment Date by default current date would appear.

Step6: Select the Payment Mode from the list.

Step7: Select the Payment Ledger from the list.

Step8: Enter Narration for the Refund amount.

Step9: Click "Save Payment" button to complete the Refund process.

Step10: Click "View fees paid by the student" link to view the existing fee details

# 12.C Reports

#### 12.C.1. Intended Audience

Accounts Department.

# 12.C.2. Usage

This interface is used to view the Fees Receipt details.

#### 12.C.3. Menu Access

*Main Menu >> Accounts >> Transactions >> Fee Management >> Reports* 

#### 12.C.4. Dependency

Fee Management - Collections

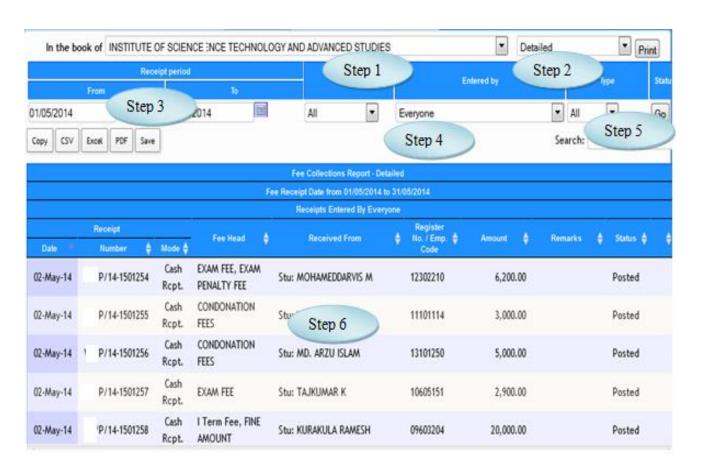

Figure 12.C.1

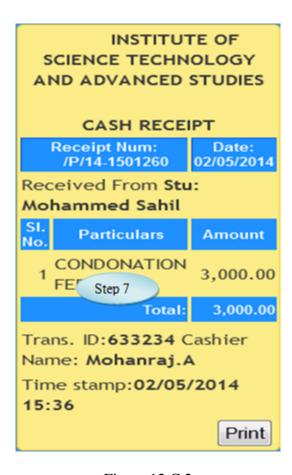

Figure 12.C.2

#### 12.C.5 To view the Report follow steps below

Step1: Select the office from the list.

Step2: Select Detailed or Abstract option from the list to view the report.

Step3: Select Receipt Period (From Date and To Date) by default current date would appear.

Step4: Select entered by and type option.

Step5: Click "Go" button to view the Report.

Step6: The Fee Receipt details for the selected period would appear.

Step7: By clicking the Receipt details, Cash Receipt would generate as in Figure 12.C.2.

# 13. Fee Posting

# 13.1. Intended Audience

Accounts Department

#### 13.2. Usage

This interface is used to post the fees to Accounts.

# 13.3. Menu Access

*Main Menu >>Accounts >> Transaction >>Fee Posting* 

# 13.4. Dependency

Fee Management - Collections

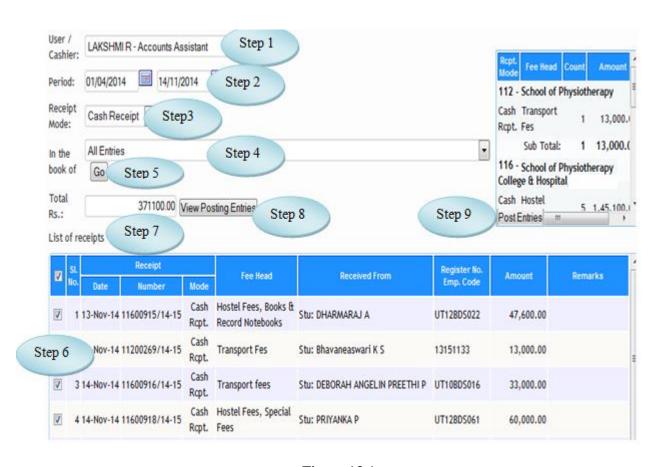

Figure 13.1

# 13.5 To make entry follow steps below

Step1: Select the Cashier from the list.

Step2: Select the period by default current date would appear.

Step3: Select the Receipt Mode from the list.

Step4: Select the Office Name from the list to post the fees.

Step5: Click "Go" button to view the list of receipts.

(list of Receipts would appear)

Step6: Select the Receipts by clicking the check box.

Step7: By the selection of Receipts Total Rs would appear automatically.

Step8: Click "View Posting Entries" button to view the voucher as in Figure 13.1.

Step9: Click "Post Entries" button to post the Receipt details to Accounts.

#### 14. Fine Due Raise

#### 14.1. Intended Audience

Accounts Department

# 14.2. Usage

This interface is used to Raise Fine Due.

## 14.3. Menu Access

*Main Menu >>Accounts >> Transaction >>Fine Due Raise* 

#### 14.4. Dependency

Fee Head, Fine Head

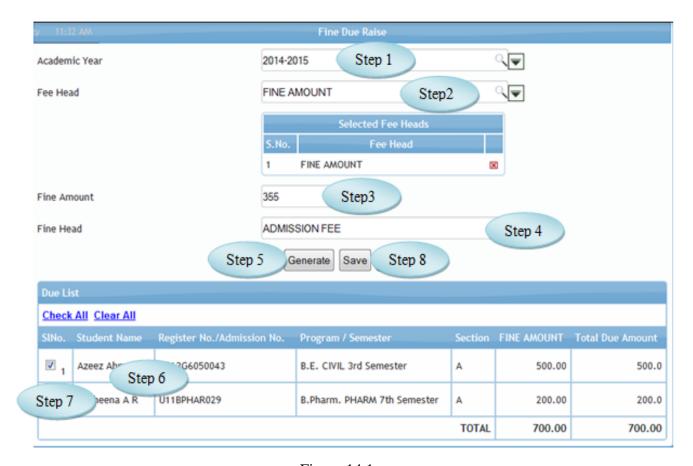

Figure 14.1

# 14.5 To Raise Due follow steps below

- Step1: Select Academic Year from the list.
- Step2: Select the Fee Head for those having due amount.
- Step3: Enter Fine Amount required.
- Step4: Select Fine Head to raise the Due.
- Step5: Click "Generate" button to view the students due list for the selected Fee Head.
- Step6: The Student Due list along with the Register No. and Program would appear.
- Step7: Select the students by clicking check box.
- Step8: Click "Save" button to complete the Fine Due Raise.

#### 15. Fund Transfer

# 15.1. Intended Audience

Accounts Manager

# 15.2. Usage

This interface is used to transfer the fund from one office to other.

# 15.3. Menu Access

*Main Menu >>Accounts >> Transaction >>Fund Transfer* 

# 15.4. Dependency

Account Subhead

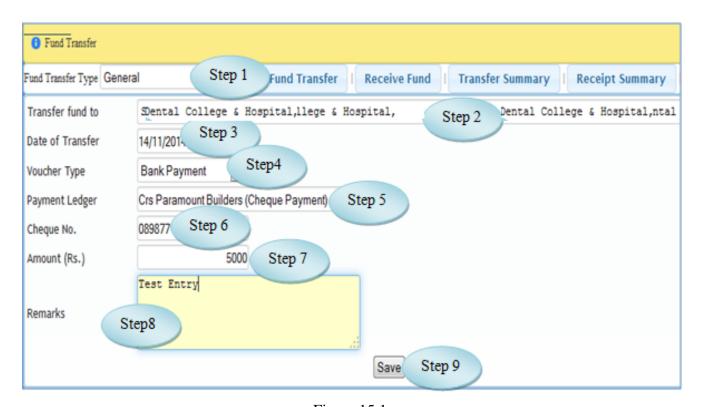

Figure 15.1

# 15.5 To Transfer the fund follow steps below

Step1: Select Fund Transfer Type option.

Step2: Select Transfer fund to from the list to which the fund is going to transfer.

Step3: Select the Date of Transfer by default current date would appear.

Step4: Select the Voucher Type.

Step5: Select the Paymet Ledger from the list.

Step6: Enter Cheque No. for the transferring amount.

Step7: Enter Amount (Rs.) to transfer.

Step8: Enter Remarks for the transferring amount.

Step9: Click "Save" button to complete the Fund Transfer.

# 16. Tax Managements

#### 16.1. Intended Audience

Accounts Manager

16.2. Usage

This interface is used to process challan information.

16.3. Menu Access

Main Menu >>Accounts >> Transaction >> Tax Management

16.4. Dependency

**TDS Payment Voucher** 

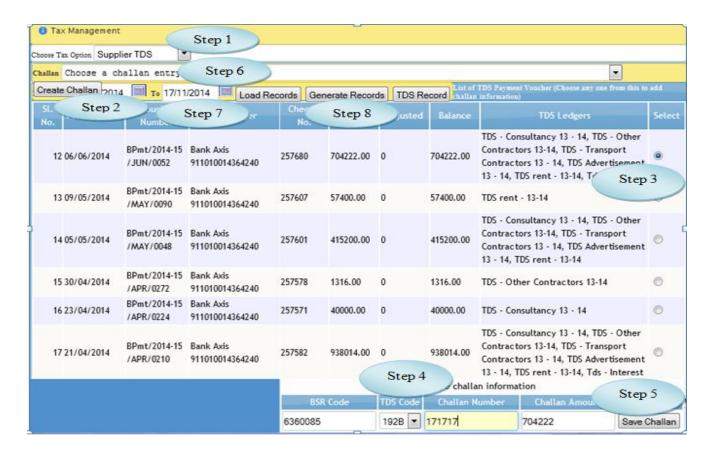

Figure 16.1

#### 16.5 To make entry follow steps below

- Step1: Select the Tax Option.
- Step2: Click "Create Challan" button, list of TDS voucher would appear.
- Step3: Select the payment voucher by clicking the radio button to add challan information.
- Step4: Enter BSR Code and Challan Number.
- Step5: Click "Save Challan" button to complete the challan details.
- Step6: Select the Challan entry from the lists.
- Step7: Select the Period by default current date would appear.
- Step8: Click "Generate Records" to list the records of the selected period.
- Step9: Select the records to apply the selected challan details by clicking check box.
- (The message "Challan Applied Successfully" would display)
- Step10:The Balance amount will be adjusted as in Figure 16.2

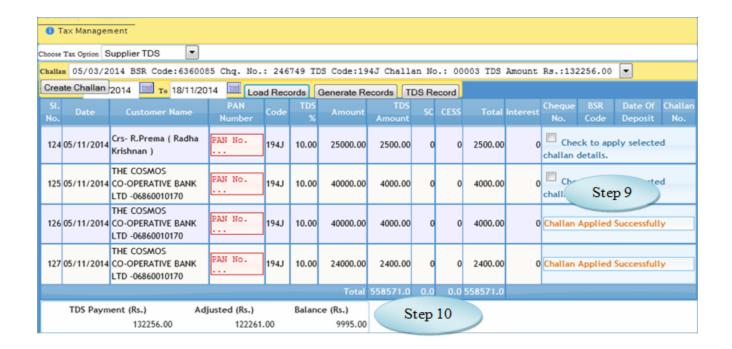

Figure 16.2

#### 17. Fee Challan Collection

#### 17.1. Intended Audience

Accounts Officer

# 17.2. Usage

This interface is used to collect fees for Bank entry adjustment.

# 17.3. Menu Access

Main Menu >> Accounts >> Transaction >> Fee Challan Collection

# 17.4. Dependency

Student Master

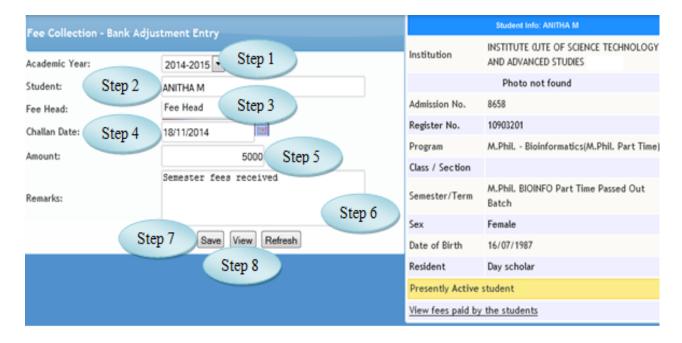

Figure 17.1

# 17.5 To make entry follow steps below

Step1: Select the Academic Year.

Step2: Select the Student from the list for challan collection.

(The Student information along with the Register No., program and Semester would appear)

Step3: Select the Fee Head for Bank entry adjustment.

Step4: Select the Challan Date.

Step5: Enter the Amount from the challan.

Step6: Enter Remarks for Fee Collection.

Step7: Click "Save" button to complete the Fee Challan Collection.

Step8: Click "View" button to view the existing records.

#### 18. Student Fee Collection Modification

# 18.1. Intended Audience

Accounts Department

# 18.2. Usage

This interface is used to modify the Fee Collection of Students.

#### 18.3. Menu Access

Main Menu >> Accounts >> Transactions >> Student Fee Collection Modification

# 18.4. Dependency

Fee Collection

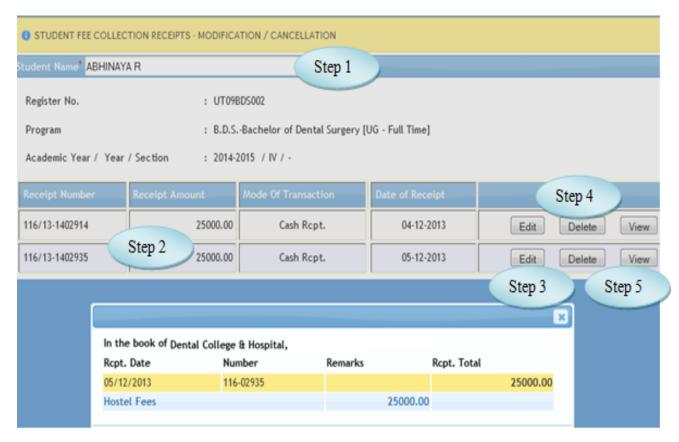

Figure 18.1

# 18.5 To make entry follow steps below

Step1: Select the Student Name from the list.

Step2: The Receipt Details along with the Receipt amount would appear.

Step3: Click "Edit" button to modify and update the Date of Receipt.

Step4: Click "Delete" button to delete the transaction for the particular date.

Step5: Click "View" button to view the Fee details for the selected student.

# 19. Salary Posting

#### 19.1. Intended Audience

Accounts Department

19.2. Usage

This interface is used to post the Salary to accounts

19.3. Menu Access

Main Menu >>Accounts>> Transactions >>Salary Posting

19.4. Dependency

Payroll Process

# 19.5 To Post Salary follow steps below

Step1: Select Pay Period from the list.

Step2: The details of Pay Structure along with employees would appear.

Step3; Click "post" button for posting processes.

Step4: Cost centre wise details would appear.

Step5: Click "Post Salary vouchers" button to post the salary details to Accounts.

("Salary posted successfully" message would appear)

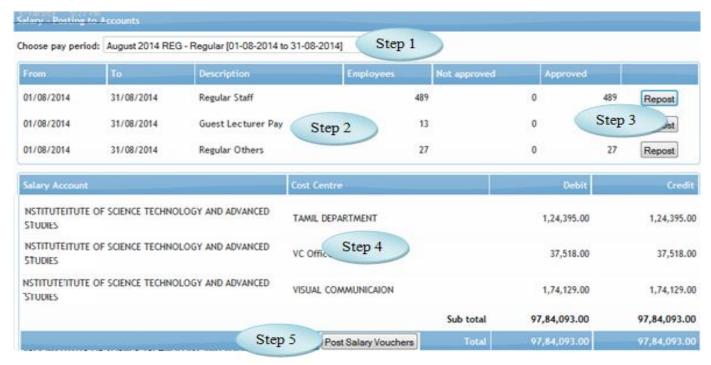

Figure 19.1

# **III Accounts Reports**

# 20. List of Accounts

20.1. Intended Audience

All Users

20.2. Usage

This interface is used to view the list of Accounts.

20.3. Menu Access

*Main Menu >>Accounts>> Reports >>List of Accounts* 

20.4. Dependency

Account Head, Account Subhead

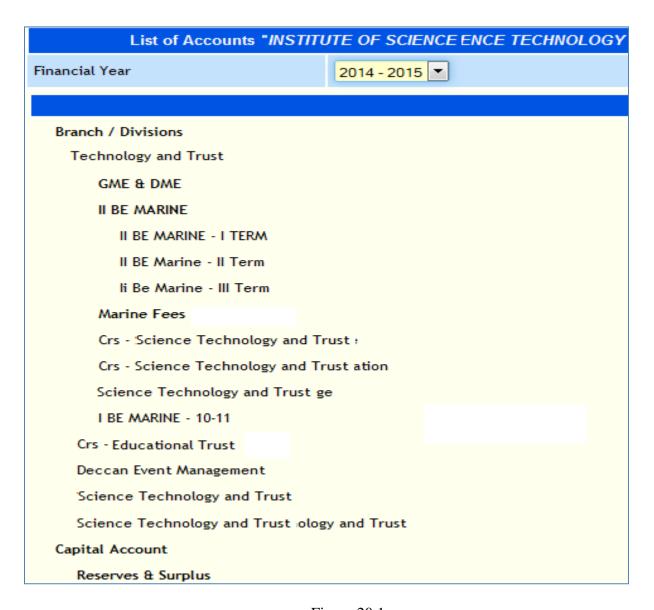

Figure 20.1

# 21. Ledger View

#### 21.1. Intended Audience

All Users

#### 21.2. Usage

This interface enables users to view Ledger wise details for the selected period.

#### 21.3. Menu Access

Main Menu >> Accounts >> Reports >> Ledger View

# 21.4. Dependency

Voucher Entry

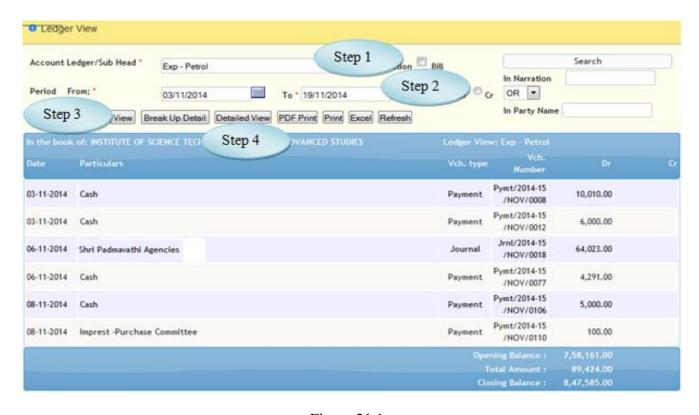

Figure 21.1

# 21.5 To view Ledger View follow Steps below

Step1: Select Account Ledger/Sub Head from the list.

Step2: Select Period From and To Date by default current date would appear.

Step3: Click "View" button to view the Ledgerwise transaction.

Step4: Click "Detailed View" button to view the Ledgerwise transaction in detailed.

# **22. Group Summary**

# 22.1. Intended Audience

All Users

# 22.2. Usage

This interface enables users to view Group Summary Details.

#### 22.3. Menu Access

*Main Menu >> Accounts >> Reports >> Group Summary* 

# 22.4. Dependency

Voucher Entry

# 22.5 To view Group Summary follow steps below

Step1: Select the Period by default current date would appear.

Step2: Select the Account Head from the list.

Step3: Click "Summary" button to view the transaction details for the selected Account Head.

Step4: Click "Multi Ledger View" to view the Multiple Ledger details as in Figure 22.2

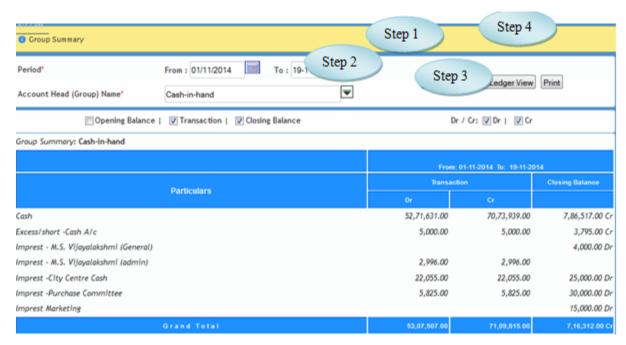

Figure 22.1

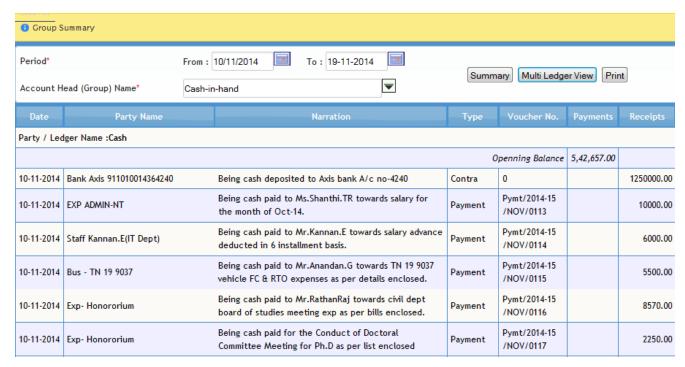

Figure 22.2

# 23. Daybook

#### 23.1. Intended Audience

All Users

#### 23.2. Usage

This interface is used to view day to day voucher transactions.

#### 23.3. Menu Access

Main Menu >> Accounts >> Reports >> Daybook

# 23.4. Dependency

Voucher Entry

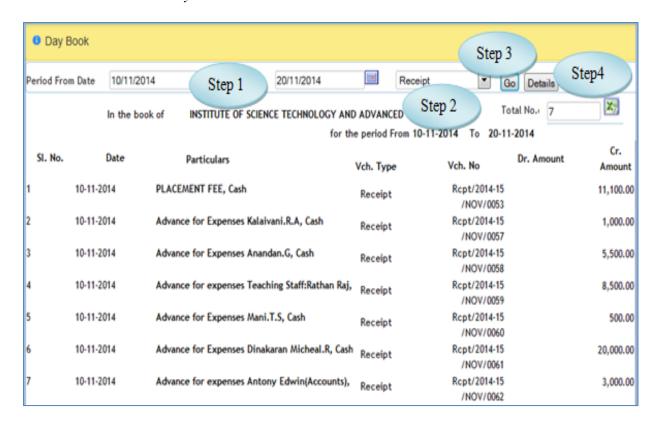

Figure 23.1

23.5. To view Daybook follow steps below

Step1: Select the Period From Date and To Date.

Step2: Select the Voucher Type option.

Step3: Click "Go" button to view the transactions for the selected period.

Step4: Click "Details" button to view the transactions in detailed.

(Voucher view would appear by clicking the particular transaction.)

Note: Total No. of vouchers displayed as in Figure 23.1

# 24. Cost Center Summary

#### 24.1. Intended Audience

All Users

24.2. Usage

This interface is used to view Cost Center Summary.

24.3. Menu Access

*Main Menu >>Accounts >> Reports>>* Cost Center Summary

24.4. Dependency

Voucher Entry

24.5 To view Cost Center Summary follow steps below

Step1: Select From Date and To Date by default current date would appear.

Step2: Select Cost Center Name from the list to view the details.

Step3: Click "Show Details" button to view the details of Cost Center.

Step4: Click "Export" button to export the data's to excel.

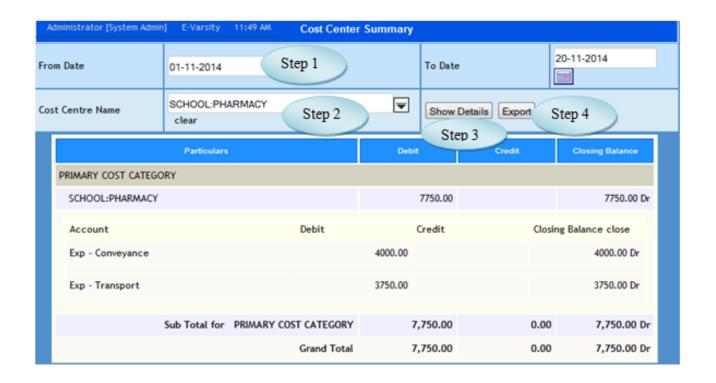

Figure 24.1

#### 25. Due List

#### 25.1. Intended Audience

All Users

25.2. Usage

This interface is used to view the Due of Students.

25.3. Menu Access

*Main Menu >>Accounts >> Reports>> Due List* 

25.4. Dependency

Voucher Entry

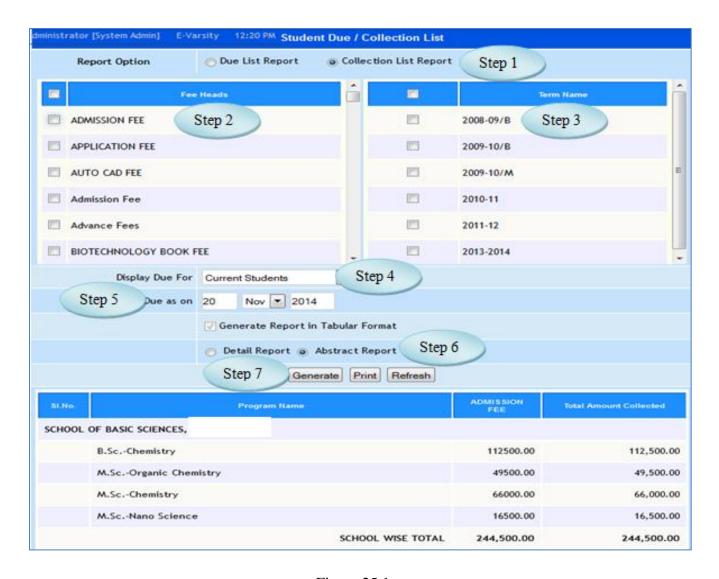

Figure 25.1

# 25.5 To view Student Due list follow steps below

- Step1: Select the Report Option Due List Report or Collection List Report.
- Step2: Select the Fee Heads by clicking the check box.
- Step3: Select the Term Name by clicking the check box.
- Step4: Select the Display Due For option from the list for Display the reports.
- Step5: Select the Due as on to list the due records.
- Step6: Select the option Detail Report or Abstract Report to view in detail or abstract.
- Step7: Click "Generate" button to view the students Due list.

# 26. DD Deposited Report

#### 26.1. Intended Audience

All Users

# 26.2. Usage

This interface is used to view DD Deposited Report.

#### 26.3. Menu Access

*Main Menu >>Accounts >> Reports>> DD Deposited Report* 

# 26.4. Dependency

Fee Management

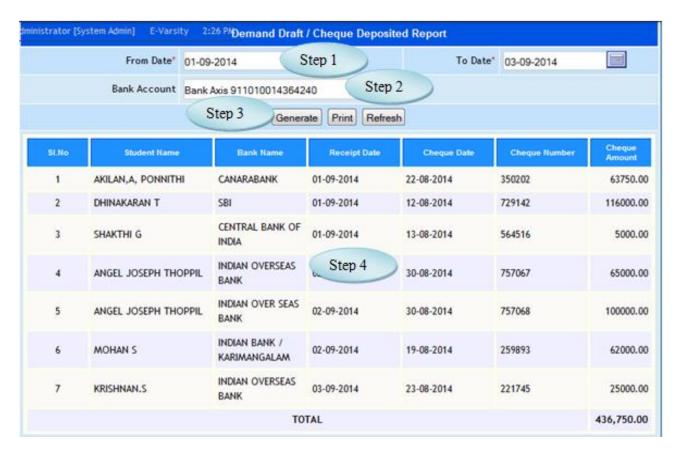

Figure 26.1

# 26.5 To view DD Deposited Report follow steps below

Step1: Select From Date and To Date by default current date would appear.

Step2: Select Bank Account from the list.

Step3: Click "Generate" button to view the DD Deposited report.

Step4: List of students along with the DD details would appear.

#### 27. Fees Collection Abstract

# 27.1. Intended Audience

All Users

# 27.2. Usage

This interface is used to view Fees Collection Abstract Report.

#### 27.3. Menu Access

Main Menu >>Accounts>>Reports>>Fees Collection Abstract Report

# 27.4. Dependency

Fees Management

# 27.5 To view Fees Collection Abstract Report follow steps below

Step1: Select Transaction or Accounts Book Office Wise option.

Step2: Select the Fees Collected Dates.

Step3: Select Transaction Office from the list.

Step4: Select the Cashier from the list.

Step5: Select the Mode of Amount Collected.

Step6: Select Fee Receipt Details from the list to view the Fees Collection Abstract report.

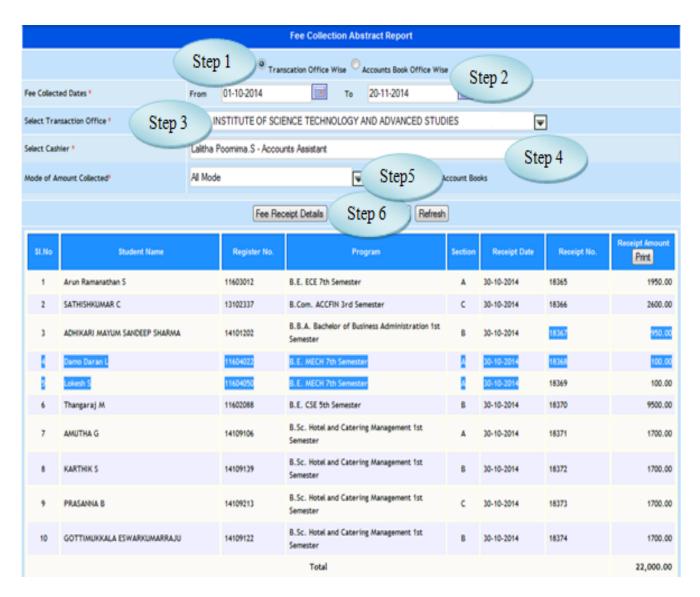

Figure 27.1

# 28. Cheque Search

#### 28.1. Intended Audience

All Users

# 28.2. Usage

This interface enables users to search the Cheque from Current Office and All Offices by entering the Cheque Number.

#### 28.3. Menu Access

*Main Menu >>Accounts>>Reports>>Cheque Search* 

# 28.4. Dependency

Voucher Entry

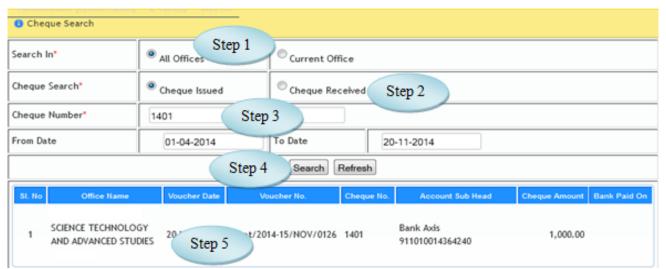

Figure 28.1

# 28.5 To Search the cheque follow steps below

- Step1: Select the option All Offices or Current Offices.
- Step2: Select Cheque Search option Cheque Issued or Cheque Received.
- Step3: Enter Cheque Number for searching the cheque.
- Step4: Select the Period From Date and To Date.
- Step5: Click "Search" button to view the cheque details for the entered Cheque Number.

# 29. Cheque Issued

#### 29.1. Intended Audience

All Users

# 29.2. Usage

This interface enables users to view the Cheque Issued report for the selected period.

#### 29.3. Menu Access

Main Menu >> Accounts>> Reports>> Cheque Issued

# 29.4. Dependency

Voucher Entry

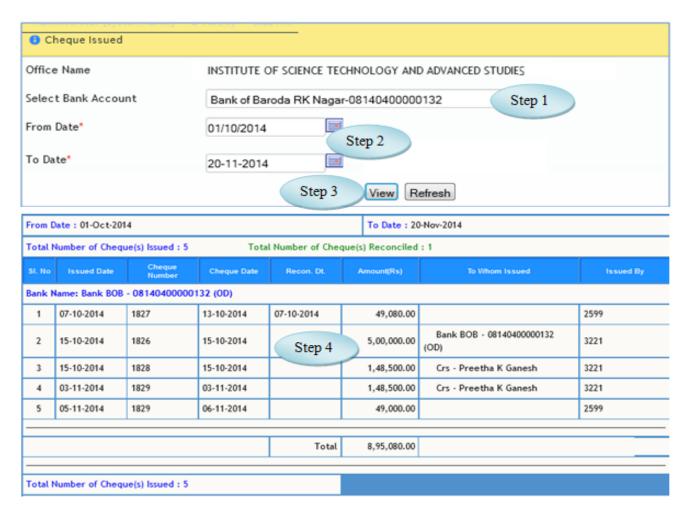

Figure 29.1

- 29.5 To view the Cheque Issued report follow steps below
  - Step1: Select the Bank Account from the list.
  - Step2: Select the period From Date and To Date by default current date would appear.
  - Step3: Click "View" button to view the Cheque Issued for the selected Bank.
  - Step4: The Cheque Issued details along with the party name would appear.

# **30. Fees Collection Summary Sheet**

#### 30.1. Intended Audience

All Users

30.2. Usage

This interface enables users to view the Fees Collection Summary Sheet report .

30.3. Menu Access

Main Menu >> Accounts>> Reports>> Fees Collection Summary Sheet

30.4. Dependency

Fee Management

- 30.5 To view Fees Collection Summary Sheet follow steps below
  - Step1: Select the Program Name from the list.
  - Step2: Select Year / Standard for the selected program.
  - Step3: Select the Term Description from the list. (Academic Year)
  - Step4: Select the Fee Heads by clicking the check box.
  - Step5: Click "Generate" button to view the Fees Collection Summary Sheet.
- (The Fee Details for the selected program along with the Concession amount would appear)

Step6: Click the records to view the student details.

(The Student details would appear as in Figure 30.2)

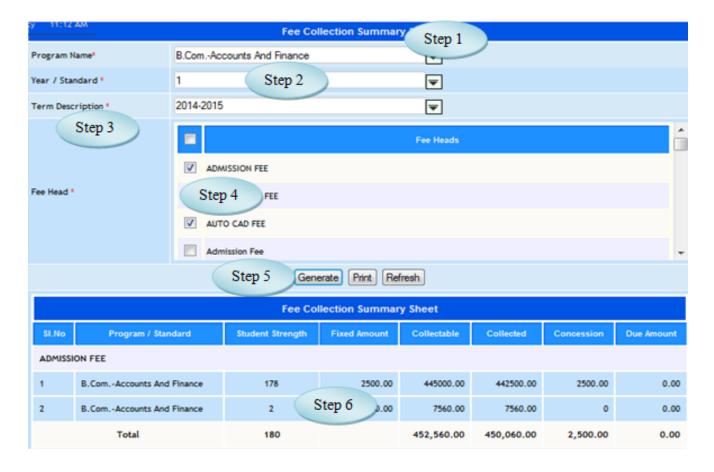

Figure 30.1

| INSTITUTE OF SCIENCE TECHNOLOGY AND ADVANCED STUDIES |                 |               |  |  |  |  |
|------------------------------------------------------|-----------------|---------------|--|--|--|--|
| SL.No.                                               | Student Name    | Admission No. |  |  |  |  |
| 1                                                    | SASIREKHA S K   | UP14G1020001  |  |  |  |  |
| 2                                                    | DILIP S         | UP14G1020002  |  |  |  |  |
| 3                                                    | GOPINATHAN J    | UP14G1020003  |  |  |  |  |
| 4                                                    | MOHAN S         | UP14G1020004  |  |  |  |  |
| 5                                                    | ROBIN RAJU      | UP14G1020005  |  |  |  |  |
| 6                                                    | BENAZIR BEGAM G | UP14G1020007  |  |  |  |  |
| 7                                                    | DHANAPRIYA G    | UP14G1020008  |  |  |  |  |
| 8                                                    | RISWANA I       | UP14G1020009  |  |  |  |  |
| 9                                                    | NAVEEN KUMAR M  | UP14G1020010  |  |  |  |  |
| 10                                                   | PREM KUMAR K    | UP14G1020011  |  |  |  |  |
| 11                                                   | BOOOATHI K P    | UP14G1020012  |  |  |  |  |

Figure 30.2

# 31. Bills Outstanding

#### 31.1. Intended Audience

All Users

#### 31.2. Usage

This interface enables users to view the Bills Outstanding of Receivables and Payables.

#### 31.3. Menu Access

Main Menu >> Accounts>> Reports>> Bills Outstanding

#### 31.4. Dependency

Purchase and Sales Vouchers

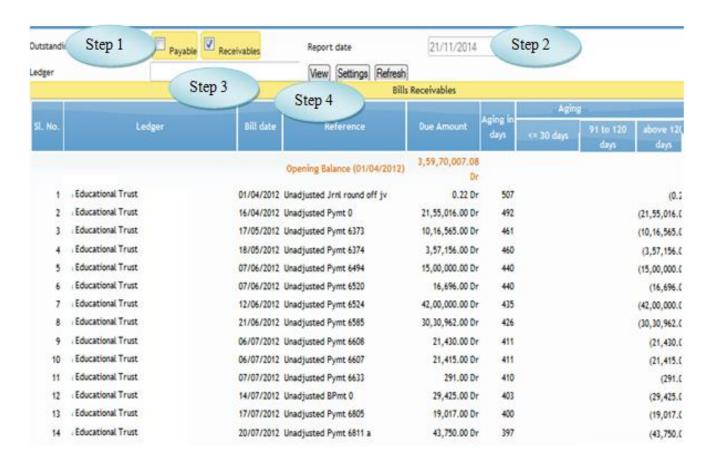

Figure 31.1

# 31.5 To view the report follow steps below

Step1: Select the Outstanding Option Payables or Receivables.

Step2: Select the Report Date by default current date would appear.

Step3: Select the Ledger from the list to check the outstanding bills.

Step4: Click "View" button to view the outstanding bills.

#### 32. Financial Statement

#### 32.1. Intended Audience

All Users

# 32.2. Usage

This interface enables users to view the Financial Statement of Trial Balance, Balance Sheet and Income & Expenditure.

# 32.3. Menu Access

*Main Menu >>Accounts>>Reports>>Financial Statement* 

# 32.4. Dependency

Voucher Entry

32.5 To view Financial Statement follow steps below

Step1: Select the period From and To Date.

Step2: Click "Generate" button to view the Trial Balance for the selected period.

(The transaction details would appear along with the grand total for Transaction and Closing Balance.)

Step3: Click "Setting" button and select the Report type from the list.

(Tiral Balance, Balance Sheet and Income & Expenditure Report can be viewed from Financial Statement.)

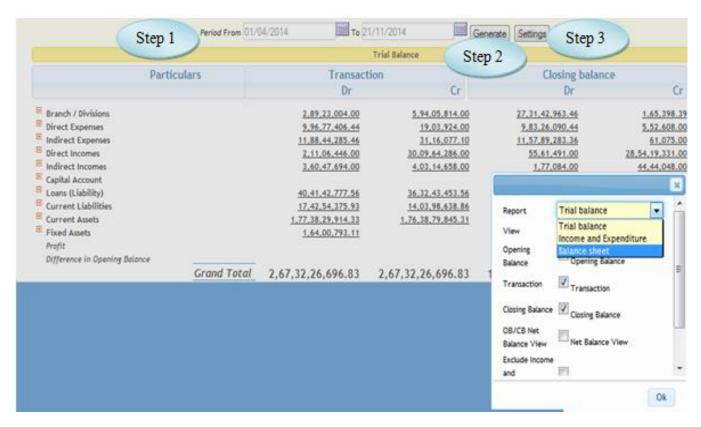

Figure 32.1

| Accounts Module – User Manual |  |  |  |  |  |
|-------------------------------|--|--|--|--|--|
|                               |  |  |  |  |  |
|                               |  |  |  |  |  |
|                               |  |  |  |  |  |
|                               |  |  |  |  |  |
|                               |  |  |  |  |  |
|                               |  |  |  |  |  |
|                               |  |  |  |  |  |
|                               |  |  |  |  |  |
|                               |  |  |  |  |  |
|                               |  |  |  |  |  |
|                               |  |  |  |  |  |
|                               |  |  |  |  |  |
|                               |  |  |  |  |  |
|                               |  |  |  |  |  |
|                               |  |  |  |  |  |
|                               |  |  |  |  |  |
|                               |  |  |  |  |  |
|                               |  |  |  |  |  |
|                               |  |  |  |  |  |
|                               |  |  |  |  |  |
|                               |  |  |  |  |  |
|                               |  |  |  |  |  |
|                               |  |  |  |  |  |
|                               |  |  |  |  |  |
|                               |  |  |  |  |  |
|                               |  |  |  |  |  |
|                               |  |  |  |  |  |
|                               |  |  |  |  |  |
|                               |  |  |  |  |  |
|                               |  |  |  |  |  |
|                               |  |  |  |  |  |
|                               |  |  |  |  |  |
|                               |  |  |  |  |  |
|                               |  |  |  |  |  |
|                               |  |  |  |  |  |
|                               |  |  |  |  |  |
|                               |  |  |  |  |  |
|                               |  |  |  |  |  |
|                               |  |  |  |  |  |

# eVarsity<sup>®</sup>

# Purchase Module

# User Manual

| Version           | 1.0.                                   |
|-------------------|----------------------------------------|
| <b>Updated on</b> | Jan – 2013                             |
| Released By       | Firstline Infotech Pvt. Ltd., Chennai. |

# **CONTENTS**

| FKE    | FACE                             | 4  |
|--------|----------------------------------|----|
| I. INT | RODUCTION                        | 4  |
| II PUF | RCHASE MASTER                    | 5  |
| 1.     | Unit Of Measurement (UOM) Class  | 5  |
| 2.     | Unit Of Measurement (UOM)        | 6  |
| 3.     | Tax Master                       | 8  |
| 4.     | PRODUCT TYPE MASTER              | 9  |
| 5.     | PRODUCT MASTER                   | 11 |
| 6.     | Office-wise Products             |    |
| 7.     | SUPPLIER MASTER (CLIENT MASTER)  |    |
| 8.     | Office-wise Suppliers            |    |
| 9.     | SUPPLIER ACCOUNTS LINKAGE        |    |
| 10.    | SUPPLIER CONTACTS                | 20 |
| 11.    | SUPPLIER WISE PRODUCTS           | 21 |
| 12.    | PRODUCT INSTALLATION             | 22 |
| 13.    | ASSET LOCATION                   | 24 |
| III PI | URCHASE TRANSACTIONS             | 25 |
|        | Workflow Controller              |    |
| 15.    | PURCHASE INDENT PERIOD           | 27 |
| 16.    | PURCHASE REQUEST                 |    |
| 17.    | PURCHASE REQUEST APPROVAL        |    |
| 18.    | STOCK TRANSFER FROM REQUEST      |    |
| 19.    | PURCHASE INITIATION FROM REQUEST | 33 |
| 20.    | SEND QUOTATION TO SUPPLIERS      |    |
| 21.    | SUPPLIER RATE CONTRACT           |    |
| 22.    | QUOTATION RECEIVED DETAILS       | 36 |
| 23.    | QUOTATION FINALIZATION           | 38 |
| 24.    | Purchase Order Generation        | 40 |
| 25.    | GOODS RECEIPT NOTE (GRN)         | 44 |
| 26.    | Goods Issue                      | 46 |
| 27.    | Posting to Accounts              | 47 |
| 28.    | CONSUMABLE SPENT                 | 49 |
| 29.    | STOCK TRANSFER REQUEST           | 50 |
| 30.    | STOCK TRANSFER REQUEST APPROVAL  | 52 |
| 31.    | STOCK TRANSFER                   | 53 |
| 32.    | STOCK TRANSFER ACKNOWLEDGE       | 54 |
| 33.    | ASSET CREATION                   | 55 |

| 34.    | PURCHASE REQUEST CANCELLATION         | 57 |
|--------|---------------------------------------|----|
| IV PU  | RCHASE CANCELLATION                   | 57 |
| 35.    | QUOTATION CANCELLATION                | 59 |
| 36.    | Purchase Order Cancellation           | 60 |
| 37.    | GRN CANCELLATION                      | 62 |
| 38.    | GOODS ISSUE CANCELLATION              | 63 |
| V. PUI | RCHASE REPORTS                        | 65 |
| 39.    | Purchase Requisition Report           | 65 |
| 40.    | Purchase Request Report All.          | 67 |
| 41.    | PURCHASE REQUEST CONSOLIDATION REPORT | 68 |
| 42.    | QUOTATION REPORT                      | 70 |
| 43.    | COMPARATIVE STATEMENT                 | 71 |
| 44.    | Purchase Order Report                 | 73 |
| 45.    | GOODS RECEVIED NOTE (GRN) REPORT      | 75 |
| 46.    | GOODS ISSUE REPORT                    | 76 |
| 47.    | STOCK REPORT                          | 77 |
| 48.    | STOCK MOVEMENT REPORT                 | 79 |
| 49.    | STOCK TRANSFER REPORT                 | 80 |
| 50.    | PURCHASE JOURNAL REPORT               | 82 |
| 51.    | Asset Register                        | 84 |

#### I. Introduction

#### **Preface**

The Purchase process across many organizations continues to be the traditional, paper based, labor intensive practice of procurement, invoice processing, routing and approvals making it a highly inefficient and cumbersome process.

The lack of an automated solution results in inefficiencies and delays in purchase requisition, purchase order placement and delays in payment processing. Numerous hand offs and approval processes reduce productivity across the organization. A prolonged cycle time also implies higher associated risks and costs. Request for Quotation and bidding/negotiation process steps have not yet been automated in many companies.

E-Varsity enhances efficiency and streamlines processes through hi-end automation. Configurable workflow as per client needs once configured, the process is frozen and employees have to rigidly comply with the process.

#### **II Purchase Master**

# 1. Unit Of Measurement (UOM) Class

#### 1.1. Intended Audience

System Administrator

# 1.2. Usage

This centralized master interface records unit of measurement class common for all the institutions.

# 1.3. Menu Access

Main Menu >> Purchase >> Master >> UOM Class

# 1.4. Dependency

none

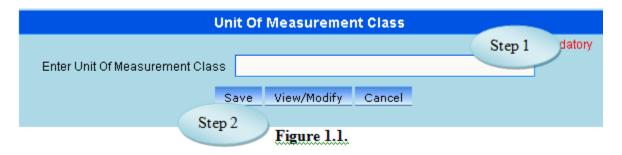

# 1.5. To make a **new entry** follow these steps,

Step1: Enter unit of measurement class required to create.

Step2: Click "save" button to complete unit of measurement class creation.

# 1.6. To **view** existing product type follow these steps

Step1: Click "view/Modify" button, page would load with all unit of measurement class as shown in figure 1.2.

Step2: click "Back" button, initial page would load are shown in figure 1.1.

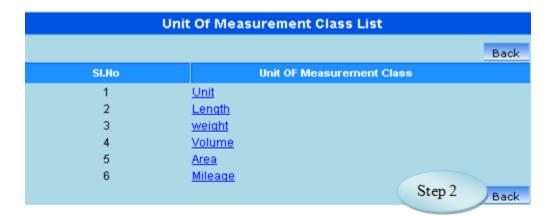

Figure 1.2

1.7. To **modify** existing unit of measurement class, follow these steps.

Step1: Click "view/Modify" button.

Step2: Page would load with all unit of measurement class available as shown in

figure 1.2.

Step3: Click a unit of measurement class in list to select it for modification.

Step4: *Modify unit of measurement class*.

Step5: Click "modify" to complete unit of measurement class modification.

# 2. Unit Of Measurement (UOM)

#### 2.1. Intended Audience

System Administrator

# 2.2. Usage

This centralized master interface records unit of measurement common for all the institutions.

#### 2.3. Menu Access

Main Menu >> Purchase >> Master >> UOM

# 2.4. Dependency

**UOM Class** 

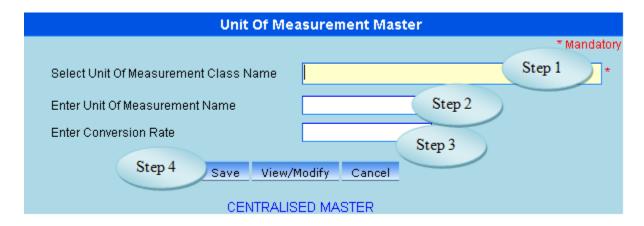

Figure 2.1

# 2.5. To make a **new entry** follow these steps,

Step1: Select unit of measurement class.

Step2: Enter the unit of measurement name.

Step3: *Enter conversion rate*.

Step4: Click "save" button to complete unit of measurement entry.

### 2.6. To **view** existing unit of measurement these steps

Step1: Click "view" button, page would load with all unit of measurements. as shown in figure 2.2.

Step2: Click "Back" button, initial page would load are shown in figure 2.1.

| Unit Of Measurement Master View |                                |                          |                 |  |
|---------------------------------|--------------------------------|--------------------------|-----------------|--|
|                                 |                                | S                        | Step 4 Back     |  |
| SI No                           | Unit of Measurement Class Name | Unit of Measurement Name | Conversion Rate |  |
| 1                               | Unit                           | Nos                      | 1.00            |  |
| 2                               | Unit                           | Bags                     | 1.00            |  |
| 3                               | Unit                           | Вох                      | 1.00            |  |
| 4                               | Unit                           | cubic mtr                | 1.00            |  |
| 5                               | Unit                           | Length                   | 1.00            |  |
| 6                               | Unit                           | packet                   | 1.00            |  |
| 7                               | Unit                           | pair                     | 1.00            |  |
| 8                               | Unit                           | roll                     | 1.00            |  |
| 9                               | Unit                           | set                      | 1.00            |  |
| 10                              | Unit                           | Sheet                    | 1.00            |  |

Figure 2.2

2.7. To **modify** existing unit of measurement follow these steps.

Step1: Click "view/Modify" button.

Step2: page would load with all unit of measurement available as shown in figure 2.2.

Step3: Select Unit of Measurement by clicking for modification.

Step4: *Modify required fields to be modified.* 

Step5: Click "modify" button to complete unit of measurement modification.

#### 3. Tax Master

### 3.1. Intended Audience

System Administrator

### 3.2. Usage

This centralized master interface records tax common for all the institutions.

#### 3.3. Menu Access

*Main Menu >> Purchase >> Master >> Tax Master* 

### 3.4. Dependency

None

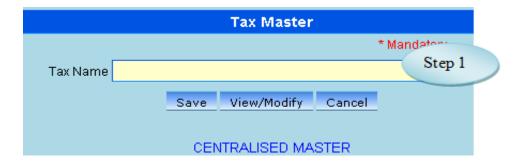

Figure 3.1

### 3.5. To make a **new entry** follow these steps,

Step1: Enter Tax Name required to create.

Step2: Click "save" button to complete tax entry.

# 3.6. To **view** existing tax follow these steps

Step1: click "view/Modify" button, page would load with all tax as shown in figure 3.2.

Step2: click "Back" button, initial page would load are shown in figure 3.1.

| Tax Master List |               |  |  |  |
|-----------------|---------------|--|--|--|
| Back            |               |  |  |  |
| SI.No           | Tax Name      |  |  |  |
| 1               | <u>VAT</u>    |  |  |  |
| 2               | <u>ED</u>     |  |  |  |
| 3               | <u>CESS</u>   |  |  |  |
| 4               | <u>CST</u>    |  |  |  |
| 5               | <u>Others</u> |  |  |  |

Figure 3.2

# 4. Product Type Master

#### 4.1. Intended Audience

system administrator.

# 4.2. Usage

This centralized master interface records product type classification common for all the institutions.

# 4.3. Menu Access

Main Menu >> Purchase Master >> Product Type Master.

# 4.4. Dependency

Account Head, UOM

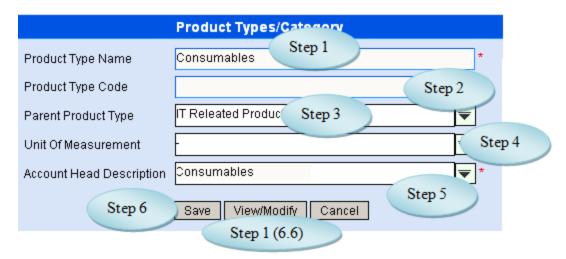

Figure 4.1

### 4.5. To make a **new entry** follow these steps,

Step1: Enter product type name required to create.

Step2: *Enter the product type code (if any) available.* 

Step3: if required, select parent product type under which new product type is to be created.

Step4: if required, select unit of measurement for the entered product type.

Step5: Select appropriate account head under which product type to be created.

Step6: Click "save" button to complete product type entry.

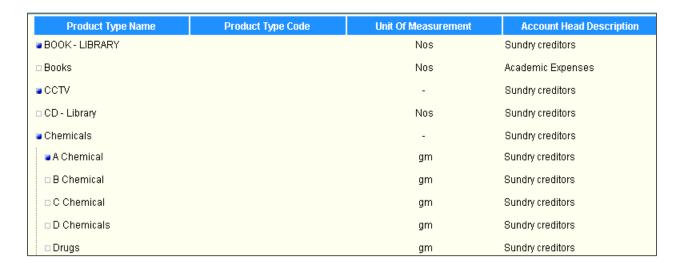

Figure 4.2

#### 5. Product Master

## 5.1. Intended Audience

Purchase Requestor and System Administrator

#### 5.2. Usage

This interface enables users to create new product into e-Varsity.

#### 5.3. Menu Access

Main Menu >> Purchase Installation & Masters >> Product Master

## 5.4. Dependency

Product Type Master

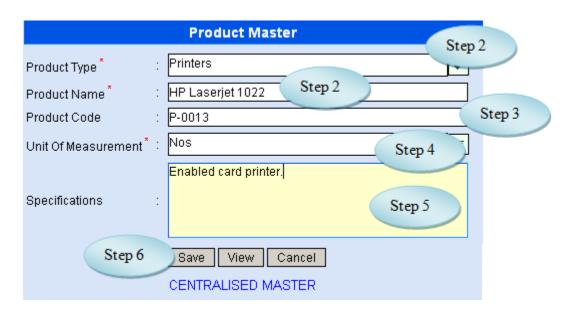

Figure 5.1

# 5.5. To make a **new entry** follow these steps,

Step1: Select product type from the list.

Step2: Enter product name to be created.

*Step3: Enter product code.* 

Step4: Select unit of measure for the product.

Step5: Enter specifications for the product.

Step6: Click "save" button to complete product master entry.

| Product Type Name | Product Name                 | Product Code | UOM | Can Modify? |
|-------------------|------------------------------|--------------|-----|-------------|
| Printers          | Canon BCI-24Black Cartridge  | Nos          | No  |             |
| Printers          | Canon BCI-24Colour Cartridge | Nos          | No  |             |
| Printers          | Canon IR1600                 |              | Nos | No          |
| Printers          | Canon IR2200                 |              | Nos | No          |
| Printers          | Canon iR3045                 |              | Nos | No          |

Figure 5.2

### 6. Office-wise Products

#### 6.1. Intended Audience

Purchase Requestor and System Administrator.

# 6.2. Usage

This interface enables users to create link between product and office and product and accounts to user who access to respective offices. Only products linked with offices would be listed in all purchase flow i.e. purchase requisition, stock list etc.

#### 6.3. Menu Access

Main Menu >> Purchase >> Masters >> Office wise Products

# 6.4. Dependency

Product Master, office wise account sub heads and asset prefix

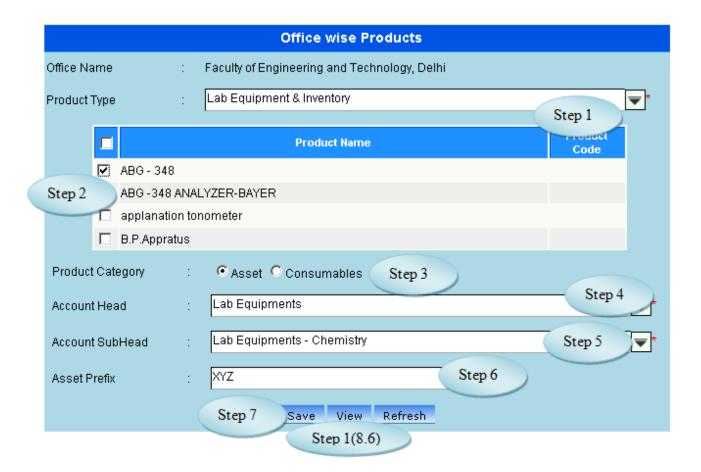

Figure 6.1

# 6.5. To make a **new entry** follow these steps,

Step1: select product type in which products to be linked is available.

Step2: *select product(s) to be linked with office and accounts* 

Step3: *select appropriate product category for the selected product(s).* 

Step4: *select appropriate account head for the selected product(s)*.

Step5: *select appropriate account sub head for the selected product(s).* 

Step6: select appropriate asset prefix for the selected product(s), if product category is asset

Step7: click "save" button to complete link of product to office, accounts and product category.

# 6.6. To **view** existing office wise products follow these steps

Step1: Click "view" button, list would appear with available products linked to the login office as shown in figure 6.2.

Step2: Enter product name to filter if available, else click search. All Products with filter product name entered would appear in list below

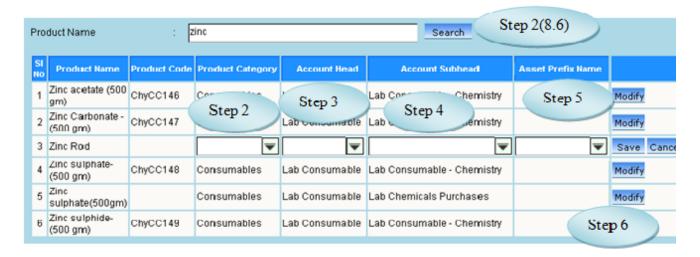

Figure 6.2

# 6.7. To **modify** office wise products follow these steps

Step1: click "view" button, list would appear with available products linked to the login office as shown in figure 6.2.

Step2: select appropriate product category for the product to be updated.

Step3: select appropriate account head for the product to be updated.

Step4: select appropriate account sub head the product to be updated.

Step5: select appropriate asset prefix name, if product category is asset.

Step6: *click* "Modify" button to update office wise product details.

# 7. Supplier Master (Client Master)

### 7.1. Intended Audience

Purchase Requestor and System Administrator.

### 7.2. Usage

This interface enables users to create new supplier and account sub head.

#### 7.3. Menu Access

Main Menu >> Purchase >> Masters >> Supplier Master

# 7.4. Dependency

Place Master

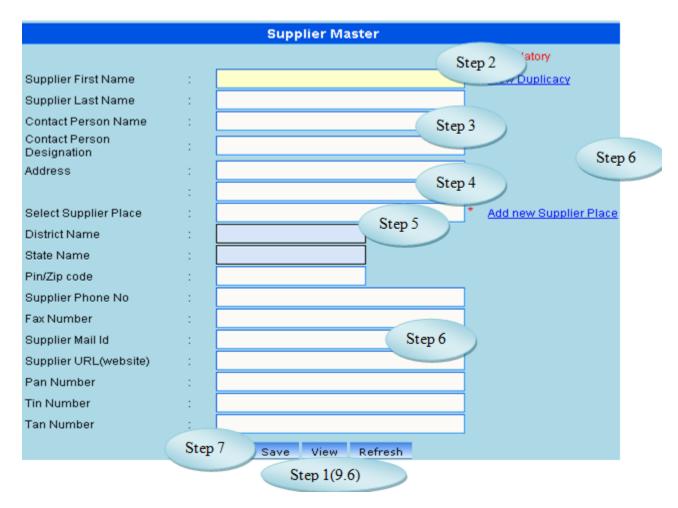

Figure 7.1

# 7.5. To make a **new entry** follow these steps,

Step1: Enter supplier first name.

Step2: Enter supplier last name.

Step3: Enter contact person name and contact person designation

Step4: Enter supplier address.

Step5: Select supplier place from list.

Step6: Enter supplier phone number, supplier email id, supplier website, pan number, Tin number and Tan number.

Step7: Click "Save" button to complete supplier master entry.

### 7.6. To **view** existing products follow these steps

Step1: Click "view/modify" button, new interface would appear as shown in figure 7.2.

Step2: Enter supplier name to filter if available, else click search. All suppliers with filter supplier name entered would appear in list below.

Step3: Click "Back" button, initial page would load are shown in figure 7.1.

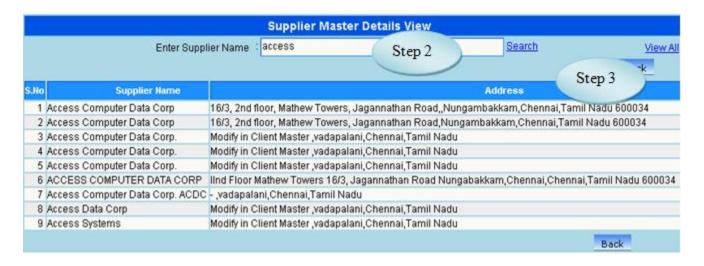

Figure 7.2

## 7.7. To modify existing suppliers follow these steps

Step1: Click "view/modify" button, new interface would appear as shown in figure 7.2.

Step2: Enter supplier name to filter if available, else click search. All suppliers with filter supplier name entered would appear in list below.

Step3: Select any on the listed supplier to enable modification.

Step4: *Modify required fields to be modified.* 

Step5: Click "modify" button to complete supplier modification.

# 8. Office-wise Suppliers

#### 8.1. Intended Audience

Purchase Requestor and System Administrator.

#### 8.2. Usage

This interface enables users to create link between supplier and office. Only suppliers linked with offices would be listed in all purchase flow. (quotation received, purchase order etc.)

#### 8.3. Menu Access

*Main Menu >> Purchase >> Masters >> Office wise Suppliers* 

#### 8.4. Dependency

Supplier Master and office wise account sub heads.

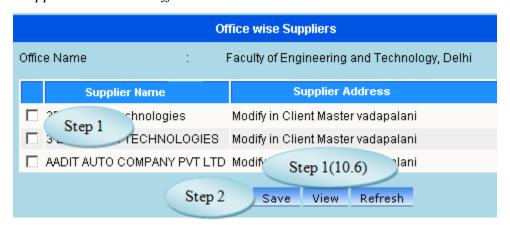

Figure 8.1

8.5. To make a **new entry** follow these steps,

Step1: *Select supplier(s) to be linked with login office.* 

Step2: Click "Save" button to complete link of supplier to office.

8.6. To **view** existing office wise products follow these steps

Step1: Click "view" button, list would appear with available suppliers linked to login office as shown in figure 8.2.

| SI No | Supplier Name                   |
|-------|---------------------------------|
| 1     | Aarthy Book House               |
| 2     | AB Samuel                       |
| 3     | Access Computer Data Corp       |
| 4     | Access Computer Data Corp. ACDC |
| 5     | A C E Instruments Services      |
| 6     | Ace Rasayan                     |
| 7     | ACT INDIA                       |

Figure 8.2

# 9. Supplier Accounts Linkage

9.1 Intended Audience

Purchase Requestor and System Administrator.

9.2 Usage

This interface enables users to link Supplier and Account Subhead

9.3 Menu Access

Main Menu >> Purchase >> Master >> Supplier Accounts Linkage

9.4 Dependency

Supplier Master

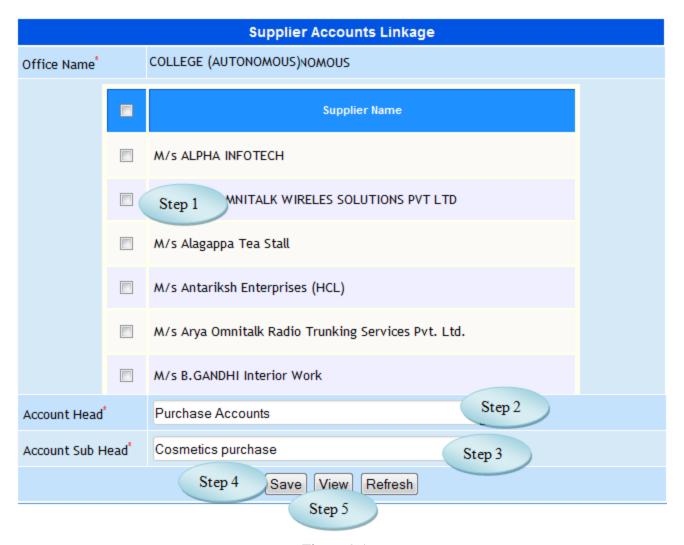

Figure 9.1

### 9.5 To Link Supplier to Accounts follow these steps

Step1: Select the Supplier to which the Accounts Subhead to be linked.

Step2: Select the Account Head from the list view.

Step3: Select the Account Sub Head from the list to which the selected supplier to be linked.

Step4: Click "Save" button to complete the Supplier Accounts Linkage.

Step5: Click "View" button to view the Supplier linked with the Accounts.

# 10. Supplier Contacts

### 10.1. Intended Audience

Purchase Requestor and System Administrator

# 10.2 Usage

This interface enables users to add Supplier Details.

#### 10.3 Menu Access

Main Menu >> Purchase >> Master >> Supplier Contacts

# 10.4 Dependency

Supplier Master

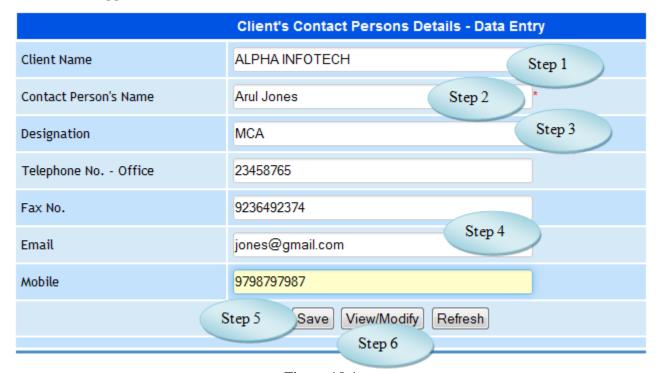

Figure 10.1

#### 10.5 To Add Supplier Contacts follow these steps

Step1: Select the Supplier from the list.

Step2: Enter Contact Person's Name for the selected Supplier.

Step3: Enter Designation for the contact person.

Step4: Enter Telephone No., Fax No., Email and Mobile No..

Step5: Click "Save" button to add the Supplier Contaacts.

Step6: Click "View" button to view the Supplier list linked with the Accounts.

# 11. Supplier wise Products

#### 11.1. Intended Audience

Purchase Requestor and System Administrator

### 11.2 Usage

This interface enables users to add Supplier wise Products.

#### 11.3 Menu Access

*Main Menu >>Purchase >> Master >> Supplier* wise Products

# 11.4 Dependency

Supplier Master and Product Master

### 11.5 To make entry follow steps below

Step1: Select the Supplier Master from the list.

You will have the list of Products along with the Product Code.

Step2: Select the Product Name by clicking on the check box.

Step3: Click "Save" button to add Supplier wise Products.

Step4: Click "View" button to view the Supplier wise Products.

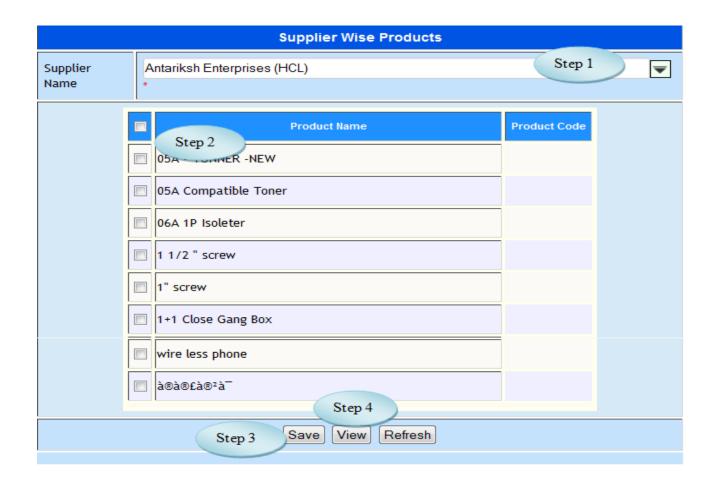

Figure 11.1

#### 12. Product Installation

### 12.1. Intended Audience

Purchase Requestor

# 12.2 Usage

This interface enables users to add quantity and the amount of the product for opening stock.

#### 12.3 Menu Access

*Main Menu >> Purchase >> Master >> Product Installation* 

# 12.4 Dependency

Division, Product Type and Product Master

## 12.5 To Install Products follow steps below

Step1: Select the Divisions from the available list.

Step2: Select the Product Type from the available list.

The user can have the product list along with Quantity and Amount field.

Step3: Select the Product Installation Date.

Step4: Select the Product by clicking the "Add" button.

Step5: Enter Quantity and Amount for the selected product.

Step6: Click "Save" button to update the product Details.

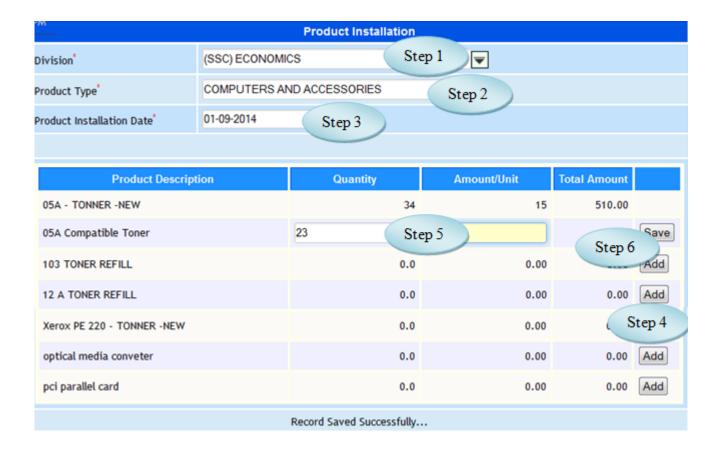

Figure 12.1

# 13. Asset Location

### 13.1. Intended Audience

Purchase In charge

13.2 Usage

This interface enables users to create Asset Location.

13.3 Menu Access

Main Menu >> Purchase >> Master >> Asset Location

13.4 Dependency

None

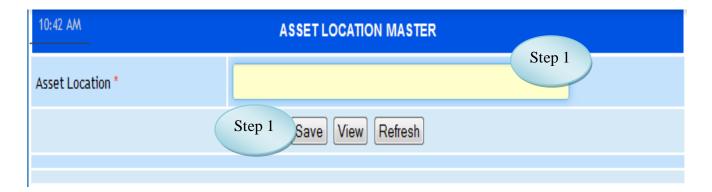

Figure 13.1

13.5 To make entry on Asset Location master follow steps below

Step1: Enter Asset Location required to create.

Step2: Click "Save" button to save the Asset Location master.

Step3: Click "View" button to view the existing Asset Locations.

### **III Purchase Transactions**

### 14. Workflow Controller

#### 14.1. Intended Audience

System Administrator

## 14.2. Usage

This interface controls the flow of purchase request and purchase order. This ensures the workflow automation suggested by the management.

#### 14.3. Menu Access

*Main Menu >>Purchase >> Transaction >> Workflow Controller* 

### 14.4. Dependency

Menu Access

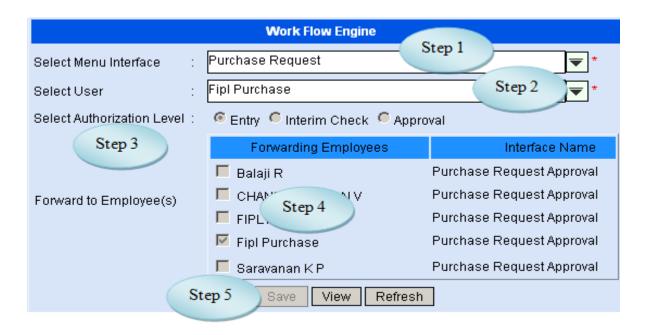

Figure 14.1

14.5. To make a new entry follow these steps,

Step1: Select menu interface to which work flow is to be simulated.

Step2: Select user to whom workflow control is to be enabled.

Step3: Select employee's Authorization Level whether to be considered entry, interim check or approval.

Step4: *Select employee(s) to whom workflow can be forwarded.* 

Step5: Click "Save" button to register the workflow control.

# 14.6. To **view** existing course follow these steps,

Step1: Click "View" button, list would appear with all available Work Flow as in figure 14.2.

|      | Work Flow View      |               |                     |                               |  |  |
|------|---------------------|---------------|---------------------|-------------------------------|--|--|
| SINo | Menu Interface Name | User Name     | Authorization Level | Forwarding Users Back         |  |  |
| 1    | Purchase Order      | FIPL ACADEMY  | Interim Check       | Fipl Purchase                 |  |  |
| 2    | Purchase Request    | Fipl Purchase | Entry               | Fipl Purchase                 |  |  |
| 3    | Purchase Request    | FIPL ACADEMY  | Interim Check       | FIPL ACADEMY<br>Fipl Purchase |  |  |

Figure 14.2

### 14.7 To **modify** existing workflow follow these steps

Step1: Select menu interface and user to whom workflow control is to be modified.

Step2: Popup message would appear for confirmation on modification.

Step4: On confirmation, it would display the existing workflow with forwarding employees.

Step5: Modify the existing workflow.

Step7: Click "modify" button to complete workflow control modification.

## 15. Purchase Indent Period

### 15.1. Intended Audience

System Administrator

### 15.2. Usage

This interface used to create Purchase Indent Period

### 15.3. Menu Access

Main Menu >> Purchase >> Transaction >> Purchase Indent Period

# 15.4. Dependency

Product Type Master

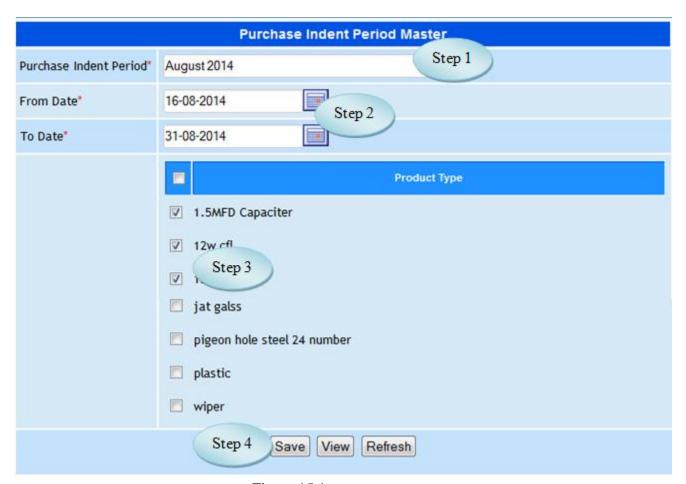

Figure 15.1

### 15.5 To make entry on Purchase Indent Period follow steps below

- Step1: Enter Purchase Indent Period.
- Step2: Select From Date and To Date by default current date will be loaded.
- Step3: Select the Product Type to link with the Purchase Indent Period.
- Step4: Click "Save" button to complete the Purchase Indent Period.

## 16. Purchase Request

#### 16.1 Intended Audience

Purchase Requestor

#### 16.2 Usage

This interface is used to raise a purchase requisition in e-Varsity ERP.

#### 16.3 Menu Access

*Main Menu >>Purchase >> Transactions >>Purchase Requisition* 

## 16.4 Dependency

Office wise Products

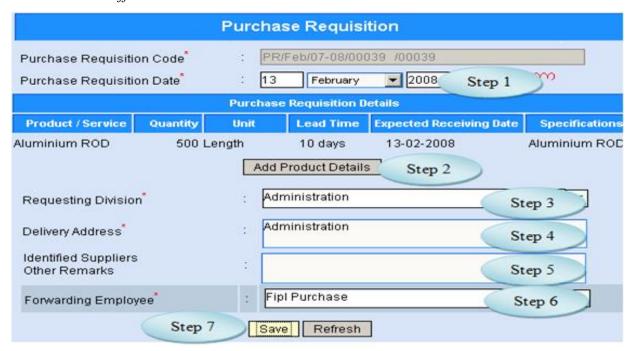

Figure 16.1

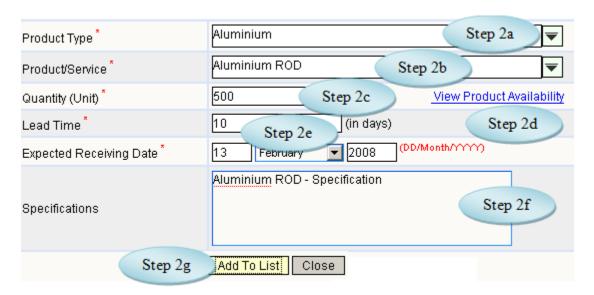

Figure 16.2

16.5. To make a **new entry** follow these steps (*Refer Figure 19.1 and 19.2*),

Step1: Enter the valid purchase requisition date, by default it would display current date.

Step2: To Add Product Details click "Add Product Details"

Step2a: Select Product Type.

Step2b: Select Product for the selected product type.

Step2c: Enter Quantity as per the unit of measurement.

Step2d: if required Click the link "View Product Availability", would appear available products for all office.

Step2e: Enter Lead Time and Expected Receiving date.

Step2f: if any, Enter specifications for the product.

Step2g: Click "Add To List" button to add product details in the list.

Step3: Select requesting division.

Step4: Enter delivery address.

Step5: Enter identified suppliers and other remarks.

Step6: Select the employee to whom this requisition is to be forwarded.

Step7: click "Save" button to complete purchase requisition entry.

# 17. Purchase Request Approval

### 17.1. Intended Audience

Principal, Dean, Director and Purchase Department

#### 17.2. Usage

This interface is used to approve purchase requisition raised by the departments.

#### 17.3. Menu Access

Main Menu >> Purchase >> Transactions >> Purchase Requisition Approval

### 17.4. Dependency

Purchase Requisition

| Purchase Requisition Approval |                           |               |                            |  |  |
|-------------------------------|---------------------------|---------------|----------------------------|--|--|
| Purchase Requisition List     |                           |               |                            |  |  |
| Purchase Requisition Code     | Purchase Requisition Date | Requestor     |                            |  |  |
| PR/Feb/07-08/00026            | 09-02-2008 17:48:32       | Fipl Step 1   | Approve Reject View/Modify |  |  |
| PR/Feb/07-08/00029            | 12-02-2008 14:14:43       | Fipl Purchase | Step 2 Reject View/Modify  |  |  |
| PR/Feb/07-08/00030            | 12-02-2008 14:24:22       | Fipl Purchase | Approve Reject View/Modify |  |  |
| PR/Feb/07-08/0/07-08/00031    | 12-02-2008 14:43:35       | Fipl Purchase | Apr Step 3 View/Modify     |  |  |
| PR/Feb/07-08/0i/07-08/00032   | 12-02-2008 14:51:43       | Fipl Purchase | Approve Reject View/Modify |  |  |
| PR/Feb/07-08/01/07-08/00033   | 12-02-2008 15:02:03       | Fipl Purchase | Approve Reject View/Modify |  |  |

Figure 17.1

## 17.5. To Approve Purchase Request follow these steps,

Step1: *List shows the purchase requisition waiting for approval.* 

Click "Approve" button to approve the purchase requisition in the corresponding row.

Step2: Click "Reject" button to reject the purchase requisition in the corresponding row.

Step3: Click "View/Modify" to view and modify the purchase requisition details (Refer Figure 17.2)

Step 3a: Click "Modify" button, which enables to modify quantity, lead-time, expected receiving date and specifications for the particular product.

Step 3b: Click "Save" button to save requisition details for the product.

Step 3c: Click "Exit" button does not allow to save the changes.

Step 3d: *Click "Remove" button to remove the product.* 

Step 3e: By clicking "back" button would let user to view purchase requisition list waiting for approval.

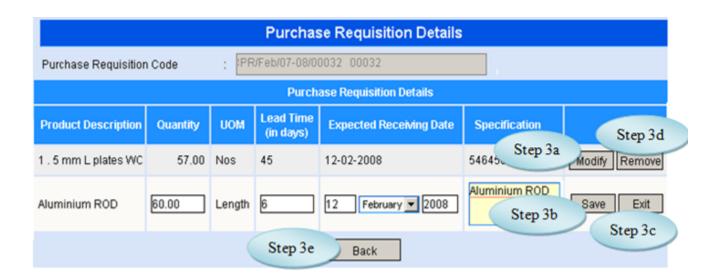

Figure 17.2

## 18. Stock Transfer from Request

#### 18.1. Intended Audience

Purchase Department

#### 18.2. Usage

This interface is used to transfer the stock for the purchase request by the departments.

#### 18.3. Menu Access

*Main Menu >>Purchase >> Transactions >>Stock Transfer for Request* 

### 18.4. Dependency

Purchase Requisition

### 18.5. To Transfer Stock for Purchase Request follow these steps

Step1: Select From Date and To Date, by default current date would appear.

Step2: Select Request Period from the list, Product list would appear along with the current stock and requested quantity.

Step3: Select the Product by clicking the check box.

Step4: Enter Processed Quantity to transfer stock.

Step5: Click "Stock Transfer Request" button to Transfer the Stock requested.

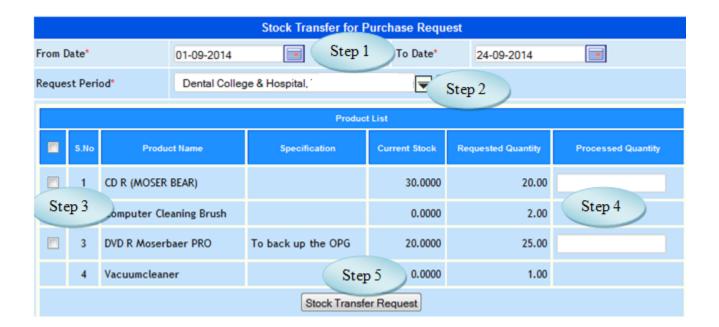

Figure 18.1

# 19. Purchase Initiation from Request

#### 19.1. Intended Audience

Purchase Assistant and Head of the Department.

### 19.2. Usage

This interface is used to initiate purchase from request.

#### 19.3. Menu Access

*Main Menu >>Purchase >>Transactions >> Purchase Initiation from Request* 

### 19.4. Dependency

Purchase Requisition.

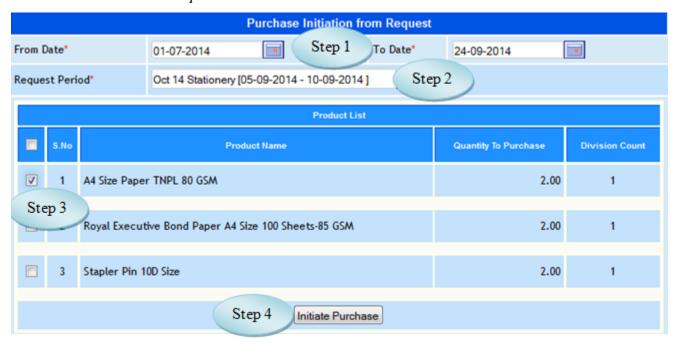

Figure 19.1

### 19.5. To Purchase Initiation from Request follow these steps,

Step1: Select From Date and To Date by default current date would appear.

Step2: Select Request Period from the list, Product list along with the quantity to purchase would appear.

Step3: Select the products from the list.

Step4: Click "Initiate Purchase" button to Initiate the Purchase.

#### 20. Send Quotation to Suppliers

#### 20.1. Intended Audience

Purchase Assistant.

#### 20.2. Usage

This interface is used to initiate purchase from request.

#### 20.3. Menu Access

Main Menu >> Purchase >> Transactions >> Send Quotation to Suppliers

### 20.4. Dependency

Purchase Initiation

## 20.5. To Send Quotation To Suppliers follow steps below

Step1: List shows the records waiting to send Quotation to Suppliers.

Step2: Select the Purchase Initiation for whom the Quotation to be send, Quotation Details would appear for the selected purchase initiation.

Step3: Select the Supplier Name from the list.

Step4: Select the products from the product list.

Step5: Click "Send Mail" button to complete the process.

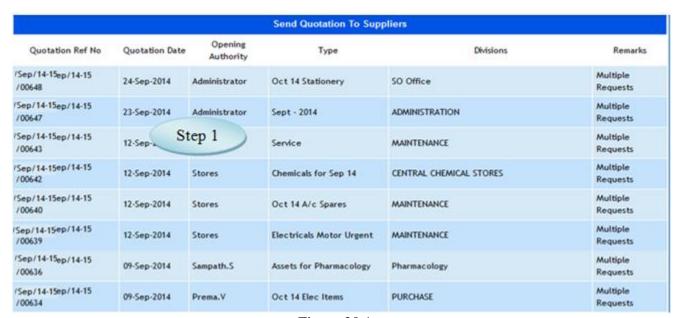

Figure 20.1

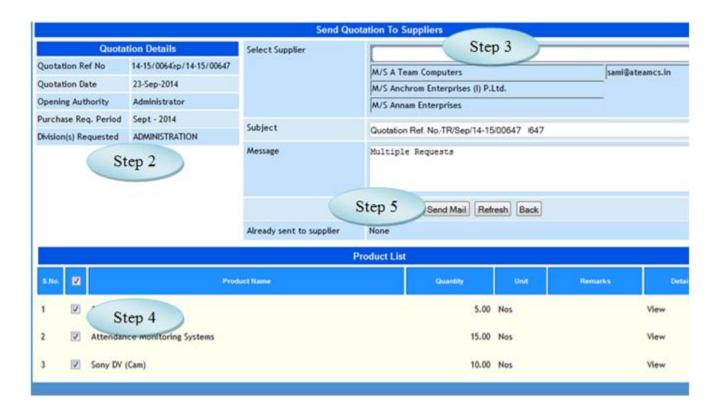

Figure 20.2

# 21. Supplier Rate Contract

### 21.1. Intended Audience

Purchase Assistant

# 21.2. Usage

This interface is used to fix Supplier Rate.

#### 21.3. Menu Access

Main Menu >> Purchase >> Transactions >> Supplier Rate Contract

# 2.1.4 Dependency

Purchase Initiation

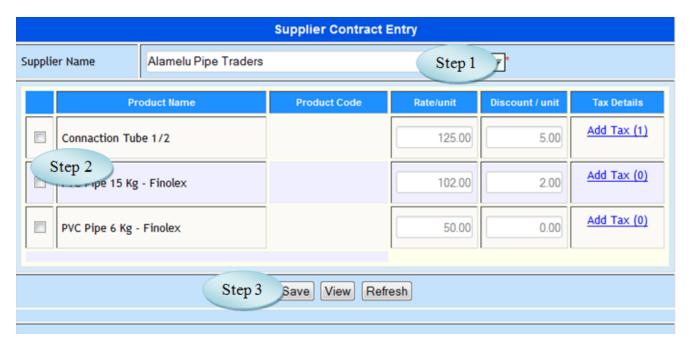

Figure 21.1

21.5 To make Supplier Contract Entry follow steps below

Step1: Select the Supplier Name from the list.

Step2: Select the product by clicking the check box and fix the rate.

Step3: Click "Save" button to complete Supplier Contract Entry.

# 22. Quotation Received Details

#### 22.1. Intended Audience

Purchase Assistant

# 22.2. Usage

This interface is used to register the price details for the quotation received from the supplier.

#### 22.3. Menu Access

Main Menu >> Purchase >> Transactions >> Quotation Received Details

### 22.4. Dependency

Quotation Initiation

22.5 To make entry on Quotation Received Details follow steps below

Step1: Select the Quotation Initiation to which the Quotation Details received, details of

Quotation along with the product list would appear.

Step2: Select Quotation Received Date.

Step3: Select Supplier Name, from whom the quotation received.

Step4: Enter Supplier Ref. No.

Step5: Select the Product by clicking check box.

Step6: Enter the Rate/Unit for the selected product.

Step7: Enter Discount and Tax Percentage if required.

Step8: Enter Overall Additional Charges Description and Amount if required.

Step9: Click "Save" button to save the quotation received details for the selected supplier.

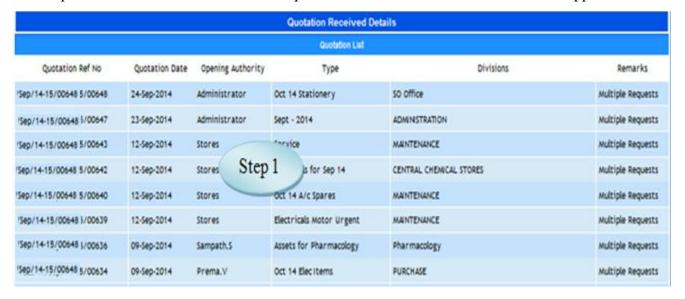

Figure 22.1

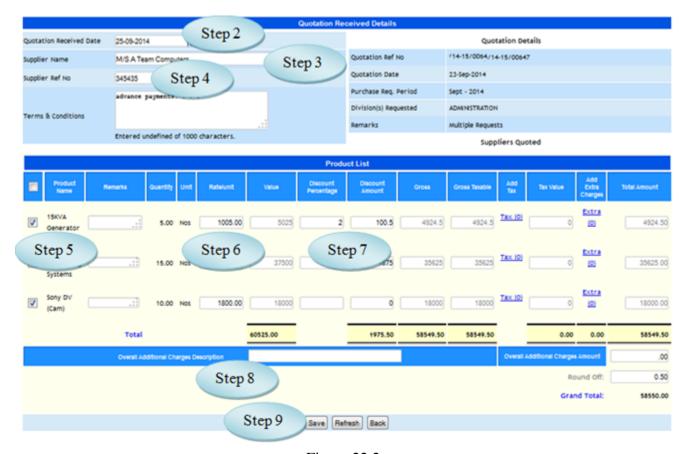

Figure 22.2

# 23. Quotation Finalization

### 23.1. Intended Audience

Dean, Purchase Department

# 23.2. Usage

This interface is used to finalize the quotations.

#### 23.3. Menu Access

Main Menu >> Purchase >> Transactions >> Quotation Finalization

# 23.4. Dependency

Quotation Received Details

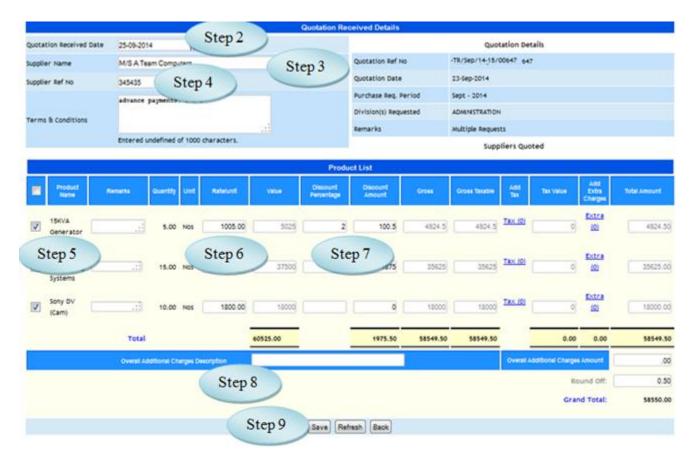

Figure 23.1

- 23.5. To make quotation finalization, follow these steps,
  - Step 1: List of Quotations waiting for approval will be listed (as in Figure 23.1)
  - Step 2: Select a Quotation for finalization, quotation received details with comparative figures on various suppliers as well as products would be listed as in figure 23.2.
  - Step3: Select the Quotation based on finalized supplier.
  - Step4: Enter Approval Remarks for Quotation Finalization.
  - Step5: Click "Approve" button to Approve the Quotation.

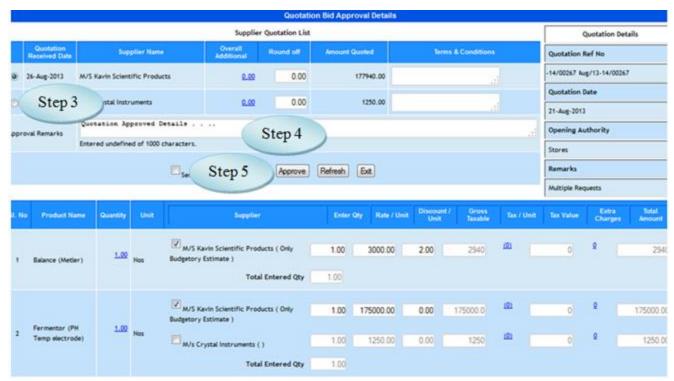

Figure 23.2

#### 24. Purchase Order Generation

Two provisions for generating purchase order,

- 24.A. Quotation Purchase Order Generation
- 24.B. Direct Purchase Order Generation

### 24A. Quotation Purchase Order Generation

#### 24.A.1. Intended Audience

Purchase Officer

#### 24.A.2. Usage

This interface enables users to generate purchase order for the approved quotation.

#### 24.A.3. Menu Access

*Main Menu >> Purchase >> Transactions >> Purchase Order Generation* 

### 24.A.4. Dependency

Quotation Approval

# 24.A.5. To generate **purchase order for the quotation**, follow these steps,

Step1: Quotations waiting for purchase order generation are listed as in Fig 24.A.1

Step2: Select the required quotation, details for the purchase order generation along with the product list will be displayed as in Figure 24.A.2

Step3: Enter Delivery Address.

Step4: Enter Payment and Purchase Terms.

Step5: Enter Purchase Order note and Copy to.

Step6: Enter Deadline Date for each product listed.

Step7: Click "Generate Order" button, to generate the purchase order for the quotation selected.

Step8: Click "Back" button, to load the initial page as in Figure 24.A.1.

| Quotation Purchase Order Generation |                                 |                              |                       |  |
|-------------------------------------|---------------------------------|------------------------------|-----------------------|--|
| Quotation Bidder Approval List      |                                 |                              |                       |  |
| Quotation Ref No                    | Quotation Received C Step 1 ame |                              | Quotation Description |  |
| TR/Feb/07-08/00016                  | 01-Feb-2008                     | BVQI (India) Private Limited |                       |  |
| TR/Feb/07-08/00017                  | 01-Feb-2008                     | Bestmach Engineers           |                       |  |

Figure 24.A.1

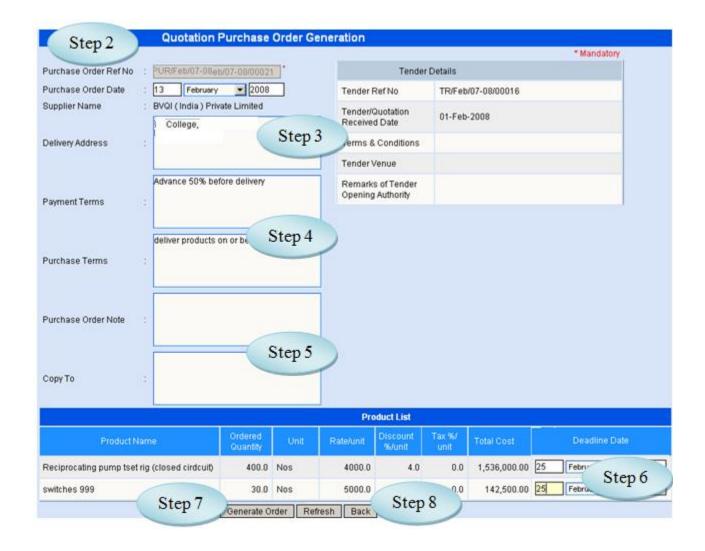

Figure 24.A.2

#### 24.B. Direct Purchase Order Generation

#### 24. B.1. Intended Audience

Purchase Officer

## 24. B.2. Usage

This interface enables users to generate Purchase Order for the approved purchase requisition.

#### 24. B.3. Menu Access

*Main Menu >> Purchase >> Transactions >> Direct Purchase Order* 

### 24. B.4. Dependency

Purchase Requisition Approval

## 24. B.5. To generate **Direct Purchase Order**, follow these steps,

Step1: Purchase Requisition approval list are listed as in Figure 23.B.1.

Step2: Select Purchase Requisition Approval, Purchase Requisition details will be displayed as in Figure 23.B.2

Step3: Select the supplier Name to whom the products are to be purchased.

Step4: Enter Delivery Address.

Step5: Enter Payment and Purchase Terms.

Step6: Enter Purchase Order Note and Copy To.

Step7: Select the Product Name from the Product List by clicking the check box.

Step8: Enter Deadline Date for each product.

Step9: Click Generate Order button, to generate the Purchase Order.

| Direct Purchase                    |                           |                     |  |  |  |  |  |  |  |
|------------------------------------|---------------------------|---------------------|--|--|--|--|--|--|--|
| Purchase Requisition Approval List |                           |                     |  |  |  |  |  |  |  |
| Purchase Requisition Code          | Purchase Requisition Date | Requesting Division |  |  |  |  |  |  |  |
| PR/Feb/07-08/00027                 | S41 2008                  | Accounts            |  |  |  |  |  |  |  |
| Feb/07-08/(R/Feb/07-08/00034       | Step 1                    | Administration      |  |  |  |  |  |  |  |
| Feb/07-08/\2/Feb/07-08/00035       | 12-Feb-2008               | Bioinformatics      |  |  |  |  |  |  |  |

Figure 23.B.1

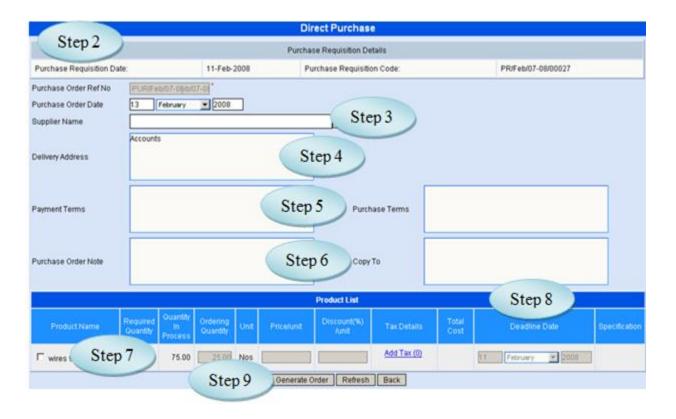

Figure 24.B.2

# 25. Goods Receipt Note (GRN)

### 25.1. Intended Audience

Purchase Department, Stores In-charge and Head of the Department

## 25.2. Usage

This interface is used to record details when goods received from the supplier.

#### 25.3. Menu Access

Main Menu >> Purchase >> Transactions >> Goods Receipt Note

## 25.4. Dependency

Purchase Order

25.5 To make entry of goods received follow these steps,

Step1: Select the From Date and To Date to which the Purchase Order Generated.

Step2: Click "Go" button, Purchase Order list would appear as in Figure 25.1.

Step3: Select the Supplier from whom the goods were received.

Step4: Enter Invoice Number, Invoice Date and Delivery Order no. of goods received.

Step5: Select Receiving Division from the list.

Step6: Select the Products from products list which received from the supplier.

Step7: Enter Receiving Quantity and Price/Unit.

Step8: If required, Enter Discount Percent and Tax.

Step9: Enter Warranty Months.

Step10: Click "Save" button to complete the Goods Receipt Note.

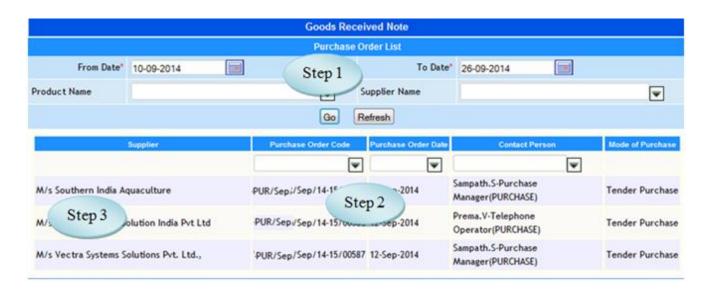

Figure 25.2

#### 26. Goods Issue

#### 26.1. Intended Audience

Purchase Department

### 26.2. Usage

This interface is used to issue the goods.

#### 26.3. Menu Access

*Main Menu >>Purchase >>Transactions >> Goods Issue* 

# 26.4. Dependency

Goods Receipt Note

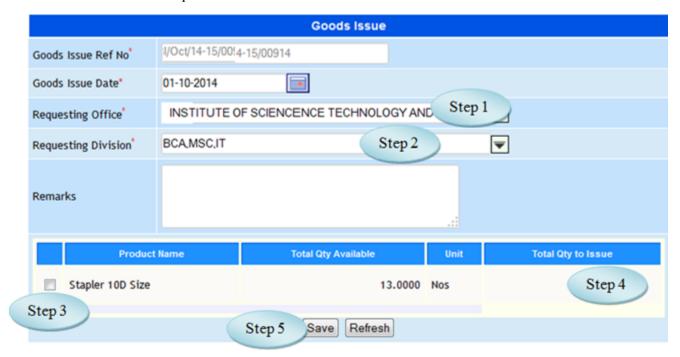

Figure 26.1

## 26.5. To Make entry on Goods Issue follow these steps,

Step1: Select Requesting Office from the list.

Step2: Select Requesting Division, product list would appear.

Step3: Enter Remarks for Goods Issue.

Step4: Select the product by clicking the check box.

Step4: Enter Total Qty to Issue.

(User can enter number of quantity to issue. Quantity should not be less than 1 and

Quantity cannot be greater than required quantity)

Step5: click "save" button to complete the goods issue process.

## 27. Posting to Accounts

#### 27.1. Intended Audience

Accounts Officer

## 27.2. Usage

This interface enables users to post Purchase Journal for accounting the purchase entries le.

#### 27.3. Menu Access

Main Menu >> Purchase >> Transactions >> Posting to Accounts

## 27.4. Dependency

Purchase Order Generation

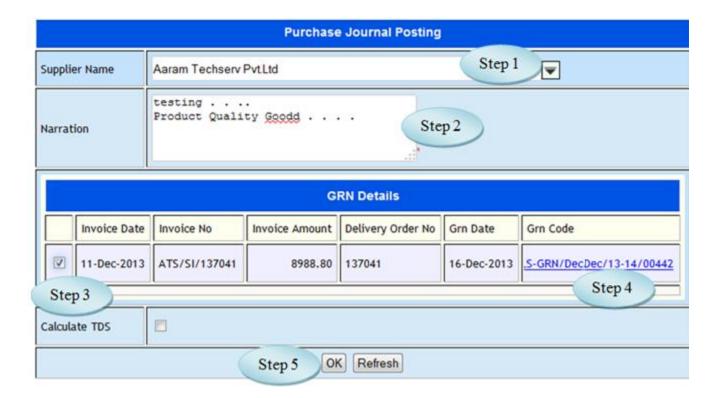

## Figure 27.1

27.5. To Post the Purchased amount to accounts, follow these steps,

Step1: Select supplier name, lists goods received notes.

Step2: Enter narration for the purchase journal.

Step3: Select goods received note for processing the purchase journal.

Step4: Click on link to view the Goods Received Note details.

Step5: Click "OK" button, Purchase Journal Voucher would appear as in Figure 27.2

Step6. Click' Save' button, to complete the journal posting.

Step7: Click 'Back' button, initial page would appear as in Figure 27.1.

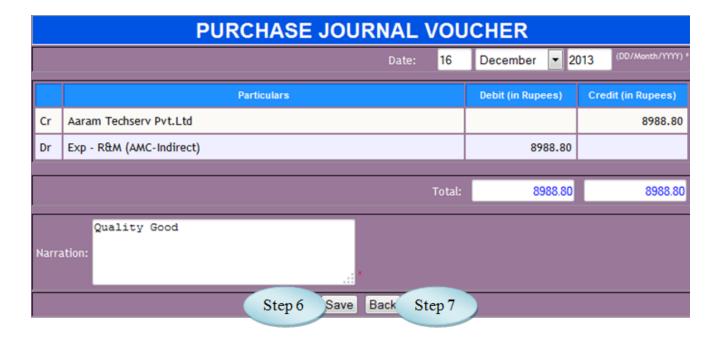

Figure 27.2

## 28. Consumable Spent

### 28.1. Intended Audience

Department Staff

## 28.2. Usage

This interface enables users to made entry on Consumable Spend (used stock).

### 28.3. Menu Access

Main Menu >> Purchase >> Transactions >> Consumable Spend

## 28.4. Dependency

Goods Received Note

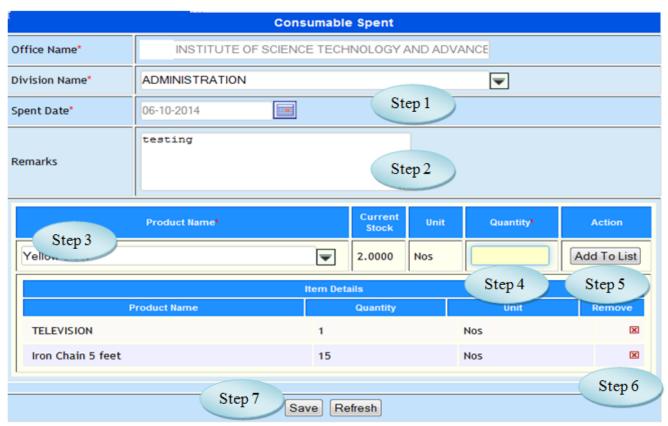

Figure 28.1

28.5 To make entry on Consumable Spend follow steps below,

Step1: Select the Division Name from the list.

Step2: Enter Remarks for the consumable spent.

Step3: Select the product from the product list.

Step4: Enter the Quantity of consumable spend.

Step5: Click "Add to List" button, will list the added product.

Step6: Click the Remove Option if required.

Step7: Click "Save" button to complete the process.

## 29. Stock Transfer Request

#### 29.1. Intended Audience

Department Staff

### 29.2. Usage

This interface enables users to make entry on Stock Transfer Request.

#### 29.3. Menu Access

*Main Menu >> Purchase >> Transactions >> Stock Transfer Request* 

#### 29.4. Dependency

None

29.5 To make entry on Stock Transfer Request follow steps below

Step1: Select Transfer Request Date by default current date will be displayed.

Step2: Select Request Receive Office and Request Receive Division.

Step3: Enter Remarks if required.

Step4: Select Forwarding Employee from the list.

Step5: Enter Quantity to Issue for the requested product.

Step6: Click "Save" button to complete the Stock Transfer Request process.

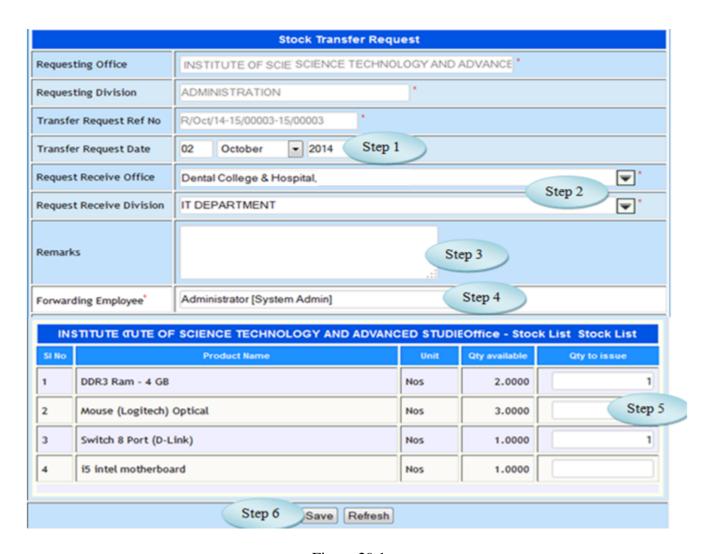

Figure 29.1

### 30. Stock Transfer Request Approval

#### 30.1. Intended Audience

Department Staff

### 30.2. Usage

This interface enables users to approve the Stock Transfer Request.

#### 30.3. Menu Access

Main Menu >> Purchase >> Transactions >> Stock Transfer Request Approval

## 30.4. Dependency

Stock Transfer Request

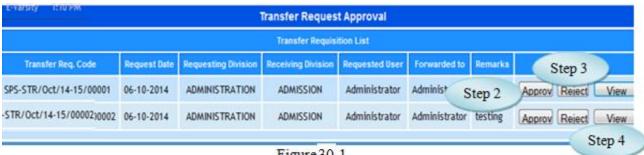

Figure 30.1

|                                           | Transfer Request Details |          |     |  |  |  |  |  |  |  |
|-------------------------------------------|--------------------------|----------|-----|--|--|--|--|--|--|--|
| ransfer Request Code:-STR/Oct/14-15/00002 |                          |          |     |  |  |  |  |  |  |  |
| SI No                                     | Product Name             | Quantity | ×   |  |  |  |  |  |  |  |
| K                                         | Admission letter         | 50.00    | Nos |  |  |  |  |  |  |  |
| 2                                         | Brochure                 | 60.00    | Nos |  |  |  |  |  |  |  |

Figure 30.2

30.5 To approve the Stock Transfer Request follow steps below

Step1: List shows Stock Transfer Request waiting for approval.

Step2: Click "Approve" button to approve the Stock Transfer Request.

Step3: Click "Reject" button to reject the Stock Transfer Request.

Step4: Click "View" button to view the details of Stock Transfer Request as in Figure 30.2.

### 31. Stock Transfer

#### 31.1. Intended Audience

Department Staff

### 31.2. Usage

This interface enables users to transfer the stock.

#### 31.3. Menu Access

Main Menu >> Purchase >> Transactions >> Stock Transfer

31.4. Dependency

Stock Transfer Request Approval

Step 1

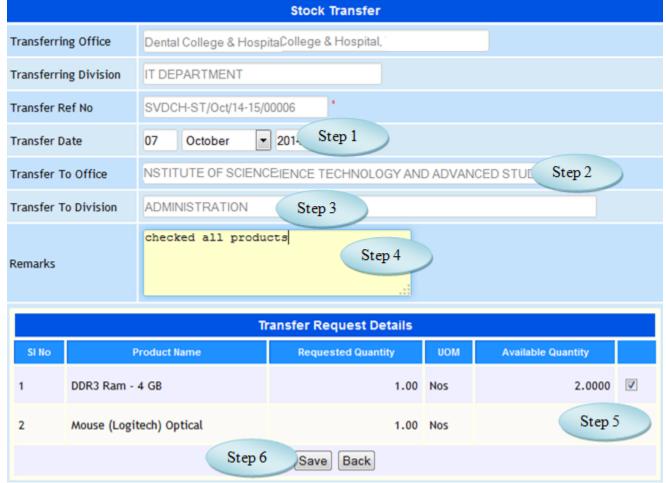

Figure 31.1

### 31.5 To Transfer the stock follow steps below

Step1: Select the Transfer Date by default current date would appear.

Step2: Select Transfer To Office from the list to transfer the stock.

Step3: Select Transfer To Division from the list.

Step4: Enter Remarks if required.

Step5: Select the product by clicking the check box to transfer.

Step6: Click "Save" button to complete the Stock Transfer.

## 32. Stock Transfer Acknowledge

### 32.1. Intended Audience

Department Staff

### 32.2. Usage

This interface enables users to acknowledge the Stock Transfer.

## 32.3. Menu Access

Main Menu >> Purchase >> Transactions >> Stock Transfer Acknowledge

## 32.4. Dependency

Stock Transfer

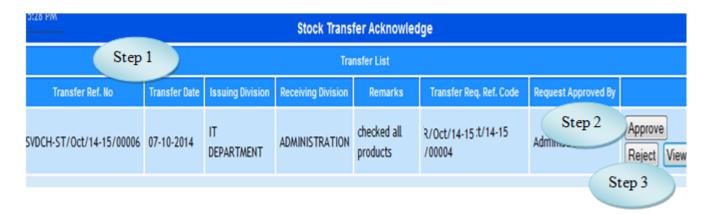

Figure 32.1

|          | Transfer Details                    |          |               |           |   |  |  |  |  |  |  |  |
|----------|-------------------------------------|----------|---------------|-----------|---|--|--|--|--|--|--|--|
| Transfer | Ref. Code: ST/Oct/14-15t/14-15/0000 | Step 4   |               |           |   |  |  |  |  |  |  |  |
| SI No    | Product Name                        | Quantity | Amount / Unit | Net Total | X |  |  |  |  |  |  |  |
| 1        | DDR3 Ram - 4 GB                     | 1.00 Nos | 2400.0000     | 2400.00   |   |  |  |  |  |  |  |  |
| 2        | Mouse (Logitech) Optical            | 1.00 Nos | 380.0000      | 380.00    |   |  |  |  |  |  |  |  |
|          | Total (Rs.)                         | 2.0      |               | 2780.0    |   |  |  |  |  |  |  |  |

Figure 32.2

32.5 To Acknowledge the Stock Transfer follow steps below

Step1: List shows Stock Transfer waiting for approval.

Step2: Click "Approve" button to approve the Stock Transfer.

Step3: Click "Reject" button to reject the Stock Transfer.

Step4: Click "View" button to view the details of Stock Transfer as in Figure 32.2.

### 33. Asset Creation

#### 33.1. Intended Audience

Purchase Department

33.2. Usage

This interface enables users to create Asset.

33.3. Menu Access

*Main Menu >>Purchase >>Transactions >>Asset Creation* 

33.4. Dependency

Product Master

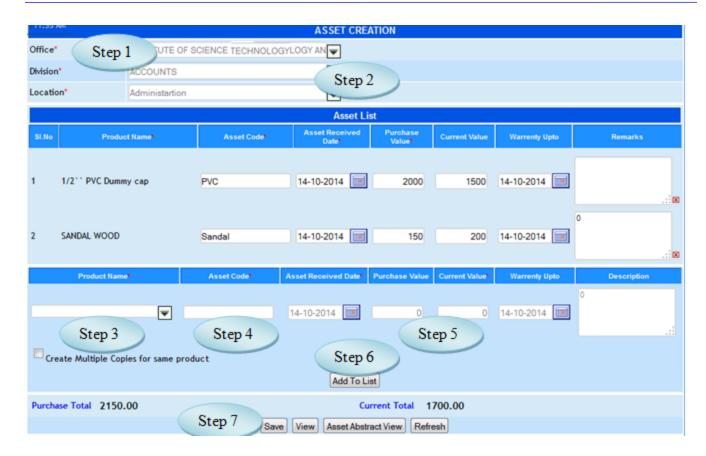

Figure 33.1

### 33.5 To Create Asset, follow steps below

- Step1: Select Office from the list.
- Step2: Select Division and Location from the list.
- Step3: Select Product Name from the list.
- Step4: Enter Asset code for the selected product.
- Step5: Enter Purchase Value and Current Value for the selected product.
- Step6: Click "Add to list" button to add the product details.
- Step7: Click "Save" button to complete the Asset creation.

### **IV Purchase Cancellation**

## 34. Purchase Request Cancellation

#### 34.1. Intended Audience

Purchase Officer

## 34.2. Usage

This interface has the provision to cancel the approved purchase request.

### 34.3. Menu Access

Main Menu >> Purchase >> Cancellation>> Purchase Request Cancellation

## 34.4. Dependency

Purchase Request Approval

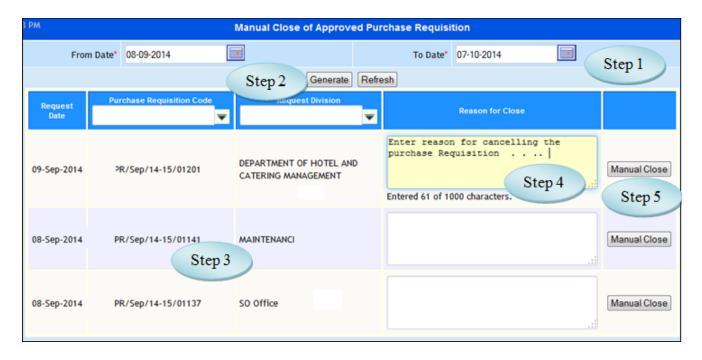

Figure 34.1

- 34.5. To cancel the purchase requisition, follow these steps,
  - Step1: Enter From date and To date by default current date would appear.
  - Step2: Click 'Generate" button, list purchase requisition generated for the specified period.
  - Step3: Click on purchase requisition to view purchase requisition product details as in figure 40.2
  - Step4: Enter Reason for Close if required.
  - Step5: Click 'Manual Close' button, to cancel the approved purchase requisition.

|                                                | Purchase Requisition |        |           |            |                         |                   |                         |               |  |  |  |  |
|------------------------------------------------|----------------------|--------|-----------|------------|-------------------------|-------------------|-------------------------|---------------|--|--|--|--|
| Purchase Requisition Code : PR/Sep/14-15/01137 |                      |        |           |            |                         |                   |                         |               |  |  |  |  |
| Purchas                                        | e Requisition Date   | : 08-S | ep-2014   |            |                         |                   |                         |               |  |  |  |  |
| Reques                                         | ting Division        | : SO C | Office    |            |                         |                   |                         |               |  |  |  |  |
|                                                |                      |        |           | Purchase I | Requisition Deta        | iils              |                         |               |  |  |  |  |
| SI. No                                         | Product / Service    |        |           | Quantity   | , and the second second | Lead Time in Days | Expected Receiving Date | Specification |  |  |  |  |
| 31.110                                         | Troduct/ Service     |        | Requested | Unit       | Processed               | Ecad Time in Bays | Expected Receiving Date | Specification |  |  |  |  |
| 1                                              | Room Spray           |        | 1.00      | Nos        | 0.00                    | 1                 | 09-Sep-2014             |               |  |  |  |  |
| Delivery                                       | / Address            | so (   | Office    |            |                         | .::               |                         |               |  |  |  |  |
| Remark                                         | S                    | Appı   | coved.    |            |                         |                   |                         |               |  |  |  |  |
|                                                |                      |        |           |            |                         |                   |                         | Clos          |  |  |  |  |

Figure 34.2

# 35. Quotation Cancellation

#### 35.1. Intended Audience

Purchase Officer

#### 35.2. Usage

This interface has the provision to cancel the Quotations.

#### 35.3. Menu Access

*Main Menu >> Purchase >> Cancellation >> Quotation Cancellation* 

## 35.4. Dependency

Quotation Initiation, Quotation Received, Quotation Finalization, Quotation Approval

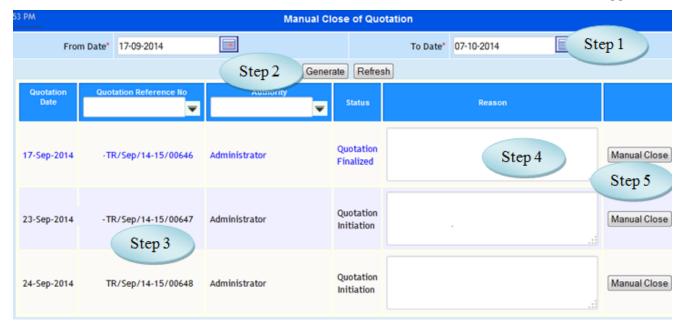

Figure 35.1

#### 35.5. To cancel the quotation, follow these steps,

Step1: Enter From date and To date by default current date would appear.

Step2: Click 'Generate" button, list quotations generated for the specified period.

Step3: Click on quotation to view quotation details as in Figure 35.2.

Step4: Enter Reason if required.

Step5: Click 'Manual Close' button, to cancel the quotation.

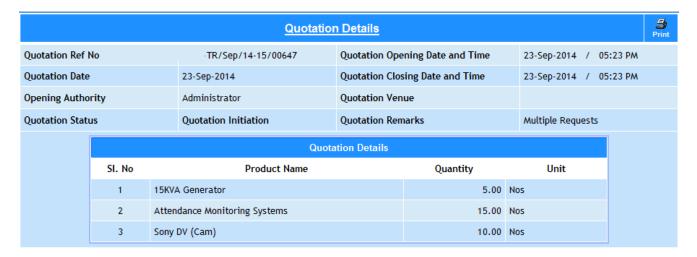

Figure 35.2

#### 36. Purchase Order Cancellation

#### 36.1. Intended Audience

Purchase Officer

### 36.2. Usage

This interface is used to cancel the purchase order.

#### 36.3. Menu Access

Main Menu >> Purchase >> Cancellation >> Purchase Order Cancellation

### 36.4. Dependency

Purchase Order

### 36.5 To cancel Purchase Order follow steps below

Step1: Generated Purchase Order are listed as in Figure 36.1.

Step2: Select the Purchase Order for cancellation, details would appear as in Figure 36.2

Step3: Click "Cancel Purchase Order" button to cancel the Purchase Order.

| Step 1 Purchase Order Cancellation |                                |                                 |                                                                        |                                                |                                                                   |                    |  |  |  |  |
|------------------------------------|--------------------------------|---------------------------------|------------------------------------------------------------------------|------------------------------------------------|-------------------------------------------------------------------|--------------------|--|--|--|--|
| Purchase<br>Order Date             | Purchase Order<br>Code         | Supplier Name                   | Delivery Address                                                       | Purchase Terms                                 | Payment Terms                                                     | Purchase<br>Mode   |  |  |  |  |
| 13-Sep-2012                        | 13/00026:/Sep<br>/012-13/00026 | M/s Venkateswara<br>Electricals | Pallavaram<br>Chennai                                                  |                                                | 100% against delivery                                             | Tender<br>Purchase |  |  |  |  |
| 21-Sep-2012                        | 13/00026:/Sep<br>/012-13/00033 | M/S Morning Star<br>Agencies    | Pallavaram Chennai                                                     |                                                | 100% against delivery                                             | Tender<br>Purchase |  |  |  |  |
| 26-Sep-2012                        | Oct Step 2                     | '/s Natural Office              | PV Vaithyalingam<br>Road, Velan Nagar,<br>Pallavaram Chennai<br>600117 | We require materials immediately today itself. | 30 days from the date of receipt of materials along with invoice. | Tender<br>Purchase |  |  |  |  |
| 01-Oct-2012                        | 13/00026/Oct<br>/012-13/00045  | M/s Freezeparts                 | Pallavaram Chennai                                                     |                                                | Payment : 100% Cash<br>in Advance Delivery :<br>Extra             | Tender<br>Purchase |  |  |  |  |
| 25-Oct-2012                        | 13/00026/Oct<br>/012-13/00082  | Mr. Purchase<br>(PETTY CASH)    | Pallavaram Chennai                                                     |                                                |                                                                   | Tender<br>Purchase |  |  |  |  |

Figure 36.1

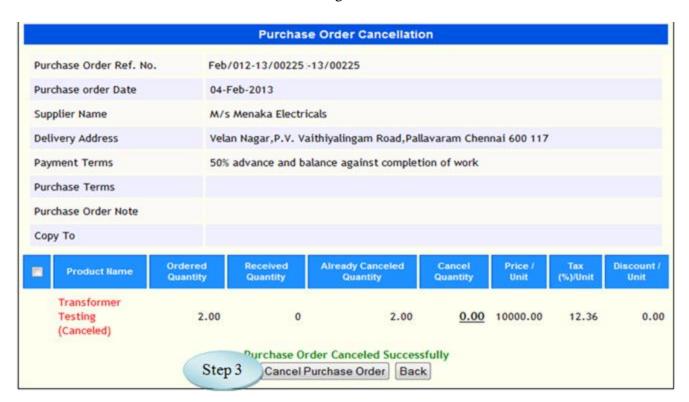

Figure 36.2

### 37. GRN Cancellation

#### 37.1. Intended Audience

Purchase Officer

## 37.2. Usage

This interface has the provision to cancel the GRN.

#### 37.3. Menu Access

*Main Menu >> Purchase >> Cancellation >> GRN Cancellation* 

## 37.4. Dependency

Goods Receipt Note

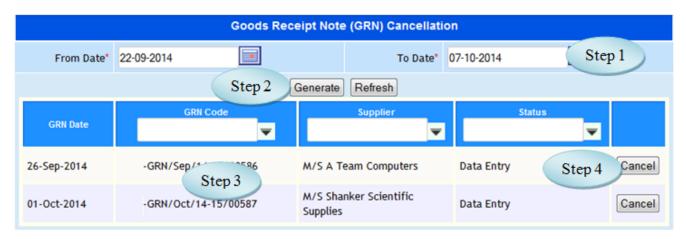

Figure 43.1

## 37.5 To cancel the GRN, follow these steps,

Step1: Enter From date and To date, default current date would appear.

Step2: Click 'Generate' button, would list goods receipt notes generated for the specified period.

Step3: Select the GRN to view Goods Receipt Note details as in Figure 37.2

Step4: Click 'Cancel' button, to cancel the Goods Receipt Note.

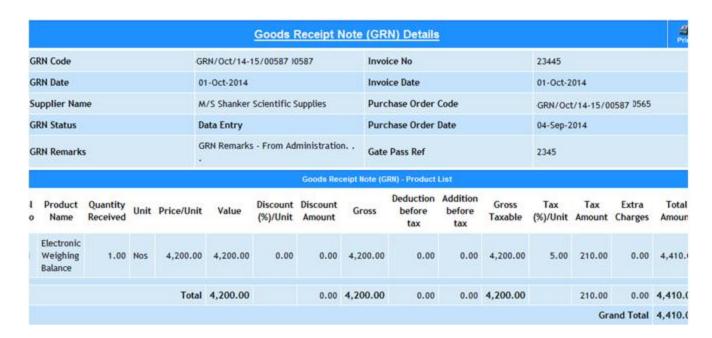

Figure 37.2

#### 38. Goods Issue Cancellation

#### 38.1. Intended Audience

Purchase Officer

### 38.2. Usage

This interface has the provision to cancel the Goods Issue.

#### 38.3. Menu Access

Main Menu >> Purchase >> Cancellation >> Goods Issue Cancellation

## 38.4. Dependency

Goods Issue

38.5 To cancel the Goods Issue, follow these steps,

Step1: Enter From Date and To Date, by default current date would appear.

Step2: Click 'Generate" button, would list goods issues generated for the specified period.

Step4: Select the goods issue to view the details as in Figure: 38.2

Step5: Click 'Cancel' button, to cancel the Goods Issue.

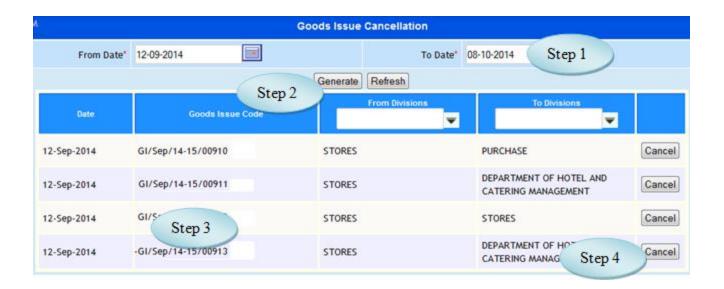

Figure 38.1

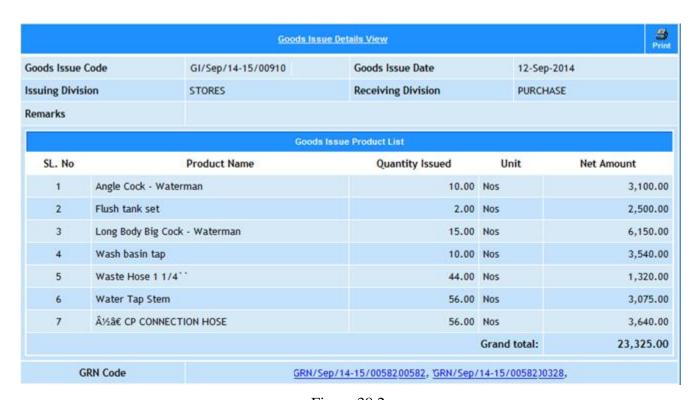

Figure 38.2

## V. Purchase Reports

## 39. Purchase Requisition Report

#### 39.1. Intended Audience

Individual User

## 39.2. Usage

This interface is used to view the purchase requisition list by the Individual login user.

## 39.3. Menu Access

*Main Menu >>Purchase >> Reports >> Purchase Requisition Report* 

## 39.4. Dependency

Purchase Requisition

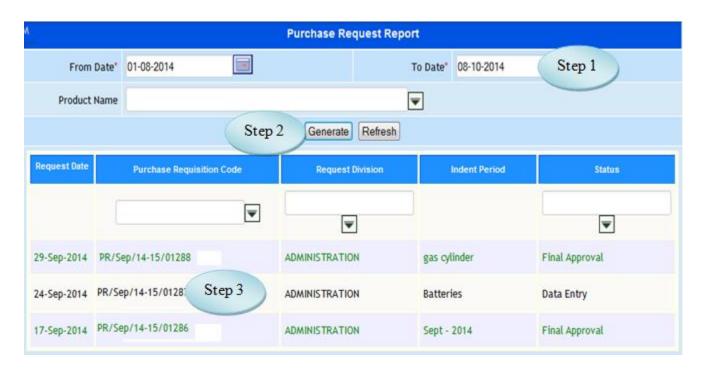

Figure 39.1

- 39.5. To view the Purchase Request Report follow these steps,
  - Step1: Select From Date and To Date, by default current date.
- Step2: Click "Generate" button, would list the purchase request of login user's for the specified period.
- Step3: Select the purchase requisition to view the details of purchase requisition as in Figure 39.2

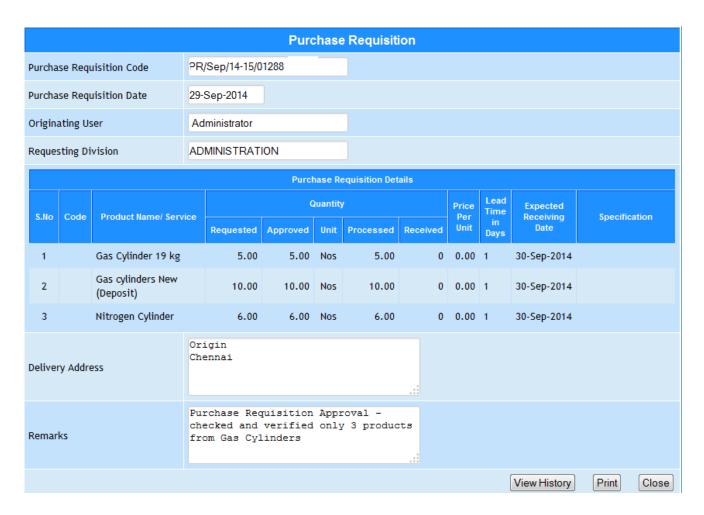

Figure 39.2

### 40. Purchase Request Report All

40.1. Intended Audience

All User

40.2. Usage

This interface is used to view the purchase requisition list by the all user.

40.3. Menu Access

Main Menu >> Purchase >> Reports >> Purchase Request Report All

40.4. Dependency

Purchase Requisition

40.5. To view the Purchase Request Report All follow these steps,

Step1: Select From Date and To Date, by default current date.

Step2: Click "Generate" button, would list the purchase request of all user's for the specified period.

Step3: Select the purchase requisition to view the details of purchase requisition as in Figure 40.2

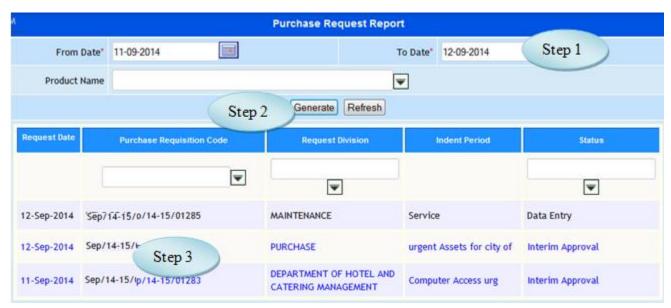

Figure 40.1

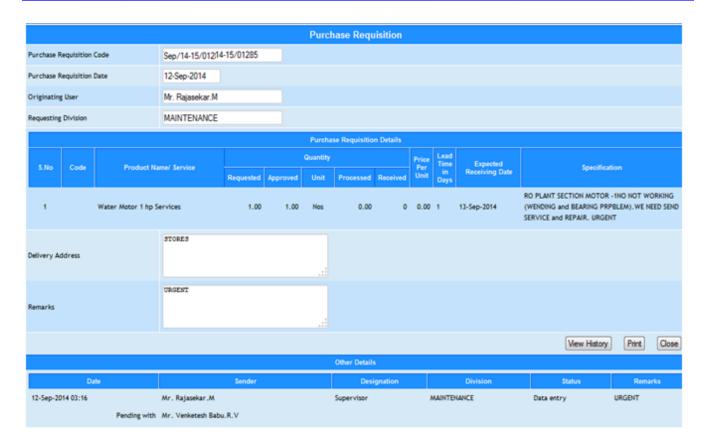

Figure 40.2

# 41. Purchase Request Consolidation Report

### 41.1. Intended Audience

All Users

### 41.2. Usage

This interface is used to view the purchase requisition list by the all user.

#### 41.3. Menu Access

Main Menu >> Purchase >> Reports >> Purchase Request Report All

### 41.4. Dependency

Purchase Requisition

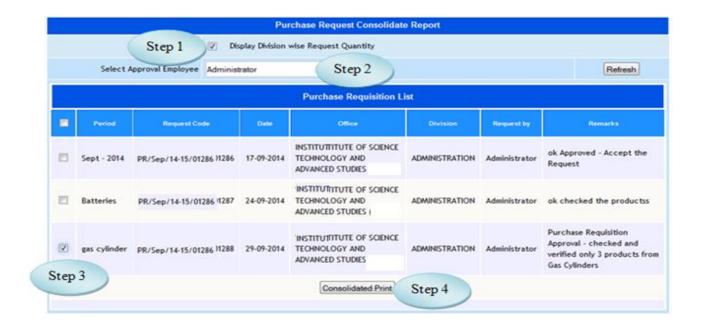

Figure 41.1

- 41.5 To view the Purchase Request Consolidate Report follow step below
  - Step1: Select Display Division wise Request Quantity by clicking the check box.
  - Step2: Select the Approval Employee from the list, list of purchase requisition would appear.
  - Step3: Select the Purchase Request by clicking the check box.
- Step4: Click "Consolidate Print" button to view the Purchase Request Consolidate Report as in Figure 41.2

|       | INSTITUTE OF SCIENCE TECHNOLOGY AND ADVANCED STUDIES |                   |          |      |                       |  |  |  |  |  |  |  |
|-------|------------------------------------------------------|-------------------|----------|------|-----------------------|--|--|--|--|--|--|--|
|       | Purchase Requisition Consolidated Report             |                   |          |      |                       |  |  |  |  |  |  |  |
| Code: | Code: for the Month of: November 2014                |                   |          |      |                       |  |  |  |  |  |  |  |
| S.No. | Product Name                                         | Stock in Hand     | Quantity | Unit | Division wise details |  |  |  |  |  |  |  |
|       |                                                      | Computer Accessor | ries     |      |                       |  |  |  |  |  |  |  |
| 1     | Mouse                                                | 10.00             | 0.00     | Nos  |                       |  |  |  |  |  |  |  |
|       |                                                      | Gas Cylinder      |          |      |                       |  |  |  |  |  |  |  |
| 2     | Gas Cylinder 19 kg                                   | Nil               | 0.00     | Nos  |                       |  |  |  |  |  |  |  |
| 3     | Gas cylinders New (Deposit)                          |                   |          |      |                       |  |  |  |  |  |  |  |
| 4     | Nitrogen Cylinder                                    | Nil               | 0.00     | Nos  |                       |  |  |  |  |  |  |  |

Figure 41.2

### 42. Quotation Report

#### 42.1. Intended Audience

All Users

### 42.2. Usage

This interface is used to view Quotation report.

### 42.3. Menu Access

*Main Menu >>Purchase >> Reports >> Quotation Report* 

### 42.4. Dependency

Quotation Received Details

### 42.5. To view Quotation Report follow these steps

Step1: Select Quotation from date and to date, by default current date would appear.

Step2: Click on "Generate" button, list of quotations generated for the specified period would appear.

Step3: Select the quotation to view the quotation details as in Figure 42.2

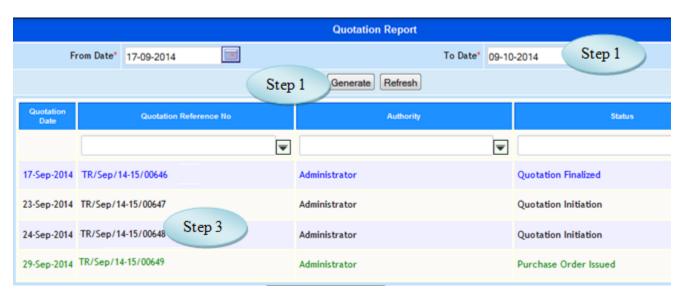

Figure 42.1

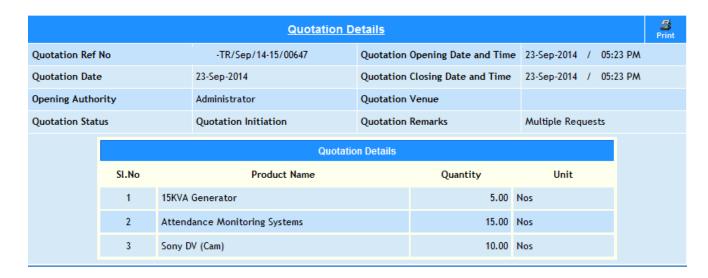

Figure 42.2

## 43. Comparative Statement

## 43.1. Intended Audience

All Users

### 43.2. Usage

This interface is used to generate comparative statement from the received quotations.

#### 43.3. Menu Access

Main Menu >> Purchase >> Reports >> Comparative Statement

### 43.4. Dependency

Quotation Received Details

|                | Comparative Statement         |                |                |                   |                      |  |  |  |  |  |  |
|----------------|-------------------------------|----------------|----------------|-------------------|----------------------|--|--|--|--|--|--|
|                |                               |                | Quotation List | Step 1            |                      |  |  |  |  |  |  |
| Department     | Quotation Ref No              | Quotation Date | Venue          | Opening Authority | Remarks of Authority |  |  |  |  |  |  |
| ADMINISTRATION | TR/Apr TR/Apr<br>/14-15/00003 | 10-Apr-2014    |                | Murugadoss K      | Multiple Requests    |  |  |  |  |  |  |
| ADMINISTRATION | TR/Apr TR/Dec<br>/13-14/00015 | 19-Dec-2013    |                | Murugadoss K      | Multiple Requests    |  |  |  |  |  |  |
| ADMINISTRATION | Step 2<br>/13-14/00028        | 04-Feb-2014    |                | Murugadoss K      | Multiple Requests    |  |  |  |  |  |  |
| ADMINISTRATION | TR/Apr TR/Jan<br>/13-14/00024 | 27-Jan-2014    |                | Murugadoss K      | Multiple Requests    |  |  |  |  |  |  |

Figure 43.1

43.5. To view the Comparative Statement, follow these steps,

Step1: List of quotations received would be listed as in Figure 43.1.

Step2: Select the Quotations from the list, Comparative Statement would be listed as in Figure

43.2

|        | INSTITUTE OF SCIENCE TECHNOLOGY AND ADVANCED STUDIES             |          |        |                                        |           |                  |                      |               |              |      |                   |                                       |       |      |      |        |        |
|--------|------------------------------------------------------------------|----------|--------|----------------------------------------|-----------|------------------|----------------------|---------------|--------------|------|-------------------|---------------------------------------|-------|------|------|--------|--------|
|        | Department Of ADMINISTRATION                                     |          |        |                                        |           |                  |                      |               |              |      |                   |                                       |       |      |      |        |        |
| Compa  | Comparative Statement for Quotation Ref.SIVMH-TR/Feb/13-14/00028 |          |        |                                        |           |                  |                      |               |              |      |                   |                                       |       |      |      |        |        |
| Sl. No | Product Name                                                     | Quantity | Unit   | Supplier Name                          | Rate/Unit | Discount(%)/Unit | Tax(%)/Unit          | Extra Charges | Total Amount |      |                   |                                       |       |      |      |        |        |
|        |                                                                  |          |        | M/s MAHADEV ELECTRICAL AND ELECTRONICS | 7.50      | 0.00             | 5.00                 | 0             | 110.25       |      |                   |                                       |       |      |      |        |        |
|        | 1 1/2 ``                                                         |          |        | M/s KRISHNA ELECTRICALS AND HARDWARES  | 9.00      | 0.00             | 5.00                 | 0             | 132.30       |      |                   |                                       |       |      |      |        |        |
| 1      | SPECIAL                                                          | 14.00    | Nos    | M/s PONRAM HARDWARES                   | 10.00     | 0.00             | 5.00                 | 0             | 147.00       |      |                   |                                       |       |      |      |        |        |
|        | CLAMP                                                            |          |        | M/s J D Hardwares                      | 12.00     | 0.00             | 0                    | 0             | 168.00       |      |                   |                                       |       |      |      |        |        |
|        |                                                                  |          |        | M/s J.D.HARDWARE                       | 12.00     | 0.00             | 5.00                 | 0             | 176.40       |      |                   |                                       |       |      |      |        |        |
|        |                                                                  |          |        | M/s MAHADEV ELECTRICAL AND ELECTRONICS | 16.00     | 0.00             | 5.00                 | 0             | 235.20       |      |                   |                                       |       |      |      |        |        |
|        |                                                                  |          | 00 Nos | Nos                                    | Nos       | Nos              |                      |               |              |      |                   | M/s KRISHNA ELECTRICALS AND HARDWARES | 17.00 | 0.00 | 5.00 | 0      | 249.90 |
| 2      | 2 1 1/2" PVC<br>ELBOW                                            | 14.00    |        |                                        |           |                  | M/s PONRAM HARDWARES | 20.00         | 0.00         | 5.00 | 0                 | 294.00                                |       |      |      |        |        |
|        |                                                                  |          |        |                                        |           |                  |                      |               |              |      | M/s J D Hardwares | 29.00                                 | 0.00  | 0    | 0    | 406.00 |        |
|        |                                                                  |          |        | M/s J.D.HARDWARE                       | 29.00     | 0.00             | 5.00                 | 0             | 426.30       |      |                   |                                       |       |      |      |        |        |

Figure 43.2

## 44. Purchase Order Report

#### 44.1. Intended Audience

All Users

#### 44.2. Usage

This interface is used to view purchase order list and purchase order details for login office.

## 44.3. Menu Access

Main Menu >> Purchase >> Reports >> Purchase Order Report

### 44.4. Dependency

Purchase Order

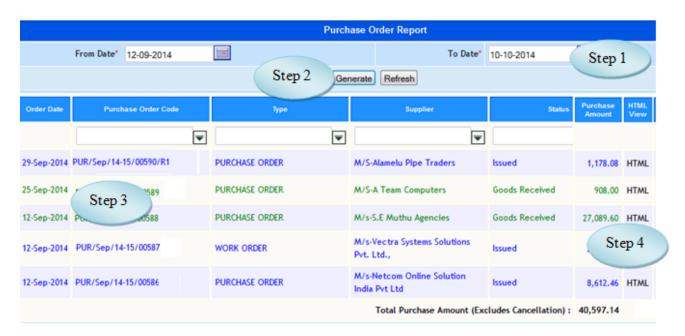

Figure 44.1

## 44.5. To view purchase order report, follow these steps

Step1: Select from date and to date, by default current date would appear.

Step2: Click on "Generate" button, list purchase orders generated for the specified period.

Step3: Select the Purchase Order to view the details as in Figure 44.1.2.

Step4: Click html to view the purchase order in HTML format as in Figure 44.1.3.

|                                                                              | Purchase Order                                                                     |                                                                                                    |             |            |            |             |              |              |               |          |           |                     |             |  |
|------------------------------------------------------------------------------|------------------------------------------------------------------------------------|----------------------------------------------------------------------------------------------------|-------------|------------|------------|-------------|--------------|--------------|---------------|----------|-----------|---------------------|-------------|--|
| Client                                                                       | Name & Details                                                                     | Is M/s Vectra Systems Solutions Pvt. Ltd., Mr.Rajaram Jahaver Plaza 5Th Floor No 1-A Nungambakkam High Road Chennai |             |            |            |             |              |              |               | der Cod  | e PUR/S   | PUR/Sep/14-15/00587 |             |  |
| Contact Name Mr.Srinvasakamer ( 044-28250135/38/0146/9840299504/9550002915 ) |                                                                                    |                                                                                                    |             |            |            |             |              | Purchase On  | der Date      | e 12-Sep | p-2014    |                     |             |  |
|                                                                              | Purchase Order Details                                                             |                                                                                                    |             |            |            |             |              |              |               |          |           |                     |             |  |
| S.No                                                                         | Product / Service                                                                  | Initial Qty                                                                                                    | Cancel Qty  | Quantity   | Price/Unit | Value       | Dis % /Unit  | Dis Amt/Unit | Gross Taxable | Tax %    | Tax Value | Extra Charges       | Total Price |  |
| 1                                                                            | LCD projector-<br>service                                                          | 1.0                                                                                                    | 0.0         | 1.0        | 2500.00    | 2,500.00    | 0.00         | 0.00         | 2,500.00      | 12.36    | 309.00    | 0.00                | 2,809.00    |  |
|                                                                              |                                                                                    |                                                                                                    |             | G          | ross Total | 2,500.00    |              | 0.00         | 2,500.00      |          | 309.00    | 0.00                | 2,809.00    |  |
|                                                                              |                                                                                    |                                                                                                    |             |            |            |             |              |              |               |          |           | Grand Total         | 2,809.00    |  |
| Purcha                                                                       | ase Terms                                                                          | six month                                                                                                    | s warranty  | should be  | given from | the date    | of receipt o | f material.  |               |          |           |                     |             |  |
| Payme                                                                        | ent Terms                                                                          | After suc                                                                                                    | cessful com | pletion of | work alon  | g with invo | ice.         |              |               |          |           |                     |             |  |
| Delive                                                                       | Delivery Address Velan Nagar, P.V. Vaithiyalingam Road, Pallavaram Chennai 600 117 |                                                                                                    |             |            |            |             |              |              |               |          |           |                     |             |  |

Figure 44.2

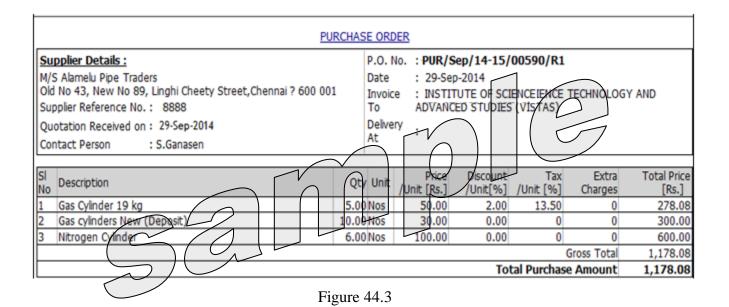

Firstline Infotech Pvt. Ltd., (Confidential)

## 45. Goods Recevied Note (GRN) Report

#### 45.1. Intended Audience

All Users

### 45.2. Usage

This interface is used to view Goods Received Report.

#### 45.3. Menu Access

*Main Menu >>Purchase >> Reports >> GRN Report* 

### 45.4. Dependency

Goods Received Note

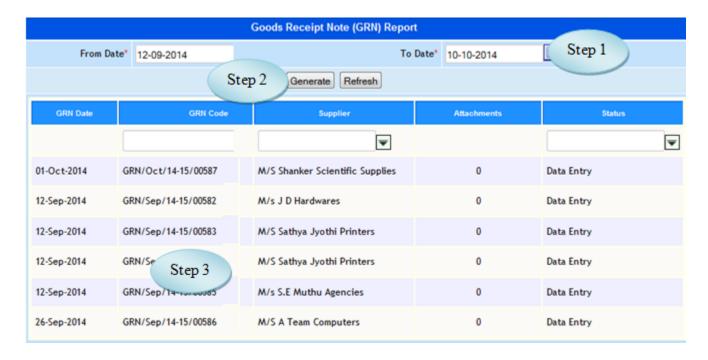

Figure 45.1

## 45.5. To view Goods Receipt Note, follow these steps

Step1: Enter from date and to date, by default current date would appear.

Step2: Click on "Generate" Button, list goods received notes for the specified period.

Step3: Select the Goods Received Note to view the details as in Figure 45.2

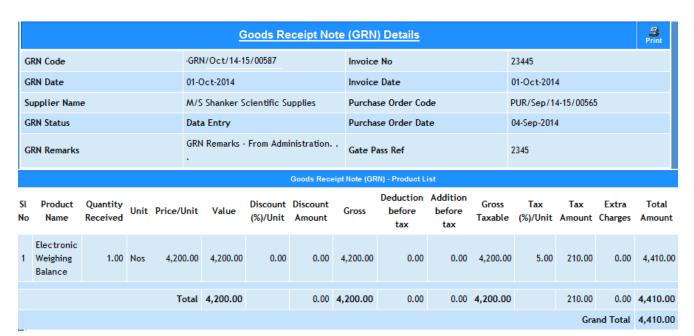

Figure 45.2

### **46. Goods Issue Report**

### 46.1. Intended Audience

All Users

### 46.2. Usage

This interface is used to view Goods Issue Report.

### 46.3. Menu Access

Main Menu >> Purchase >> Reports >> Goods Issue Report

### 46.4. Dependency

Goods Issue

### 46.5. To view Goods Issue Details follow these steps

Step1: Enter from date and to date, by default current date would appear.

Step2: Select Report Type from the option Detailed or Abstract.

Step3: Select Product Name if required.

Step4: Select From Division and To Division if required.

Step5: Click on "Generate" button, list of goods issues would appear.

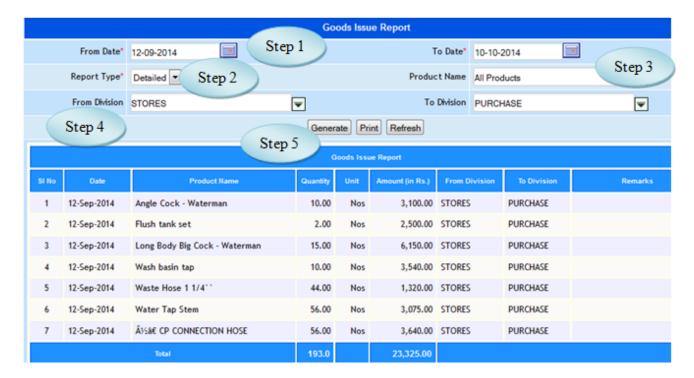

Figure 46.1

## 47. Stock Report

#### 47.1. Intended Audience

Stores In-charge, Purchase Officer and Head of the Department

### 47.2. Usage

This interface is used to view stock in and stock out detail.

#### 47.3. Menu Access

Main Menu >> Purchase>> Reports >> Stock Report

## 47.4. Dependency

Goods Received Note, Goods Issue

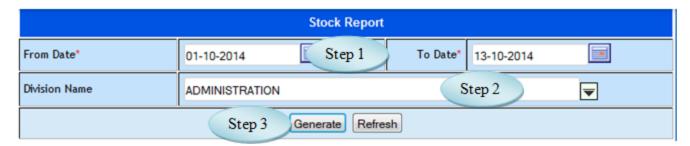

Figure 47.1

| Product Name                       | Available Quantity Amount |          |            |               |                    |          |           |                    |  |  |  |  |
|------------------------------------|---------------------------|----------|------------|---------------|--------------------|----------|-----------|--------------------|--|--|--|--|
|                                    | Opening<br>Stock          | Stock In | Stock Out  | Closing Stock | Opening<br>Balance | Stock In | Stock Out | Closing<br>Balance |  |  |  |  |
| Admission Printing Materials       |                           |          |            |               |                    |          |           |                    |  |  |  |  |
| Entrance Application<br>Form Cover | 5000.0000                 | 0.0000   | 0.0000     | 5000.0000     | 15,000.0000        | 0.0000   | 0.0000    | 15,000.0000        |  |  |  |  |
| Entrance Prospectus                | 2000.0000                 | 0.0000   | 0.0000     | 2000.0000     | 76,000.0000        | 0.0000   | 0.0000    | 76,000.0000        |  |  |  |  |
| Flyers                             | 5000.0000                 | 0.0000   | 0.0000     | 5000.0000     | 11,000.0000        | 0.0000   | 0.0000    | 11,000.0000        |  |  |  |  |
| Total                              | 12000.0000                | 0.0000   | 0.0000     | 12000.0000    | 102,000.0000       | 0.0000   | 0.0000    | 102,000.0000       |  |  |  |  |
|                                    |                           |          | Annual Mai | ntanance Cont | ract               |          |           |                    |  |  |  |  |
| Toshiba E Studio 207<br>Copier     | 3.0000                    | 0.0000   | 0.0000     | 3.0000        | 21,477.6000        | 0.0000   | 0.0000    | 21,477.6000        |  |  |  |  |
| Total                              | 3.0000                    | 0.0000   | 0.0000     | 3.0000        | 21,477.6000        | 0.0000   | 0.0000    | 21,477.6000        |  |  |  |  |

Figure 47.2

- 47.5. To view stock report follows these steps,
  - Step1: Enter from date and to date, by default current date would appear.
  - Step2: Select division to view the stock details in division wise.
  - Step3: Click on "Generate" button to view stock details as in Figure 47.2.

# 48. Stock Movement Report

#### 48.1. Intended Audience

Purchase Officer and Head of the Department

# 48.2. Usage

This interface is used to view stock movement details.

#### 48.3. Menu Access

Main Menu >> Purchase >> Reports >> Stock Movement Report

# 48.4. Dependency

Goods Issue, Stock Transfer Report

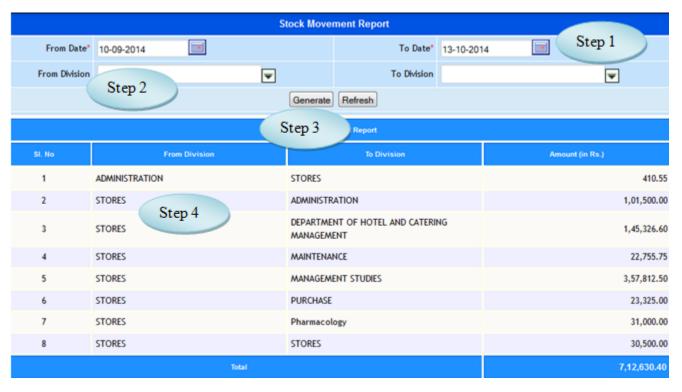

Figure 48.1

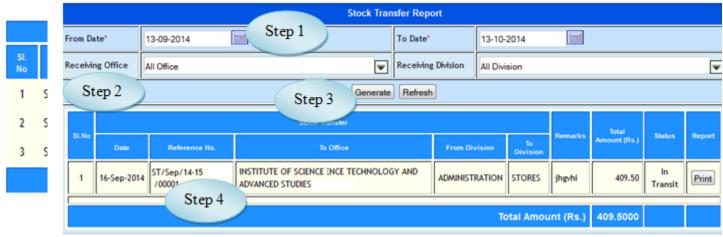

Figure 48.2

# 48.5 To View Stock Movement report follow steps below

Step1: Select From Date and To Date, by default current date would appear.

Step2: Select From Division and To Division from the list.

Step3: Click "Generate" button to view the stock movement report.

Step4: Select the stock movement to view the details as in Figure 43.2.

# 49. Stock Transfer Report

#### 49.1. Intended Audience

All Users

49.2. Usage

This interface is used to view stock transfer report.

49.3. Menu Access

Main Menu >> Purchase >> Reports >> Stock Transfer Report

49.4. Dependency

Stock Transfer

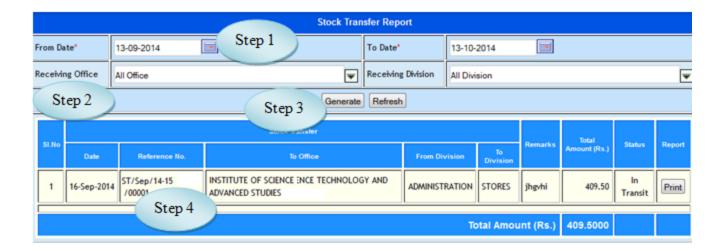

Figure 49.1

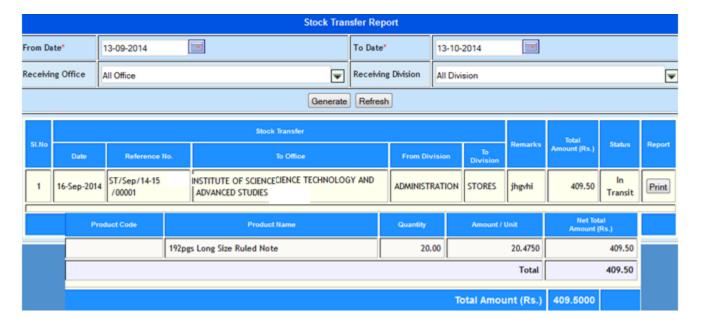

Figure 49.2

49.5 To view Stock Transfer report, follow steps below

Step1: Select From Date and To Date, by default current date would appear.

Step2: Select Receiving Office and Receiving Division if required.

Step3: Click "Generate" button to view the stock transfer report.

Step4: Select the stock transfer to view the product details along with the quantity as in Figure

49.2

# 50. Purchase Journal Report

50.1. Intended Audience

All Users

50.2. Usage

This interface is used to view purchase journal details.

50.3. Menu Access

Main Menu >> Purchase >> Reports >> Purchase Journal

50.4. Dependency

Purchase Journal

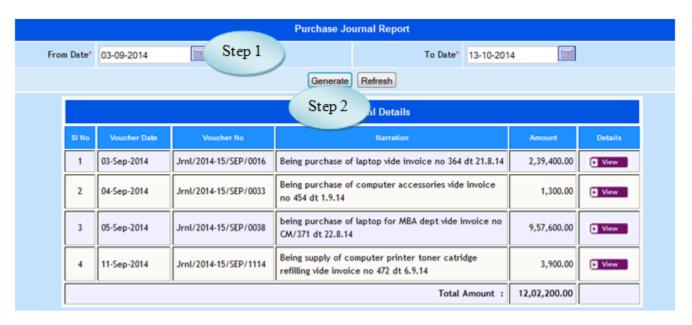

Figure 50.1

50.5. To view Purchase Journal Report, follow these steps

Step1: Enter from date and to date, by default current date would appear.

Step2: Click on "Generate" Button to list the purchase journal generated for the specified period.

Step3: Select the Purchase Journal to view the details as in Figure 50.2.

Step4: Click "view" button to view purchase journal details as in Figure 50.3

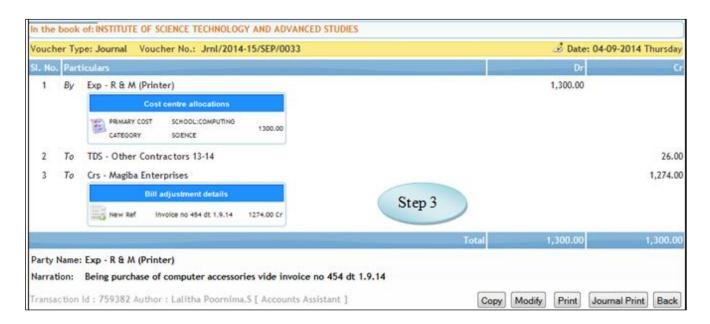

Figure 50.2

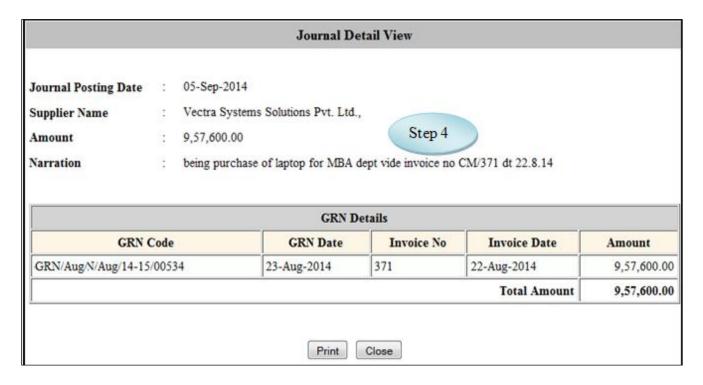

Figure 50.3

# 51. Asset Register

#### 51.1. Intended Audience

Stores In-charge, Purchase Officer and Head of the Department

# 51.2. Usage

This interface is used to view asset register details.

#### 51.3. Menu Access

*Main Menu >>Purchase >> Reports >>Asset Register* 

# 51.4. Dependency

Goods Receipt Note

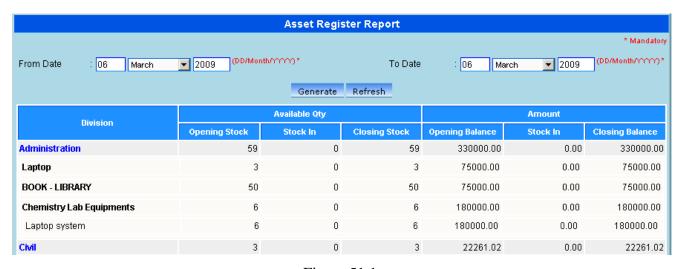

Figure 51.1

51.5. To view asset register details follow these steps,

Step1: Enter from date and to date, by default current date.

Step2: Click on "Generate" button to view division wise asset details.

Step3: Click on division to view product details.

# eVarsity<sup>®</sup>

# Academic Module

| Version     | 2.0.                                   |
|-------------|----------------------------------------|
| Released on | Sep – 2014                             |
| Released By | Firstline Infotech Pvt. Ltd., Chennai. |

# **CONTENTS**

| I . GENERAL                                | 5  |
|--------------------------------------------|----|
| 1. Login                                   | 5  |
| 2. Changing password                       | 6  |
| 3. ADDING TO FAVORITE MENU                 | 8  |
| 4. Adding new user                         | 9  |
| 5. MODULE ACCESS PRIVILEGE                 | 9  |
| II ACADEMIC MASTER                         | 14 |
| 9. ACADEMIC CALENDAR                       | 14 |
| 10. REGULATION MASTER                      | 15 |
| 10. A. University Master                   | 15 |
| 10. C. GRADUATION MASTER                   | 19 |
| 10. D. Branch Master                       | 20 |
| 11. Program Master                         | 21 |
| 11.A. Program Pattern                      | 21 |
| 11.B. PROGRAM TYPE                         | 23 |
| 11.D. Institution Program                  | 26 |
| 12. ACADEMIC MASTER                        | 27 |
| 12.A. COURSE TYPE                          | 27 |
| 12. B. Course Master                       | 29 |
| 12.C. Course Details                       | 30 |
| 12.D. Program Course                       | 33 |
| 13. INTERNAL TEST COMPONENT                | 39 |
| 13.A. TEST COMPONENT                       | 39 |
| 13.B COURSEWISE TEST COMPONENT             | 40 |
| 13.C. CANCEL COURSE WISE TEST COMPONENT    | 42 |
| 14. ATTENDANCE GROUP MASTER                | 43 |
| 15. STUDENT SECTION ALLOCATION             | 45 |
| III. TRANSACTION                           | 45 |
| 16. Extra Disciplinary Course Registration | 46 |
| 17. Section Transfer                       | 47 |
| 18. Student Course                         | 48 |
| 19. All Staff Profile                      | 50 |
| 20. CLASS TIME TABLE                       | 51 |

| 21. | FACULTY COURSES               | 52 |
|-----|-------------------------------|----|
| 22. | FACULTY TIME TABLE            | 53 |
| 23. | ATTENDANCE ENTRY              | 55 |
| 24. | ATTENDANCE ENTRY CENTRALIZED  | 57 |
| 25. | STUDENT ACTIVITY ENTRY        | 58 |
| 26. | DELEGATION ENTRY              | 60 |
| 27. | DELEGATION ENTRY BY HOD       | 61 |
| 28. | Internal Mark Entry           | 62 |
| 29. | Internal Mark Modification    | 63 |
| 30. | ATTENDANCE APPROVAL           | 65 |
| 31. | DECISION ON ATTENDANCE        | 66 |
| 32. | CANCEL ATTENDANCE ENTRY       | 68 |
| 33. | MISSING ATTENDANCE DETAILS    | 69 |
| 34. | STUDENT MED. LEAVE APPROVAL   | 71 |
| 35. | STUDENT ACTIVITY APPROVAL     | 72 |
| 36. | DELEGATION APPROVAL           | 73 |
| 37. | REGISTER NUMBER ASSIGNING     | 73 |
| 38. | CANCEL CLASS TIMETABLE        | 75 |
| 39. | CANCEL STUDENT SECTION        | 75 |
| 40. | PROGRAM LAB GROUP             | 77 |
| 41. | CANCEL STUDENT WISE SUBJECTS  | 78 |
| 42. | CANCEL STAFF SUBJECTS         | 79 |
| 43. | LAB GROUP STUDENTS            | 80 |
| 44. | END SEMESTER (ARCHIVE)        | 81 |
| 45. | STUDENT PROMOTION             | 82 |
| 46. | PROGRAM CHANGE                | 83 |
| 47. | STUDENT ACTIVITY CANCELLATION | 84 |
| 48. | ATTENDANCE GROUP CANCELLATION | 85 |
| 49. | BRANCH CHANGE                 | 86 |
| 50. | DEBAR / DISCONTINUE STUDENTS  | 87 |
| 51. | READMISSION                   | 88 |
| 52. | SEMESTER ALLOCATION           | 90 |
| 53. | INDIVIDUAL STUDENT ATTENDANCE | 91 |
| 54. | ATTENDANCE GROUP CREATION     | 92 |
| 55. | CONDONATION FEE DUES RAISING  | 94 |
| 56. | CUMULATIVE ATTENDANCE         | 96 |

| IV. RE | PORTS                          |       | 96  |
|--------|--------------------------------|-------|-----|
| 57.    | SECTIONS REPORT – PROGRAM WISE | 97    |     |
| 58.    | LETTER GENERATION TO PARENTS   | 98    |     |
| 59.    | TLP1 – MASTER ATTENDANCE LIST  | 99    |     |
| 60.    | TLP2                           | 101   |     |
| 61.    | T1 (MASTER TIMETABLE PRINT)    | 102   |     |
| 62.    | T2 (SECTION TIMETABLE PRINT)   | 104   |     |
| 63.    | T5 (STAFF WORKLOAD)            | 105   |     |
| 64.    | TLP4                           | 106   |     |
| 65.    | TLP5 – Internal Marks List     | 107   |     |
| 66.    | TLP6 – Analysis Report         | 108   |     |
| 67.    | TLP7                           | 109   |     |
| 68.    | ATTENDANCE ABSTRACT            | 110   |     |
| 69.    | STAFF ATTENDANCE ENTRY STATUS  | 112   |     |
| 70.    | STUDENTS ATTENDANCE REPORT     | 112   |     |
| 71.    | ACADEMY USAGE STATISTICS       | 114   |     |
| v. stu | DENTS COURSE REGISTRATION      | ••••• | 115 |
| 72.    | SUBJECT CONFIGURATION          | 115   |     |
| 73.    | LIMIT CONFIGURATION            | 117   |     |
| 74.    | COMPULSORY SUBJECTS            | 119   |     |
| 75.    | REGISTRATION CONTROLLER        | 120   |     |
| 76.    | STUDENT AO / EG REGISTRATION   | 121   |     |
| 77.    | REPORT - OVERALL               | 123   |     |
| 78.    | REPORT -SUBJECT WISE           | 125   |     |

#### I. General

# 1. Login

#### 1.1. Intended Audience

All users

1.2. Usage

Login provides access to e-Varsity ERP.

1.3. Dependency

None.

1.4. To Login please follow steps below

Step 1: Enter Your ID
Step 2: Enter the Password
Step 3: Click "Log In" button

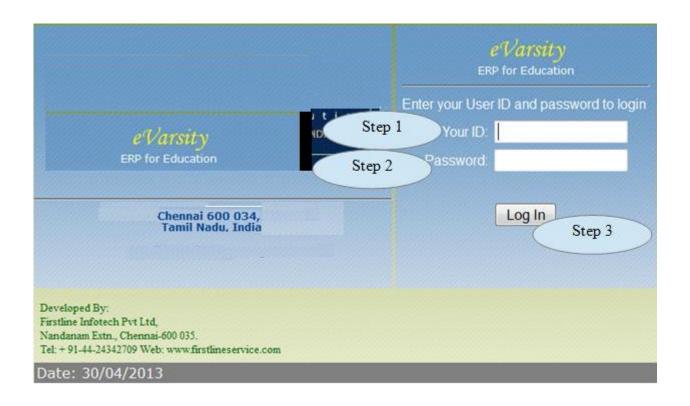

Figure 1.1

http://localhosti8084/evarsitypack/resources/template/HRDSystem.jsp E-Varsity Main Menu (F) (1) (1) (1) (1) 30-Apr-2013 14:22:47 Profile Favorites Name Administrator File Over All Report Login ID Student Information Department Colleges Fee Management Designation System Admin Attendance Entry Centralized ERP Admin Division Attendance Abstract 192.168.11.15 Your IP address Student Attendance Report - Abstract Login Date & Time 30-Apr-2013 14 : 26 Academy Usage Statistics Registration Controller Purchase Request Purchase Request Report All

1.5 On Successful login, user can have access to their home page as shown in figure 1.2.

Figure 1.2

# 2. Changing password

#### 2.1. Intended Audience

All users.

# 2.2. Usage

Creates new password for the login User

#### 2.3. Menu Access

Main Menu >> User Manager >> Change Password.

#### 2.4. Dependency

Login.

# 2.5. Follow steps below to change your password.

- Step 1: Enter Current Password.
- Step 2: Enter New Password.
- Step 3: Enter Confirm New Password.
- Step 4: Click "Save" button to save the password to database.

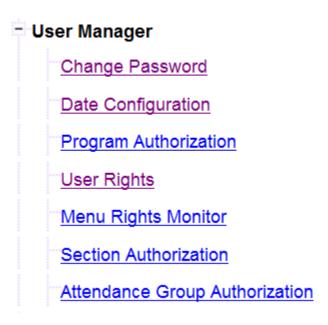

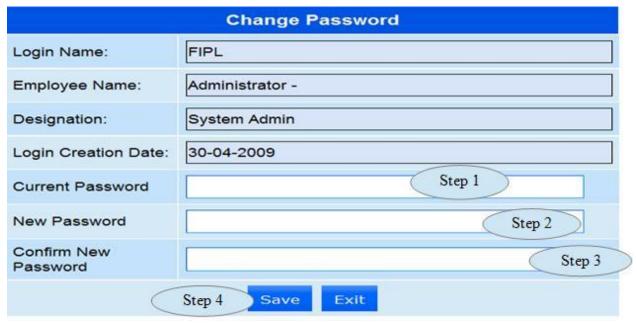

Figure 2.1

# 3. Adding to favorite menu

# 3.1. Intended Audience *All users*

3.2. Usage

Adding menu to Favorites.

3.3. Menu Access

Favourites menu

3.4. Dependency *None*.

Step 1: Click menu in the check box to be your favorite menu

Step 2: "Click Add to Favorites" button as in figure 3.1

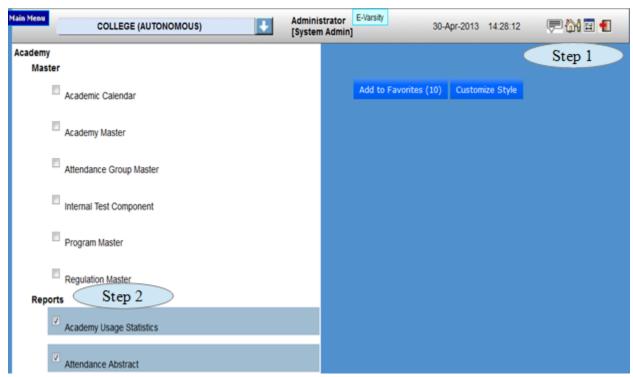

Figure 3.1

# 4. Adding new user

#### 4.1 Intended Audience

System administrator

# 4.2 Usage

Creates new user from existing employee List in e-Varsity ERP.

#### 4.3 Menu Access

Main Mennu >> User Rights >> User Registration

# 4.4 Dependency

Employee List.

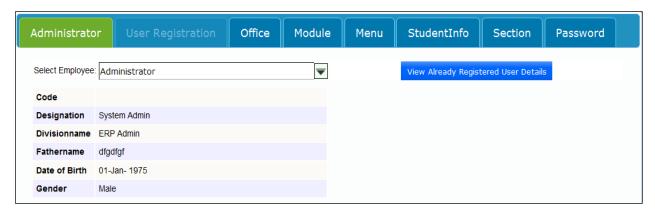

Figure 4.1

# 5. Module access privilege

#### 5.1. Intended Audience

System administrator

# 5.2. Usage

This interface provides module wise user access, only users with module level privilege can be assigned menu acess.

#### 5.3. Menu Access

*Main Menu >>User Rights > >Module* 

# 5.4. Dependency

None.

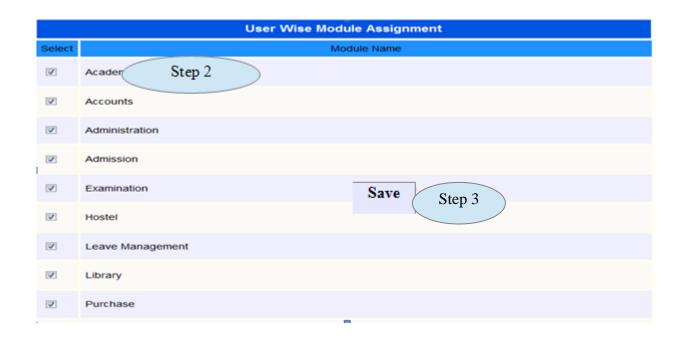

Figure 5.1

# 5.5. Follow steps below to assign module access,

Step1: select employee from the available employee list.

Step2: Select module tab and select the required modules for the user access.

Step3: click "save" button to complete user wise module assignment.

# 6. Menu access privilege

#### 6.1. Intended Audience

System administrator

6.2. Usage

This interface provides menu level access to users.

6.3. Menu Access

Main Menu >> User Rights >> Menu

6.4. Dependency

User Wise Module Assignment

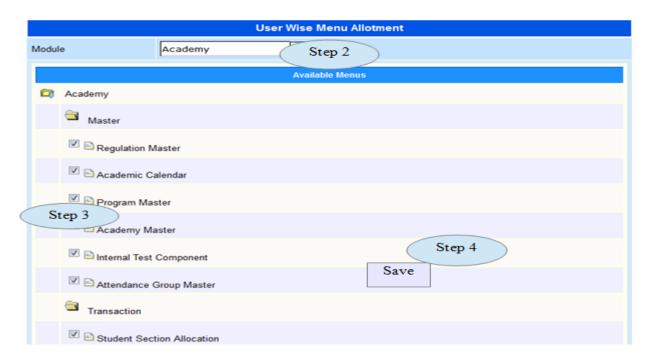

Figure 6.1

# 6.5. Follow steps below to assign menu access,

Step1: Select the employee to whom menu access right is required.

Step2: Select the module to which menu access right is required for the user.

Step3: Select the required menu access right to be provided for the selected user.

Step4: Click "save" button to complete user wise menu allotment.

#### 7. Program access privillege

# 7.1. Intended Audience

System administrator

#### 7.2. Usage

This interface provides program wise access to the users.

#### 7.3. Menu Access

*Main Menu >> User Rights >> Program Authorization* 

# 7.4. Dependency

User Registration and Office

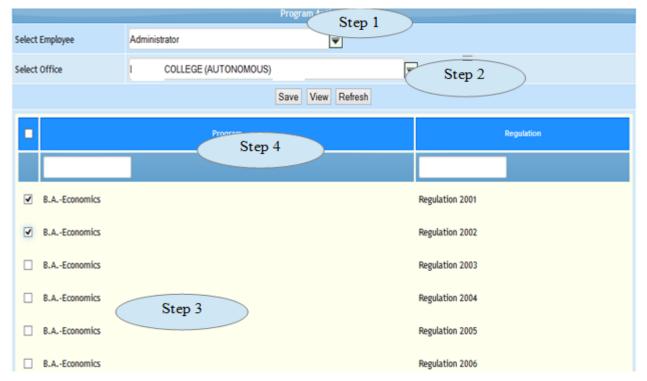

Figure 7.1

- 7.5 Follow Steps below to assign program for the employees.
  - Step 1: Select Employee from the list.
  - Step 2: Select Office from the list
  - Step 3: Click the Check Box to select the programs
  - Step 4: Click "Save" button to assign the programs for the selected employee

#### 8. Section Authorization

#### 8.1. Intended Audience

Timetable coordinator

8.2. Usage

This interface is used to assign rights on program wise sections to particular staff.

8.3. Menu Access

Main Menu >> User Rights >> Section Authorization

8.4. Dependency

program access privilege

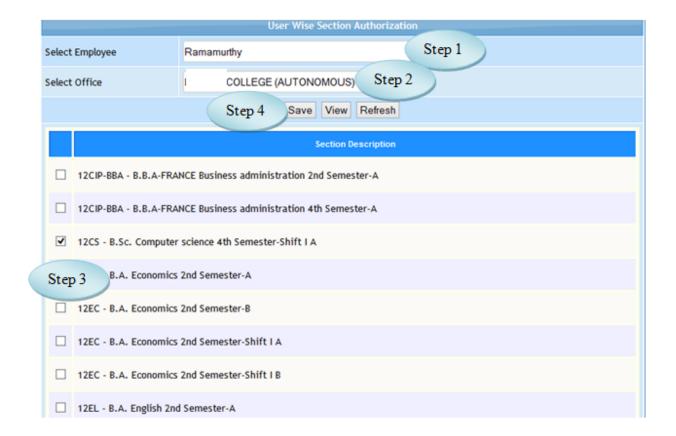

Figure 8.1

- 8.5 Follow Steps below to assign program for the employees.
  - Step 1: Select Employee from the list.
  - Step 2: Select Office from the list.
  - Step 3: Click the Check Box to select the programs.
  - Step 4: Click "Save" button to assign the programs for the selected employee.

# **II Academic Master**

#### 9. Academic Calendar

9.1. Intended Audience

Academic committee and System Administrator.

9.2. Usage

This master interface records Day Status and Day Order Name.

9.3. Menu Access

Main Menu >> Academic>> Academic Calendar

9.4. Dependency

None.

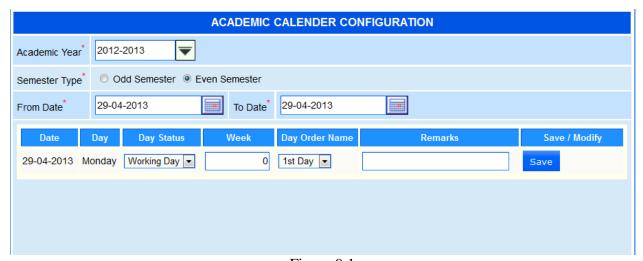

Figure 9.1

# 10. Regulation Master

# 10. A. University Master

10.1. Intended Audience

Academic committee and System Administrator

10.2. Usage

This master interface records course related details.

10.3. Menu Access

Main Menu >> Academic>> Regulation Master >> University Master

10.4. Dependency

None.

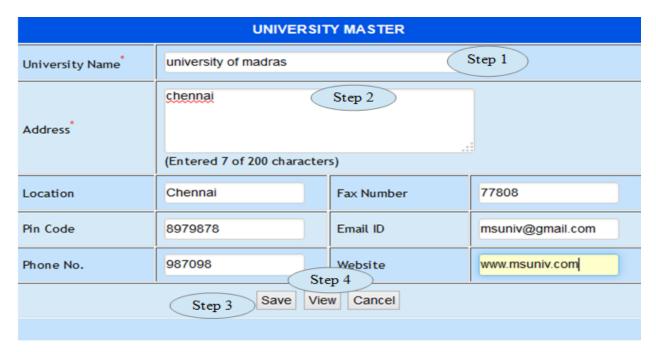

Figure 10.A.1

10.5. To make a new entry follow these steps,

Step 1: Enter University name

Step 2: Enter Address

Step 3: Click "Save" button to add the university to database.

Step 4: Click "view" button to view earlier existing university details and to edit the existing university details as in Figure 10.A.2

Step 5: Click "Modify" button to update the university details.

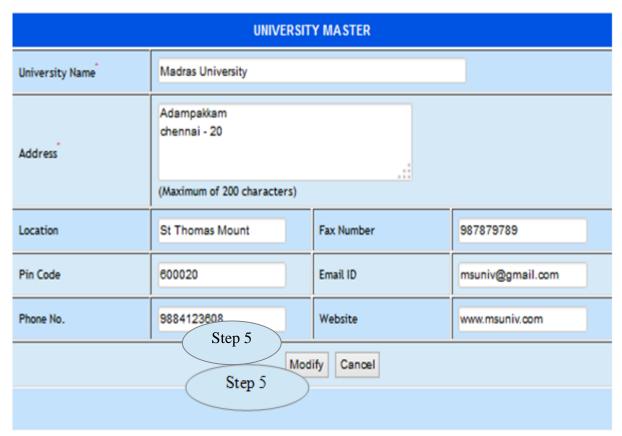

Figure 10.A.2

# 10. B. Regulation Master

#### 10.1. Intended Audience

Academic committee and System Administrator

# 10.2. Usage

This master interface records Regulation related details.

#### 10.3. Menu Access

Main Menu >> academic master >> Regulation Master>> Regulation

# 10.4. Dependency

University Master

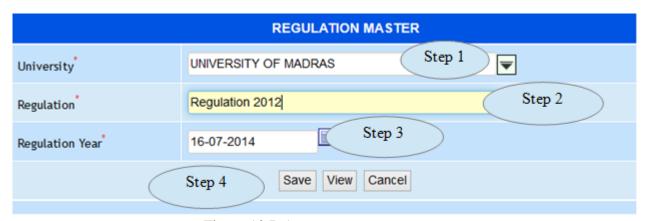

Figure 10.B.1

# 10.5. To make a new entry follow these steps,

- Step 1: Select University from the list
- Step 2: Enter Regulation
- Step 3: Enter Regulation Year.
- Step 4: Click "Save" button to add the Regulation to database.
- Step 5: Click "View" button to view the list and to edit the details as in Figure 10.B.2.
- Step 4: Click "Modify" button to update the Regulation Details as in Figure 10.B.3.

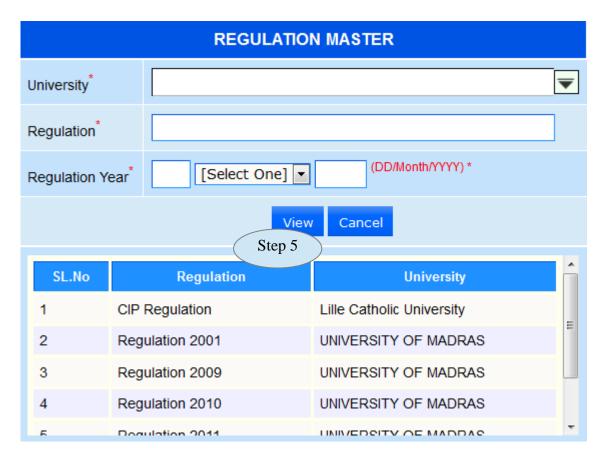

Figure 10.B.2

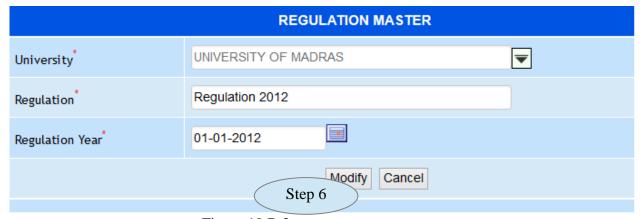

Figure 10.B.3

#### 10. C. Graduation Master

10.1. Intended Audience

Academic committee and System Administrator.

10.2. Usage

This master interface records Graduation details.

10.3. Menu Access

*Main Menu >> academic master >> Regulation Master>> Graduation* 

10.4. Dependency

None.

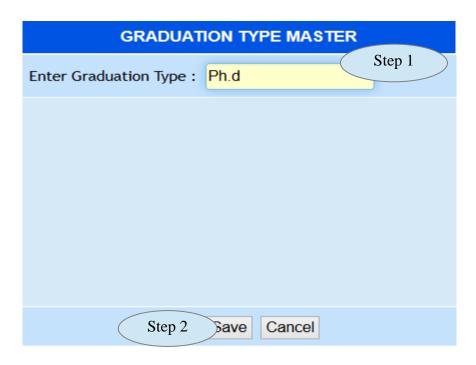

Figure 10.C.1

- 10.5. To make entry follow these steps,
- Step 1: Enter Graduation Type required to create.
- Step 2: Click "Save" button to add the record to database.
- Step 3: Click "View" button to view the Graduation Type list and to edit the Graduation type as in Figure 10.C.2.
  - Step 4: Click "Modify" button to update the modified record.

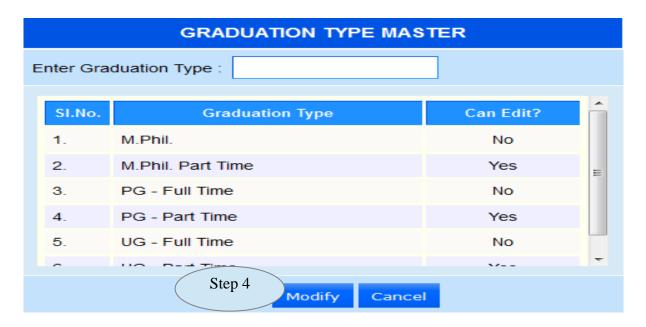

Figure 10.C.2

# 10. D. Branch Master

- 10.1. Intended Audience
  - Academic committee and system administrator
- 10.2. Usage

This master interface records of Branch Master.

- 10.3. Menu Access
  - Main Menu >> academic master >> Regulation master >> Branch
- 10.4. Dependency

none.

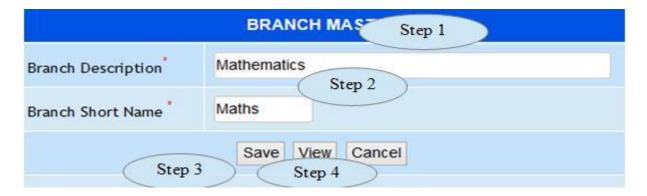

Figure 10.D.1

- 10.5. To make entry follow the steps,
  - Step 1: Enter Branch Description
  - Step 2: Branch Short Name.
  - Step 3: Click "Save" button to add the record
  - Step 4: Click "View" button to view the branch list and to edit the record as in figure

#### 10.D.2

Step 5: Cick "Modify" button to update the Branch.

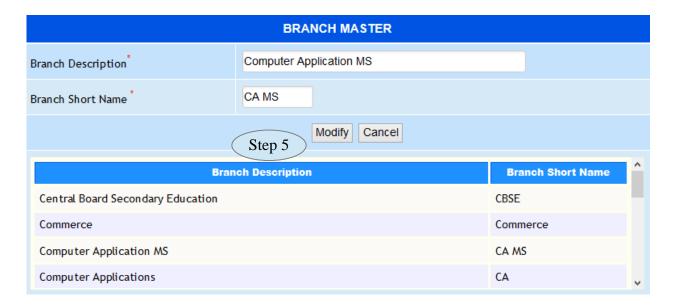

Figure 10.D.2

# 11. Program Master

# 11.A. Program Pattern

#### 11.1. Intended Audience

Academic committee and system administrator.

#### 11.2. Usage

This master interface records program pattern master.

#### 11.3. Menu Access

Main Menu >> academic master >> Program master >> Program Pattern

# 11.4. Dependency

None.

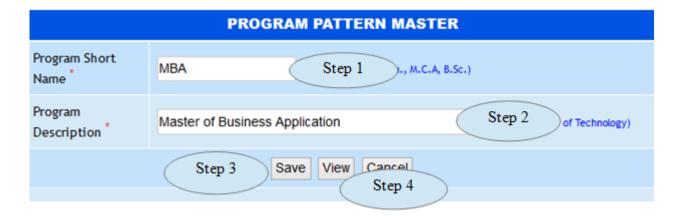

Figure 11.A.1

- 11.5. To make entry follow the steps,
  - Step 1: Enter Program short name
  - Step 2: Enter Program Description
  - Step 3: Click"Save" button to add the record as in Figure 11.A.1
- Step 4: Click"View" button to view the existing programs and to edit the programs as in Figure 11.D.2
  - Step 5: Click "Modify" button to update the record as in Figure 11.A.2

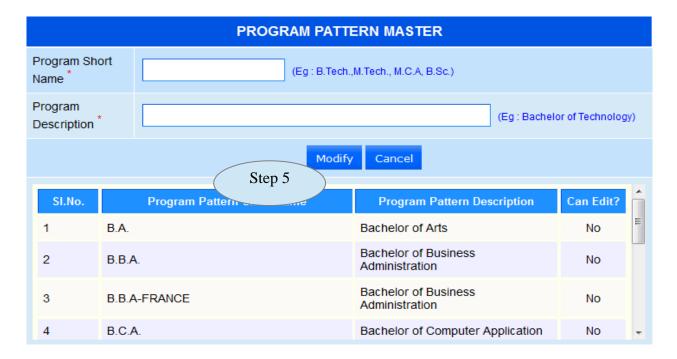

Figure 11.A.2

# 11.B. Program Type

#### 11.1. Intended Audience

System Administrator

# 11.2. Usage

This interface links program, branches and Graduation Type together.

#### 11.3. Menu Access

Main Menu << academic << Program master << Program Type

# 11.4. Dependency

Program master, Branch master and Graduation Type

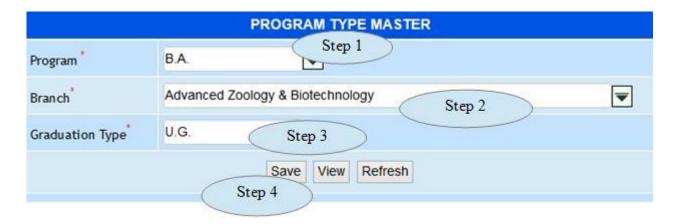

*Figure 11.B.1* 

# 11.5. To make entry follow the steps,

- Step 1: Select the program from the list
- Step 2: Select the Branch from the list
- Step 3: Select the Graduation Type from the S List
- Step 4. Click "Save" button to add the record to database.
- Step 5: Click "View" button to view the existing list as shown in the figure 11.B.2

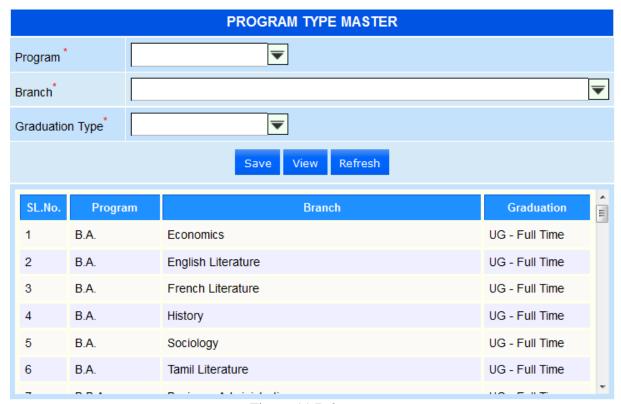

Figure 11.B.2

# 11.C. Program Master

# 11.1. Intended Audience

System Administrator

# 11.2. Usage

This interface links program, Branch with Regulation

# 11.3. Menu Access

*Main Menu >> academic master >> program master >> Program* 

# 11.4. Dependency

University master, Regulation master, Graduation type and Branch master

#### 11.5.To make entry follow steps below

- Step 1: Select University from the list.
- Step 2: Select Regulation from the list
- Step 3: Select Program Category
- Step 4: Select Graduation Type
- Step 5: Select Branch
- Step 6: Enter Program Description
- Step 7: Select Duration Pattern
- Step 8: Enter Program Code
- Step 9: Click "Save" button to add the program into Database
- Step 10:Click "View" button to view the program details and to edit the program details as in figure 11.C.1
  - Step 11: Click "Modify" button to save the modified details in to database as in figure 11.C.2

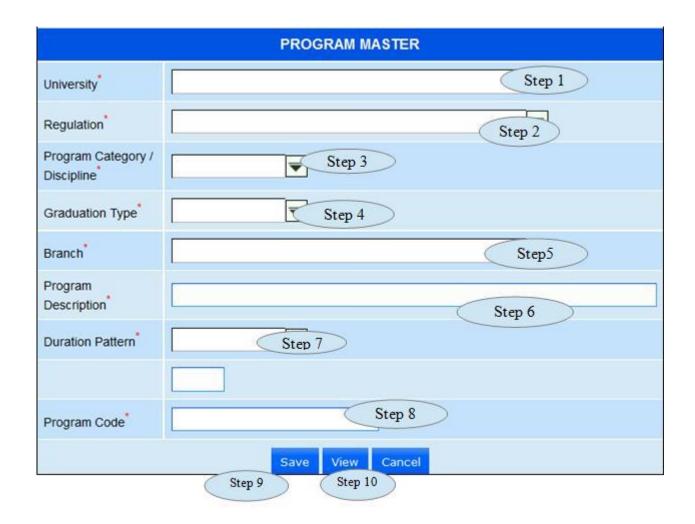

Figure 11.C.1

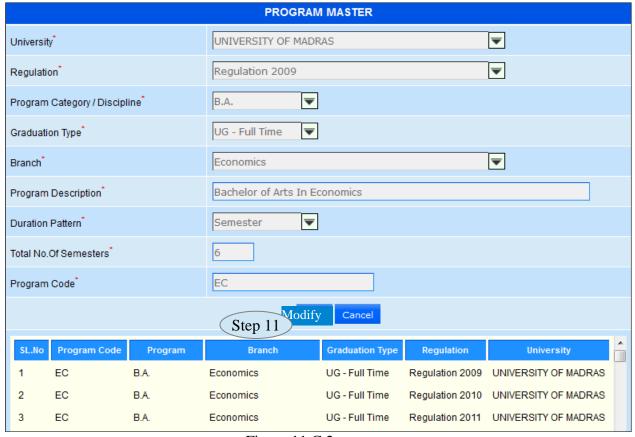

Figure 11.C.2

# 11.D. Institution Program

#### 11.1. Intended Audience

System administrator

# 11.2. Usage

This interface provides program wise access to the Institution.

#### 11.3. Menu Access

Main Menu >> academic >> program master >> Institution Program

#### 11.4. Dependency

Program master and Branch master

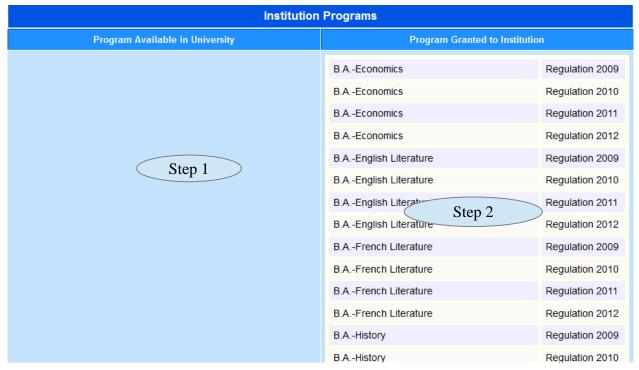

Figure 11.D.1

# 11.5 To make entry follow steps below

Step 1: Click the available programs to grant program access for the selected Institution Step 2: Click the Program Granted to Institution to revoke the program access for the selected Institution as in Figure 11.D.1

#### 12. Academic Master

# 12.A. Course Type

#### 12.1. Intended Audience

Academic committee and System Administrator

12.2. Usage

This master interface records course Type details.

12.3. Menu Access

Main Menu >> academic >> academic master >> Course Type

12.4. Dependency

None

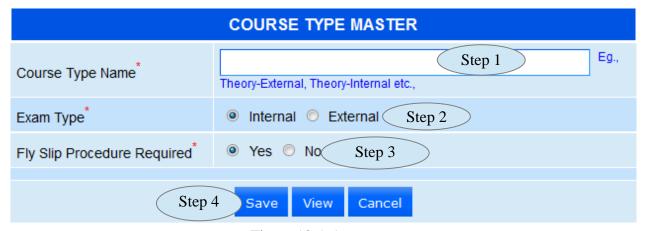

Figure 12.A.1

# 12.5 To make entry follow steps below

- Step 1: Enter Course Type Name
- Step 2: Select Exam Type
- Step 3: Click "Save" button to add the record in to database
- Step 4: Click "View" button to view the records and to edit the records
- Step 5: Click "Modify" button to update the modified records as in Figure 12.A.2

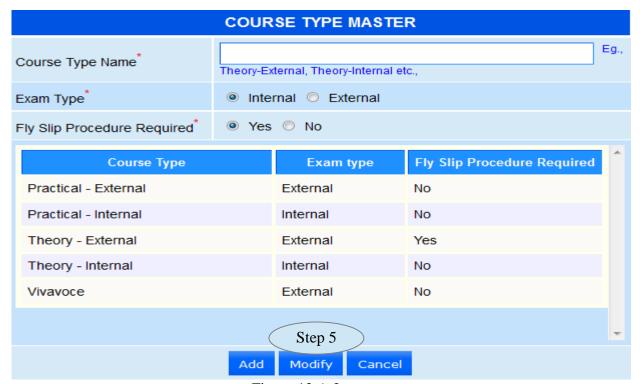

Figure 12.A.2

#### 12. B. Course Master

#### 12.1. Intended Audience

Academic committee and System Administrator

#### 12.2. Usage

This master interface records course related details.

#### 12.3. Menu Access

Main Menu >> academic >> academic master >> course master

#### 12.4. Dependency

Regulation master

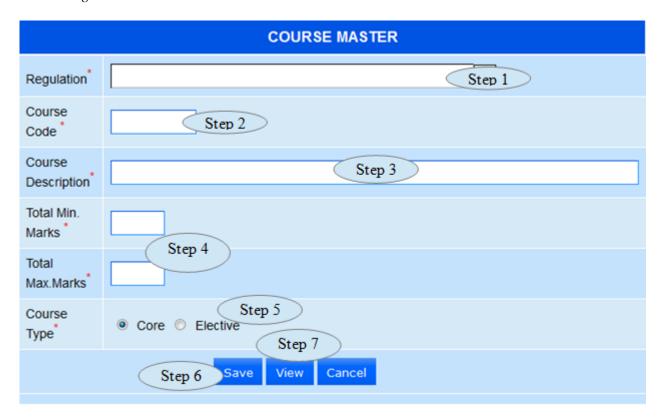

Figure 12.B.1

# 12.5 To make entry follow steps below

- Step 1: Select the Regulation
- Step 2: Enter Course Code
- Step 3: Enter Course Description
- Step 4: Enter Total Min. and Max. Marks
- Step 5: Select Course Type.
- Step 6: Click "Save" button to add the Courses in to database
- Step 7: Click "View" button to view the existing Courses and to edit the courses

Step 8: To Modify, click the record in the view list and make the necessary changes and click "Modify" button to update the modified record as in Figure 12.B.2

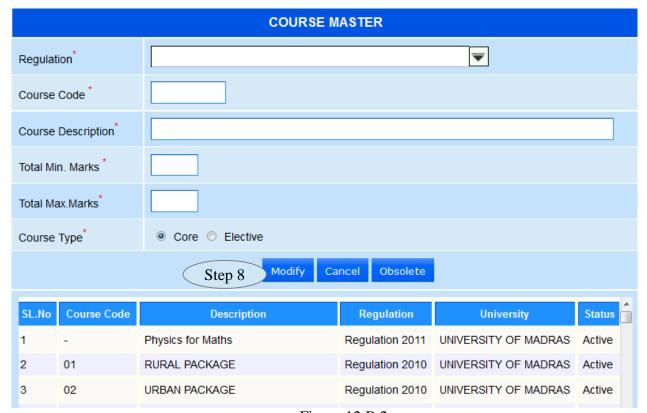

Figure 12.B.2

#### 12.C. Course Details

#### 12.1. Intended Audience

Academic committee and System Administrator

#### 12.2. Usage

This master interface records course related details.

#### 12.3. Menu Access

Main Menu >> academic >> academic master >> course details

# 12.4. Dependency

Regulaton Master, Course master and Course Type

- 12.5.To make entry follow step below
  - Step 1: Select Regulation from the list
  - Step 2: Select Course from the list, display all the couse type details
  - Step 3: Click the check Box to selelct the Course type
  - Step 4: Enter Details of Course Type for the selected Course type.
  - Step 5: Click "Save" button to add Course Details in to database
  - Step 6: To view the Details
  - a) Select the Regulation from the list
  - b) Click "View" button, display existing Details of Course Master as in Figure 12.C.2

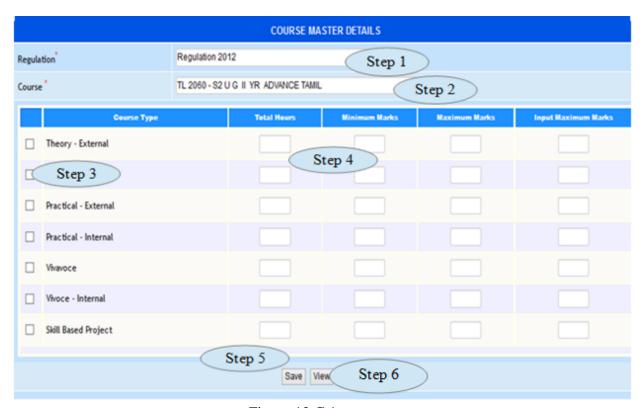

Figure 12.C.1

# Step 7: To Modify the existing Course Master Details

- a) Select the Course from the view list for modification as in figure 12.C.2
- b) Modify the required fields to be modified as in Figure 12.C.3
- c) Click "Modify" button to update the Course Master Details as in Figure 12.C.3

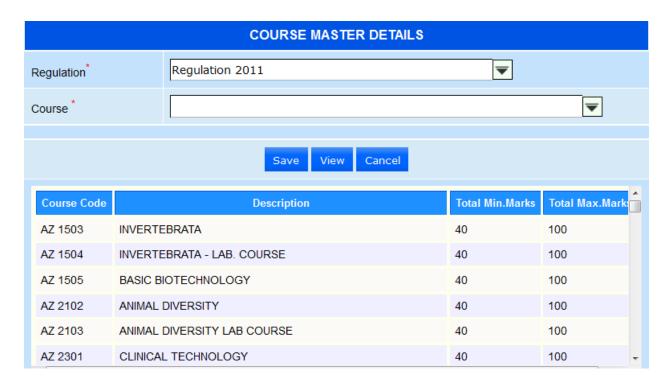

Figure 12.C.2

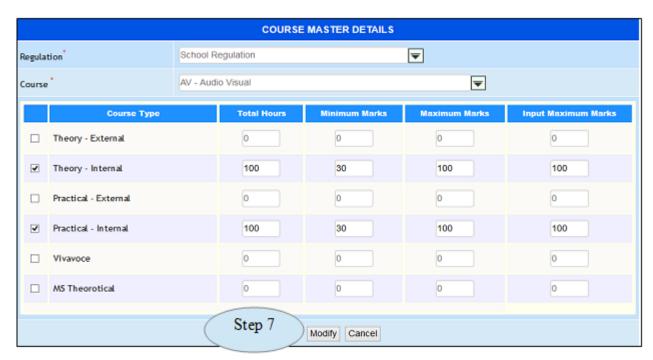

Figure 12.C.3

# 12.D. Program Course

#### 12.1. Intended Audience

Academic committee and System Administrator

## 12.2. Usage

This master interface links Program and Courses belongs to same Regulation.

#### 12.3. Menu Access

Main Menu >> academic >> academic master >> Program course

#### 12.4. Dependency

Regulaton Master, Program and Course

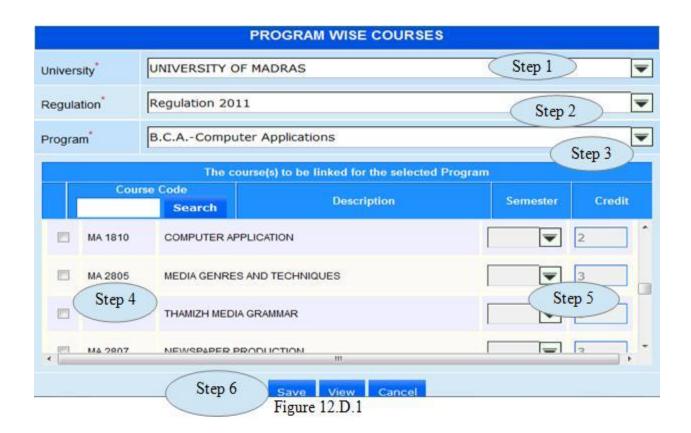

- 12.5 To make entry follow steps below
  - Step 1: Select University from the list
  - Step 2: Select Regulation from the list
- Step 3: Select Program from the list, displaying the available courses to be linked for the selected program
  - Step 4: Click the courses to be linked for the selected program
  - Step 5: Select the Semester and modify the credits if necessary as in Figure 12.D.1
  - Step 6: Click "Save" button to add the programwise courses in to database.
  - Step 7: To view the Program wise courses
    - a) Select university, Regulation and Program
    - b) Click "View" button to view the courses for the selected program as in Figure

#### 12.D.2

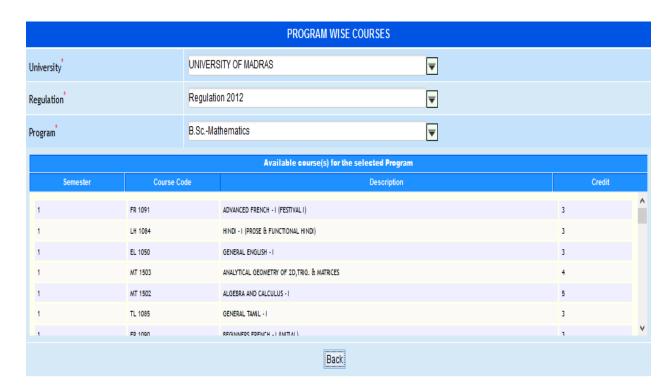

Figure 12.D.2

#### 12.E. Section

#### 12.1. Intended Audience

System Administrator

# 12.2. Usage

This interface allows user to create a new class section and modifying existing sections.

#### 12.3. Menu Access

Main Menu >> academic >> academic master>> Section

# 12.4. Dependency

None

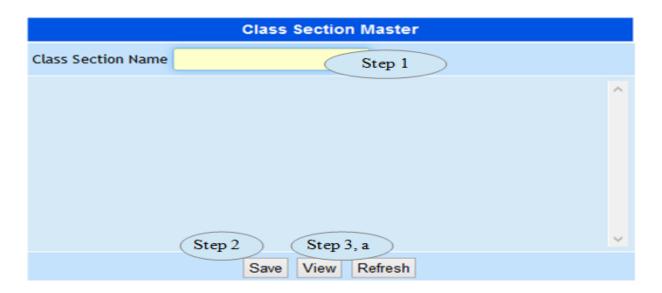

Figure 12.E.1

# 12.5 To make entry follow steps below

- Step 1: Enter Class Section Name
- Step 2: Click "Save" button to add the Class Section into database
- Step 3: To modify Class Section follow steps below
  - a) Click "View" button, will list existing Class Sections as in Figure 12.E.2
  - b) Select the Class Section with status "Can Edit?" is Yes
  - c) Edit the Class Section Name.
  - d) Click "Update" button to complete modification

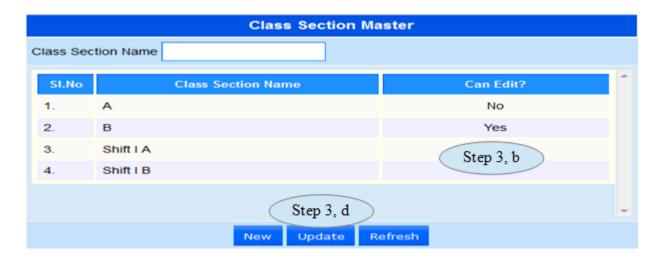

Figure 12.E.2

# 12.F. Lab Group

#### 12.1. Intended Audience

System Administrator

#### 12.2. Usage

This interface allows user to create a new Lab Group and modifying existing Lab Groups.

#### 12.3. Menu Access

Main Menu >> academic >> academic master>> Lab Group

# 12.4. Dependency

None

# 12.5. To make entry follow steps below

- Step 1: Enter Lab Group Name
- Step 2: Click "Save" button to add the Lab Group into database.
- Step 3: To modify Lab Group follow steps below
  - a) Click "View" button, will list existing Lab Groups as in Figure 12.F.2.
  - b) Select the Lab Group with status "Can Edit?" is Yes
  - c) Edit the Lab Group Name
  - d) Click "Update" button to complete modification.

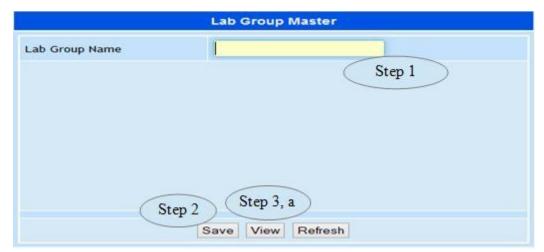

Figure 12.F.1

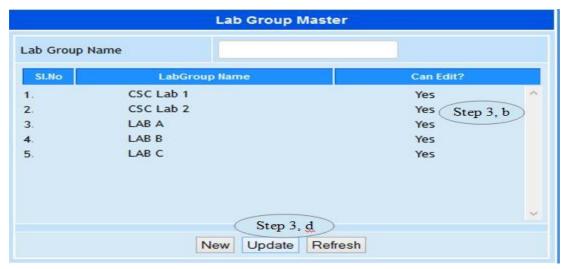

Figure 12.F.2

#### 12.G.Programwise Section

#### 12.1. Intended Audience

Timetable coordinator

# 12.2. Usage

This interface links sections to respective programs.

#### 12.3. Menu Access

Main Menu >> Academic > Program wise Sections

# 12.4. Dependency

Program, Standard batch master and Section Master

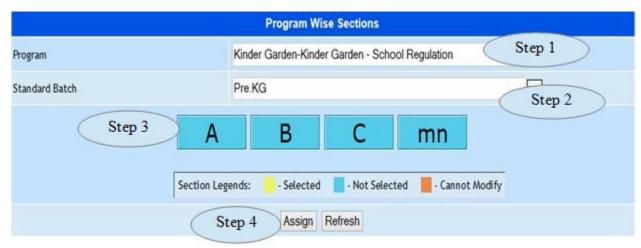

Figure 12.G.1

# 12.5 To make entry follow steps below

- Step 1: Select the Program from the list.
- Step 2: Select the Standard Batch for the selected program from the list.
- Step 3: click on the required section to be assigned for the selected program.
- Step4: click on 'Assign' button to save into database as in figure 12.G.1.

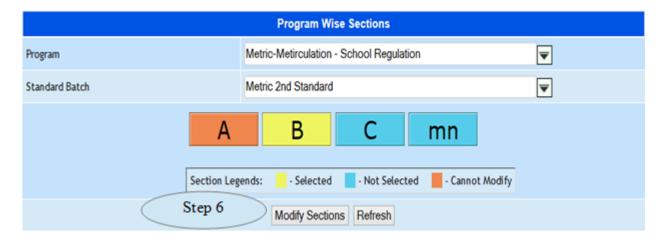

Figure 12.G.2

Step5: Already assigned sections are displayed in 'Yellow' Color and click the same will change the status as 'not selected'.

Step6: Click on 'Modify Sections' button, to update the modified details as in Figure 12.G.2

# 13. Internal Test Component

# 13.A. Test Component

13.1. Intended Audience

System Administrator

13.2. Usage

This master interface records further detail related to a course.

13.3. Menu Access

Main Menu >> academic >> Internal Test Component

13.4. Dependency

None

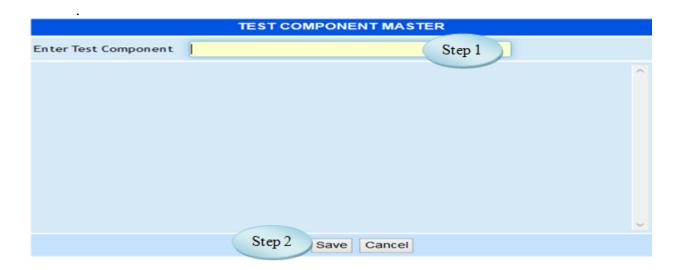

Figure 13.A.1

- 13.5 To make entry follow steps below
  - Step 1: Enter the Test Component
  - Step 2: Click "Save" button to add a new Test Component in to database.
  - Step 3: Click "View" button to view the existing test component as in Figure 13.A.2
- 13.6 To Modify existing Test Components follow below steps
  - Step 1: Select the Test Component in view list for modification
  - Step 2: if "Can Edit" status in list is "Yes" it is allowed to modify
  - Step 3: Modify the Test Component
  - Step 4: Click "update" button to complete modification.

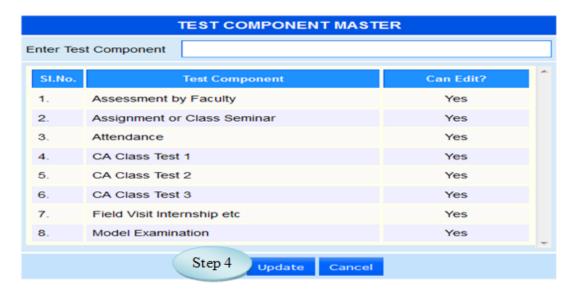

Figure 13.A.2

#### 13.b Coursewise Test Component

#### 13.1. Intended Audience

System Administrator

# 13.2. Usage

This interface links courses and test components together.

## 13.3. Menu Access

Main Menu >> Academic Master >> Internal Test Component >> Course wise Test component

# 13.4. Dependency

Course Details Master

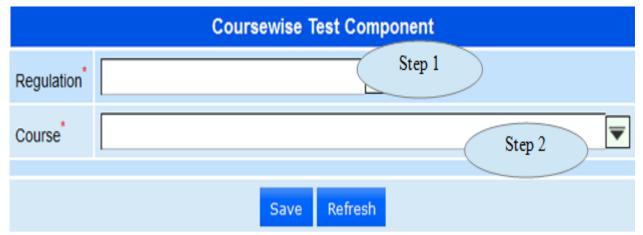

Figure 13.B.1

# 13.5. To make entry follow step below

- Step 1: Select Regulation from the list.
- Step 2: Select Course to which Test Components to be linked
- Step 3: Select Test Components by clicking the check box
- Step 4: Enter Conducting Max Marks and Converting Max Marks for the selected Test Components
  - Step 5: Click "Save" button to complete Coursewise Test Components.

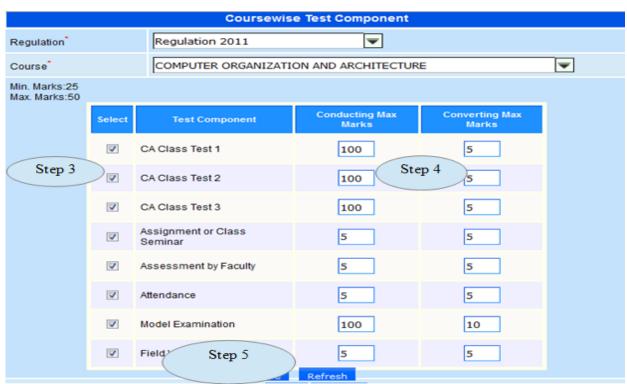

Figure 13.B.2

# 13.C. Cancel Course Wise Test Component

#### 13.1. Intended Audience

System Administrator

# 13.2. Usage

This interface used to Cancel Course Wise Test Component.

#### 13.3. Menu Access

Main Menu >> academic master >> Internal Test Component >> Cancel Course Wise Test Component

# 13.4. Dependency

Course Wise Test Component

# 13.5 To make entry follow steps below

- Step 1: Select the Course to which the Test Component linked
- Step 2: Click "Save Cancellation" button to cancel the Coursewise Test Components

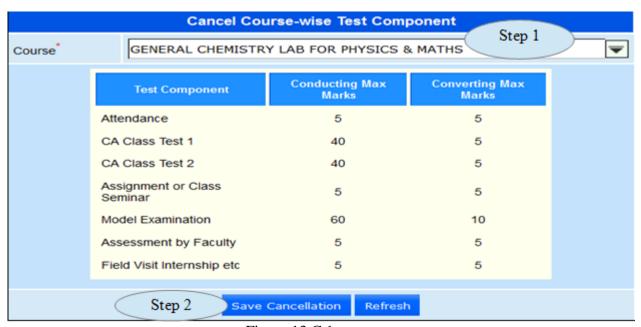

Figure 13.C.1

# 14. Attendance Group Master

#### 14.1. Intended Audience

System Administrator

# 14.2. Usage

This interface used to create Centralized Attendance Group Master.

# 14.3. Menu Access

Main Menu >> academic master >> Attendance Group Master

# 14.4. Dependency

Subject and Staff Name

# 14.5. To make entry follow steps

- Step 1: Enter the Group Name.
- Step 2: Select the Subject Name from the list.
- Step 3: Select the Staff Name from the list.
- Step 4: Click "Save" button to add the Attendance Group master in to database.

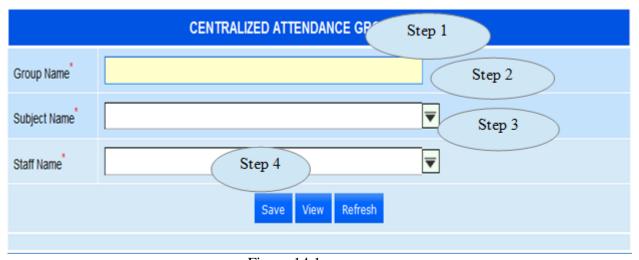

Figure 14.1

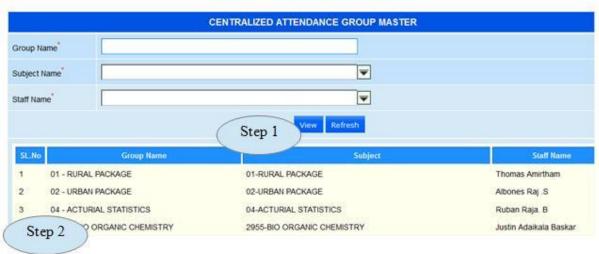

Figure 14.2

- 13.6. To modify the existing Attendance Group Master follow steps below
  - Step 1: Click on "View" button will list the existing Attendance Groups as in figure 14.2
  - Step 2: Click the Group Name in list for modification
  - Step 3: Modify the required fields
  - Step 4: Click "Modify" button to complete modification as in figure 14.3

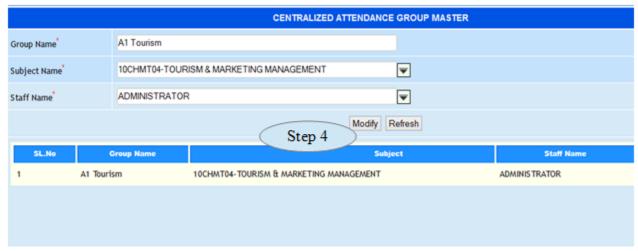

Figure 14.3

# **III. Transaction**

## 15. Student Section Allocation

#### 15.1 Intended Audience

Timetable coordinator

# 15.2 Usage

Using this interface, user can allocate the students to the appropriate program section.

# 15.3 Dependency

Program wise section and student master

#### 15.4 Menu Access

Main Menu >> Academy >> Transaction>> Student Section Allocation

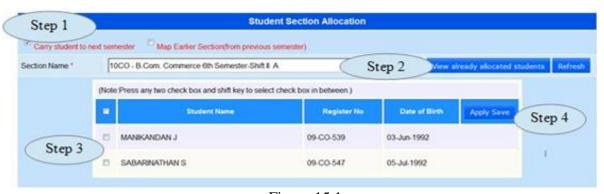

Figure 15.1

#### To allocate students to a program section

Step1:click the check box named carry student to next semester.

Step2: Select a Program Section from the drop-down list.

You will see a list of Students belong to the selected program section.

Step3:Select the check boxes of the student records, which you want to allot to the selected program section.

Step4: Click Save button to save program section into ERP system.

**Note:** Click **View already allocated students** button to view the already allocated students for the selected program section.

# 16. Extra Disciplinary Course Registration

#### 16.1 Intended Audience

Timetable coordinator

# 16.2 Usage

Using this interface, user can allocate the students to the Extra DisciplinaryCourse.

# 16.3 Dependency

Course master, Programwise Section

# 16.4 Menu Access

Main Menu >> Academy >> Transaction>> Extra Disciplinary Course Registration

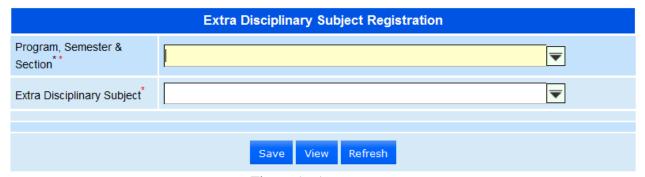

Figure 16.1

#### 16.5 To make entry follow steps below

- Step 1: Select Program, semester & Section
- Step 2: Select Extra Disciplinary Subject , will display all the student list for the selected Program
  - Step 3: Click the check box for selecting the students as in Figure 16.2
  - Step 4: Click "Save" button to complete Extra Disciplinary Subject Registration
- Step 5: Click "View" button to view the existing students assigned for the Extra Disciplinary Subject.

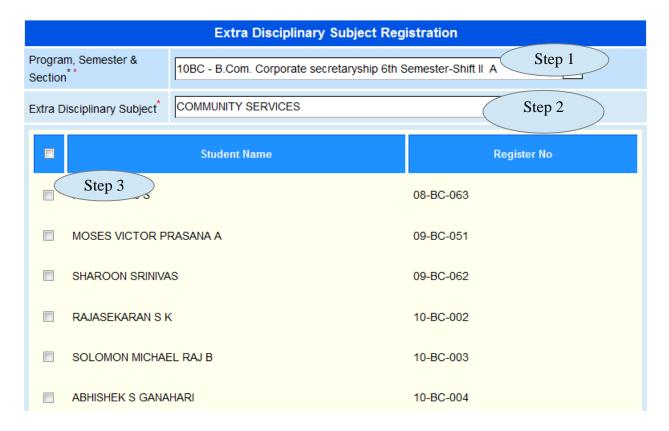

Figure 16.2

# 17. Section Transfer

#### 17.1 Intended Audience

Timetable coordinator

# 17.2 Usage

Using this interface, user can re-allocate the students to the appropriate program section.

# 17.3 Dependency

Program wise section and student master

# 17.4 Menu Access

Main Menu >> Academy >> Transaction >> Student Section Transfer

## 17.5 To Transfer students Section follow steps below

Step1:Select a **To Program Section** from the drop-down list.

You will see a list of Students belong to the selected program.

Step2:Select a From Program Section from the drop-down list.

Step2: Click the Gender.

Step3:Select the check boxes of the student records, which you want to allot to the selected program section.

Step4:Click "Save" button to save program section into ERP system.

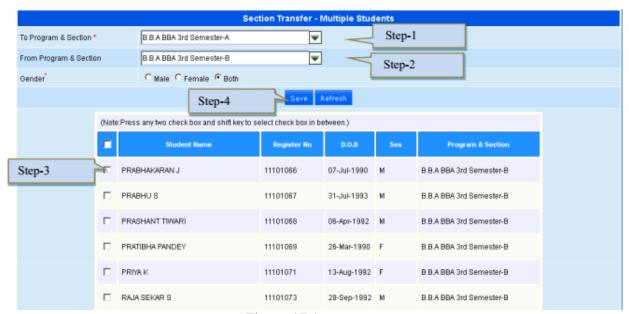

Figure 17.1

#### 18. Student Course

# 18.1 Intended Audience

Timetable coordinator

# 18.2 Usage

User can specify student's courses for the semester.

#### 18.3 Dependency

Student section allocation and program wise courses

#### 18.4 Menu Access

Main Menu >>Academy>>Transaction >>Student wise Courses

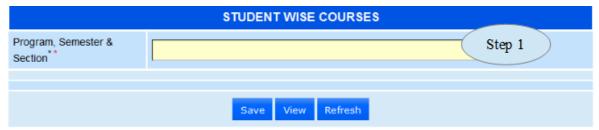

Figure 18.1

# 18.5 To make entry follow steps below

Step1:Select the **Program Section** from the drop-down list.

You will see the details of the Students and Subjects assigned for the selected program section. only elective subjects are in enabled mode.

- Step 2: Select the students records to which you want to assign the elective subjects.
- Step 3:Select the check boxes of the appropriate elective subjects to be assigned for the selected students.
  - Step 4: Click "Save" button to save the student-wise elective course details.
  - Step 5: Click "View" button to view the existing studentwise courses.

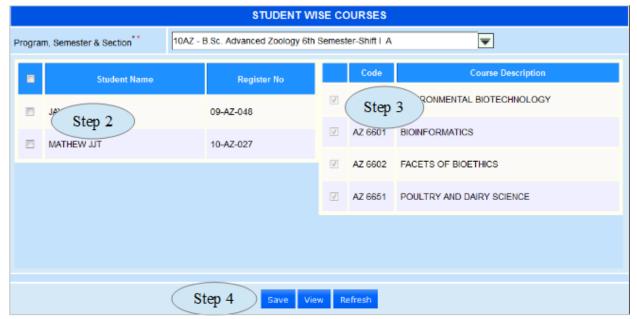

Figure 18.2

#### 19. All Staff Profile

19.1 Intended Audience

HR

19.2 Usage

Using this interface the user can view the Profile of Staff

19.3 Dependency

**Employee Master** 

19.4 Menu Access

Main Menu >> Academy >> Transaction>> All Staff Profile

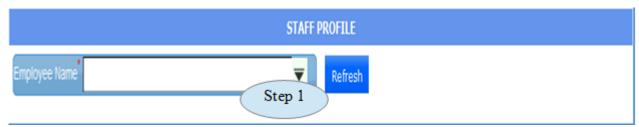

Figure 19.1

19.5 To view staff profile follow steps below

Step 1: Select the Employee Name from the list.

You can able to check the full details of the Staff such as Personal Details, Department Details, Experience, Qualification Acquired etc... as in figure 19.2

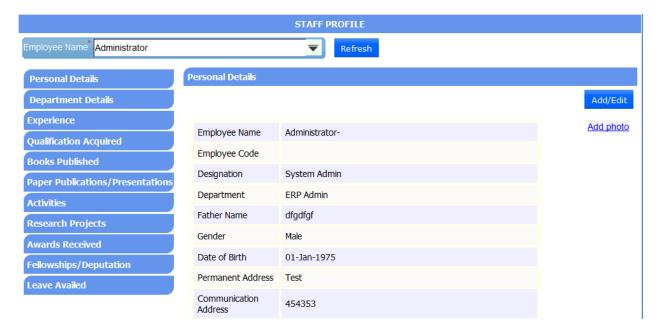

## Figure 19.2

# 20. Class Time Table

#### 20.1 Intended Audience

Timetable coordinator

#### 20.2 Usage

This interface is used to prepare timetable for particular program section.

## 20.3 Dependency

Program wise courses and program wise sections

#### 20.4Menu Access

Main Menu >> Academy >> Transaction >> Class Timetable

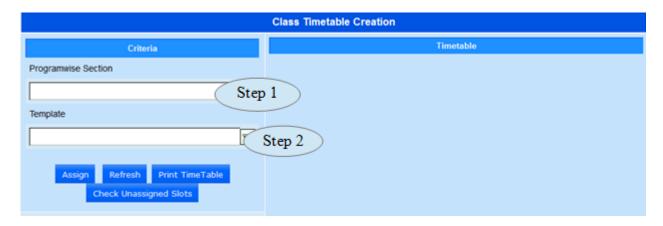

Figure 20.1

20.5 The follow steps to create Time Table for the particular program Section

Step1: Select Program section from the drop down list

Step2: Select Day order template from the drop down list.

Step3: Click on the required course, which is to be assigned to the appropriate cell of the selected program section timetable template displayed on the right side.

Step4: Click on the appropriate cell to assign the selected subject. (Assignment of the time

subject to different cells is possible and also multiple subjects can be assigned to the same cell).

Step5: Click on the 'Assign' button to save the generated class timetable for the selected program section into ERP system as in Figure 20.2

20.6. To deselected a cell (figure 20.2)

Step1: Click again on the selected subject, it become deselect.

Step2: Double click on the subject assigned cell, will remove the subject from the cell means not assigned.

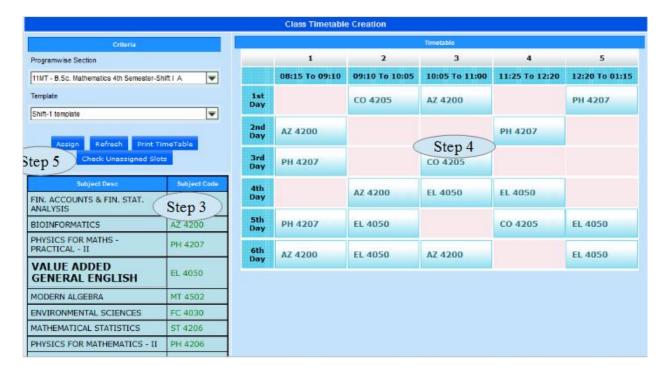

Figure 20.2

#### 21. Faculty Courses

#### 21.1 Intended Audience

Timetable coordinator

#### 21.2 Usage

This interface links courses to respective faculty.

#### 21.3 Dependency

Employee master (from HR module), program wise section and program wise courses.

#### 21.4 Menu Access

Main Menu >> Academy >> Transaction >> Staff wise Courses

#### 21.5 To assign Courses to the Staff

Step1: Select the staff name from the Select Employee Name drop-down list.

Step2: Select the program section that was authorized to the selected employee from the Select Section Name drop-down list.

Step3: Click on the check box associated with the required course to be assigned for the selected staff.

Step4: Click "Apply Save" button to save the details.

Step5: Click "View Allocated subjects" button to view the existing allocated courses.

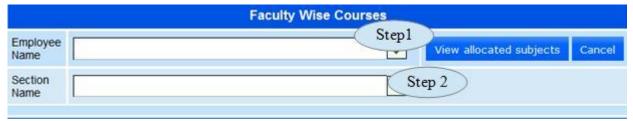

Figure 21.1

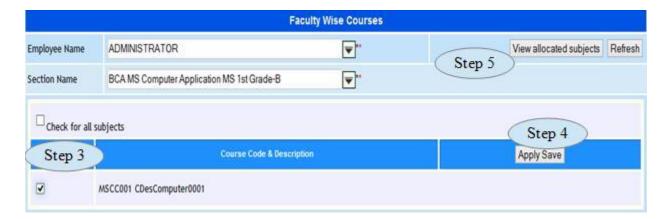

Figure 21.2

# 22. Faculty Time Table

#### 22.1 Intended Audience

Timetable coordinator

#### 22.2 Usage

This interface is used to prepare staff timetable.

#### 22.3 Dependency

Staff wise courses and class timetable.

#### 22.4 Menu Access

Main Menu >> Academy >> Transaction >> Staff Timetable

You will see the Staff Timetable Master page.

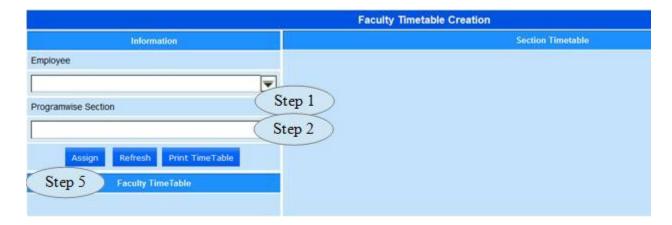

Figure 22.1

# 22.5 To generate Timetable for a Staff

Step1: Select the staff name from the Employee drop-down list.

Step2: Select the program from the Program wise Section drop-down list.

Step3: You will see the corresponding timetable in the Sections Timetable section on the right.

In the timetable, the enabled cell indicates the subjects assigned to the selected staff.

Step4:Click on the enabled cell to prepare the timetable for the selected staff.

Step5:Click Assign button to save the staff timetable in ERP.

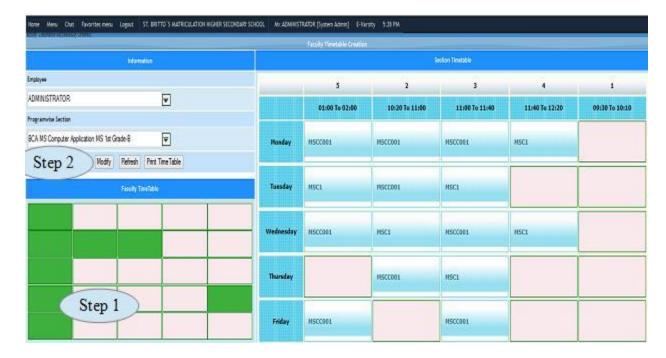

Figure 22.2

**Note**: Green shaded cell denotes that the slot was assigned to that cell. Double-click on the green cell if you want to remove assigned subject.

# 22.6 To modify the Faculty Timetable follow steps below

Step 1: Green shaded cell denotes, the slot was assigned to that cell. If we double click on the green cell will remove the assigned subject.

Step 2: Click on the 'Modify' button to update the changes done on the staff timetable.

# 23. Attendance Entry

#### 23.1. Intended Audience

Teaching faculty

#### 23.2. Usage

Concerned teaching faculty can mark their student attendance for appropriate day order and hour.

#### 23.3. Menu Access

Main Menu >> Academy >> Transaction >> Attendance Entry

#### 23.4. Dependency

Student wise courses, Student section allocation and Class timetable.

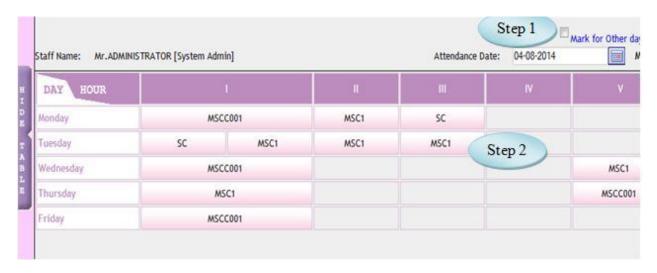

Figure 23.1

23.5. Follow steps below to mark the attendance for the students.

Step1: By default, the day order should be the appropriate day order for the entered date. If requires, user can check the check box associated with 'Mark for Other day order' option to mark attendance for any other day order.

Step 2: User can click on the appropriate cell for marking attendance of the students. The details in the cell are program section and the course. The students associated with the corresponding slot alone listed. [Shown in Figure 23.2]

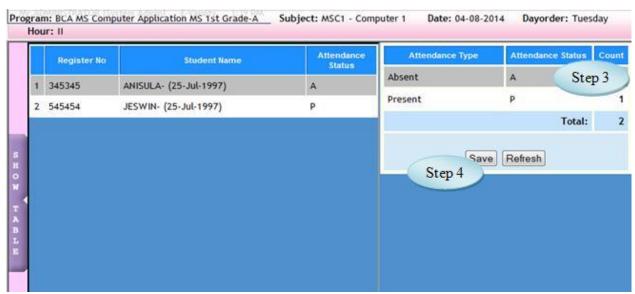

Figure 23.2

Step3: *User can click on the attendance status cell to change the attendance status from present to absent or vice versa.* 

Step4: Click 'Save' button to save the attendance details.

#### **Important Note::**

1. Cell displayed in pink color represents for Fresh data entry ie, ready to mark the attendance for the

listed students.

- 2. Cell displayed in red color represents attendance already marked waiting for HOD approval, user can able to modify the attendance status if requires.
- 3. Cell displayed in green color represents attendance marked and it was approved by the concern HOD. User cannot able to modify the marked attendance.

# 24. Attendance Entry Centralized

#### 24.1. Intended Audience

Teaching faculty

# 24.2. Usage

This interface used to mark the student attendance for any day order and hour.

#### 24.3. Menu Access

Main Menu >> Academy >> Transaction >> Attendance Entry Centralized

#### 24.4. Dependency

Student wise courses, Student section allocation and Class timetable

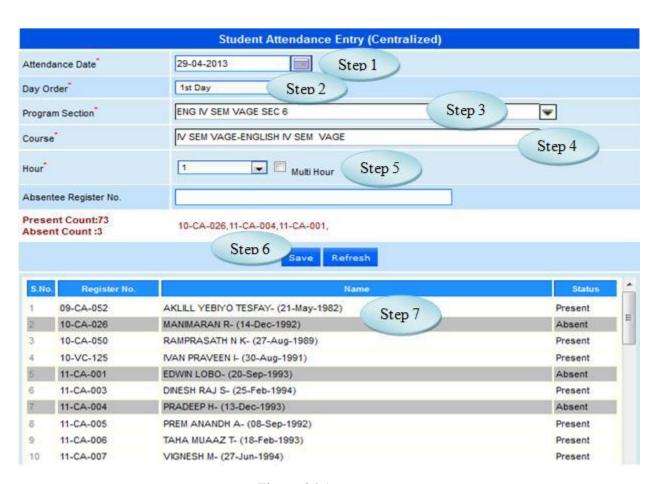

Figure 24.1

- 24.5 To make Student Attendance Entry follow steps below
  - Step 1: Select the Attendance Date
  - Step 2: Select Day Order
  - Step 3: Select Program section from the list
  - Step 4: Select Course from the list
- Step 5: Select Hour or Multi Hour Option , will display students from the selected Program Section  $\,$ 
  - Step 6: Select the record to change the status Present or Absent
  - Step 7: Click "Save" button to update the Student Attendance Entry into database.

# 25. Student Activity Entry

#### 25.1. Intended Audience

Teaching faculty

25.2. Usage

This interface used to update the Student Activity.

25.3. Menu Access

Main Menu >> Academy >> Transaction >> Student Activity Entry

25.4. Dependency

Student wise courses, Student section allocation and Activity Master

- 25.5. To make entry follow steps below
  - Step 1: Select the Activity Type
  - Step 2: Select From Date and To Date, you can able to see the details of the day order

#### and hour

- *Step3: Select the Date by clicking on the check Box*
- Step 4: Enter the Activity Description
- Step 5: Select the Student from the list
- Step 6: Click "Save" button to update student Activity into database

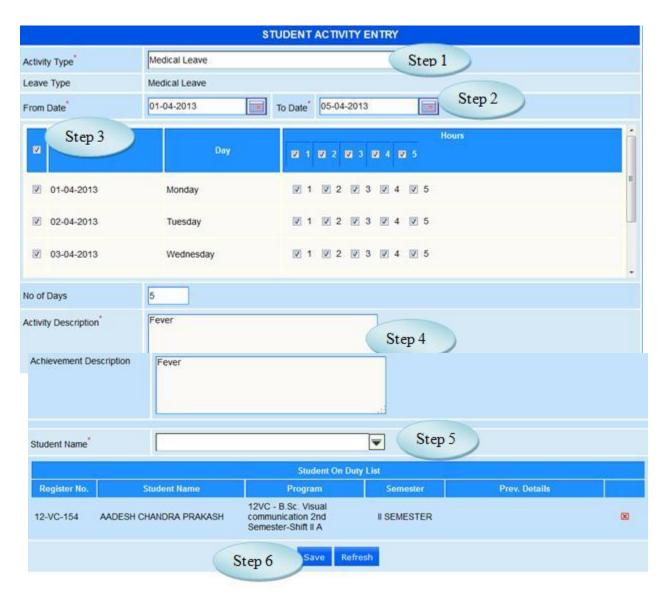

Figure 25.1

# 26. Delegation Entry

# 26.1. Intended Audience

Teaching faculty

# 26.2. Usage

Using this interface staff can delegate his/her hour to another staff.

# 26.3. Menu Access

Main Menu >> Academy >> Transaction >> Delegation Entry

# 26.4. Dependency

Staff Timetable

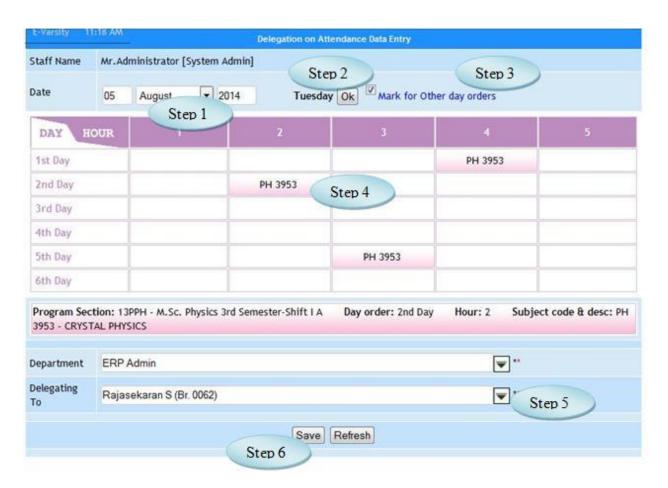

## Figure 26.1

## 26.5. To make delegation entry by Staff follow steps below

- Step 1: By default the attendance date should be the current date. If requires, user can change the attendance date. [Optional]
- Step 2: Click on the 'Ok' button to change the day order displayed appropriate to the changed attendance date.
- Step 3: By default, the day order should be the appropriate day order for the entered date. If requires, user can check the check box associated with "Mark for other day orders" option to delegate the hour.
  - Step 4: Click the required cell to be delegated as in Figure 26.1
  - Step 5: Select the Delegating To staff from the list
  - Step 6: Click 'Save' button to save the delegation entry details.

# 27. Delegation Entry by HOD

#### 27.1. Intended Audience

Dean and Head of the department.

#### 27.2. Usage

This interface helps authorities to provide class of one faculty to another on absence.

#### 27.3. Menu Access

*Main Menu >> Academic >> Transaction >> Delegation Entry By HOD.*.

#### 27.4. Dependency

Class timetable and staff timetable.

# 27.5. To Delegate an hour follow steps below

- Step 1: select Staff Name from the list whose hour to be delegated to another staff.
- Step 2: click on the 'Ok' button to change the day order displayed appropriate to the change dattendance date.
  - Step 3: *click on the required cell to be delegated.*
  - Step 4: *select the delegating to staff from the list.*
- Step 5: click 'Save' button to save the delegation entry details. if the selected staff already allocated to the particular hour, system will give alert the user.

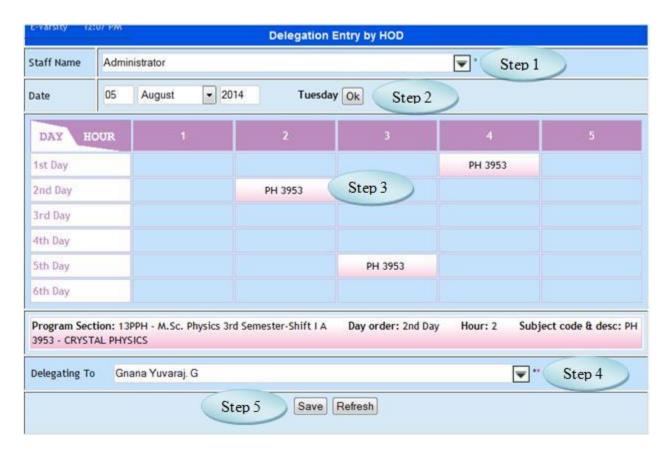

Figure 27.1

# 28. Internal Mark Entry

# 28.1. Intended Audience *Teaching Faculty*

# 28.2. Usage

This interface intakes internal mark details of students for a course.

#### 28.3. Menu Access

Main Student section allocation

Menu >> Academic >> Transaction >> Internal Mark Entry

# 28.4. Dependency

Program wise sections, Course Details Master and Course wise Test component

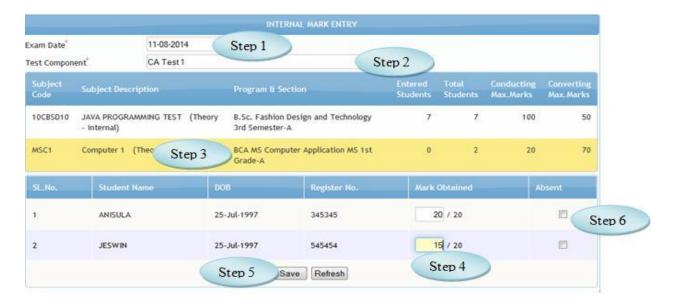

Figure 28.1

28.5 To make a **new entry** follow these steps,

Step1: select Exam Date

Step2: select the Test Component to which internal mark is to be entered

You will have the list of subjects and program sections related to Test Components

Step3: Select the Subjects, students belong to programwise sections and subject would appear in list

Step 4: Enter Mark Obtained by the student in Text boxes

Step 5: Click the Check Box if the student was absent

Step 6: Click "Save" button to complete the Internal Mark entry

#### 29. Internal Mark Modification

# 29.1. Intended Audience

Teaching Faculty

#### 29.2. Usage

This interface used to modify internal mark details of for a course.

#### 29.3. Menu Access

Main Student section allocation Menu >> Academic >> Transaction >> Internal Mark Modification.

#### 29.4. Dependency

Program wise sections, Course Details Master, Course wise Test component

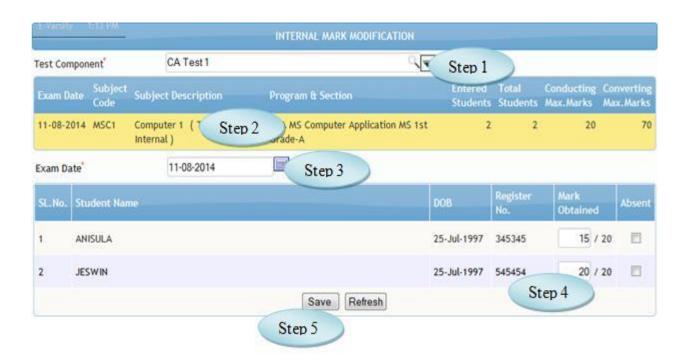

Figure 29.1

#### 29.5 To Modify Internal Mark follow these steps,

Step1: select Test Component from the list

You will have the list of subjects and program section whose internal marks entered.

Step2: Select the subjects, students belong to programwise sections and subject would appear in list

Step3: change the Exam Date if required.

select the Test Component to which internal mark is to be entered

You will have the list of subjects and program sections related to Test Components

Step4: Modify the Internal Mark obtained

Step5: Click "Save" button to update the modified Internal Mark.

# **30.** Attendance Approval

#### 30.1. Intended Audience

Dean / Head of the department

# 30.2. Usage

This interface is used to approve student's attendance entered by teaching faculty.

#### 30.3. Menu Access

Main Menu >> Attendance >> Approval >> Attendance Approval

#### 30.4. Dependency

Attendance Entry

# 30.5. To approve student attendance entry follow the steps,

Step1: Select program section from list.

Step2: Click on a single cell to approve for an Hour.

Step3: Select check box to approve entire day attendance.

Step4: Make changes on attendance entry if required (for hour wise approval only).

Step5: Click "Approve" after necessary changes made

Step 6:Click "Reject" to cancel the attendance entry.

On successful approval "Record Saved successfully" message would appear.

On successful rejection "Attendance Cancelled successfully" message would appear

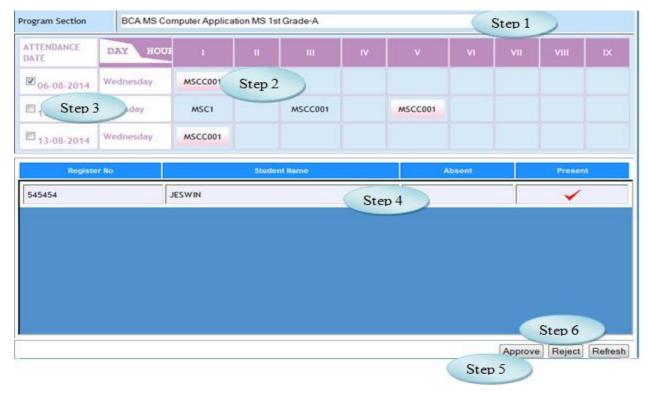

Figure 30.1

# 31. Decision on Attendance

#### 31.1. Intended Audience

Vice chancellor and Academic Dean

# 31.2. Usage

This interface is a provision where higher authorities can decide on students attendance Immaterial of attendance entry and approval made thereafter.

# 31.3. Menu Access

Main Menu >> Academic >> Transaction>> Decision on Attendance

# 31.4. Dependency

Attendance marking

31.5. To make decision on attendance please follow steps as below,

Step1: Select Program section.

Step2: Enter Attendance Marked date

Step3: Click 'Go' button to view attendance marked for the selected date.

Step4: Select any of the slot

Step5: Make changes on Attendance entry.

Step6: Click 'Approve' button to approve changes done on Attendance entry details.

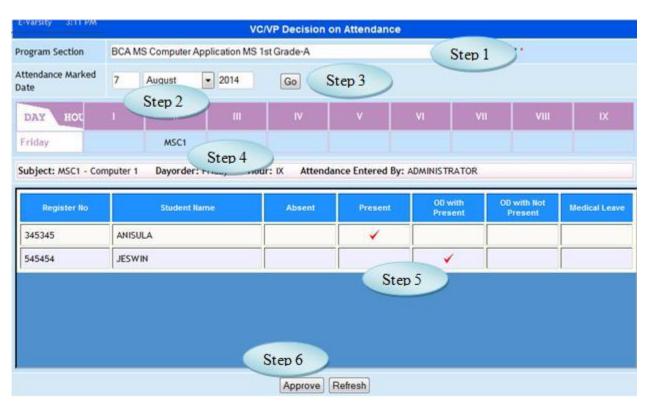

Figure 31.1

## 32. Cancel Attendance Entry

## 32.1. Intended Audience

Teaching faculty.

## 32.2. Usage

Concerned teaching faculty can cancel their student attendance for appropriate hour

#### 32.3. Menu Access

Main Menu >> Academic >> Transaction >> Cancel Attendance Entry

### 32.4. Dependency

Student wise courses, Student section allocation and Class timetable.

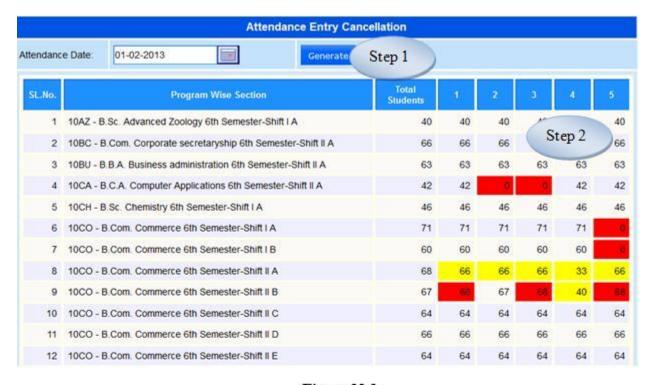

Figure 32.1

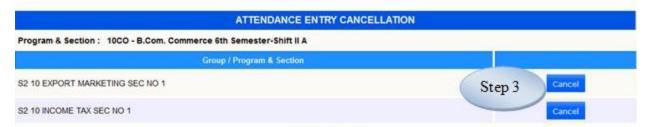

Figure 32.2

32.5 To Cancel Attendance Entry follow steps below

Step1: Select Attendance Date and click "Generate" button

You will have the list of programwise Section, Total Students and number of students present for the particular hour for the selected Attendance Date.

Step2: Click the hour whose attendance to be cancelled

You will have the Details of the selected hour such as Subject, Subject Code and Faculty

Step3: Click "Cancel" button to Cancel the selected hour

## 33. Missing Attendance Details

#### 33.1. Intended Audience

Teaching faculty.

33.2. Usage

Concerned teaching faculty can cancel their student attendance for appropriate hour

33.3. Menu Access

Main Menu >> Academic >> Transaction >> Missing Attendance Details

33.4. Dependency

Student wise courses, Student section allocation and Class timetable.

- 33.5. To check Missing Attendance follow steps below
  - Step 1: Select the Attendance Date
  - Step 2: By clicking "Generate" button, User can have the details of Program wise

Sections corresponding with the Attendance details as shown in the Figure 33.1

- Step 3: Click on the "Attendance not entered" for the particular program wise section
- Step 4: Enter "Not Entered Reason" for selected program wise section as in Figure 33.2
- Step 5: Click "Save" button to add the Reason to the database

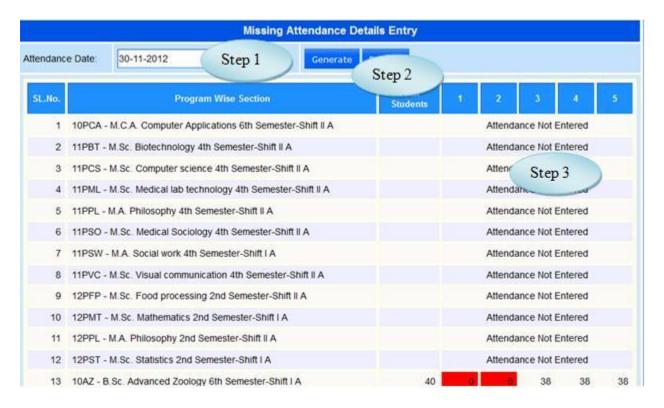

Figure 33.1

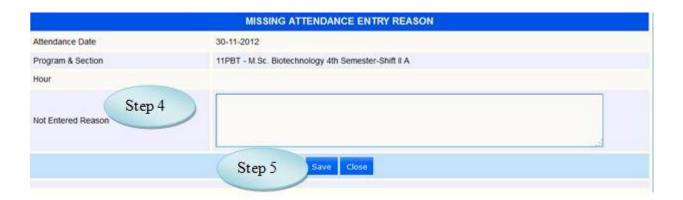

Figure 33.2

# 34. Student Med. Leave Approval

34.1. Intended Audience

Dean /Head of the department

34.2. Usage

This interface is used to approve student's general and medical leave.

34.3. Menu Access

Main Menu >> Attendance >> Approval >> Student Med. Leave Approval

34.4. Dependency

Student leave entry

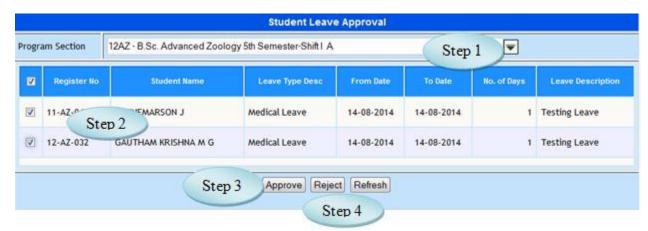

Figure 34.1

To approve student leave follow steps as below,

Step1: Select program section from the drop down list. After program section selected, the students corresponding to the selected program section those who are waiting for leave approval alone listed.

Step2: *Check the appropriate students.* 

Step3: Click on 'Approve' button to approve the student leave details. On successful approval "Record Approved successfully" message would appear.

Step4: Click on 'Reject' button to reject the student leave details. On successful rejection "Record rejected successfully" message would appear

# 35. Student Activity Approval

## 35.1. Intended Audience

Teaching faculty

35.2. Usage

This interface used to Approve the Student Activity.

35.3. Menu Access

Main Menu >> Academy >> Transaction >> Student Activity Approval

35.4. Dependency

Student wise courses, Student section allocation and Student Activity Entry

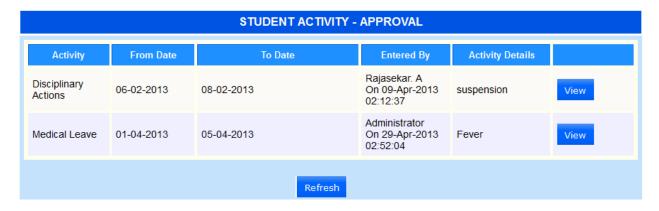

Figure 35.1

# 36. Delegation Approval

36.1. Intended Audience

Dean and Head of the department

36.2. Usage

This interface is used to approve delegation entry made by teaching faculty.

36.3. Menu Access

Main Menu >> Attendance >> Approval >> Delegation Approval

36.4. Dependency

Delegation entry

| Attendance Delegation - Approval                |                                                                      |         |     |                            |                                          |                    |  |  |  |  |
|-------------------------------------------------|----------------------------------------------------------------------|---------|-----|----------------------------|------------------------------------------|--------------------|--|--|--|--|
| Program Section desc                            | Attendance Day Order Hour Subject code & Delegati description Employ |         |     |                            |                                          | Receiving Employee |  |  |  |  |
| 13PPH - M.Sc. Physics 3rd<br>Semester-Shift I A | 05-08-2014                                                           | 2nd Day | 2   | PH 3953-CRYSTAL<br>PHYSICS | Administrator Rajasekaran S (Br<br>0062) |                    |  |  |  |  |
|                                                 |                                                                      | Appro   | ove | Reject                     |                                          |                    |  |  |  |  |

Figure 36.1

36.5 To Approve Delegation Follow steps below

Step1: Select Program Section

Step2: Click on 'Approve' button to approve the delegation entry.

Step3: Click on 'Reject' button to reject the delegation entry.

# 37. Register Number Assigning

37.1. Intended Audience

Teaching Faculty

37.2. Usage

This interface is used to Assign Register Number.

37.3. Menu Access

Main Menu >> Academic >> Transaction >> Register Number Assigning

37.4. Dependency

Program Master, Program wise section

- 37.5 To Assign Register Number follow steps below
  - Step 1: Select Program from the list
  - Step 2: Select Semester from the list
  - Step 3: Select "List All Students" option by clicking Check Box

Students from Selected Program and Semester will be listed

- Step 4: Enter "Prefix"
- Step 5: Select the Students for whose the Register number to be entered
- Step 6: Enter Register number
- Step 7: Click "Save" button to save Register Number to the Database

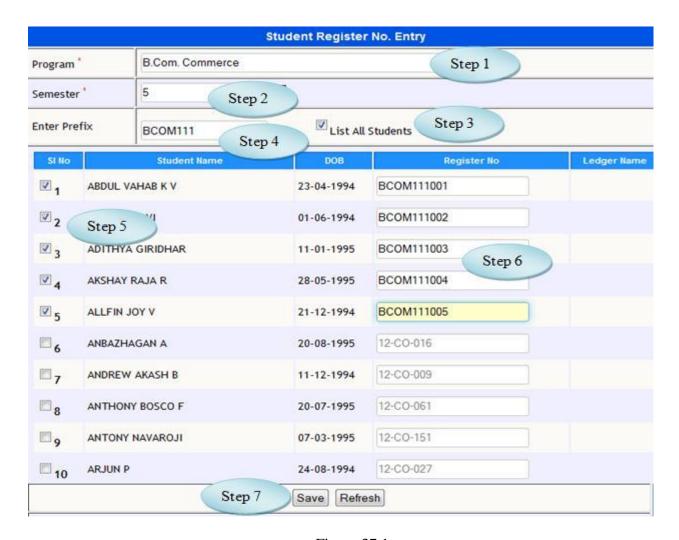

Figure 37.1

#### 38. Cancel Class Timetable

#### 38.1 Intended Audience

Timetable coordinator

38.2 Usage

This interface is used to Cancel timetable for particular program section.

38.3 Dependency

Program wise courses and program wise sections

38.4Menu Access

Menu >> Academy >> Transaction >> Cancel Class Timetable

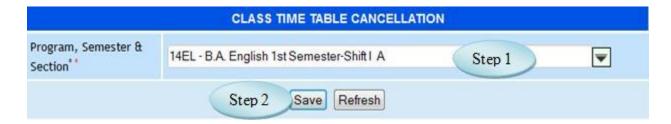

Figure 38.1

38.5 To Cancel Time Table follow steps below

Step 1: Select Program wise Sections from the list.

Step 2: Click "Save" button to cancel the Time Table.

## 39. Cancel Student Section

### 39.1 Intended Audience

Timetable coordinator

39.2 Usage

Using this interface, user can cancel the Student Section allocation for appropriate Program.

39.3 Dependency

Student Section Allocation

39.4 Menu Access

Main Menu >> Academic >> Transaction>> Cancel Student Section

# 39.5 To Cancel Student Section follow steps below

Step 1: Select the Program wise Section from the list whose section to be cancelled.

You will have the list of Studens and Register No. for the selected Program wise

Section

- Step 2: Select the Students by clicking check Box whose section to be cancelled.
- Step 3: Click "Save" button to Cancel Student Section Allocation.

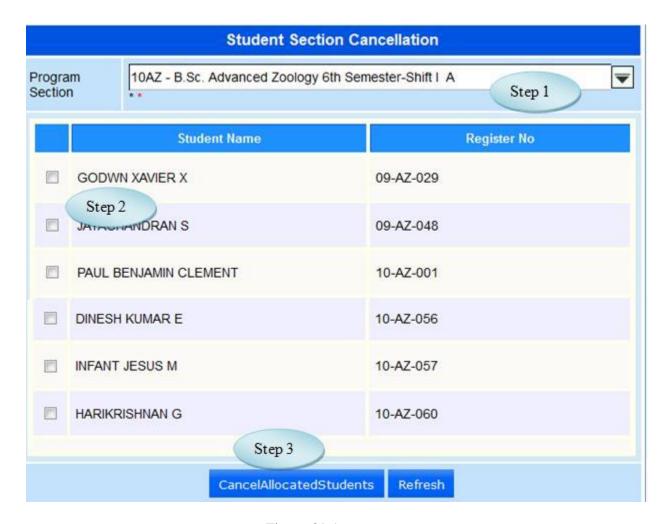

Figure 39.1

## 40. Program Lab Group

40.1. Intended Audience

Timetable coordinator

40.2. Usage

User can allocate Lab Group to a program wise section Subjectwise

40.3. Menu Access

Main Menu >> Class Groups >> Program Lab Group

40.4. Dependency

Lab Group Master and Program wise subject.

40.5. To assign Program Lab group Follow steps as below

Step 1: Select the Program Section from the list

Step 2: Select Subject from the list

(You will have the list of Lab Groups)

Step 3: Select the Lab Groups for the Selected Subject

Step 4: Click "Assign" button to assign the selected Lab Groups to the Program Section and Subject.

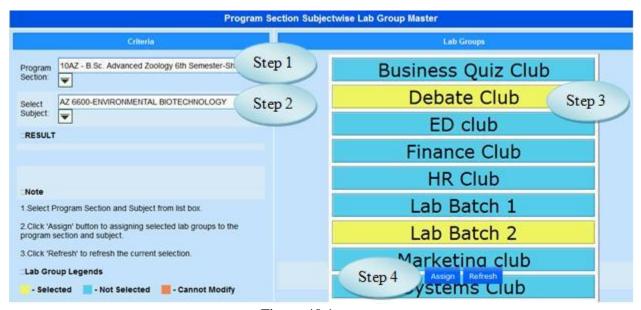

Figure 40.1

# 41. Cancel Student Wise Subjects

## 41.1 Intended Audience

Timetable coordinator

# 41.2 Usage

User can Cancel the student wise Subjects for the semester.

# 41.3 Dependency

Student Course

#### 41.4 Menu Access

Main Menu >>Academic>>Transaction >> Cancel Student wise Subjects

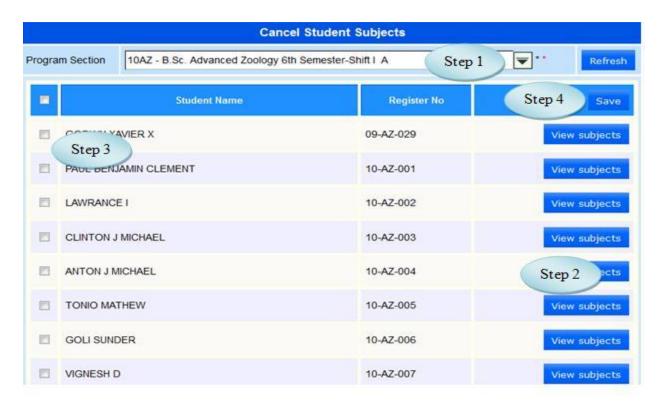

Figure 41.1

- 41.5 To Cancel Student Subjects follow steps below
  - Step 1: Select the Program Section from the list
- You will have the students list along with the Register No.
  - Step 2: Click "View Subject" to view the subjects assigned for the particular Student.
  - Step 3: Select the Students by clicking Check Box whose Subjects to be cancelled.
  - Step 4: Click "Save" button to Cancel Studentwise Subject for the selected Program.

# 42. Cancel Staff Subjects

42.1 Intended Audience

Timetable coordinator

42.2 Usage

This interface used to cancel the courses for respective Staff.

42.3 Dependency

**Faculty Courses** 

42.4 Menu Access

Main Menu >> Academic>> Transaction >> Cancel Staff Subjects

42.5 To Cancel Staff Subjects follow steps below

Step 1: Select the Staff Name.

The user can have the list of Program Section along with the Subjects assigned for the Selected Staff.

- Step 2: Select the Program Section whose Subjects to be cancelled.
- Step 3: Click "Cancel Staff Subjects" to cancel the Subjects assigned for the Selected Staff.

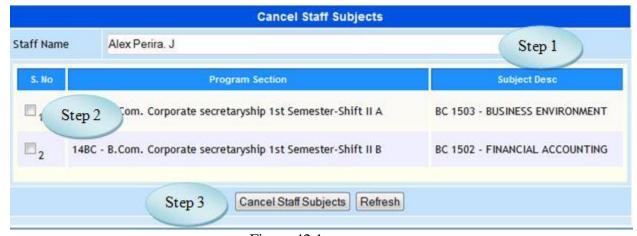

Figure 42.1

# 43. Lab Group Students

#### 43.1. Intended Audience

Timetable coordinator

#### 43.2. Usage

User can allocate single or multiple students to a specific class group.

#### 43.3. Menu Access

Main Menu >> Academic >> Transaction>> Lab Group Students

# 43.4. Dependency

Program Lab group and student section allocation

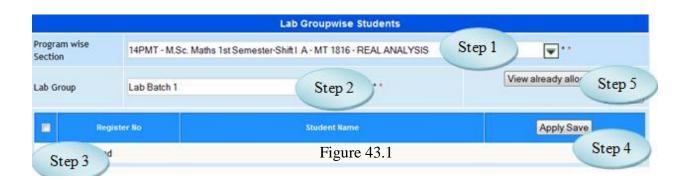

- 43.5. To allocate students to particular Lab group follow steps below,
  - Step1: *Select program section from the drop down list.*
  - Step2: Select appropriate lab group name from the drop down list.
  - Step3: Check the required students to be allocated to the selected lab group.
  - Step4: Click on 'Apply Save' button to save the checked student Lab group allocation.
  - Step5: Click on 'View already allocated students' to view the already allocated students of the selected program section and Lab group.

# 44. End Semester (Archive)

#### 44.1. Intended Audience

Teaching Faculty

## 44.2. Usage

User can Archive the Program wise Semeser along with the Section from semester to other semester

#### 44.3. Menu Access

*Main Menu >> Academic >> Transaction>>End Semester( Archive)* 

## 44.4. Dependency

Program wise Regulation, Program semester Section

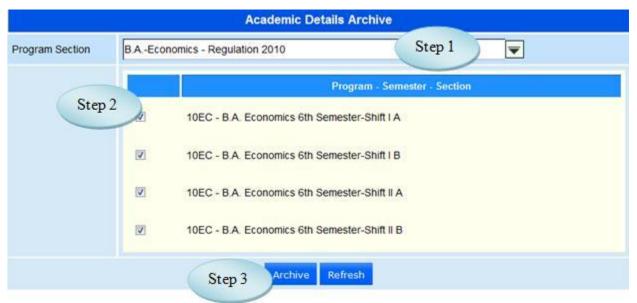

Figure 44.1

## 44.5 To End Semester Archive follow steps below

Step1: Select Program Section from the list.

Step2: Select Programwise semester by clicking the check Box.

Step3: Click "Archive" to save the End Semester.

#### 45. Student Promotion

## 45.1. Intended Audience

Teaching Faculty

#### 45.2. Usage

User can change the student from one semester to another for the selected Program.

#### 45.3. Menu Access

Main Menu >> Academic >> Transaction>> Semester change

## 45.4. Dependency

Regulation, Program wise Students and Program wise Semesters

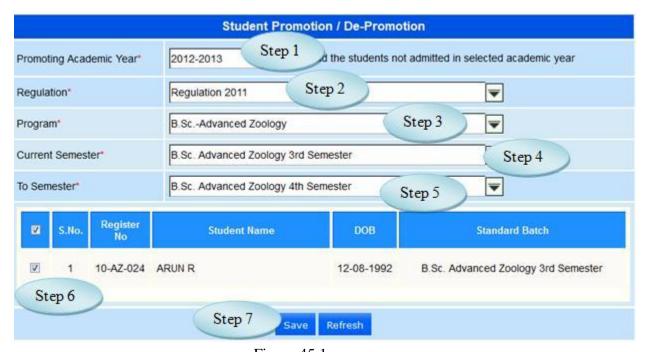

Figure 45.1

### 45.5 To Promote or Depromote the Student follow steps below

- Step 1: Select the promoting Academic Year.
- Step 2: Select the Regulation from the list.
- Step 3: Select the Program from the list
- Step 4: Select the Current Semester from the list
- Step 5: Select the To Semester from the list to which the student has to Promote or De-
- Promote, list the students from the Current Semester for the Selected Program
  - Step 6: Select the Students list by clicking the Check Box.
  - Step 7: Click "Save" button to save the students from current semester to other semester

# 46. Program Change

#### 46.1. Intended Audience

Head of the Department

#### 46.2. Usage

User can change the Program before the Fees Paid

#### 46.3. Menu Access

Main Menu >> Academic >> Transaction>> Program Change

#### 46.4. Dependency

Student Admission

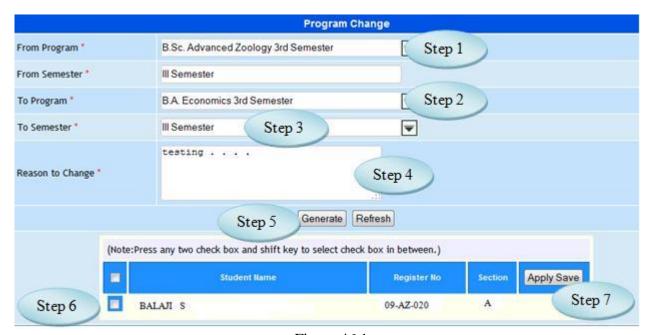

Figure 46.1

- 46.5 To Change the Program of the student before Fee Paid follow the step below
  - Step 1: Select the **From Program** from which the student wants to change the Program.
  - Step 2: Select the **To Program** to which the student wants to change the Program.
  - Step 3: Select the Semester from the list.
  - Step 4: Enter the Reason to Change the Program.
- Step 5: On Clicking the "Generate" button, students will be listed for the Selected From Program.
  - Step 6: Select the Students by clicking the Check Box.
  - Step 7: Click "Apply Save" to save the change of Program before Fee Paid.

## 47. Student Activity Cancellation

# 47.1. Intended Audience

Teaching Faculty

## 47.2. Usage

User can cancel the Students Activity

#### 47.3. Menu Access

Main Menu >> Academic >> Transaction>> Student Activity Cancellation

## 47.4. Dependency

**Student Activity** 

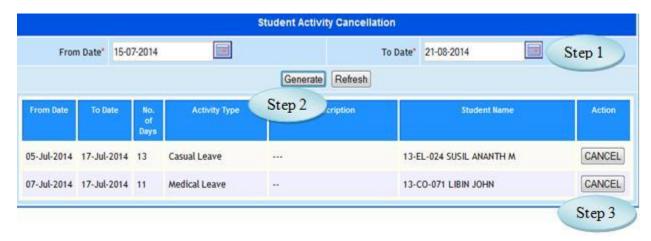

Figure 47.1

- 47.5 To Cancel the Student Activity follow steps below
  - Step 1: Select the Period "From Date" and "To Date".
  - Step 2: Click "Generate" button, Students will be listed for the selected period.
  - Step 3: Click "Cancel" button to cancel the particular student Activity.

#### 48. Attendance Group Cancellation

## 48.1. Intended Audience

Teaching Faculty

48.2. Usage

User can cancel the Students Group Cancellation

48.3. Menu Access

Main Menu >> Academic >> Transaction>> Attendance Group Cancellation

48.4. Dependency

**Attendance Entry Centralized** 

48.5 To Cancel the Attendance Group follow steps below

Step 1: Select the Group Name from the list.

The students from the corresponding Group listed.

- Step 2: Select the Students by clicking Check Box.
- Step 3: Click "Cancel" button to cancel the student from the Group

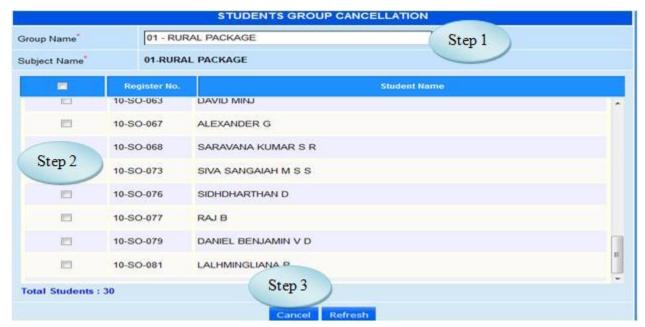

Figure 48.1

## 49. Branch Change

## 49.1. Intended Audience

Teaching Faculty

#### 49.2. Usage

User can change the Branch of students.

#### 49.3. Menu Access

Main Menu >> Academic >> Transaction>> Branch Change

#### 49.4. Dependency

Student Section Allocation, Student wise Semester and Student wise courses

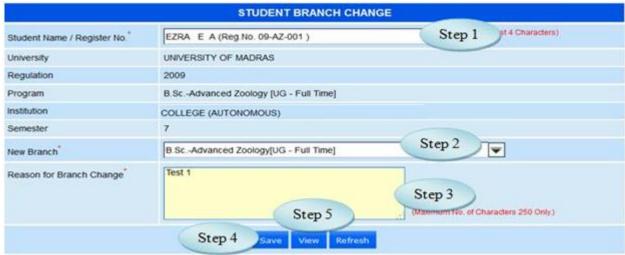

Figure 49.1

## 49.5 To change the students Branch follow steps below

Step 1: Select the Student Name from the list.

The details of Branch will be listed for the selected Student.

- Step 2: Select the New Branch from the list.
- Step 3: Enter Reason for Branch Change.
- Step 4: Click "Save" button to change the student Branch change.
- Step 5: Click "View" button to view the history of Student Branch as in Figure 49.2

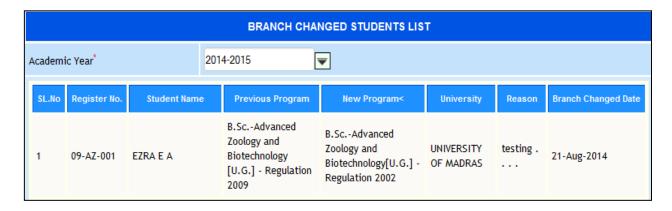

Figure 49.2

#### **50.** Debar / Discontinue Students

#### 50.1. Intended Audience

Head of the Department

## 50.2. Usage

This interface used to Debar/Discontinue Students

# 50.3. Menu Access

*Main Menu >> Academic >> Transaction>> Debar / Discontinue Students.* 

#### 50.4. Dependency

Student Section Allocation, Student wise Semester and Student wise courses

## 50.5 To Debar / Discontinue Students follow below steps

- Step 1: Select Debar / Discontinue / Detained by clicking the radio button.
- Step 2: Select the Student Name from the list.

The Program Details belongs to the Selected student listed below.

- Step 3: Enter Reason for Debar / Discontinue / Detained students.
- Step 4: Enter Remarks for Debar / Discontinue / Detained students.
- Step 5: Click "Save" button to save the Debar / Discontinue / Detained students.

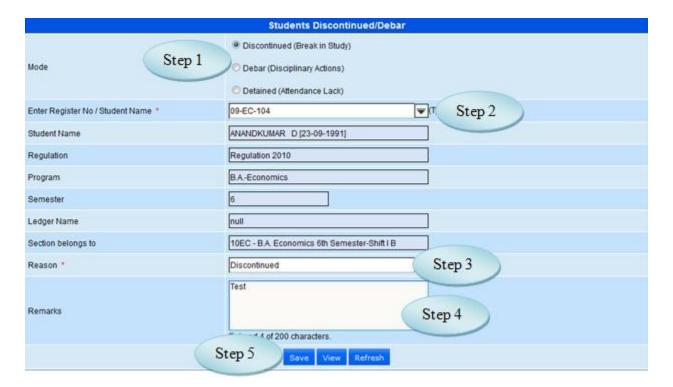

Figure 50.1

## 51. Readmission

## 51.1. Intended Audience

Head of the Department

51.2. Usage

This interface used to Readmit the Debar/Discontinue Students.

51.3. Menu Access

Main Menu >> Academic >> Transaction>> Readmission

51.4. Dependency

Debar / Discontinue Students

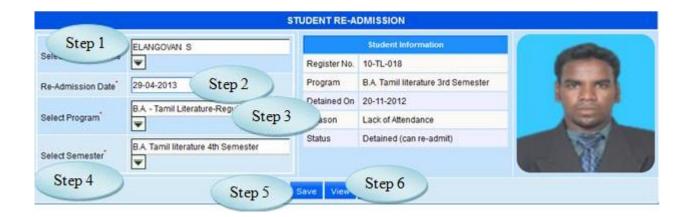

Figure 51.1

## 51.5 To Readmit the Student follow the steps below

Step1: Select the Student Name from the list.

Step2: Select the Readmission Date.

Step3: Select the Program from the list to which the Readmission Student going to join.

Step4: Select the Semester from the list.

Step5: Click "Save" button to Readmit the Student.

Step6: Click "View" button to view the Readmitted Student as in Figure 51.2

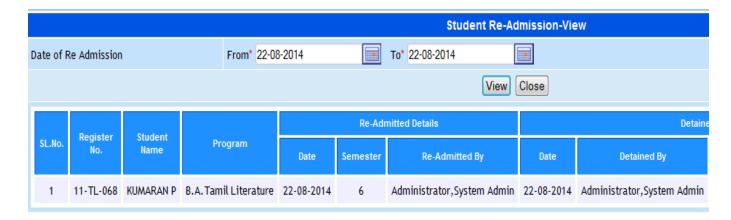

Figure 51.2

## **52. Semester Allocation**

## 52.1. Intended Audience

Teaching Faculty

#### 52.2. Usage

This interface used to allocate Semester for the Promotion Students

## 52.3. Menu Access

Main Menu >> Academic >> Transaction>> Semester Allocation

## 52.4. Dependency

**Student Readmission** 

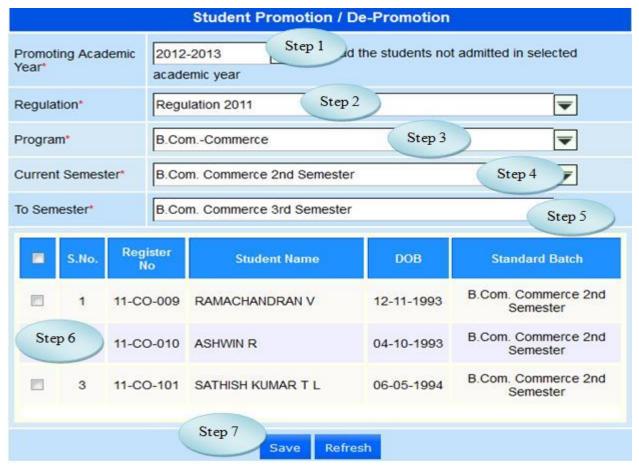

Figure 52.1

## 52.5 To Allocate Semester follow steps below

Step1: Select the Promoting Academic Year.

Step2: Select Regulation from the list.

Step3: Select Program from the list.

Step4: Select Current Semester from the list.

Students will be listed along with the Register No. for the selected program.

Step5: Select the To Semester from the list

Step6: Select the students for semester allocation

Step7: Click "Save" button to allocate the semester for the selected students

#### 53. Individual Student Attendance

#### 53.1. Intended Audience

Head of the Department

53.2. Usage

This interface used to enter an Individual Attendance of Student.

53.3. Menu Access

Main Menu >> Academic >> Transaction>> Individual Student Attendance

53.4. Dependency

Attendance Entry

53.5 To make entry in Individual Student Attendance

Step1: Select the Student Name.

The details of attendance entry for the selected student will be listed

Step2: Click on the particular hour to change the attendance status 'P' or 'A'.

Step3: Click "Save" button to save the attendance of Individual Student.

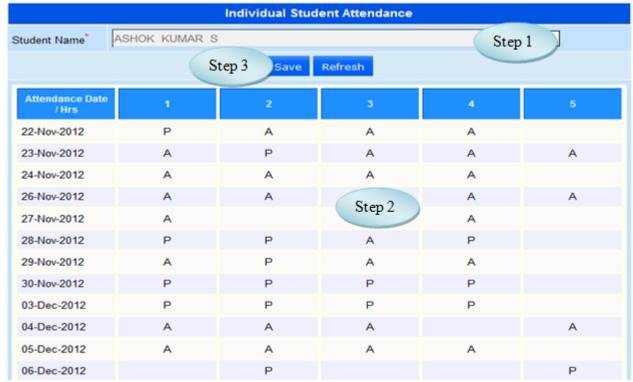

Figure 53.1

# 54. Attendance Group Creation

## 54.1. Intended Audience

Teaching Faculty

# 54.2. Usage

This interface is used to allocate the students Group

# 54.3. Menu Access

Main Menu >> Academic >> Transaction>> Attendance Group Creation

# 54.4. Dependency

Attendance Group Master

54.5 To allocate Group of Students follow steps below

Step1: Select the Group Name from the list

The details of Programwise semester will be listed

Step2: Select the Programs from the available list

Step3: Click "Load Students" button to list the students for the selected program as in

Figure 54.1

Step4: Select the students for group allocation.

Step5: Click "Save" button to allocate group of students.

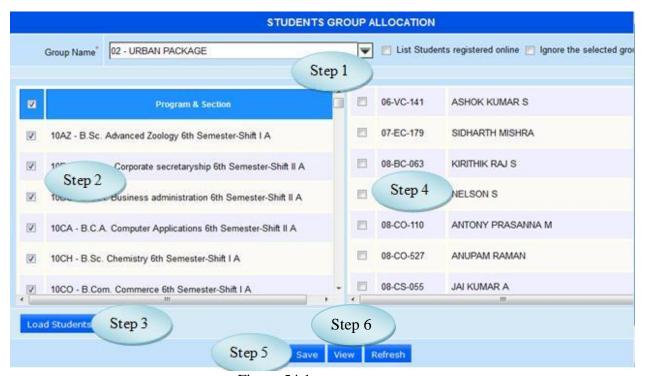

Figure 54.1

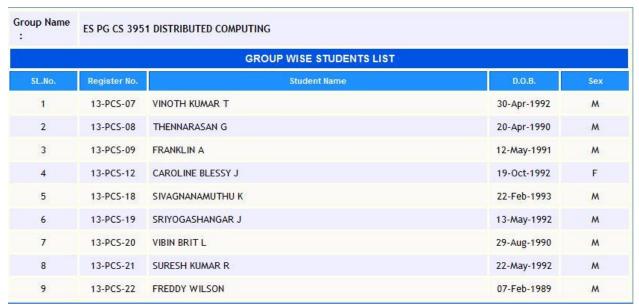

Figure 54.2

# 55. Condonation Fee Dues Raising

#### 55.1. Intended Audience

Teaching Faculty

#### 55.2. Usage

This interface used to Due Raise for Condonation Fee.

#### 55.3. Menu Access

Main Menu >> Academic >> Transaction>> Attendance Condonation Fees Dues

#### Raising

listed.

## 55.4. Dependency

Attendance Entry

## 55.5 To make entry on Condonation Fee Dues Raising

Step1: Select the Attendance Date.

Step2: Enter the Attendance (%).

Step3: Select the Fee Head from the list.

Step4: Enter the Condonation Amount.

Step5: Select the Programwise Section by clicking the check Box.

Step6: Click "Load Students" button, students from selected programwise sections will be

Step7: Select the Students by clicking check Box.

Step8: Click "Save" button to save Due raising for the Condonation Fee.

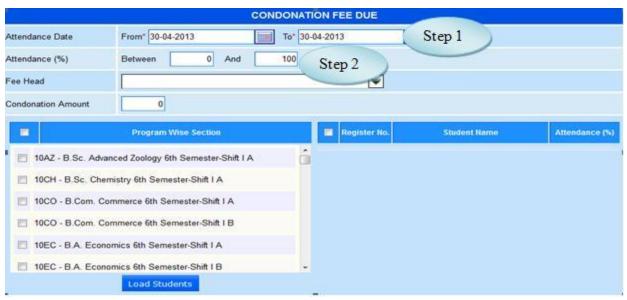

Figure 55.1

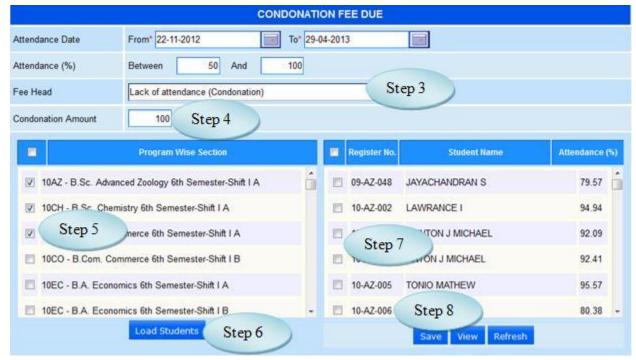

Figure 55.2

#### IV. REPORTS

#### 56. Cumulative Attendance

56.1. Intended Audience

All Users

56.2. Usage

This interface is used to view Cumulative Attendance.

56.3. Menu Access

*Main Menu >>Academic >>Reports>>Cumulative Attendance* 

56.4. Dependency

Attendance Entry

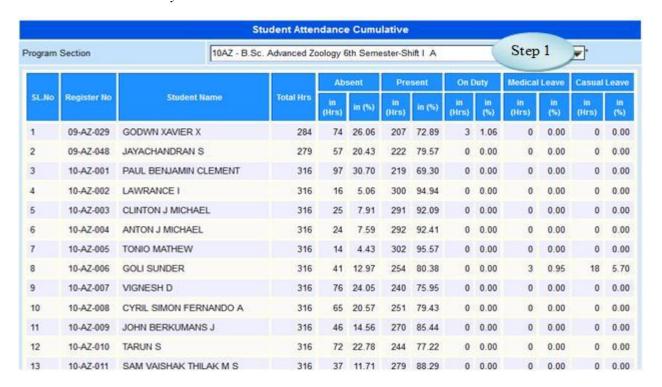

Figure 56.1

56.5 To view Cumulative Attendance, follow steps below

Step1: Select the Program Section from the list.

The user can have the Cumulative Attendance of the student.

# **57. Sections Report – Program Wise**

# 57.1. Intended Audience

All Users

# 57.2. Usage

This interface is used to view Program Wise Sections Report.

# 57.3. Menu Access

Main Menu >>Academic >>Reports>>Sections Report Program Wise

# 57.4. Dependency

Section Allocation

|        | Program wise sections list - Report |          |           |  |  |  |  |  |  |
|--------|-------------------------------------|----------|-----------|--|--|--|--|--|--|
| SI.No. | Program Name                        | Semester | Section   |  |  |  |  |  |  |
|        | B.AEconomics                        | 2        | Shift I A |  |  |  |  |  |  |
|        | B.AEconomics                        | 4        | ShiftIA   |  |  |  |  |  |  |
|        | B.AEconomics                        | 6        | Shift I A |  |  |  |  |  |  |
| į.     | B.AEconomics                        | 6        | ShiftIB   |  |  |  |  |  |  |
|        | B.AEnglish Literature               | 2        | Shift I A |  |  |  |  |  |  |
|        | B.AEnglish Literature               | 4        | Shift I A |  |  |  |  |  |  |
|        | B.AEnglish Literature               | 6        | ShiftIA   |  |  |  |  |  |  |
|        | B.AHistory                          | 2        | ShiftIA   |  |  |  |  |  |  |
|        | B.AHistory                          | 4        | Shift I A |  |  |  |  |  |  |
| 0      | B.AHistory                          | 6        | ShiftIA   |  |  |  |  |  |  |
| 1      | B.AHistory                          | 6        | Shift I B |  |  |  |  |  |  |
| 2      | B.ASociology                        | 2        | Shift I A |  |  |  |  |  |  |
| 3      | B.ASociology                        | 4        | ShiftIA   |  |  |  |  |  |  |
| 4      | B.ASociology                        | 6        | ShiftIA   |  |  |  |  |  |  |

Figure 57.1

#### **58.** Letter Generation to Parents

#### 58.1. Intended Audience

All Users

## 58.2. Usage

This interface is used to generate Letter to Parents.

## 58.3. Menu Access

Main Menu >>Academic >>Reports>>Letter Generation to Parents

## 58.4. Dependency

Attendance Entry

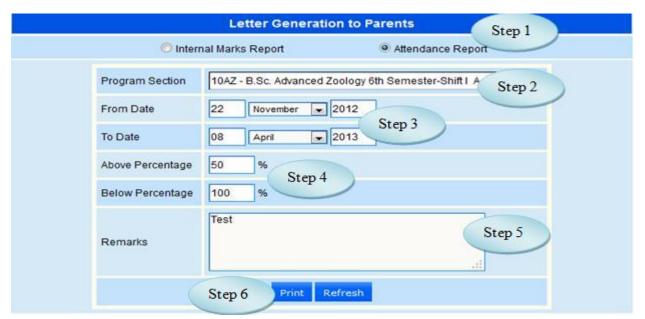

Figure 58.1

# 58.5 To Generate Letter to Parents follow steps below

Step1: Select the Attendance Report by clicking Radio Button.

Step2: Select the Program Section from the list.

Step3: Enter "From Date" and "To Date", by default current date.

Step4: Enter Above and Below Percentage by default 0 and 100 respectively.

Step5: Enter Remarks for Attendance Report.

Step6: Click "Print" button to print the Report as in figure 58.2.

COLLEGE (AUTONOMOUS) Attendance Report Department of Advanced Zoology Name of the student : GODWN XAVIER X Register : 09-AZ-029 Period of attendance : 22/Nov/2012 - 08/Apr/2013 Class : 10AZ - B.Sc. Advanced Zoology 6th Semester-Subject Code & Percentage 72.89 Overall 72.89 Remarks: Test CLASS IN-CHARGE HOD Date 30-Apr-2013 GODWN XAVIER X

Figure 58.2

#### 59. TLP1 - Master Attendance List

59.1. Intended Audience

All Users

59.2. Usage

*This interface is used to viewTLP1 – Attendance Report.* 

59.3. Menu Access

Main Menu >>Academic >>Reports>>TLP1 - Master Attendance List

59.4. Dependency

Attendance Entry

59.5 To view TLP1 Report follow steps below

Step1: Select the Program Section from the list.

Step2: Select From Date and To Date, by default displaying current date.

Step3: Click "View" button to view the Attendance Monitoring Sheet as in figure 59.2

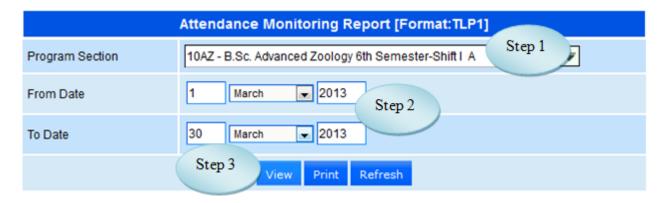

Figure 59.1

|            |               |                                       |            | CO    | LLF    | GE    | (AU  | ΓΟN        | ОМ   | OUS  | )          |   |   |   |            |   |   |            |      |       |      |       |     |
|------------|---------------|---------------------------------------|------------|-------|--------|-------|------|------------|------|------|------------|---|---|---|------------|---|---|------------|------|-------|------|-------|-----|
| Foma       | at No: TLP1   |                                       |            | At    | tend   | lance | e Mo | nito       | ring | Shee | t          |   |   |   |            |   |   | Rev        | ised | on:   | 2013 | 3-04- | -30 |
| Prog       | ram: 10AZ - 1 | B.Sc. Advanced Zoology 6th            | Seme       | ester | -Shiff | ΙA    |      |            |      |      |            |   |   |   |            |   |   | S          | eme  | ster: | 6    |       |     |
| Sl Reg. No | Name          |                                       | 01-03-2013 |       |        |       |      | 04-03-2013 |      |      | 05-03-2013 |   |   |   | 06-03-2013 |   |   | 07-03-2013 |      |       |      |       |     |
| No         | 1105.110      | 1,4410                                | 1          | 2     | 3      | 4     | 5    | 1          | 2    | 3    | 1          | 3 | 4 | 5 | 1          | 2 | 3 | 1          | 2    | 3     | 4    | 5     | 1   |
| 1          | 09-AZ-029     | GODWN XAVIER<br>X-(12-09-1991)        | P          | р     | p      | p     | p    | A          | p    | P    | p          | p | p | p | p          | P | p | A          | A    | A     | A    | A     | A   |
| 2          | 09-AZ-048     | JAYACHANDRAN<br>S-(08-04-1991)        | P          | p     | p      | p     | p    | A          | p    | P    | p          | p | p | p | p          | P | p | p          | p    | p     | P    | P     | P   |
| 3          | 10-AZ-001     | PAUL BENJAMIN<br>CLEMENT-(04-05-1993) | A          | P     | P      | P     | P    | р          | p    | P    | A          | p | p | p | A          | A | A | A          | A    | p     | P    | P     | P   |
| 4          | 10-AZ-002     | LAWRANCE<br>I-(14-10-1992)            | P          | P     | P      | P     | P    | p          | p    | P    | p          | A | P | p | A          | P | p | P          | P    | p     | p    | p     | P   |
| 5          | 10-AZ-003     | CLINTON J<br>MICHAEL-(30-11-1993)     | P          | p     | p      | p     | p    | p          | р    | р    | p          | p | p | p | р          | р | р | p          | p    | p     | p    | p     | P   |
| 6          | 10-AZ-004     | ANTON J<br>MICHAEL-(30-11-1993)       | р          | р     | p      | p     | р    | р          | р    | р    | р          | p | р | p | р          | р | р | p          | A    | p     | p    | p     | P   |
| 7          | 10-AZ-005     | TONIO<br>MATHEW-(23-06-1990)          | P          | p     | p      | p     | p    | p          | p    | P    | p          | p | p | p | p          | p | p | p          | p    | p     | p    | p     | P   |

Figure 59.2

## 60. TLP2

60.1. Intended Audience

All Users

60.2. Usage

This interface is used to view TLP2

60.3. Menu Access

Main Menu >>Academic >>Reports>>TLP2

60.4. Dependency

Attendance Entry

60.5 To view the attendance report format TLP2 follow

Step1: Select Program Section from the list.

Step2: Select Attendance Upto date.

Step3: Enter Below Percentage.

Step4: Click "Print" button to print the TLP2 as in figure 60.2

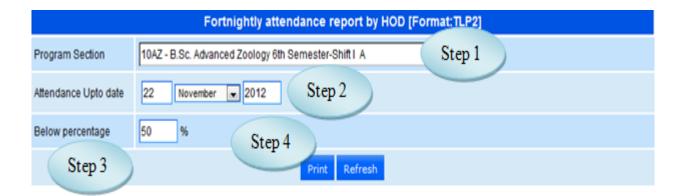

Figure 60.1

|       |                | C                                  | College Name                  |           |          |                                   |            |  |  |  |
|-------|----------------|------------------------------------|-------------------------------|-----------|----------|-----------------------------------|------------|--|--|--|
|       |                | Student Attend                     | lance Abstract Be             | elow 100% | <b>%</b> |                                   |            |  |  |  |
| Pro   | ogram 10/      | AZ - B.Sc. Advanced Zoology 6th Se | mester-Shift I A              |           |          | Semester                          | 6          |  |  |  |
|       |                |                                    | Format:TLP2                   |           | Stude    | ent Strength                      | : 38 of 40 |  |  |  |
|       | TOTA           | AL NUMBER OF HOURS HAN             | NDLED FROM DAY O              | NE: 3     |          |                                   |            |  |  |  |
| SI No | Register<br>No | Student Name                       | Attendance upto<br>22-11-2012 |           |          | No. of hrs of leave sanctioned as |            |  |  |  |
|       |                |                                    | Hrs                           | %         | ML       | OD                                | %          |  |  |  |
| 1     | 10-AZ-001      | PAUL BENJAMIN CLEMENT              | 3                             | 100.00    | 0        | 0                                 | 0.00       |  |  |  |
| 2     | 10-AZ-002      | LAWRANCE I                         | 0                             | 0.00      | 0        | 0                                 | 0.00       |  |  |  |
| 3     | 10-AZ-003      | CLINTON J MICHAEL                  | 0                             | 0.00      | 0        | 0                                 | 0.00       |  |  |  |
| 4     | 10-AZ-004      | ANTON J MICHAEL                    | 0                             | 0.00      | 0        | 0                                 | 0.00       |  |  |  |

Figure 60.2

# **61. T1 (Master Timetable Print)**

## 61.1. Intended Audience

All Users

61.2. Usage

This interface is used to view T1(Master Timetable Print)

61.3. Menu Access

Main Menu >>Academic >>Reports>> view T1(Master Timetable Print)

61.4. Dependency

Class Time Table

61.5 To view Master Timetable Print follow steps below

Step1: Select Program from the list.

Step2: Click "Print" button to view the Master Timetable as in Figure 61.2

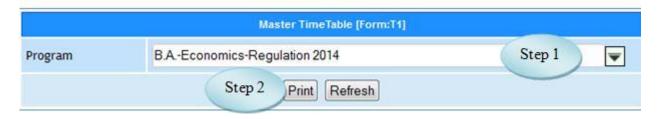

Figure 61.1

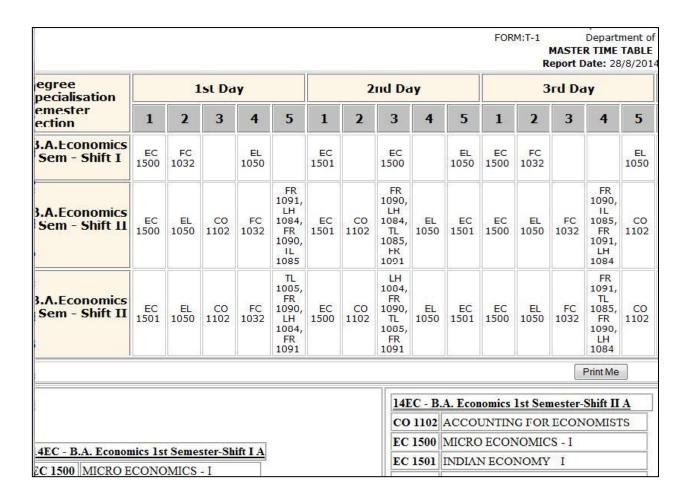

Figure 61.2

#### **62.** T2 (Section Timetable Print)

62.1. Intended Audience

All Users

62.2. Usage

This interface is used to view T2(Section Timetable Print)

62.3. Menu Access

*Main Menu >>Academic >>Reports>> view T2(Section Timetable Print)* 

62.4. Dependency

Class Time Table

62.5 To view Section Timetable Print T2 follow steps below

Step1: Select the Program Section from the list.

Step2: Click "Print" button to view the Section Timetable Print.

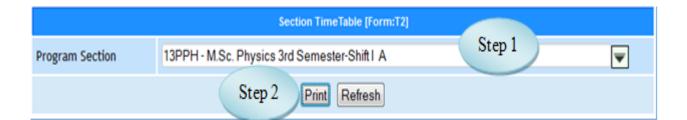

Figure 62.1

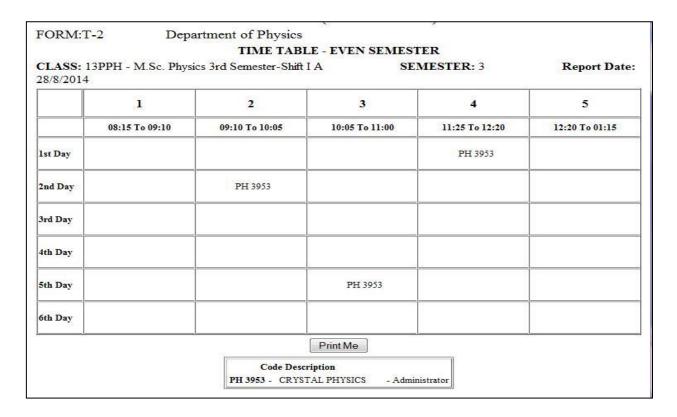

Figure 62.2

#### 63. T5 (Staff Workload)

63.1. Intended Audience

All Users

63.2. Usage

This interface is used to view T5(Staff Workload)

63.3. Menu Access

*Main Menu >>Academic >>Reports>> view T5(Staff Workload)* 

63.4. Dependency

Staff Timetable

63.5 To View Staff Workload follow steps below

Step1: Select Department from the list.

Step2: Click "Print" button to view the Staff Workload T5 for the selected Department.

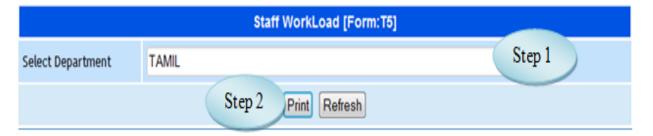

Figure 63.1

#### 64. TLP4

64.1. Intended Audience

All Users

64.2. Usage

This interface is used to view TLP4 Report

64.3. Menu Access

Main Menu >>Academic >>Reports>> TLP4

64.4. Dependency

Staff Timetable

64.5 To View TLP4 follow steps below

Step1: Select Program Section from the list.

Step2: Select Month & Year by default Current Date will be displayed.

Step3: Click "Print" button to view the TLP4 Report.

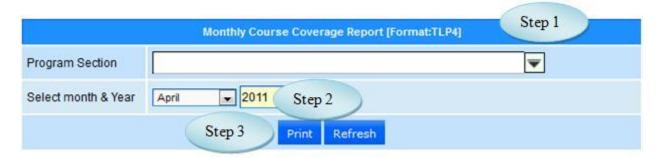

Figure 64.1

#### 65. TLP5 - Internal Marks List

#### 65.1. Intended Audience

All Users

#### 65.2. Usage

This interface is used to view TLP5 – Internal Marks List.

#### 65.3. Menu Access

Main Menu >>Academic >>Reports>> TLP45 - Internal Marks List

# 65.4. Dependency

Internal Mark

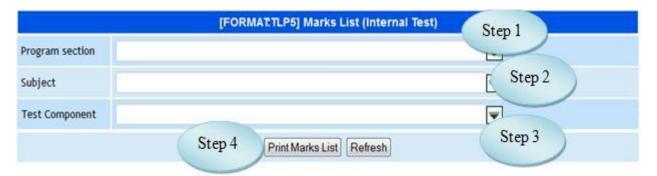

Figure 65.1

65.5 To View TLP5 – Internal Marks List follow steps below

Step1: Select Program Section from the list.

Step2: Select Subject from the list.

Step3: Select Test Component from the list.

Step4: Click "Print Marks List" button to view the Internal Marks List.

#### 66. TLP6 – Analysis Report

66.1. Intended Audience

All Users

66.2. Usage

This interface is used to view TLP6 – Analysis Report.

66.3. Menu Access

Main Menu >>Academic >>Reports>> TLP6 - Analysis Report

66.4. Dependency

Internal Marks

66.5 To View TLP6 - Analysis Report follow steps below

Step1: Select Program Section from the list.

Step2: Select Test Component from the list.

Step3: Click "Print Result Analysis" button to view the TLP6 - Analysis Report

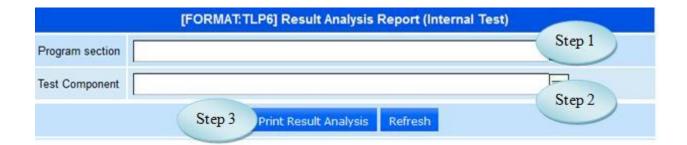

Figure 66.1

#### 67. TLP7

#### 67.1. Intended Audience

All Users

#### 67.2. Usage

This interface is used to view TLP7 Report.

#### 67.3. Menu Access

Main Menu >>Academic >>Reports>> TLP7 Report

#### 67.4. Dependency

Attendance Entry

#### 67.5 To View TLP7 Report follow steps below

Step1: Select Attendance Percentage option from the list.

Step2: Select Graduation Type from the list.

Step3: Select Program Section from the list.

Step4: Select Semester for the selected Program Section.

Step5: Click "Print" button to view the Semester Attendance Details.

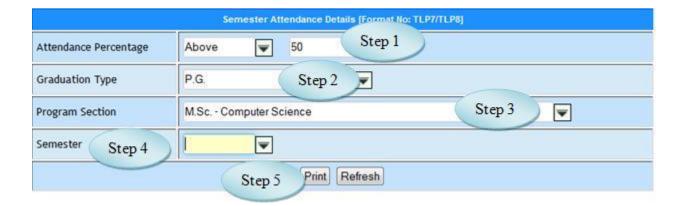

Figure 67.1

#### **68.** Attendance Abstract

68.1. Intended Audience

All Users

68.2. Usage

This interface is used to view Attendance Abstract.

68.3. Menu Access

Main Menu >>Academic >>Reports>> Attendance Abstract

68.4. Dependency

Attendance Entry

68.5 To View Attendance Abstract Report follow steps below

Step1: Select Attendance Date by default Current Date will be displayed

Step2: Click "Attendance Entry Count" button to view the Attendance Abstract as in

Figure 68.2

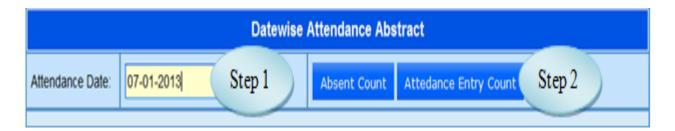

Figure 68.1

| Datewise Attendance Abstract          |                   |      |                           |    |         |    |    |
|---------------------------------------|-------------------|------|---------------------------|----|---------|----|----|
| Attendance Date: 07-01-2013           | Absent Co         | ount | unt Attedance Entry Count |    | Refresh |    |    |
| Program                               | Total<br>Strength | 1    |                           | 2  | 3       | 4  | 5  |
| B.AEconomics-Regulation 2010          | 210               | 0    |                           | 0  | 0       | 0  | 0  |
| B.AEconomics-Regulation 2011          | 161               | 29   |                           | 13 | 17      | 9  | 11 |
| B.AEconomics-Regulation 2012          | 209               |      |                           | 9  | 22      | 18 | 29 |
| B.AEnglish Literature-Regulation 2010 | 70                | 4    |                           | 3  | 3       | 3  | 3  |
| B.AEnglish Literature-Regulation 2011 | 63                | 10   |                           | 3  | 5       | 9  | 3  |
| B.AEnglish Literature-Regulation 2012 | 70                | 21   |                           | 16 | 22      | 15 |    |
| B.AHistory-Regulation 2010            | 105               | 0    |                           | 0  | 0       | 0  | 0  |
| B.AHistory-Regulation 2011            | 68                | 29   |                           | 6  | 12      | 19 | 19 |
| B.AHistory-Regulation 2012            | 75                | 41   |                           | 18 | 29      | 29 | 29 |

Figure 68.2

#### 69. Staff Attendance Entry Status

69.1. Intended Audience

All Users

69.2. Usage

This interface is used to view the Attendance status of staff.

69.3. Menu Access

Main Menu >> Academic >> Reports >> Staff Attendance Entry Status

69.4. Dependency

Attendance Entry

69.5 To View Attendance Status of Staff follow steps below

Step1: Select From Date and To Date by default current date will be displayed.

Step2: Click "Go" button to view Attendance Status of Staff.

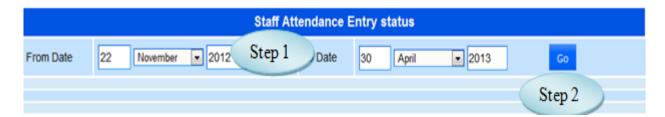

Figure 69.1

#### 70. Students Attendance Report

70.1. Intended Audience

All Users

70.2. Usage

This interface is used to view the Students Attendance Report.

70.3. Menu Access

Main Menu >>Academic >>Reports>> Students Attendance Report

70.4. Dependency

#### Attendance Entry

70.5 To view the Students Attendance Report follow steps below

Step1: Select the Attendance Date.

Step2: Enter Attendance (%)

Step3: Select Report Type Option Abstract Report or Letter to parents.

Step4: Select List Students from the list.

Step5: Select the Programwise Section as in Figure 70.1

Step6: Click "Print Attendance Abstract" button to view the Attendance Report of students as in Figure 70.2

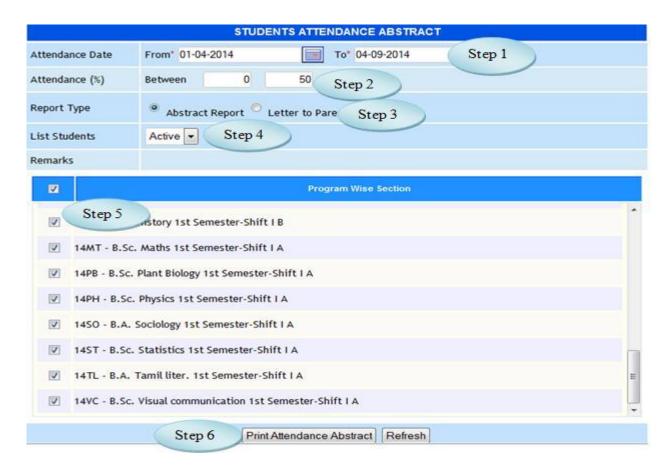

Figure 70.1

# COLLEGE (AUTONOMOUS)

#### STUDENTS ATTENDANCE BETWEEN 50 and 100 %

ATTENDANCE DATE BETWEEN 22-11-2012 and 30-04-2013

\*THA-Total Hour Absent,\*TH-Total Hour, \*OD-On Duty [70hrs(14days\*5hrs)], \*CL-Casual Leave, \*ML-Medical Leave,,\*DA-Disciplinary Actions

CALCULATION - Att. without OD(%): 100-((THA+OD+CL+ML+DA) /TH\*100)

CALCULATION - Att. With OD(%): 100-((THA+(OD-70)+CL+ML+DA)/TH\*100) [OD till 70 hrs considered as present]

| SL.No. | Dept No.                                            | Student Name           | *THA | *0D | *CL | *ML | *DA | *TH | Att. without OD(%) | Att. with OD(%) |
|--------|-----------------------------------------------------|------------------------|------|-----|-----|-----|-----|-----|--------------------|-----------------|
| 10AZ - | OAZ - B.Sc. Advanced Zoology 6th Semester-Shift I A |                        |      |     |     |     |     |     |                    |                 |
| 1      | 09-AZ-029                                           | GODWN XAVIER X         | 74   | 3   | 0   | 0   | 0   | 284 | 72.89              | 73.94           |
| 2      | 09-AZ-048                                           | JAYACHANDRAN S         | 57   | 0   | 0   | 0   | 0   | 279 | 79.57              | 79.57           |
| 3      | 10-AZ-001                                           | PAUL BENJAMIN CLEMENT  | 97   | 0   | 0   | 0   | 0   | 316 | 69.30              | 69.30           |
| 4      | 10-AZ-002                                           | LAWRANCE I             | 16   | 0   | 0   | 0   | 0   | 316 | 94.94              | 94.94           |
| 5      | 10-AZ-003                                           | CLINTON J MICHAEL      | 25   | 0   | 0   | 0   | 0   | 316 | 92.09              | 92.09           |
| 6      | 10-AZ-004                                           | ANTON J MICHAEL        | 24   | 0   | 0   | 0   | 0   | 316 | 92.41              | 92.41           |
| 7      | 10-AZ-005                                           | TONIO MATHEW           | 14   | 0   | 0   | 0   | 0   | 316 | 95.57              | 95.57           |
| 8      | 10-AZ-006                                           | GOLI SUNDER            | 41   | 0   | 18  | 3   | 0   | 316 | 80.38              | 80.38           |
| 9      | 10-AZ-007                                           | VIGNESH D              | 76   | 0   | 0   | 0   | 0   | 316 | 75.95              | 75.95           |
| 10     | 10-AZ-008                                           | CYRIL SIMON FERNANDO A | 65   | 0   | 0   | 0   | 0   | 316 | 79.43              | 79.43           |
| 11     | 10-AZ-009                                           | JOHN BERKUMANS J       | 46   | 0   | 0   | 0   | 0   | 316 | 85.44              | 85.44           |
| 12     | 10-AZ-010                                           | TARUN S                | 72   | 0   | 0   | 0   | 0   | 316 | 77.22              | 77.22           |
| 13     | 10-AZ-011                                           | SAM VAISHAK THILAK M S | 37   | 0   | 0   | 0   | 0   | 316 | 88.29              | 88.29           |

Figure 70.2

#### 71. Academy Usage Statistics

#### 71.1. Intended Audience

All Users

#### 71.2. Usage

This interface is used to view the Academy Usage Statistics Report.

# 71.3. Menu Access

Main Menu >>Academic >>Reports>> Academy Usage Statistics

#### 71.4. Dependency

Attendance Entry

|                      | ACADEMY USAGE STATISTICS                     |                      |                      |       |           |                |                |         |          |  |
|----------------------|----------------------------------------------|----------------------|----------------------|-------|-----------|----------------|----------------|---------|----------|--|
|                      |                                              |                      |                      |       |           |                |                |         |          |  |
| COLLEGE (AUTONOMOUS) |                                              |                      |                      |       |           |                |                |         |          |  |
|                      |                                              | Studer               | nt Count             | Timet | able Slot |                | Atte           | endance |          |  |
| S.No.                | Program Semester Section                     | Section<br>Allocated | Subject<br>Allocated |       |           | Min Date       | Max Date       | Entered | Approved |  |
| 1                    | 10EC - B.A. Economics 6th Semester-Shift I A | 48                   | 46                   | 0     | 0         | 22-11-<br>2012 | 12-04-<br>2013 | 269     | 269      |  |
| 2                    | 10EC - B.A. Economics 6th Semester-Shift I B | 59                   | 54                   | 0     | 0         | 22-11-<br>2012 | 12-04-<br>2013 | 311     | 311      |  |
| 3                    | 11EC - B.A. Economics 4th Semester-Shift I A | 65                   | 61                   | 0     | 0         | 22-11-<br>2012 | 08-04-<br>2013 | 352     | 352      |  |
| 4                    | 12EC - B.A. Economics 2nd Semester-Shift I A | 80                   | 80                   | 0     | 0         | 22-11-<br>2012 | 12-04-<br>2013 | 342     | 342      |  |
| 5                    | B.AEconomics                                 | 0                    | 0                    | 0     | 0         |                |                | 0       | 0        |  |
| 6                    | 10EL - B.A. English 6th Semester-Shift I A   | 70                   | 70                   | 0     | 0         | 22-11-<br>2012 | 08-04-<br>2013 | 270     | 270      |  |
| 7                    | 11EL - B.A. English 4th Semester-Shift I A   | 64                   | 63                   | 0     | 0         | 22-11-<br>2012 | 10-04-<br>2013 | 338     | 338      |  |
| 8                    | 12EL - B.A. English 2nd Semester-Shift I A   | 70                   | 70                   | 0     | 0         | 22-11-<br>2012 | 09-04-<br>2013 | 323     | 323      |  |

Figure 71.1

# **V. Students Course Registration**

# 72. Subject Configuration

# 72.1. Intended Audience

**Teaching Faculty** 

# 72.2. Usage

This interface is used for Subject Configuration.

#### 72.3. Menu Access

Main Menu >>Academic >>Students Course Registration>>Subject Configuration

# 72.4. Dependency

#### **Programwise Courses**

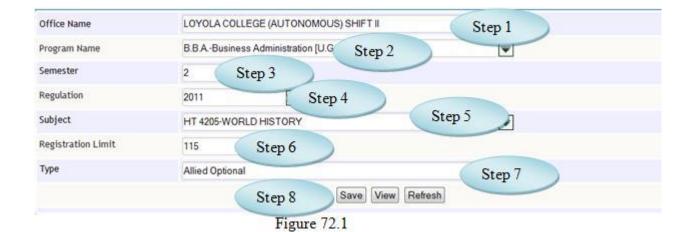

Course Registration Slot Master Office Name ₹ Program Name ₹ Semester ₩ Regulation ₹ Subject ₹ Registration Limit Type ₩ Save View Refresh Max. Students Limit Remove SL. No Program Office Subject Semester Type Allied B.Sc.-Advanced COLLEGE PH 3204-PHYSICS FOR Х 3 13 (AUTONOMOUS) BIOLOGY Optional Zoology CH 3204-BIOCHEMISTRY Allied B.Sc.-Advanced COLLEGE 3 13 Х Zoology (AUTONOMOUS) FOR BIOLOGISTICS II Optional B.Sc.-Advanced COLLEGE Allied PB 3206-GENERAL 3 13 (AUTONOMOUS) MICROBIOLOGY Zoology Optional B.Sc.-Advanced COLLEGE PB 3300-HERBAL Elective 3 50 (AUTONOMOUS) MEDICINE Zoology General

Figure 72.2

#### 72.5 To Configure Student Subject follow steps below

Step1: Select the Office Name from the list.

Step2: Select the Program Name from the list.

Step3: Select the Semester.

Step4: Select the Regulation from the list.

Step5: Select the Subject from the list.

Step6: Enter the Registration limit.

Step7: Select the Type(Subject Pattern)

Step8: Click "Save" button to save the Student Subject Configuration.

#### 73. Limit Configuration

#### 73.1. Intended Audience

**Teaching Faculty** 

#### 73.2. Usage

This interface is used to Configure the Slot Limit.

#### 73.3. Menu Access

Main Menu >> Academic >> Students Course Registration >> Limit Configuration

#### 73.4. Dependency

Course Registration Slot Master

#### 73.5 To Configure the Slot Limit follow step below

Step1: Select the Program Name from the list, the details of Semester, Regulation, Type and Office will be displayed.

Step2: Enter the Slot Limit.

Step3: Click "Save" button to Configure the Slot Limit.

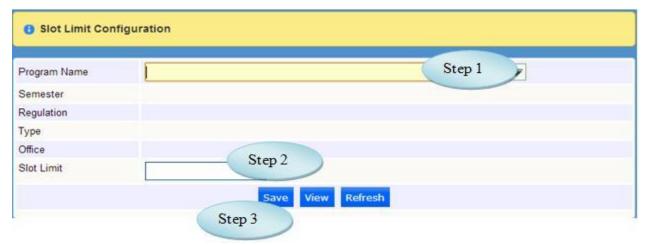

Figure 73.1

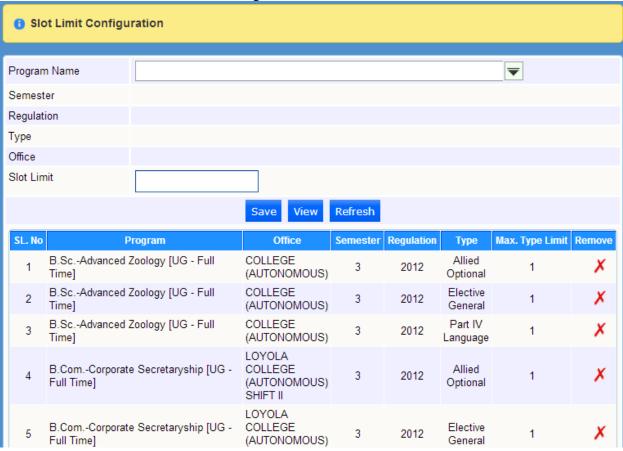

Figure 73.2

#### 74. Compulsory Subjects

#### 74.1. Intended Audience

**Teaching Faculty** 

# 74.2. Usage

This interface is used for Compulsory Subjects.

# 74.3. Menu Access

Main Menu >>Academic >>Students Course Registration>>Compulsory Subjects

#### 74.4. Dependency

Programwise Subjects

# 74.5 To assign Compulsory Subjects follow steps below

Step1: Select Subject Name from the list.

Step2: Select Student Name from the list.

Step3: Click "Save" button to assign the Compulsory Subjects

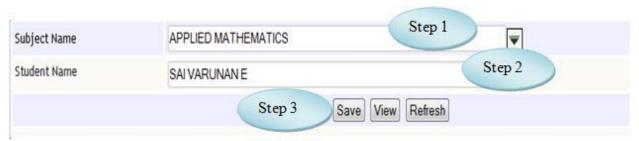

Figure 74.1

# 75. Registration Controller

#### 75.1. Intended Audience

System Administrator/Dean

# 75.2. Usage

This interface is used to Register Student Course.

#### 75.3. Menu Access

Main Menu >>Academic >>Students Course Registration>>Registration Controller

# 75.4. Dependency

Student Master

| Student Course Registration Controller                                                                       |                       |          |                      |  |  |  |  |
|----------------------------------------------------------------------------------------------------|-----------------------|----------|----------------------|--|--|--|--|
| * Course Registration Restricted: Students are restricted from registering courses  SLR: Slot Limit Required |                       |          |                      |  |  |  |  |
| Office                                                                                                    | Program               | Semester | Course Registration* |  |  |  |  |
| COLLEGE (AUTONOMOUS)                                                                                         | B.AEconomics          | 3        | Restricted           |  |  |  |  |
| COLLEGE (AUTONOMOUS)                                                                                         | B.AEnglish Literature | 3        | Restricted           |  |  |  |  |
| COLLEGE (AUTONOMOUS)                                                                                         | B.AHistory            | 3        | Restricted           |  |  |  |  |
| COLLEGE (AUTONOMOUS)                                                                                         | B.ASociology          | 3        | Restricted           |  |  |  |  |
| COLLEGE (AUTONOMOUS)                                                                                         | B.ATamil Literature   | 3        | Restricted           |  |  |  |  |
| COLLEGE (AUTONOMOUS)                                                                                         | B.ComCommerce         | 3        | Restricted           |  |  |  |  |
| COLLEGE (AUTONOMOUS)                                                                                         | B.ScAdvanced Zoology  | 3        | Restricted           |  |  |  |  |
| COLLEGE (AUTONOMOUS)                                                                                         | B.ScChemistry         | 3        | Restricted           |  |  |  |  |
| COLLEGE (AUTONOMOUS)                                                                                         | B.ScMathematics       | 3        | Restricted           |  |  |  |  |
| COLLEGE (AUTONOMOUS)                                                                                         | B.ScPhysics           | 3        | Restricted           |  |  |  |  |
| COLLEGE (AUTONOMOUS)                                                                                         | B.ScPlant Biology     | 3        | Restricted           |  |  |  |  |

Figure 75.1

#### 76. Student AO / EG Registration

#### 76.1. Intended Audience

Academic Dean of students

#### 76.2. Usage

This interface is used to Register Student Course.

#### 76.3. Menu Access

Main Menu >>Academic >>Students Course Registration>>Student Course Registration

#### 76.4. Dependency

Student Master

#### 76.5 To Register Student Course follow steps below

Step1: Select the Student Name from the list.

The Academic Details of Students will be displayed.

Step2: Select the Allied, Elective and Language from the available subjects by clicking check Box.

Step3: Click "Register" button to Register Student Course.

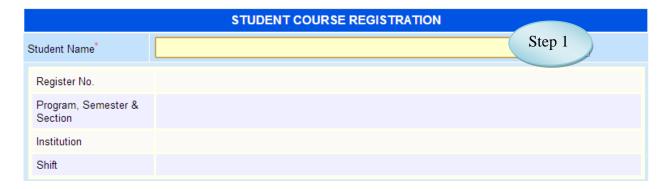

Figure 76.1

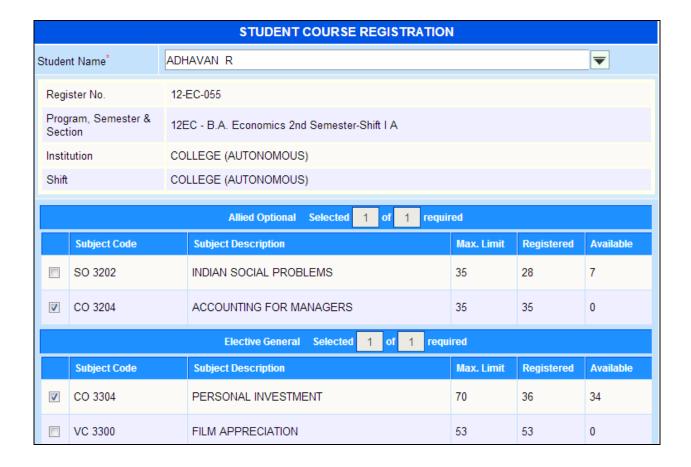

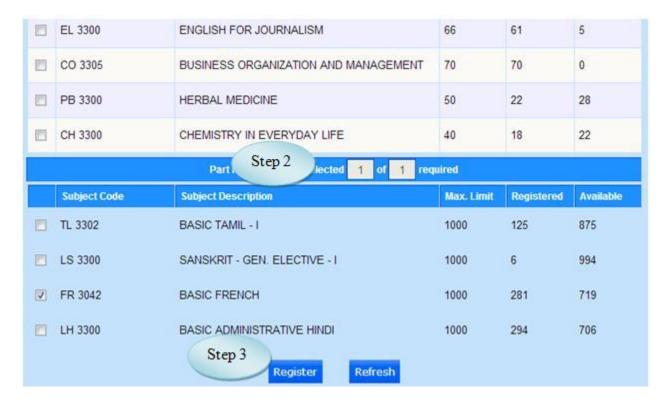

Figure 76.2

#### 77. Report - Overall

#### 77.1. Intended Audience

All Users

#### 77.2. Usage

This interface is used to view Course Registered Report.

#### 77.3. Menu Access

Main Menu >>Academic >>Students Course Registration>>Report - Overall

#### 77.4. Dependency

Course Registration

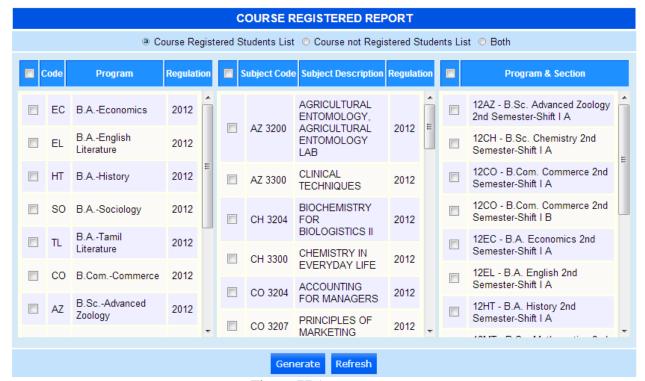

Figure 77.1

| COURSE REGISTERED STUDENTS LIST |                                             |                     |                                 |                                    |  |  |  |  |  |
|---------------------------------|---------------------------------------------|---------------------|---------------------------------|------------------------------------|--|--|--|--|--|
| SL.No.                          | Register No.                                | Elective General    |                                 |                                    |  |  |  |  |  |
| B.AEc                           | .AEconomics                                 |                     |                                 |                                    |  |  |  |  |  |
| 12EC -                          | 2EC - B.A. Economics 2nd Semester-Shift I A |                     |                                 |                                    |  |  |  |  |  |
| 1                               | 12-EC-001                                   | MUKILAN P           | CO 3204-ACCOUNTING FOR MANAGERS | CO 3305-BUSINESS ORGANIZATION AND  |  |  |  |  |  |
| 2                               | 12-EC-002                                   | VIGNESHWAR M        | CO 3204-ACCOUNTING FOR MANAGERS | SO 3300-SOCIAL BEHAVIOUR           |  |  |  |  |  |
| 3                               | 12-EC-004                                   | KEVIN ANDREWS A     | CO 3204-ACCOUNTING FOR MANAGERS | CO 3304-PERSONAL INVESTMENT        |  |  |  |  |  |
| 4                               | 12-EC-005                                   | FRANCE ARO STALIN M | CO 3204-ACCOUNTING FOR MANAGERS | CO 3304-PERSONAL INVESTMENT        |  |  |  |  |  |
| 5                               | 12-EC-006                                   | KARTHIGEYAN S       | SO 3202-INDIAN SOCIAL PROBLEMS  | SO 3300-SOCIAL BEHAVIOUR           |  |  |  |  |  |
| 6                               | 12-EC-007                                   | GOPIKRISHNA K R     | CO 3204-ACCOUNTING FOR MANAGERS | HT 3300-AMERICAN STUDIES           |  |  |  |  |  |
| 7                               | 12-EC-008                                   | AGNEL J             | SO 3202-INDIAN SOCIAL PROBLEMS  | CO 3305-BUSINESS ORGANIZATION AND  |  |  |  |  |  |
| 8                               | 12-EC-009                                   | RAJKIRAN M          | SO 3202-INDIAN SOCIAL PROBLEMS  | SO 3300-SOCIAL BEHAVIOUR           |  |  |  |  |  |
| 9                               | 12-EC-010                                   | GNANASEKAR J        | SO 3202-INDIAN SOCIAL PROBLEMS  | ST 3301-BASIC STATISTICAL TECHNIQU |  |  |  |  |  |
| 10                              | 12-EC-011                                   | SANTHOSH AMBROKE    | CO 3204-ACCOUNTING FOR MANAGERS | VC 3300-FILM APPRECIATION          |  |  |  |  |  |
| 11                              | 12-EC-012                                   | SHIVSHANKER S       | SO 3202-INDIAN SOCIAL PROBLEMS  | HT 3300-AMERICAN STUDIES           |  |  |  |  |  |

Figure 77.2

#### 78. Report –Subject Wise

78.1. Intended Audience

All Users

78.2. Usage

This interface is used to view Course Registration Subject wise Report.

78.3. Menu Access

Main Menu >>Academic >>Students Course Registration>>Report-Subject Wise

78.4. Dependency

Course Registration

78.5 To view Course Registration Report – Subjectwise follow steps below

Step1: Select the Subject Name from the list

Step2: Click "Generate Report" button to view the report of Course Registration Subjectwise as in Figure 78.2.

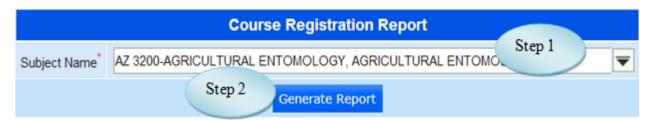

Figure 78.1

| ALLIED OPTIONAL REGISTRATION |                                                                       |                   |  |  |  |  |  |
|------------------------------|-----------------------------------------------------------------------|-------------------|--|--|--|--|--|
| Subject                      | Subject: AZ 3200-AGRICULTURAL ENTOMOLOGY, AGRICULTURAL ENTOMOLOGY LAB |                   |  |  |  |  |  |
| S. No.                       | Register No.                                                          | Student Name      |  |  |  |  |  |
| COLLE                        | GE (AUTONOMOU                                                         | IS)               |  |  |  |  |  |
| B.Sc. C                      | hemistry                                                              |                   |  |  |  |  |  |
| 1                            | 12-CH-003                                                             | MANIVANNAN M      |  |  |  |  |  |
| 2                            | 12-CH-005                                                             | SENTHAMILNATHAN N |  |  |  |  |  |
| 3                            | 12-CH-006                                                             | SURESHKUMAR D     |  |  |  |  |  |
| 4                            | 12-CH-008                                                             | RAVI P A          |  |  |  |  |  |
| 5                            | 12-CH-014                                                             | KARTHICK V        |  |  |  |  |  |
| 6                            | 12-CH-017                                                             | SEBASTIAN M       |  |  |  |  |  |
| 7                            | 12-CH-022                                                             | JOHN PHILOMIN S   |  |  |  |  |  |
| 8                            | 12-CH-039                                                             | JEGAPRIYAN A      |  |  |  |  |  |
| 9                            | 12-CH-044                                                             | VISHNUKUMAR P     |  |  |  |  |  |
| 10                           | 12-CH-048                                                             | VASANTHA KUMAR D  |  |  |  |  |  |
| 11                           | 12-CH-052                                                             | PETER PRADEEP R   |  |  |  |  |  |
| 12                           | 12-CH-053                                                             | ARUL RAJESH D     |  |  |  |  |  |

Figure 78.2

# eVarsity<sup>®</sup>

# Worforce Module

# User Manual

| Version           | 1.0.                                   |
|-------------------|----------------------------------------|
| <b>Updated on</b> | Nov - 2014                             |
| Released By       | Firstline Infotech Pvt. Ltd., Chennai. |

# **CONTENTS**

| I  | MAS    | TERS                                  | 4  |
|----|--------|---------------------------------------|----|
|    | 1.     | Workforce Masters                     | 4  |
|    | 1.     | . A. Division Type                    | 4  |
|    |        | D. D                                  |    |
|    |        | . B. Division                         |    |
|    |        | . D. Designation                      |    |
|    |        | . E. Employee Category                |    |
|    |        | F. Employee Details                   |    |
|    |        | . G. Category Wise Employees          |    |
|    |        | . I. EPF Account Number Entry         |    |
|    |        | . J. ESI Account Number Entry.        |    |
|    |        | . K. EPF Pension Account Close        |    |
|    | 2.     | ·                                     |    |
|    | 2      | . A. Pay Component Group              |    |
|    |        | B. Pay Component                      |    |
|    | 2.     | . C. Pay Type                         | 18 |
|    |        | D. Pay Structure                      |    |
|    |        | . E. Office Wise Pay Structure        |    |
|    |        | G. Employee Wise Pay Component        |    |
|    |        | . H. Pay Period                       |    |
|    |        | . I. Employee Wise Pay Ledger Link    |    |
| II | TR     | ANSACTIONS                            | 27 |
|    | 3.     | MULTIPLE EMPLOYEES FIXED AMOUNT ENTRY | 27 |
|    | 4.     | EMPLOYEE WISE FIXED AMOUNT APPROVAL   | 28 |
|    | 5.     | EMPLOYEE WISE DYNAMIC AMOUNT ENTRY    | 29 |
|    | 6.     | EMPLOYEEWISE DYNAMIC AMOUNT APPROVAL  |    |
|    | 7.     | AUTOMATIC PERIODIC DUE POSTING        | 31 |
|    | 8.     | LOP DAYS                              | 33 |
|    | 9.     | STOP SALARY                           | 35 |
|    | 10.    | EMPLOYEE REJOIN                       | 36 |
|    | 11.    | PAYROLL PROCESS                       |    |
|    | 12.    | PAYROLL APPROVAL                      |    |
|    | 13.    | IT COMPUTATION                        |    |
|    | 14.    | IT Posting                            |    |
|    | 15.    | FORM 16 GENERATION                    | 45 |
|    | 16.    | LOP ENTRY USING ATTENDANCE            | 46 |
| II | I RE   | PORTS                                 | 47 |
|    | 17 . I | LIST OF EMPLOYEES                     | 47 |
|    | 18.    | ACQUITTANCE ROLL – A4                 | 49 |
|    | 19     | ACQUITTANCE ROLL - LENGTHY            | 50 |

| 20.   | AUTOMATIC PERIODIC DUE DETAILED VIEW | 1 |
|-------|--------------------------------------|---|
| 21.   | EMPLOYEEWISE DYNAMIC AMOUNT REPORT   | 2 |
| 22.   | COMPONENT WISE PAY DETAIL            | 3 |
| 23.   | EMPLOYEE WISE PAY DETAIL 5           | 4 |
| 24.   | ESTABLISHMENT REPORT                 | 6 |
| 25.   | EMPLOYEES ESI REPORT                 | 8 |
| 26.   | FESTIVAL ADVANCE REPORT              | 9 |
| 27.   | SINGLE PAY COMPONENT                 | 0 |
| 28.   | MULTIPLE PAY COMPONENT REPORT        | 1 |
| 29.   | BANK STATEMENT                       | 3 |
| 30.   | EMPLOYEE STOP SALARY REPORT          | 4 |
| 31.   | PRINTING PAY SLIP                    | 5 |
| 32.   | SALARY DIFFERENCE REPORT             | 7 |
| 33.   | SALARY ABSTRACT REPORT               | 8 |
| 34.   | Loss of Pay Report                   | 0 |
| 35.   | VIEW PAY DETAILS                     | 1 |
| 36.   | IT STATEMENT                         | 2 |
| 37.   | Salary Register                      | 3 |
| 38.   | FORM 16                              | 5 |
| 39.   | PF STATEMENT                         | 6 |
| 40.   | Professional Tax Report              | 7 |
| 41. S | ALARY REPORT                         | 9 |

#### **I Masters**

# 1. Workforce Masters

# 1. A. Division Type

1. A.1. Intended Audience

HR Manager

1. A.2. Usage

This centralized master interface records Division Type.

1. A.3. Menu Access

Main Menu >> Workforce >> Master>> Workforce Masters >> Division Type

1.A.4. Dependency

None

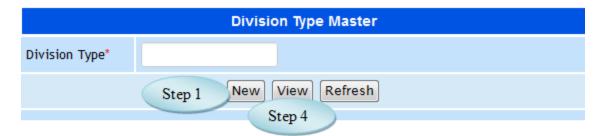

Figure 1.A.1

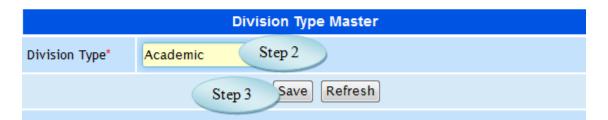

Figure 1.A.2

#### 1.5. To create Division Type follow steps below

Step1: Click "New" button to enable the Division Type field.

Step2: Enter Division Type required to create.

Step3: Click "Save" button to complete the Division Type entry.

Step4: Click "View" button to view and modify the Division Type.

# 1. B. Division

#### 1.B.1 Intended Audience

HR Manager

#### 1.B.2. Usage

This centralized master interface records Division.

#### 1.B.3. Menu Access

Main Menu >> Workforce >> Master>> Workforce Masters >> Division

#### 1.B.4. Dependency

Division Type

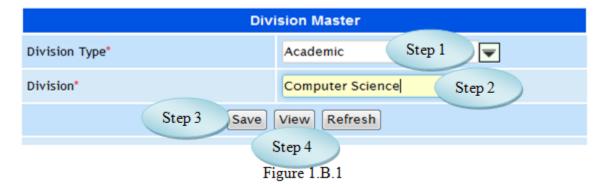

#### 1.B.5. To make a **new entry** follow these steps,

Step1: Select the Division Type from the list.

Step2: Enter Division for the Selected Division Type.

Step3: Click "Save" button to complete the Division entry.

Step4: Click "View" button to view and modify the existing divisions.

#### 1. C. Office Division

#### 1.C.1. Intended Audience

HR Manager

#### 1.C.2. Usage

This centralized master interface records tax common for all the institutions.

#### 1.C.3. Menu Access

Main Menu >> Workforce >> Master>> Workforce Masters >> Office Division

#### 1.C.4. Dependency

Division

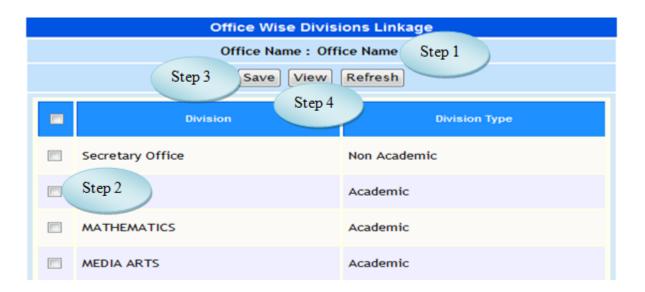

Figure 1.C.1

#### 1.C.5. To make a **new entry** follow these steps,

Step1: Select the Office to which the Division has to assign.

Step2: Select the Division by clicking check box.

Step3: Click "Save" button to complete the Office Divisions.

Step4: Click "View" button to view the existing Office Divisions as in Figure 1.C.2.

Step5: Click "Back" button to go Office Division Page.

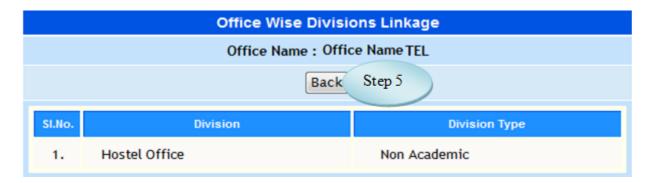

Figure 1.C.2

### 1. D. Designation

- 1.D.1. Intended Audience *HR Manager*
- 1.D.2. Usage

This centralized master interface records Desgination.

1.D.3. Menu Access

Main Menu >> Workforce >> Master>> Workforce Masters >> Designation

1.D.4. Dependency

None

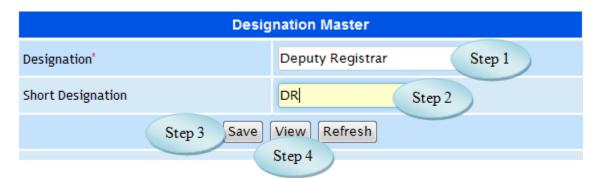

Figure 1.D.1

### 1.D.5. To make a **new entry** follow these steps,

Step1: Enter Designation required to create.

Step2: Enter Short Designation for the Designation.

Step3: Click "Save" button to complete the Designation.

Step4: Click "View" button to view and modify the existing Designations.

#### 1. E. Employee Category

#### 1.E.1. Intended Audience

HR Manager

#### 1.E.2. Usage

This interface enables users to create Employee Category.

#### 1.E.3. Menu Access

Main Menu >> Workforce >> Master>> Workforce Masters >> Employee Category

#### 1.E.4. Dependency

None

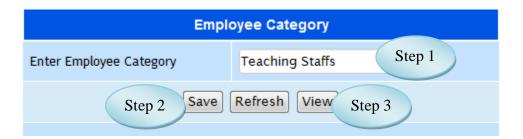

Figure 1.E.1

#### 1.E.5. To make a **new entry** follow these steps,

Step1: Enter Employee Category required to create.

Step2: Click "Save" button to complete Employee Category.

Step3: Click "View" button to view and modify the existing Employee Category.

# 1. F. Employee Details

#### 1.F.1. Intended Audience

HR Manager

#### 1.F.2. Usage

This interface enables users to update Employee Details.

#### 1.F.3. Menu Access

Main Menu >> Workforce >> Master>> Workforce Masters >> Employee Details

#### 1.F.4. Dependency

Employee Master

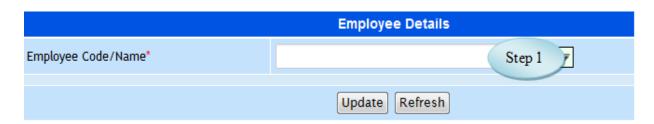

Figure 1.F.1

#### 1.F.5 To make entry follow steps below

Step1: Select the Employee by entering Employee Code or Employee Name.

(The Details of Employee along with the address would appear as in Figure 1.F.2)

Step2: If required, make changes and click "Update" button to complete the Employee Details.

Step3: Click "Refresh" button to refresh the page.

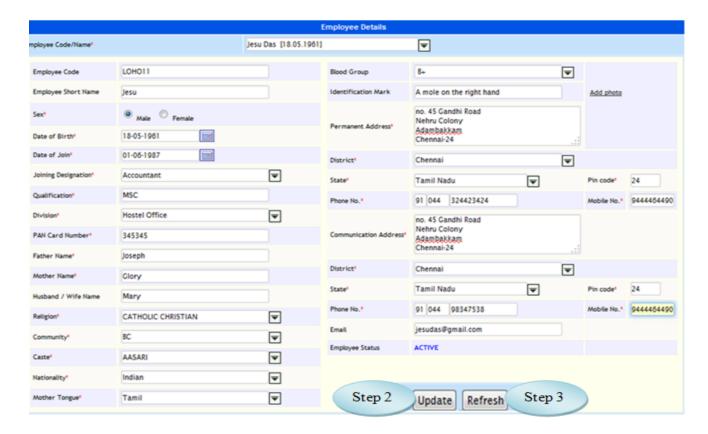

Figure 1.F.2

# 1. G. Category Wise Employees

#### 1.G.1. Intended Audience

HR Manager

#### 1.G.2. Usage

This interface enables users to assign Category Wise Employees

#### 1.G.3. Menu Access

Main Menu >> Workforce >> Master>> Workforce Masters >> Category Wise Employees

#### 1.G.4. Dependency

Employee Master

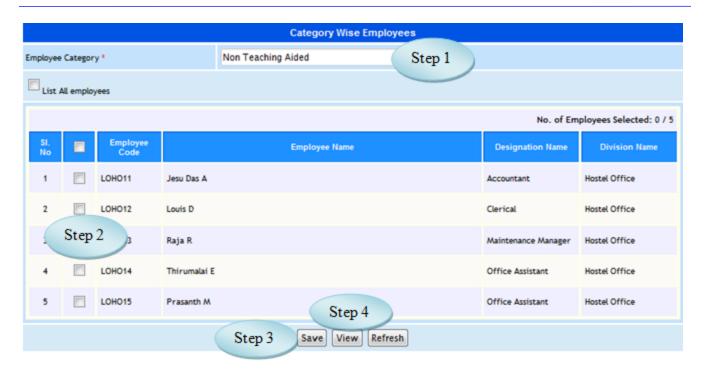

Figure 1.G.1

#### 1. G.5. To make a **new entry** follow these steps,

Step1: Select Employee Category from the list.

Step2: Select Employees by clicking check box.

Step3: Click "Save" button to complete the Category Wise Employees.

Step4: Click "View" button to view and modify the Category Wise Employees.

#### 1. H. EPF Master

#### 1.H.1. Intended Audience

HR Manager

#### 1.H.2. Usage

This interface enables users to create EPF.

#### 1.H.3. Menu Access

Main Menu >> Workforce >> Master>> Workforce Masters >> EPF Master

#### 1.H.4. Dependency

None

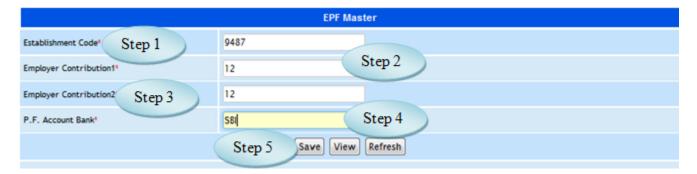

Figure 1.H.1

#### 1.H.5. To make a **new entry** follow these steps,

Step1: Enter Establishment Code for EPF.

Step2: Enter Employer Contribution1.

Step3: Enter Employer Contribution2.

Step4: Enter P.F. Account Bank.

Step5: Click "Save" button to complete the EPF Master

# 1. I. EPF Account Number Entry

#### 1. I.1 Intended Audience

HR Manager

#### 1. I.2 Usage

This interface enables users create EPF Account Number

#### 1. I.3 Menu Access

Main Menu >> Workforce >> Master>> Workforce Masters >> EPF Account
Number Entry

#### 1. I.4 Dependency

Employee Master

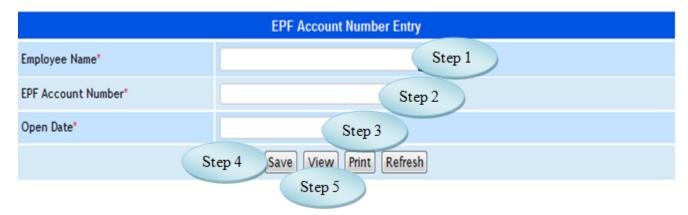

Figure 1. I.1

# 1. I.5 To make entry follow steps below

*Step1: Select the Employee Name from the list.* 

Step2: Enter EPF Account Number for the selected employee.

Step3: Select Open Date for the EPF Account.

Step4: Click "Save" button to complete the EPF Account Number Entry.

Step5: Click "View" button to view the EPF Account Number Entry.

# 1. J. ESI Account Number Entry

# 1. J.1. Intended Audience

HR Manager

# 1. J.2 Usage

This interface enables users to create ESI Account Number.

### 1. J.3 Menu Access

Main Menu >> Workforce >> Master>> Workforce Masters >> ESI Account Number Entry

## 1. J.4 Dependency

Employee Master

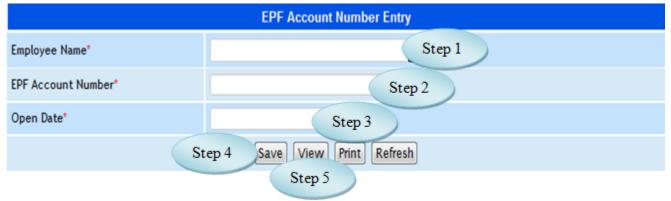

Figure 1. J.1

## 1. J.5 To make entry follow steps below

Step1: Select the Employee Name from the list.

Step2: Enter ESI Account Number for the selected employee.

Step3: Select Open Date for the ESI Account.

Step4: Click "Save" button to complete the ESI Account Number Entry.

Step5: Click "View" button to view the ESI Account Number Entry.

## 1. K. EPF Pension Account Close

### 1.K.1. Intended Audience

HR Manager

## 1.K.2 Usage

This interface enables users to close the EPF Pension Account.

# 1.K.3 Menu Access

Main Menu >> Workforce >> Master>> Workforce Masters >> EPF Pension Account Close

## 1.K.4 Dependency

Employee Master

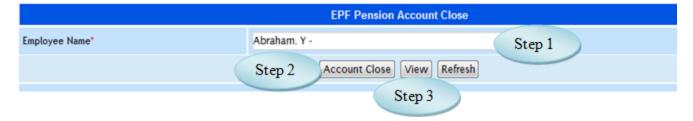

Figure 1.K.1

# 1.K.5 To make entry follow steps below

Step1: Select the Employee Name from the list.

Step2: Click "Account Close" button to close the account of EPF Pension.

Step3: Click "View" button to view the employees of EPF Pension Account Closed.

# 1. L.Bank Account No Entry

### 1.L.1. Intended Audience

HR Manager

### 1.L.2 Usage

This interface enables users to create Employee Wise Bank Accounts.

#### 1.L.3 Menu Access

Main Menu >> Workforce >> Master>> Workforce Masters >> Bank Account No Entry

## 1.L.4 Dependency

Bank Master, Employee Master

### 1.L.5 To create Employee wise Bank Account no. follow steps below

Step1: Select the Office Salary Account from the list.

Step2: Select the Employee Salary Bank Name from the list.

Step3: Select the Employee Name from the list.

Step4: Enter Bank Account No. for the selected employee.

Step5: Select the Open Date for the Bank Accounts.

Step6: Click "Save" button to complete Employee Wise Bank Accounts.

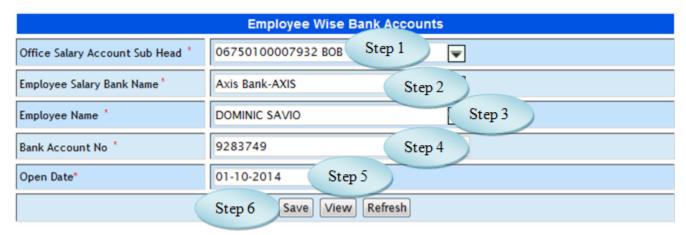

Figure 1.L.1

# 2. Payroll Masters

# 2. A. Pay Component Group

### 2.A.1. Intended Audience

HR Manager

## 2.A.2 Usage

This interface enables users to create Pay Component Group.

## 2.A.3 Menu Access

Main Menu >> Workforce >> Master>> Payroll Masters >> Pay Component Group

# 2.A.4 Dependency

None

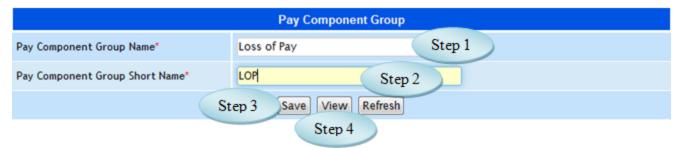

Figure 2.A.1

## 2.A.5 To make entry follow steps below

Step1: Enter Pay Component Group Name.

Step2:Enter Pay Component Group Short Name.

Step3: Click "Save" button to complete the Pay Component Group.

Step4: Click "View" button to view the existing Pay Component Group.

# 2. B. Pay Component

### 2.B.1. Intended Audience

HR Manager

## 2.B.2 Usage

This interface enables users to create Pay Component.

### 2.B.3 Menu Access

Main Menu >> Workforce >> Master>> Payroll Masters >> Pay Component Group

## 2.B.4 Dependency

None

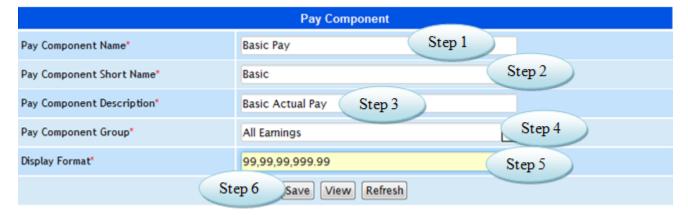

Figure 2.B.1

## 2. B.5 To make new entry follow steps below

Step1: Enter Pay Component Name required to create.

Step2: Enter Pay Component Short Name for the Pay Component.

Step3: Enter Pay Component Description.

Step4: Select the Pay Component Group from the list.

Step5: Enter Display Format to view as in Figure 2.B.1

Step6: Click "Save" button to complete Pay Component.

# 2. C. Pay Type

### 2.C.1. Intended Audience

HR Manager

## 2.C.2 Usage

This interface enables users to create Pay Type.

## 2.C.3 Menu Access

Main Menu >> Workforce >> Master>> Payroll Masters >> Pay Type

# 2.C.4 Dependency

None

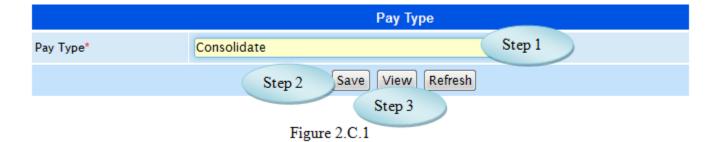

2.C.5 To make Pay Type follow steps below

Step1: Enter Pay Type required to create.

Step2: Click "Save" button to complete Pay Type.

Step3: Click "View" button to view and modify the Pay Type.

# 2. D. Pay Structure

### 2.D.1. Intended Audience

HR Manager

2.D.2 Usage

This interface enables users to create Pay Structure.

2.D.3 Menu Access

Main Menu >> Workforce >> Master>> Payroll Masters >> Pay Structure

2.D.4 Dependency

Pay Type, Pay Component, Pay Component Group

2.D.5 To make Pay Structure follow steps below

Step1: Enter Pay Name required to create.

Step2: Select Pay Type, Pay Component, Pay Component Group and Computation Method from the list.

Step3: Click "Save" button after entering all details required to complete Pay Structure.

Step4: Click "View" button to view and modify the Pay Structure details.

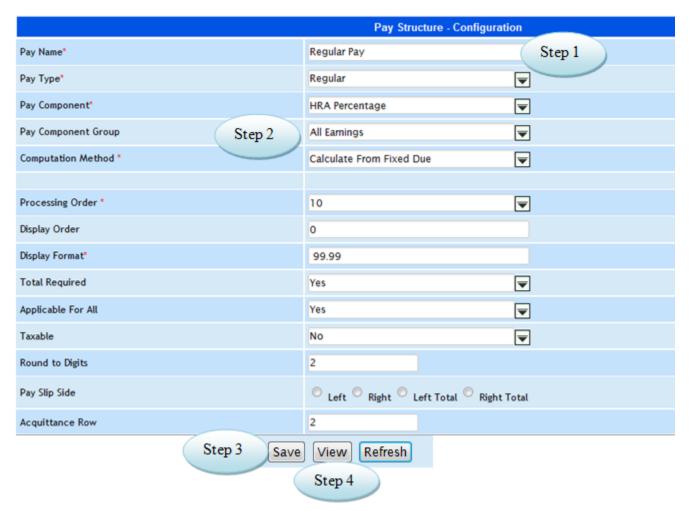

Figure 2.D.1

# 2. E. Office Wise Pay Structure

#### 2.E.1. Intended Audience

HR Manager

# 2.E.2 Usage

This interface enables users to assign Office Wise Pay Structure.

### 2.E.3 Menu Access

Main Menu >> Workforce >> Master>> Payroll Masters >> Office Wise Pay Structure

## 2.E.4 Dependency

Pay Structure

## 2.E.5 To assign Pay Structure follow steps below

Step1: Select the Office from the list to which the Pay Structure is to be assign.

Step2: Select the Pay Structure by clicking the check box.

Step3: Click "Save" button to assign the Pay Structure for the selected office.

Step4: Click "View" button to view the assigned Pay Structure.

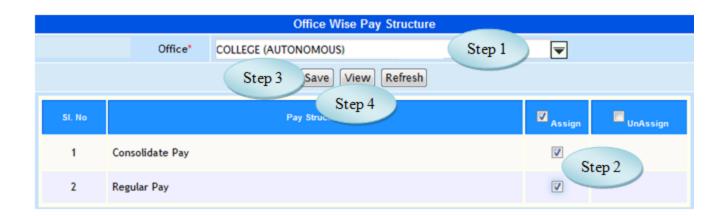

Figure 2.E.1

# 2. F. Employee Wise Pay Structure

### 2.F.1. Intended Audience

HR Manager

## 2.F.2 Usage

This interface enables users to assign Employee Wise Pay Structure.

#### 2.F.3 Menu Access

Main Menu >> Workforce >> Master>> Payroll Masters >> Employee Wise Pay Structure

## 2.F.4 Dependency

Pay Structure

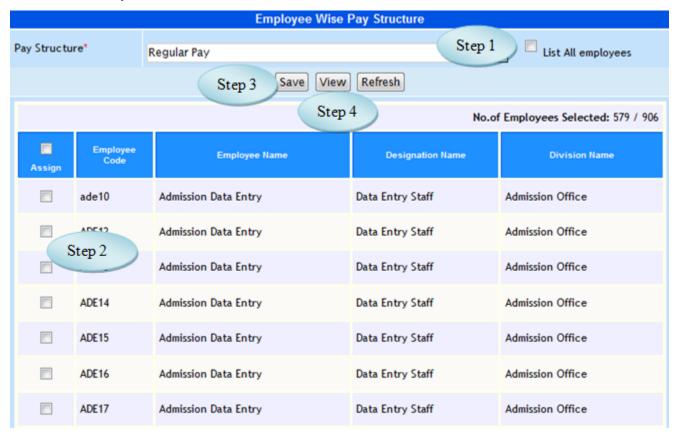

Figure 2.F.1

## 2.F.5 To assign Pay Structure follow steps below

Step1: Select Pay Structure, list of employees would appear.

Step2: Select the employees by clicking check box.

Step3: Click "Save" button to assign the employees for the selected pay structure.

Step4: Click "View" button to view the employees assigned for the selected pay structure.

# 2. G. Employee Wise Pay Component

### 2.G.1. Intended Audience

HR Manager

## 2.G.2 Usage

This interface enables users to assign Pay Component for employees.

### 2.G.3 Menu Access

Main Menu >> Workforce >> Master>> Payroll Masters >> Employee Wise Pay Component

## 2.G.4 Dependency

Pay Structure, Pay Component

## 2.G.5 To assign Employee Wise Pay Component follow steps below

Step1: Select Pay Structure from the list.

Step2: Select Pay Component from the list.

(Employees list along with the Designation would appear)

Step3: Select the employees by clicking check box for the selected Pay Component.

Step4: Click "Save" button to complete Employee Wise Pay Component.

Step5: Click "View" button to view the employees assigned for the selected Pay Component.

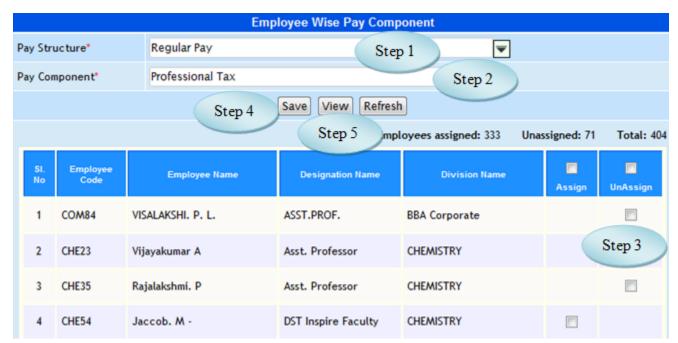

Figure 2.G.1

# 2. H. Pay Period

### 2.H.1. Intended Audience

HR Manager

# 2.H.2 Usage

This interface enables users to assign create Pay Period.

### 2.H.3 Menu Access

Main Menu >> Workforce >> Master>> Payroll Masters >> Pay Period

# 2.H.4 Dependency

Pay Type

# 2.H.5 To create Pay Period follow steps below

Step1: Select Pay Type from the list.

Step2: Enter Pay Period required to create.

Step3: Select From Date and To Date for processing the pay.

Step4: Click "Save" button to complete Pay Period.

Step5: Click "View" button to view the existing Pay Period as in Figure 2.H.2.

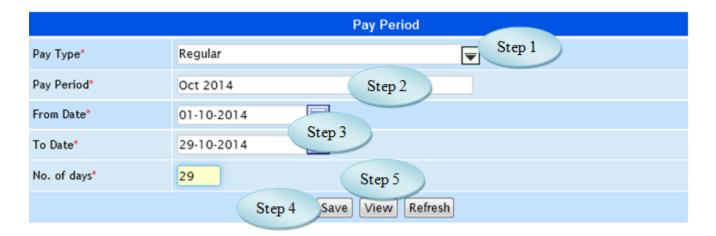

Figure 2.H.1

|        | Pay Period View |                |             |             |            |  |  |  |
|--------|-----------------|----------------|-------------|-------------|------------|--|--|--|
| SI. No | Рау Туре        | Pay Period     | From Date   | To Date     | No.of Days |  |  |  |
| 1      | Regular         | JANUARY 2015   | 01-Jan-2015 | 31-Jan-2015 | 31.0       |  |  |  |
| 2      | Regular         | DECEMBER 2014  | 01-Dec-2014 | 31-Dec-2014 | 31.0       |  |  |  |
| 3      | Regular         | NOVEMBER 2014  | 01-Nov-2014 | 30-Nov-2014 | 30.0       |  |  |  |
| 4      | Regular         | OCTOBER 2014   | 01-Oct-2014 | 31-Oct-2014 | 31.0       |  |  |  |
| 5      | Regular         | SEPTEMBER 2014 | 01-Sep-2014 | 30-Sep-2014 | 30.0       |  |  |  |
| 6      | Regular         | AUGUST 2014    | 01-Aug-2014 | 31-Aug-2014 | 31.0       |  |  |  |

Figure 2.H.2

# 2. I. Employee Wise Pay Ledger Link

### 2.I.1. Intended Audience

HR Manager

# 2.I.2 Usage

This interface enables users to link Employee and Pay Ledger.

#### 2.I.3 Menu Access

Main Menu >> Workforce >> Master>> Payroll Masters >> Employee Wise Pay Ledger Link

# 2.I.4 Dependency

Pay Structure, Pay Component, Employee Maser and Account Subhead

# 2.I.5 To Link Employee Wise Pay Ledger follow steps below

Step1: Select the Pay Structure from the list.

Step2: Select the Pay Component from the list

Step3: Select the Employee Name from

Step4: Select the Ledger Name from the list to link with the employees.

Step5: Click "Save" button to complete the Employee Wise Pay Ledger Link.

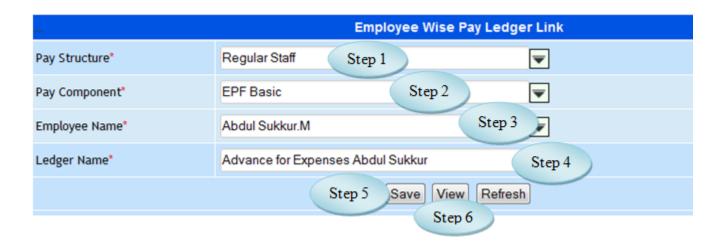

Figure 2.I.2

## **II Transactions**

# 3. Multiple Employees Fixed Amount Entry

### 3.1. Intended Audience

HR Manager

# 3.2. Usage

This interface enables the users to enter Fixed Amount Entry for multiple employees.

#### 3.3. Menu Access

Main Menu >> Workforce >> Transaction >> Multiple Employees Fixed Amount Entry

# 3.4. Dependency

Pay Structure, Pay Component

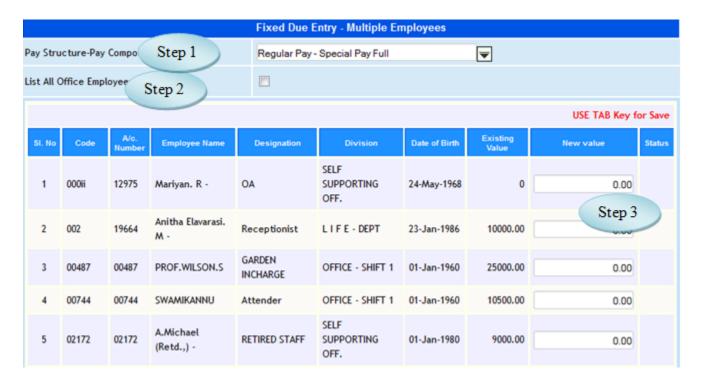

Figure 3.1

# 4.5 To make entry follow steps below

Step1: Select Pay Component from the list.

Step2: Select List All Office Employees by clicking check box, employees from all offices along the Employee Code, Designation, Division and existing value would appear for the selected Pay Component as in Figure 3.1.

Step3: Enter the New Value and use Tab Key for Save.

# 4. Employee Wise Fixed Amount Approval

### 4.1. Intended Audience

HR Manager

## 4.2. Usage

This interface enables user to Approve Multiple Employees Fixed Amount.

#### 4.3. Menu Access

Main Menu >> Workforce >> Transaction >> Employee Wise Fixed Amount Approval

## 4.4. Dependency

Multiple Employees Fixed Amount Entry

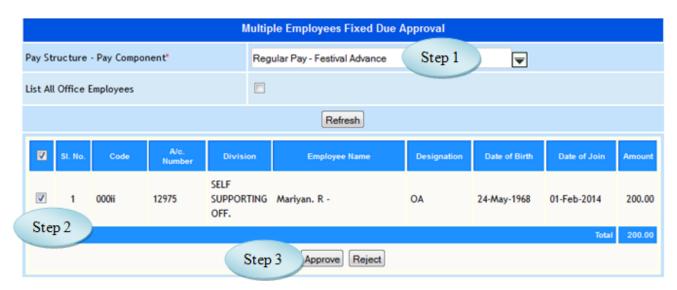

Figure 4.1

# 4.5 To Approve Employee Wise Multiple Employee follow steps below

Step1: Select the Pay Component from the list.

(Employees list would appear those who entered new value for the selected Pay Component)

Step2: Select the Employees by clicking check box.

Step3: Click "Approve" button to approve the amount entered for the selected Pay Component.

# 5. Employee Wise Dynamic Amount Entry

### 5.1 Intended Audience

HR Manager

5.2 Usage

This interface enables users to enter Dynamic Amount Employee Wise.

5.3 Menu Access

Main Menu >> Workforce >> Transaction >> Employee Wise Dynamic Amount Entry

5.4 Dependency

Pay Structure, Pay Component

5.5 To make entry follow steps below

Step1: Select Pay Component from the list.

Step2: Select the Due Date, date should be within the pay period.

Step3: Select List All Office Employees by clicking check box, employees from all offices would appear.

Step4: Enter the New Value for the selected Pay Component and use Tab Key for Save.

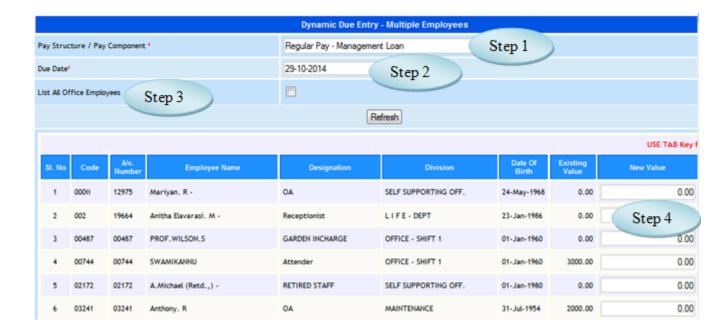

Figure 5.1

# 6. Employeewise Dynamic Amount Approval

### 6.1 Intended Audience

HR Manager

## 6.2 Usage

This interface enables user to Approve Employeewise Dynamic Amount.

#### 6.3 Menu Access

Main Menu >> Workforce >> Transaction >> Employee Wise Dynamic Amount Approval

## 6.4 Dependency

Employeewise Dynamic Amount Entry

## 6.5 To Approve Employeewise Dynamic Amount follow steps below

Step1: Select Pay Component from the list to which Dynamic Amount entered.

(Employees waiting for Approval would appear)

Step2: Select the employees by clicking check box.

Step3: Click "Approve" button to approve the Employeewise Dynamic Amount.

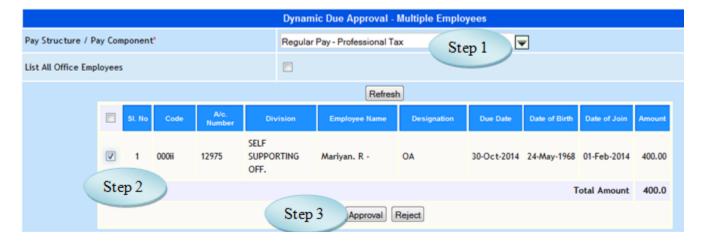

Figure 6.1

# 7. Automatic Periodic Due Posting

7.1. Intended Audience

HR Manager

7.2. Usage

This interface enables users to post Automatic Periodic Due.

7.3. Menu Access

Main Menu >> Workforce>> Transactions >> Automatic Periodic Due Posting

7.4. Dependency

Pay Structure, Pay Component, Employee Master

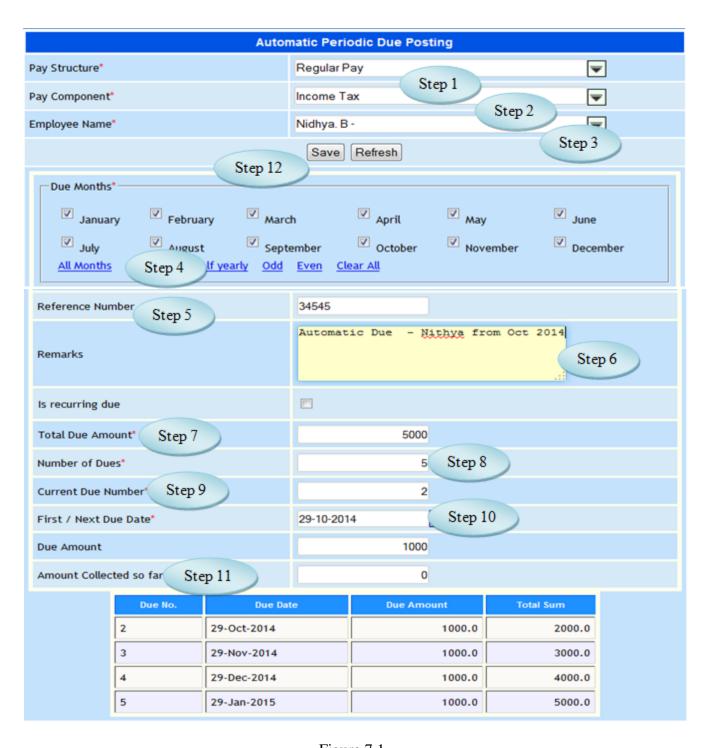

Figure 7.1

7.5 To make entry on Automatic Periodic Due Posting follow steps below

Step1: Select Pay Structure from the list.

Step2: Select Pay Component from the list.

Step3: Select Employee Name from the list whose have periodic Due.

Step4: Select Due Months Option as in Figure 6.1

Step5: Enter Reference Number for the selected employee.

Step6: Enter Remarks for Automatic periodic Due Posting if required.

Step7: Enter Total Due Amount.

Step8: Enter Number of Dues.

Step9: Enter Current Due Amount.

Step10: Enter Next Due Date.

Step11: Enter Amount Collected so far.

Step12: Click "Save" button to complete the Automatic Periodic Due Posting.

(Due Amount will be calculated automatically)

## 8. LOP Days

8.1. Intended Audience

HR Manager

8.2. Usage

This interface enables users to enter LOP Days.

8.3. Menu Access

*Main Menu >>Workforce>> Transactions >>*LOP Days

8.4. Dependency

Pay Structure, Pay Period, Division, Employee Category

8.5 To make LOP Entry follow steps below

Step1: Select Pay Structure from the list.

Step2: Select Pay Period from the list.

Step3: Select Division and Employee Category from the list.

(You will have the list of employees for the selected Division and Employee Category as in Figure 8.1)

Step4: Enter LOP Days and Use Tab key for Save.

Step5: Click "x" to delete the LOP days.

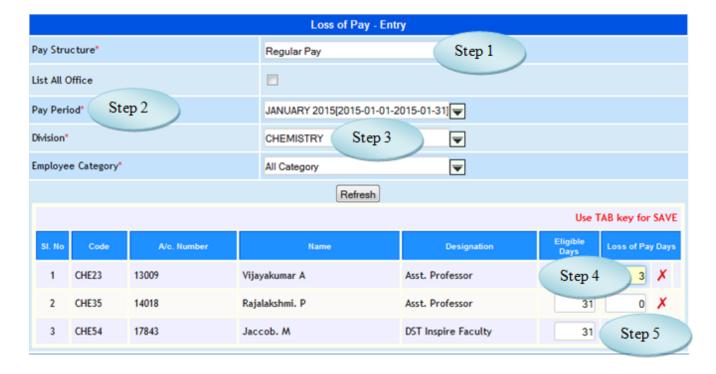

Figure 8.1

# 9. Stop Salary

#### 9.1. Intended Audience

HR Manager

## 9.2. Usage

This interface enables user to stop the Salary from the particular date.

### 9.3. Menu Access

*Main Menu >>Workforce >> Transactions >>Stop Salary* 

# 9.4. Dependency

Employee Master, Stop Salary Type

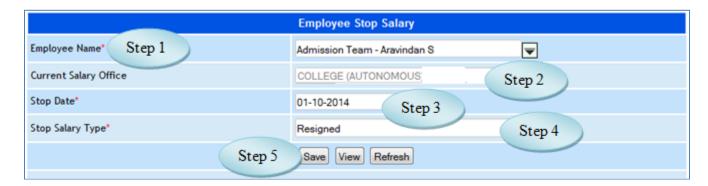

Figure 9.1

## 9.5 To make Stop Salary follow steps below

Step1: Select the Employee Name whose Salary to be stopped.

Step2: Current Salary Office will be displayed automatically for the selected employee.

Step3: Select the Stop Date for the selected employee to stop the salary.

Step4: Select Stop Salary Type from the list.

Step 5: Click "Save" button to complete Stop Salary.

Step6: Click "View" button to view the Stop Salary employees as in Figure 9.2.

|         |               |                     | Employee Stop S  |                 |             |                  |
|---------|---------------|---------------------|------------------|-----------------|-------------|------------------|
| SI. No. | Employee Code | Employee Name       | Designation Name | Step 6          | Stop Date   | Stop Salary Type |
| 1       | ECO48         | Diana Josephine -   | Asst. Professor  | TEMPORARY STAFF | 20-Nov-2013 | Resigned         |
| 2       | Com028        | Justin Rayappa. J - | Asst. Professor  | COMMERCE        | 13-Mar-2014 | Resigned         |

Figure 9.2

# 10. Employee Rejoin

10.1. Intended Audience

HR Manager

10.2. Usage

This interface enables users to Rejoin the Employees.

10.3. Menu Access

Main Menu >> Workforce >> Transactions >> Employee Rejoin

10.4. Dependency

Stop Salary

10.5. To Rejoin the Employees follow steps below

Step1: Select the Employee Name those who Rejoin.

Step2: Rejoining Office & Current Status will be displayed automatically for the selected employee.

Step3: Select the Rejoin Date.

Step4: Click "Save" button to complete Employee Rejoin.

Step5: Click "View" button to view the Rejoin Employee.

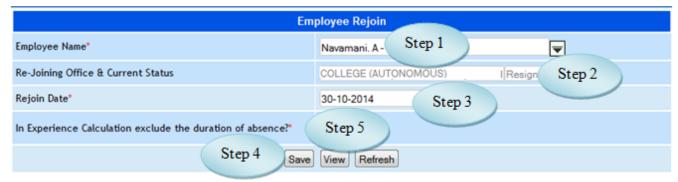

Figure 10.1

## 11. Payroll Process

## 11.1. Intended Audience

HR Manager

## 11.2. Usage

This interface enables user to Process Payroll.

#### 11.3. Menu Access

Main Menu >> Workforce >> Transactions >> Payroll Process

# 11.4. Dependency

Fixed Entry Approval, Dynamic Entry Approval

# 11.5. To Process Payroll follow steps below

Step1: Select Salary Office and Posting Office from the list.

Step2: Select Pay Structure and Pay Period from the list.

Step3: Select Employee Category from the list.

(Employees list would appear)

Step4: Click "Load Employees" button to load employees.

Step5: Select the employees by clicking the check box.

Step6: Click "Process Pay" button to Process Payroll.

Step7: Click "Delete Pay" button to delete the Pay.

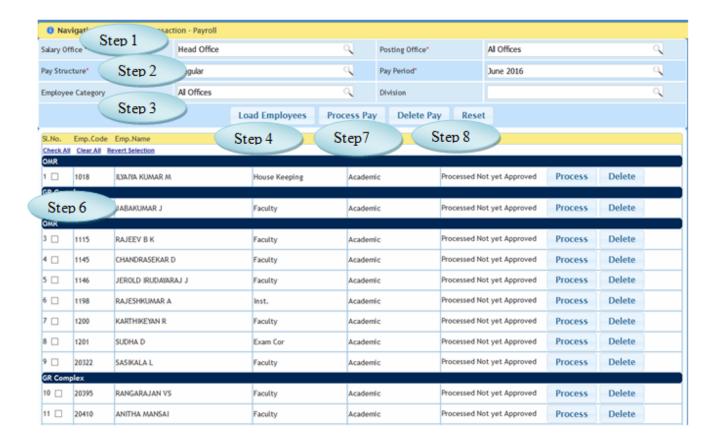

Figure 11.1

## 12. Payroll Approval

## 12.1. Intended Audience

HR Manager

12.2. Usage

This interface enables users to Approve Payroll Process.

12.3. Menu Access

Main Menu >> Workforce >> Transactions >> Payroll Approval

12.4 Dependency

Payroll Process

# 12.5 To Approve Payroll follow steps below

- Step1: Select Pay Structure from the list.
- Step2: Select Pay Period from the list.
- Step3: Select Employee Category, list of Payroll processed employees would appear.
- Step4: Select the employees by clicking check box.
- Step5: Click "Approve" button to Approve Payroll.

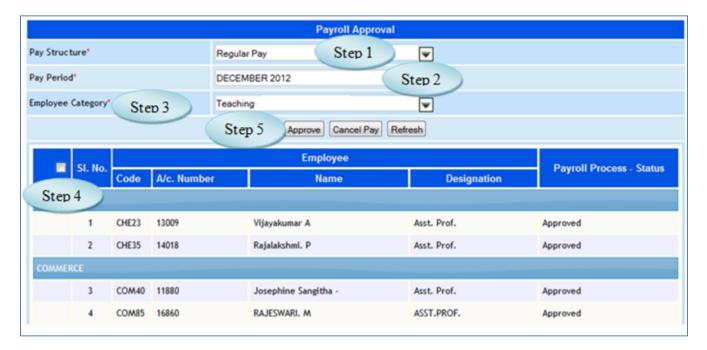

Figure 12.1

# 13. IT Computation

## 13.1. Intended Audience

HR Manager

13.2. Usage

This interface is used to compute Income Tax (IT).

13.3. Menu Access

*Main Menu >>Workforce >> Transactions >> IT Computation* 

13.4. Dependency

Payroll Process

13.5 To make entry on IT computations, follow steps below

Step1: Select Financial Year for IT Computation.

Step2: By default Pay Period From and To Date will display.

Step3: Select Employee Name from the list.

Step4: Click "Go" button, display all the fields for computing IT along with the employee

Designation, Department and Pan No. etc.

Step 5: Enter Earnings and Deduction for the required fields as in Figure 13.1, 13.2 and 13.3

Step6: Click "Compute IT" button for computation of Income Tax.

Step7: Total Tax Payable will be calculated automatically as in Figure 13.3.(No. 16)

Step8: Click "Save IT" button to complete the process of IT Computation.

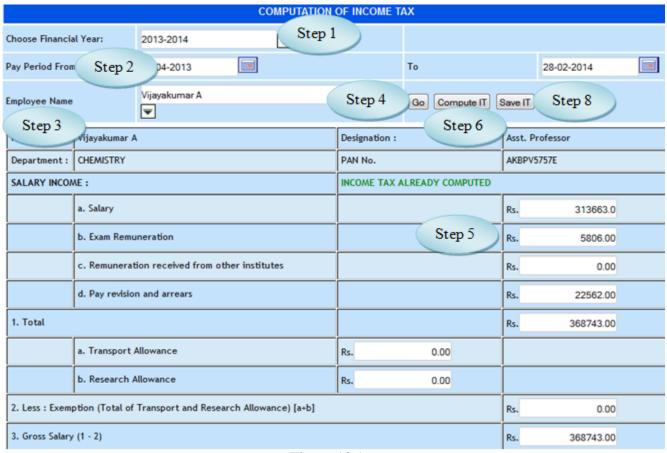

Figure 13.1

| 4. Less: House rent Allowance U/s 10(13A)                                   |                                            |     |          |  |     |           |
|-----------------------------------------------------------------------------|--------------------------------------------|-----|----------|--|-----|-----------|
|                                                                             |                                            | _   | 70000 00 |  |     |           |
|                                                                             | Actual rent paid (Rs. )                    | Rs. | 72000.00 |  |     |           |
|                                                                             | 10% of salary (Basic Pay + GP + DA         | Rs. | 28931.0  |  |     |           |
|                                                                             | a. Rent paid in excess of 10% of salary if | Rs. | 40617.00 |  |     |           |
|                                                                             | b. HRA Received                            | Rs. | 19396.0  |  |     |           |
|                                                                             | c. 50% of salary (Pay + GP + DA)           | Rs. | 144655.0 |  |     |           |
| 5. Net Salary (3 - Least of 4a, b, or c)                                    |                                            |     |          |  | Rs. | 347578.00 |
| 6. Less : Deduction U/s. 16(iii) Professional Tax                           |                                            | Rs. | 2190.0   |  |     |           |
| 7. Net Salary (5 - 6)                                                       |                                            |     |          |  | Rs. | 345388.00 |
| 8. Deduction U/s. 24 (Interest paid on Housing Loan)<br>(Max.150000)        |                                            |     |          |  | Rs. | 0.00      |
| 9. Balance (7 - 8)                                                          |                                            |     |          |  | Rs. | 345388.00 |
| 10. a)Deduction Under Chapter VIA: U/s. 80D Mediclaim Policy<br>(Max.15000) |                                            |     |          |  | Rs. | 0.00      |
| b) U/s. 80CCF Infrastructure Bonds<br>(Max.20000)                           |                                            |     |          |  | Rs. | 0.00      |
| c) U/s. 80G : One day salary for Thane Cyclone                              |                                            |     |          |  | Rs. | 0.00      |
| c) U/s. 80U :Physically challenged Persons                                  |                                            |     |          |  | Rs. | 0.00      |

Figure 13.2

| 11. Gross Taxable Income (9 - 10)                   |                                |     |          |  | Rs. | 345388.00 |
|-----------------------------------------------------|--------------------------------|-----|----------|--|-----|-----------|
| 12. Less : Chapter VI A U/s. 80C                    |                                |     |          |  |     |           |
|                                                     | Provident Fund                 | Rs. | 26321.0  |  |     |           |
|                                                     | LIC Premium                    | Rs. | 48180.00 |  |     |           |
|                                                     | Public Provident Fund / Postal | Rs. | 0.00     |  |     |           |
|                                                     | NSC Principal / FD             | Rs. | 0.00     |  |     |           |
|                                                     | HB Loan Principal              | Rs. | 0.00     |  |     |           |
|                                                     | Tuition Fee                    | Rs. | 0.00     |  |     |           |
| Total Deduction under section 80C (Max. 1,00,000/-) |                                | Rs. | 77443.00 |  |     |           |
| 13. Taxable Income (11 - 12)                        |                                |     |          |  | Rs. | 267940.00 |
| Less: Tax Exemption                                 |                                |     |          |  | Rs. | 2000      |
| 14. Tax on Income                                   |                                |     |          |  | Rs. | 4794.00   |
| 15. Add: Education Cess 3%                          |                                |     |          |  | Rs. | 144.00    |
| Less: Tax deducted at source                        |                                |     |          |  | Rs. | 4938.00   |
| 16. Total Tax Payable (14 +15) Step 7               |                                |     |          |  | Rs. | 4938.00   |

Figure 13.3

# 14. IT Posting

# 14.1. Intended Audience

HR Manager

14.2. Usage

This interface enables users to post Income Tax.

14.3. Menu Access

Main Menu >> Workforce >> Transactions >> IT Posting

14.4. Dependency

IT Computation

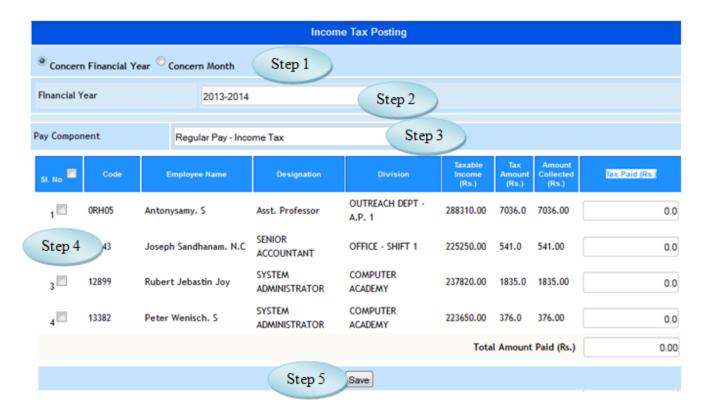

Figure 14.1

## 14.5. To Post Income Tax, follow these steps,

Step1: Select the Option "Concern Financial Year" or "Concern Month" by radio button.

Step2: Select the Financial Year for Income Tax Posting.

Step3: Select Pay Component from the list.

(Employees list would appear along with the Tax amount)

Step4: Select the employees by clicking check box.

Step5: Click "Save" button to complete the IT Posting.

#### 15. Form 16 Generation

### 15.1. Intended Audience

HR Manager

# 15.2. Usage

This interface is used to generate Form 16.

### 15.3. Menu Access

Main Menu >> Workforce >> Transactions >> Form 16 Generation

## 15.4. Dependency

IT Computation

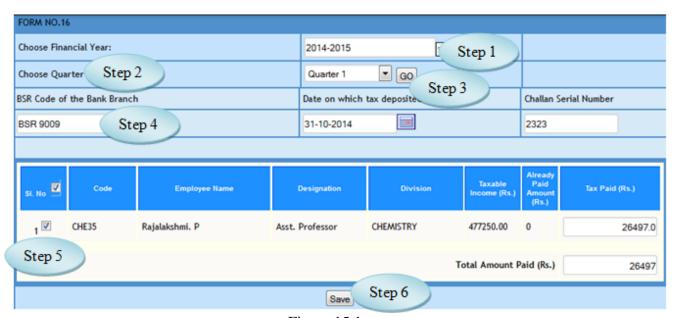

Figure 15.1

## 15.5 To generate Form 16, follow steps below

Step1: Select Financial Year for the process of Form 16.

Step2: Select Quarter from the list.

Step3: Click "Go" button, IT computed employees would appear.

Step4: Enter BSR Code of the Bank Branch and Challan Serial Number.

Step5: Select the employees for processing Form 16.

Step6: Click "Save" button to complete Form 16 Generation.

# 16. LOP Entry Using Attendance

## 16.1. Intended Audience

HR Manager

## 16.2. Usage

This interface is used in the process of LOP Calculation Using Attendance.

## 16.3. Menu Access

Main Menu >> Workforce >> Transactions >> LOP Entry Using Attendance

## 16.4. Dependency

Biometric Attendance

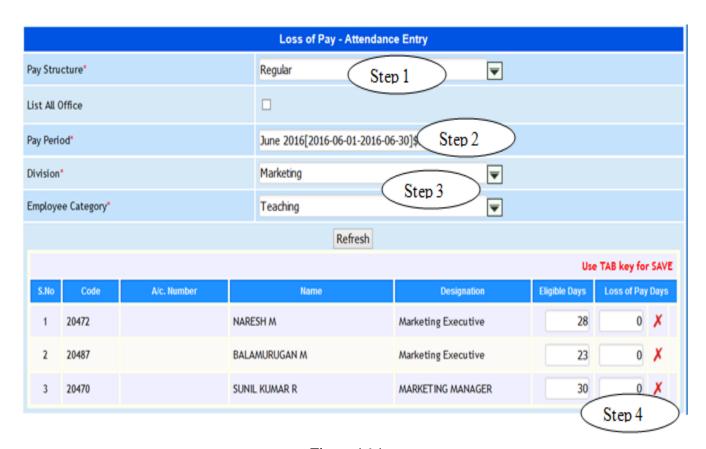

Figure 16.1

# 16.5 To Calculate LOP from Biometric Attendance, follow steps below

Step1: Select Pay Structure from the list.

Step2: Select Pay Period from the list.

Step3: Select Division and Employee Category from the list.

( The Employees details would appear along with the Eligibility days for the selected fields)

Step4: if required modify the Loss of Pay Days.

Step5: Use TAB Key for SAVE.

Step6: Click "Save" button to complete TDS Receipt Number updation.

# **III Reports**

# 17 . List of Employees

#### 17.1. Intended Audience

All Users

17.2. Usage

This interface enables users to view List of Employees.

17.3. Menu Access

*Main Menu >> Workforce >> Reports >> List of Employees* 

17.4. Dependency

Employee Details, Category wise Employees

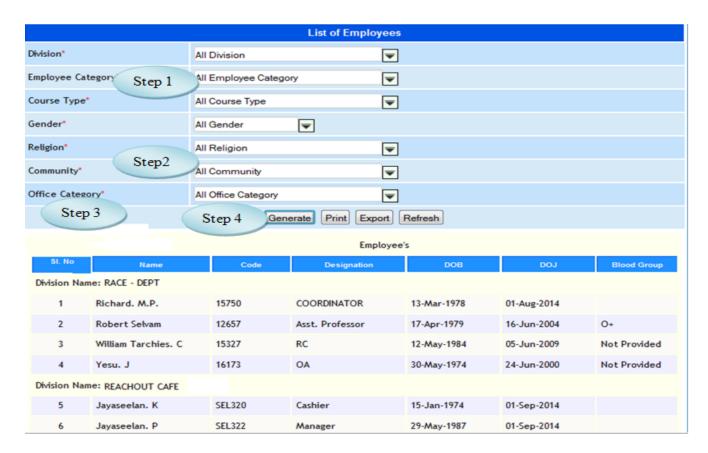

Figure 17.1

# 17.5 To view List of Employees, follow steps below

- Step1: Select Division, Employee and Category, Course Type from the list.
- Step2: Select Gender, Religion and Community from the list.
- Step3: Select Office Category from the list.
- Step4: Click "Generate" button to view the details of List of Employees.

## 18. Acquittance Roll – A4

## 18.1. Intended Audience

All Users

#### 18.2. Usage

*This interface is used to view Acquittance Roll – A4 report.* 

#### 18.3. Menu Access

*Main Menu >>Workforce>> Reports>> Acquittance Roll – A4* 

# 18.4. Dependency

Payroll Process

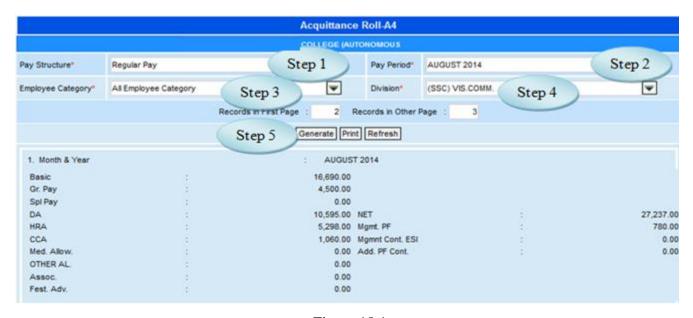

Figure 18.1

18.5 To view Acquittance Roll – A4 follow these steps,

Step1: Select Pay Structure from the list.

Step2: Pay Period from the list.

Step3: Select Employee Category from the list.

Step4: Select Division from the list.

Step5: Click "Generate" button to view the Acquittance Roll – A4 Report.

# 19. Acquittance Roll - Lengthy

#### 19.1. Intended Audience

All Users

19.2. Usage

*This interface is used to view Acquittance Roll – Lengthy report.* 

19.3. Menu Access

Main Menu >> Workforce>> Reports>> Acquittance Roll - Lengthy

19.4. Dependency

Payroll Process

19.5 To view Acquittance Roll – Lengthy follow these steps,

Step1: Select Pay Structure from the list.

Step2: Pay Period from the list.

Step3: Select Employee Category from the list.

Step4: Select Division from the list.

Step5: Click "Generate" button to view the Acquittance Roll – Lengthy Report.

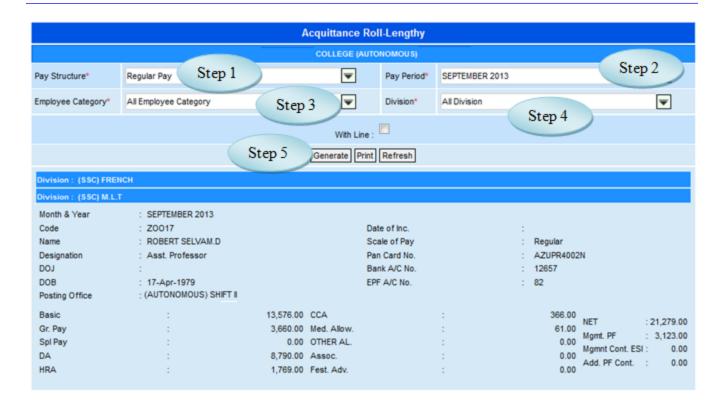

Figure 19.1

#### 20. Automatic Periodic Due Detailed View

#### 20.1. Intended Audience

All Users

### 20.2. Usage

This interface enables users to view Automatic Periodic Due Detailed report.

#### 20.3. Menu Access

Main Menu >> Workforce>> Reports >> Automatic Periodic Due Detailed View

### 20.4. Dependency

Automatic Periodic Due Raising

20.5 To view Automatic Periodic Due Detailed report, follow steps below

Step1: Select Pay Structure from the list.

Step2: Select Pay Period from the list.

Step3: Select Pay Component Name from the list.

(Employees list for the selected Pay component would appear as in Figure 20.1)

| Automatic Due Detailed View |                |               |                              |                |            |                  |  |  |  |
|-----------------------------|----------------|---------------|------------------------------|----------------|------------|------------------|--|--|--|
| Pay Structure Name*         |                |               | Regular Pa                   | у              | Step 1     |                  |  |  |  |
| Pay Period*                 |                |               | 2014-10-01 - 2014-10- Step 2 |                |            |                  |  |  |  |
| Pay Component               | Name Step 3    | )             | Professiona                  | al Tax         | ▼          |                  |  |  |  |
| SI. No                      | Account Number | Employee Code |                              | Employee Name  | Due Amount | Amount Processed |  |  |  |
| 1                           |                | 06871         | Josep                        | h. A           | 0.00       | 350.00           |  |  |  |
| 2                           |                | 08296         | Emeld                        | a Rani. S      | 0.00       | 550.00           |  |  |  |
| 3                           |                | 000ii         | Mariya                       | an. R          | 0.00       | 500.00           |  |  |  |
| 4                           |                | 002           | Anitha                       | a Elavarasi. M | 0.00       | 400.00           |  |  |  |
|                             |                |               |                              |                | Total:     | 1,800.00         |  |  |  |

Figure 20.1

# 21. Employeewise Dynamic Amount Report

### 21.1. Intended Audience

All Users

## 21.2. Usage

This interface enables users to view Employeewise Dynamic Amount Report.

### 21.3. Menu Access

Main Menu >> Workforce>> Reports>> Employeewise Dynamic Amount Report

## 21.4. Dependency

Employeewise Dynamic Amount Approval

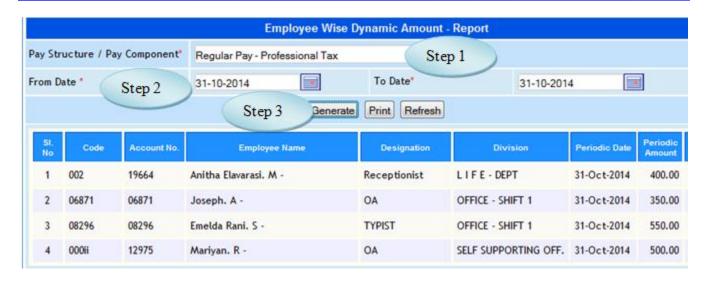

Figure 21.1

21.5 To view Employee Wise Dynamic Amount report, follow steps below

Step1: Select Pay Component from the list.

Step2: Select From Date and To Date.

Step3: Click "Generate" button to view the Dynamic Amount report.

## 22. Component Wise Pay Detail

#### 22.1. Intended Audience

All Users

#### 22.2. Usage

This interface enables users to view Component Wise Pay Detail.

#### 22.3. Menu Access

Main Menu >> Workforce >> Reports>> Component Wise Pay Detail

# 22.4. Dependency

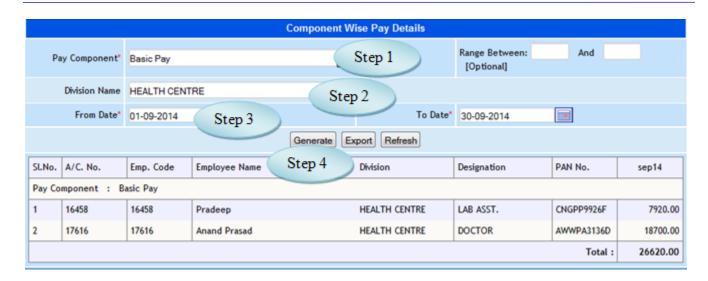

Figure 22.1

22.5 To view Component Wise Pay Details, follow steps below

Step1: Select Pay Component from the list.

Step2: Select Division Name from the list.

Step3: Select From Date and To Date.

Step4: Click "Generate" button to view the Component Wise Pay Details.

## 23. Employee Wise Pay Detail

### 23.1. Intended Audience

All Users

23.2. Usage

This interface enables users to view Employee Wise Pay Detail.

23.3. Menu Access

Main Menu >> Workforce >> Reports >> Employee Wise Pay Detail

23.4. Dependency

23.5 To view Employee Wise Pay Details follow steps below

Step1: Select Employee Name from the list.

Step2: Select From Date and To Date.

Step3: Click "Generate" button to view the Employee Wise Pay Details.

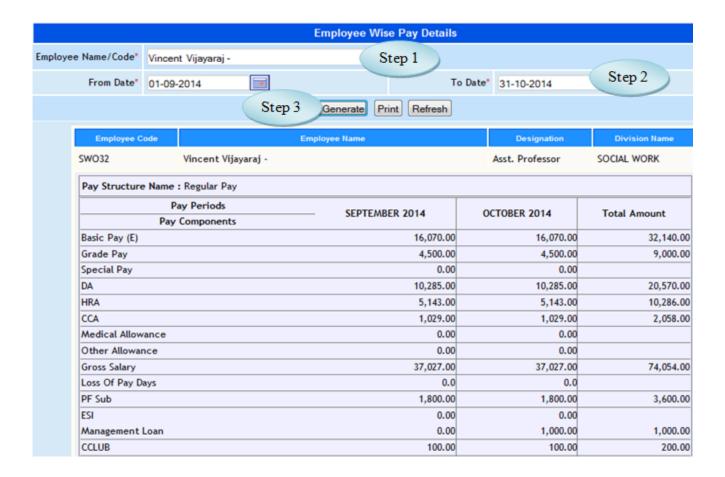

Figure 23.1

# 24. Establishment Report

### 24.1. Intended Audience

All Users

## 24.2. Usage

This interface enables users to view the Establishment Report.

### 24.3. Menu Access

Main Menu >> Workforce>> Reports >> Establishment Report

# 24.4. Dependency

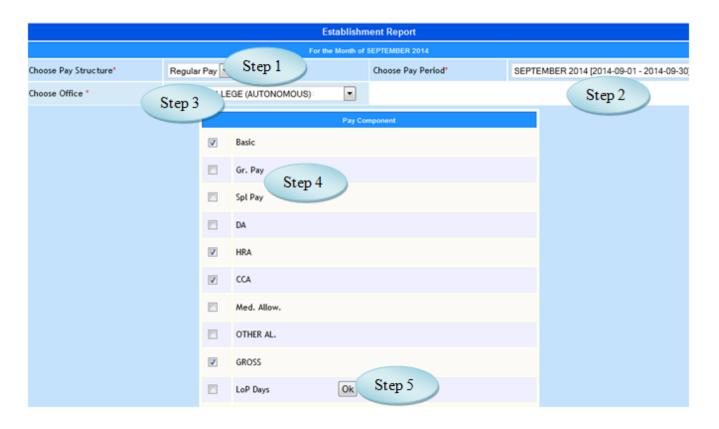

Figure 24.1

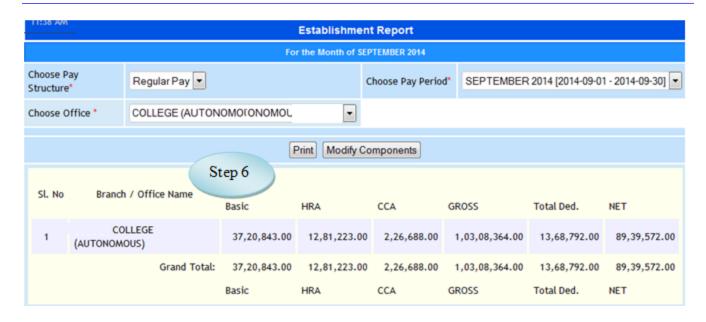

Figure 24.2

- 24.5 To view Establishment Report follow steps below
  - Step1: Select Pay Structure from the list.
  - Step2: Select Pay Period from the list.
  - Step3: Select Office from the list, display all pay components as in Figure 24.1.
  - Step4: Select the pay components by clicking the check box.
  - Step5: Click "OK" button to view the report.
- Step6: The details of the selected pay components for the selected office displayed as in Figure 24.2.

## 25. Employees ESI Report

#### 25.1. Intended Audience

All Users

## 25.2. Usage

This interface enables users to view Employees ESI Report.

#### 25.3. Menu Access

Main Menu >> Workforce >> Reports >> Employees ESI Report

## 25.4. Dependency

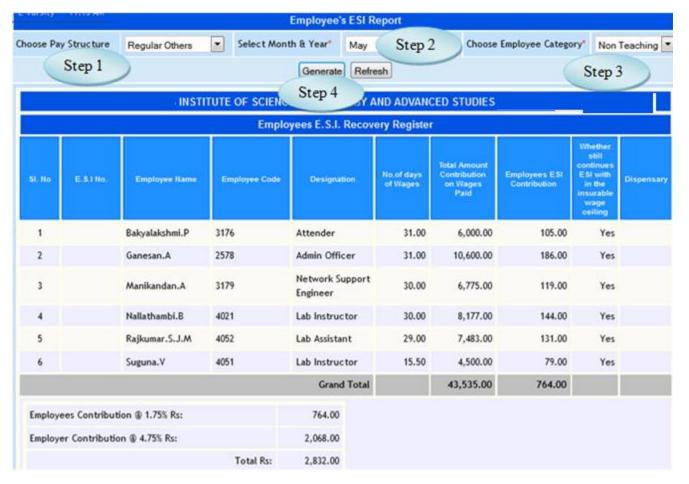

Figure 25.1

### 25.5 To view Employees ESI Report follow steps below

Step1: Select Pay Structure from the list.

Step2: Select Month & Year to view the ESI's report.

Step3: Select Employee Category from the list.

Step4: Click "Generate" button to view the details of ESI report as in Figure 25.1

## 26. Festival advance Report

#### 26.1. Intended Audience

All Users

### 26.2. Usage

This interface enables users to view Festival Advance report.

#### 26.3. Menu Access

*Main Menu >>Workforce>>Reports >>Festival Advance Report* 

## 26.4. Dependency

Automatic Periodic Due Posting

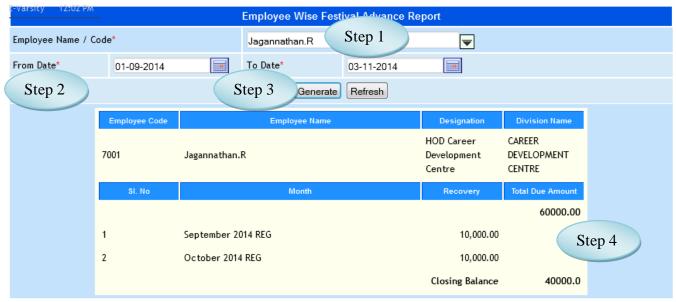

Figure 26.1

#### 26.5 To view Festival Advance Report, follow steps below

Step1: Select Employee Name from the list.

Step2: Select From Date and To Date to view the report.

Step3: Click "Generate" button to view the Festival Advance report for the selected employee.

Step4: Total Due Amount and Recovery Amount will be displayed for the selected employee as in Figure 26.1.

## 27. Single Pay Component

#### 27.1. Intended Audience

All Users

## 27.2. Usage

This interface enables the users to view the details of Single Pay Component.

#### 27.3. Menu Access

Main Menu >> Workforce>> Reports >> Single Pay Component Report

## 27.4. Dependency

Process Payroll

### 27.5 To view Single Pay Component follow steps below

Step1: Select Pay Structure from the list.

Step2: Select Single Pay Period for the Single Pay Component report.

Step3: Select Pay Component and Employee Category from the list.

Step4: The details of the selected pay component along with the employees designation and code will be displayed as in Figure 27.1

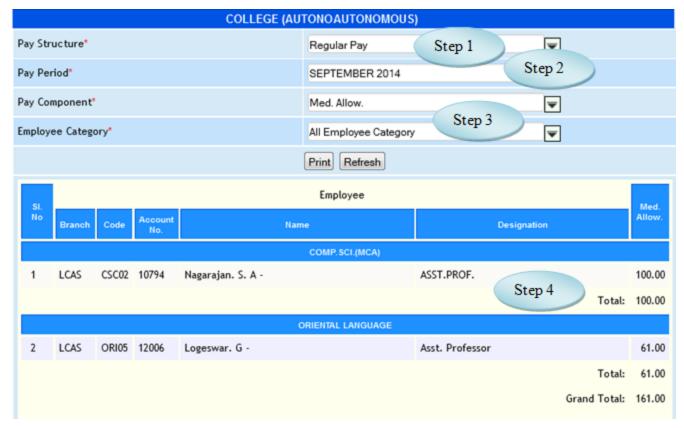

Figure 27.1

## 28. Multiple Pay Component Report

### 28.1. Intended Audience

All Users

28.2. Usage

This interface enables users to view Multiple Pay Component Report.

28.3. Menu Access

Main Menu >> Workforce >> Reports >> Multiple Pay Component Report

28.4. Dependency

28.5 To view Multiple Pay Component report follow steps below

Step1: Select the Pay Mode from the list.

Step2: Select Pay Structure from the list.

Step3: Select Pay Period and Employee Category from the list.

(Pay Components list would appear. Select the pay components and click "ok" button)

Step4: The details of the selected pay components would display.

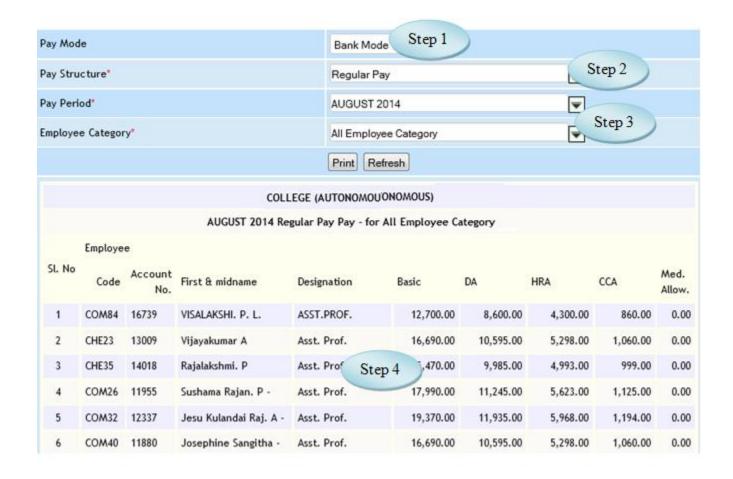

Figure 28.1

### 29. Bank Statement

## 29.1. Intended Audience

All Users

# 29.2. Usage

This interface is used to view Bank Statement for processing salary.

### 29.3. Menu Access

*Main Menu >> Workforce >> Reports >>* Bank Statement

# 29.4. Dependency

Bank Account no. Entry, Payroll Process

|                                                                                     |                          |                   | BANK STATEMENT                               |          |  |  |  |  |
|-------------------------------------------------------------------------------------|--------------------------|-------------------|----------------------------------------------|----------|--|--|--|--|
|                                                                                     |                          | co                | DLLEGE (AUTONOAUTONOMOUS)                    |          |  |  |  |  |
|                                                                                     |                          |                   | For the Month of AUGUST 2014                 |          |  |  |  |  |
| Choose                                                                              | Pay Structure:           |                   | Regular Pay Step 1                           |          |  |  |  |  |
| Choose Pay Period: Choose Office Salary Account Subhead: Choose Employee Bank Name: |                          |                   | AUGUST 2014 [2014-08-01 - 2014-08-3]. Step 2 |          |  |  |  |  |
|                                                                                     |                          |                   | 171201000001083 IOB COLLEGE : Step 3         |          |  |  |  |  |
|                                                                                     |                          |                   | [All Banks] Step 4                           |          |  |  |  |  |
| Choose                                                                              | Employee Catego          | ry:               | Teaching Step 5                              |          |  |  |  |  |
|                                                                                     | Bank Acc                 | ount Open Date >= | Jan 🔻                                        |          |  |  |  |  |
|                                                                                     |                          | Step 6            | Go Export Excel Print                        |          |  |  |  |  |
| SI. No                                                                              | Account No               |                   | Employee Name                                | Net      |  |  |  |  |
| 1                                                                                   | .00000                   | Ms. Amala Anand   | Ms. Amala Anandhi. D -                       |          |  |  |  |  |
| 2                                                                                   | .00000                   | Ms. Bemi. C.M     |                                              | 20,000.0 |  |  |  |  |
| 3                                                                                   | 00004                    | CO-OPT Society    |                                              | 82,590.0 |  |  |  |  |
| 4                                                                                   | 01083                    | Management Con    | stribution PF                                | 25,740.0 |  |  |  |  |
| -                                                                                   | 5 '01083 Management Loan |                   |                                              |          |  |  |  |  |

Figure 29.1

29.5 To view Bank Statement follow steps below

Step1: Select Pay Structure from the list.

Step2: Select Pay Period from the list.

Step3: Select Office Salary Account Subhead.

Step4: Select Employee Bank Name in which the salary will be credited.

Step5: Select Employee Category from the list.

Step6: Click "Go" button to view the Bank Statement.

(The Employee list along with the Net salary and Account No. would appear as in Figure 29.1)

## 30. Employee Stop Salary Report

#### 30.1. Intended Audience

All Users

30.2. Usage

This interface enables the users to view the Stop Salary Employess for the particular period.

30.3. Menu Access

Main Menu >> Workforce >> Reports >> Employee Stop Salary Report

30.4. Dependency

Stop Salary

30.5 To view Stop Salary Employees follow steps below

Step1: Select From Date and To Date.

Step2: Select Office Name from the list.

Step3: Select Stop Salary Type from the list.

Step4: Click "Generate" button to view the Stop Salary Employees.

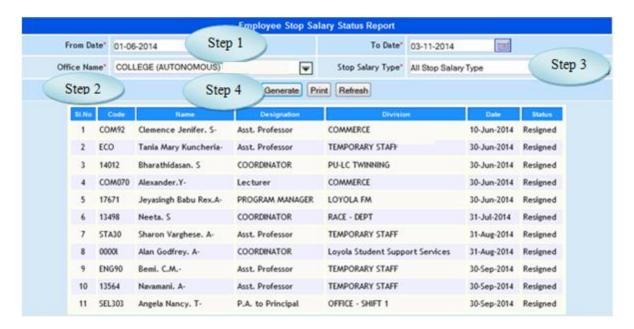

Figure 30.1

### 31. Printing Pay Slip

#### 31.1. Intended Audience

All Users

### 31.2. Usage

This interface enables the users to print the Pay Slip.

#### 31.3. Menu Access

Main Menu >> Workforce >> Reports >> Printing Pay Slip

### 31.4. Dependency

Payroll Process

### 31.5 To view Printing Pay Slip follow steps below

Step1: Select Pay Structure from the list.

Step2: Select Pay Period from the list for which month the Pay Slip to generate.

Step3: Select Employee Category and Division from the list.

Step4: Click "Pay Slip" button to generate Pay Slip as in Figure 31.2.

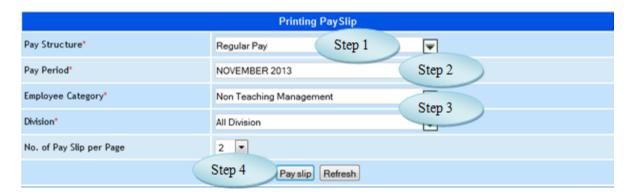

Figure 31.1

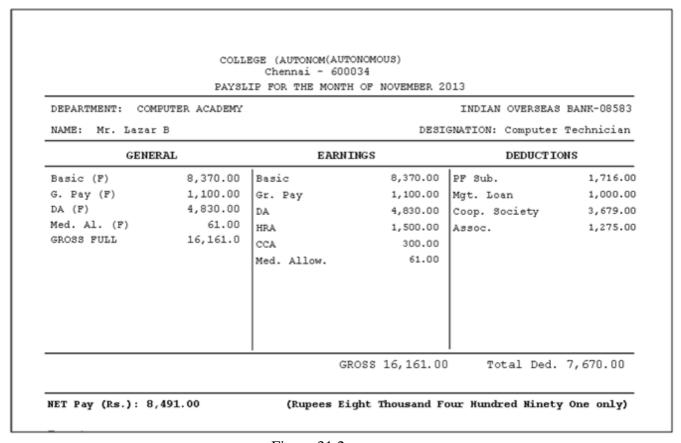

Figure 31.2

# 32. Salary Difference Report

### 32.1. Intended Audience

All Users

### 32.2. Usage

This interface is used to view the Difference in Salary Generation.

### 32.3. Menu Access

Main Menu >> Workforce >> Reports >> Salary Difference Report

## 32.4. Dependency

Payroll Process

| Salary Difference Report      |                              |                                |                        |                             |                     |                                    |                            |  |  |  |
|-------------------------------|------------------------------|--------------------------------|------------------------|-----------------------------|---------------------|------------------------------------|----------------------------|--|--|--|
| Report                        | for the month of*            | September 20                   | 14 REG                 |                             | Step 1              |                                    |                            |  |  |  |
| Step 2 Generate Refresh Print |                              |                                |                        |                             |                     |                                    |                            |  |  |  |
| Salary Report                 |                              |                                |                        |                             |                     |                                    |                            |  |  |  |
| SI.<br>No                     | Department                   | September<br>Employee<br>Count | September<br>Gross Pay | August<br>Employee<br>Count | August Gross<br>Pay | Difference in<br>Employee<br>Count | Difference in<br>Gross Pay |  |  |  |
| Emplo                         | yee Category Name : Teaching |                                |                        |                             |                     |                                    |                            |  |  |  |
| 1                             | CAREER DEVELOPMENT CENTRE    | 4                              | 1,09,840.00            | 4                           | 1,06,200.00         | 0                                  | 3,640.00                   |  |  |  |
| 2                             | Higher Officials             | 5                              | 1,56,760.00            | 5                           | 2,18,871.00         | 0                                  | -62,111.00                 |  |  |  |
| 3                             | Pharmaceutical Chemistry     | 1                              | 25,000.00              | 1                           | 25,000.00           | 0                                  | 0.00                       |  |  |  |
| 4                             | Pharmaceutics                | 2                              | 53,414.00              | 2                           | 70,000.00           | 0                                  | -16,586.00                 |  |  |  |
| 5                             | Pharmacognosy                | 1                              | 30,000.00              | 1                           | 10,645.00           | 0                                  | 19,355.00                  |  |  |  |
| 6                             | Pharmacology                 | 1                              | 25,246.00              | 1                           | 22,177.00           | 0                                  | 3,069.00                   |  |  |  |

Figure 32.1

# 32.5 To view Salary Difference Report, follow steps below

Step1: Select the Report for the month from the list.

Step2: Click "Generate" button to view the Difference in Salary as in Figure 32.1.

### 33. Salary Abstract Report

#### 33.1. Intended Audience

All Users

### 33.2. Usage

This interface is used to view the Salary Abstract Report.

#### 33.3. Menu Access

Main Menu >> Workforce >> Reports >> Salary Abstract Report

## 33.4. Dependency

Payroll Process

# 32.5. To view Salary Abstract Report, follow below

Step1: Select Pay Structure from the list.

Step2: Select Pay Period from the list.

Step3: Select Office Name from the list.

Step4: Select Employee Category from the list.

(Salary Component wise Salary Abstract would appear as in Figure 33.2)

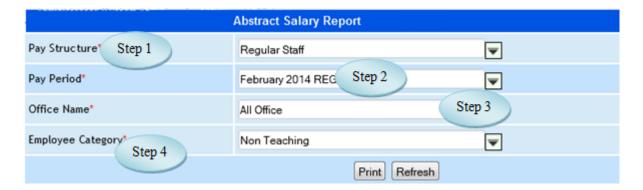

Figure 33.1

| Salary Component wise Salary Abstract |              |                         |              |  |  |  |  |  |  |
|---------------------------------------|--------------|-------------------------|--------------|--|--|--|--|--|--|
| Earning                               |              | Deductions              |              |  |  |  |  |  |  |
| PayComponents                         | Amount       | PayComponents           | Amount       |  |  |  |  |  |  |
| Over Time                             | 0.00         | EPF Basic (Full)        | 6,24,083.00  |  |  |  |  |  |  |
| Basic PF                              | 5,44,753.00  | Arrear Days             | 94.00        |  |  |  |  |  |  |
| Basic Pay                             | 5,52,406.00  | EPF Basic               | 5,66,614.00  |  |  |  |  |  |  |
| House Rent Allowance                  | 6,40,025.00  | LoP Amount              | 1,96,328.00  |  |  |  |  |  |  |
| Conveyance Allowance                  | 91,408.00    | No.of Leave Surrender   | 0.00         |  |  |  |  |  |  |
| Over Time Amount                      | 0.00         | Leave Surrender Amount  | 0.00         |  |  |  |  |  |  |
| Arrear                                | 49,889.00    | Employer Provident Fund | 67,762.00    |  |  |  |  |  |  |
| Salary Arrear                         | 0.00         | E.S.I.                  | 13,056.00    |  |  |  |  |  |  |
| Other Earnings                        | 9,000.00     | Caution Deposit         | 0.00         |  |  |  |  |  |  |
|                                       |              | Fine                    | 0.00         |  |  |  |  |  |  |
|                                       |              | Other Deductions        | 0.00         |  |  |  |  |  |  |
|                                       |              | Salary Advance          | 0.00         |  |  |  |  |  |  |
|                                       |              | Telephone Deduction     | 4,789.00     |  |  |  |  |  |  |
|                                       |              | TDS (IT)                | 33,500.00    |  |  |  |  |  |  |
|                                       |              | Festival Allowance      | 97,550.00    |  |  |  |  |  |  |
|                                       |              | CIDTT                   | 0.00         |  |  |  |  |  |  |
|                                       |              | Transport Deduction     | 0.00         |  |  |  |  |  |  |
|                                       |              | Professional Tax        | 1,11,225.00  |  |  |  |  |  |  |
|                                       |              | Employeer Contribution  | 0.00         |  |  |  |  |  |  |
| Net Gross                             | 18,87,481.00 | Deduction Total         | 3,27,882.00  |  |  |  |  |  |  |
|                                       |              | Net Pay:                | 15,59,599.00 |  |  |  |  |  |  |

Figure 33.2

## 34. Loss of Pay Report

#### 34.1. Intended Audience

All Users

### 34.2. Usage

This interface is used to view the Loss of Pay days.

#### 34.3. Menu Access

Main Menu >> Workforce >> Reports >> Loss of Pay Report

## 34.4. Dependency

Loss of Pay Entry

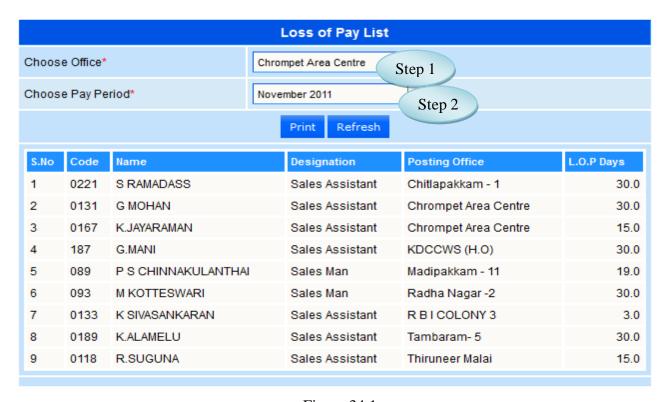

Figure 34.1

34.5 To view the Loss of Pay list, follow steps below

Step1: Select Office Name from the list.

Step2: Select Pay Period from the list, Loss of Pay List would appear as in Figure 34.1.

### 35. View Pay Details

#### 35.1. Intended Audience

All Users

### 35.2. Usage

This interface is used to view Pay Details.

#### 35.3. Menu Access

Main Menu >> Workforce >> Reports >> View Pay Details

### 35.4. Dependency

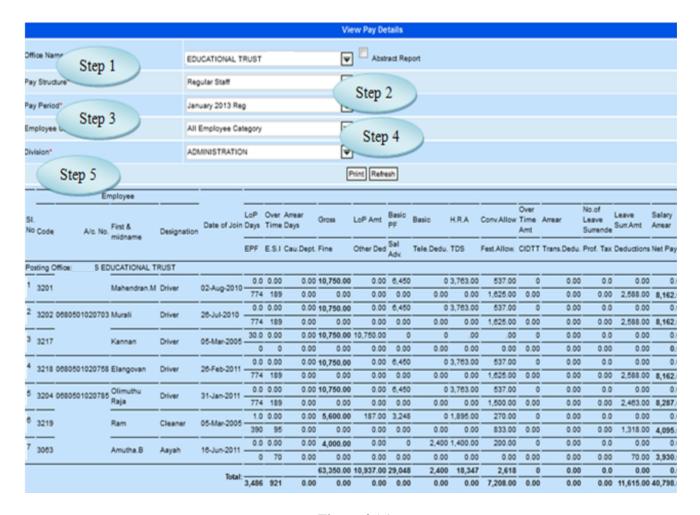

Figure 35.1

35.5 To view Pay Details follow steps below

Step1: Select Office Name from the list.

Step2: Select Pay Structure from the list.

Step3: Select Pay Period from the list.

Step4: Select Employee Category from the list.

Step5: Select Division from the list, display Pay details for the selected Employee Category and Division.

### 36. IT Statement

36.1. Intended Audience

All Users

36.2. Usage

This interface is used to generate Statement of Income Tax.

36.3. Menu Access

*Main Menu >>Workforce >> Reports >>IT Statement* 

36.4. Dependency

IT Posting

36.5. To view IT Statement follow steps below

Step1: Select Financial Year from the list.

Step2: Click "Go" button, display IT Statement of the selected Financial Year.

Step3: Click "Export Excel" button to export the data to the excel sheet.

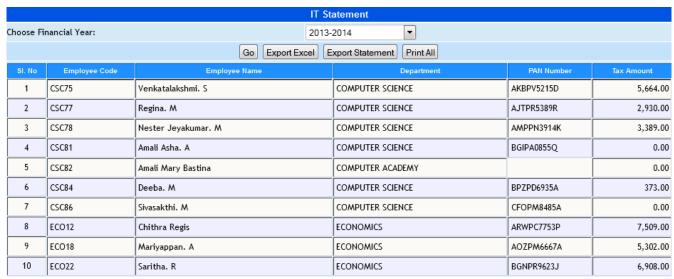

Figure 36.1

## 37. Salary Register

#### 37.1. Intended Audience

All Users

### 37.2. Usage

This interface is used to view Salary Register.

#### 37.3. Menu Access

*Main Menu >>Workforce >> Reports >>Salary Register* 

## 37.4. Dependency

Payroll Process

### 37.5. To view Salary Register follow steps below

Step1: Select Financial Year from the list.

Step2: By default From Date and To Date will be displayed for the selected Financial Year.

Step3: Select the Employee Name from the list to view the Salary Register.

Step4: Click "Go" button, will display employee details along with the Pay Component details for the selected Employee and Financial Year as in Figure 37.1.

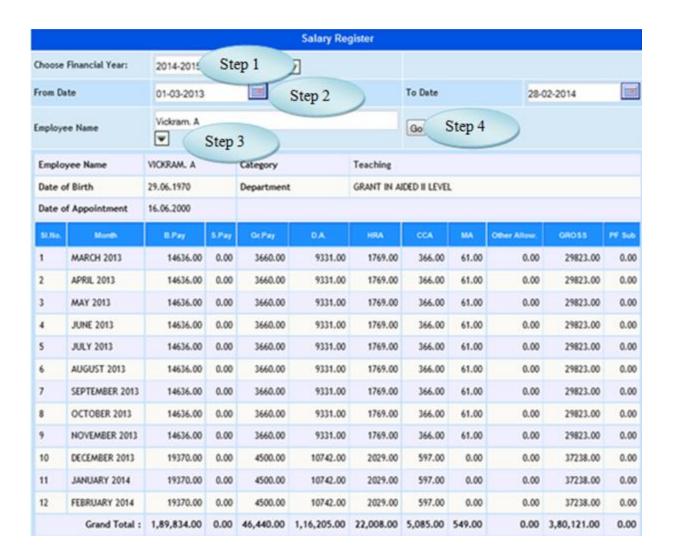

Figure 37.1

### 38. Form 16

### 38.1. Intended Audience

All Users

38.2. Usage

This interface is used to view Form 16 Report.

38.3. Menu Access

Main Menu >> Workforce>> Reports >> Form 16

38.4. Dependency

IT Computation

|                        | IT Statement                                         |                                |                          |            |          |       |  |  |  |  |  |
|------------------------|------------------------------------------------------|--------------------------------|--------------------------|------------|----------|-------|--|--|--|--|--|
| Che                    | Choose Financial Year: 2013-2014 Step 1 With Nil Tax |                                |                          |            |          |       |  |  |  |  |  |
| Step 2 Go Export Excel |                                                      |                                |                          |            |          |       |  |  |  |  |  |
| SI. No                 | Employee Code                                        | Employee Name                  | Department               | PAN Number | Tax Amou | nt    |  |  |  |  |  |
| 1                      | 0RH05                                                | Antonysamy. S                  | OUTREACH DEPT - A.P. 1   | ARTPA2148K | 7,036.00 | Print |  |  |  |  |  |
| 2                      | 10443                                                | Joseph Sandhanam. N.C          | OFFICE - SHIFT 1         | AIUPJ0998G | 541.00   | Print |  |  |  |  |  |
| 3                      | 12899                                                | Rubert Jebastin Joy            | COMPUTER ACADEMY         | AMEPR0914G | 1,835.00 | Print |  |  |  |  |  |
| 4                      | 13382                                                | Peter Wenisch. S               | COMPUTER ACADEMY         | BWTPP8411Q | 376.00   | Print |  |  |  |  |  |
| 5                      | 13503                                                | Josephine Jayashanthi. I TAMIL |                          | ATRPJ7190A | 8,887.00 | Print |  |  |  |  |  |
| 6                      | 13803                                                | P.S.Albert                     | COMPUTER ACADEMY         | BAGPA0561F | 2,763.00 | Print |  |  |  |  |  |
| 7                      | 13815                                                | M.John Gilbert                 | CONTROLLER OF EXAMS OFF. | ATIPJ6327N | 1,926.00 | Print |  |  |  |  |  |

Figure 38.1

38.5. To view Form 16, follow these steps

Step1: Select Financial Year for Form 16.

Step2: Click on "Go" Button, employee list along with the tax amount for the specified Financial Year.

### 39. PF Statement

39.1. Intended Audience

All Users

39.2. Usage

This interface is used to view PF Statement.

39.3. Menu Access

*Main Menu >>Workforce >> Reports >>PF Statement* 

39.4. Dependency

Payroll Process

39.5. To view PF Statement follow steps below

Step1: Select Pay Structure from the list.

Step2: Select Pay Period for monthly EPF Statement.

Step3: Select Employee Category from the list.

(Employee list along with the EPF Calculation would appear as in Figure 37.2)

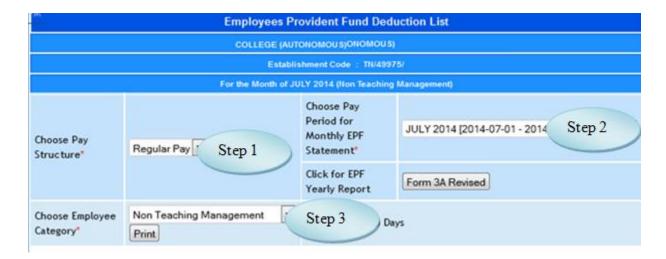

Figure 39.1

|                      |                |                                     |                | Wages retain<br>allowances if a                                   | my &                    | Amount of                           | Employer Share |              |  |
|----------------------|----------------|-------------------------------------|----------------|-------------------------------------------------------------------|-------------------------|-------------------------------------|----------------|--------------|--|
| St. No               | Account<br>No. | Name of the Member(in Block letter) |                | D.A including<br>concession paid<br>during the currency<br>period |                         | workers<br>contribution<br>deducted | 3.67%<br>Rs.   | 8.33%<br>Rs. |  |
| 1                    | 26             | CHELLAN, S -                        |                | 15,87                                                             | 4.00                    | 780.00                              | 239            | 541          |  |
| 2                    | 95             | PARTHIBAN. M -                      |                | 28,310.00                                                         |                         | 780.00                              | 239            | 541          |  |
| 3                    | 97             | CLINT EASTWOOD                      |                | 27,710.00                                                         |                         | 780.00                              | 239            | 541          |  |
| 4                    | 98             | ANTONISAMY, J                       |                | 29,803.00                                                         |                         | 780.00                              | 239            | 541          |  |
| 5                    | 605            | JESPER DAISY JOSE                   | PH DENNIS -    | 19,855.00                                                         |                         | 780.00                              | 239            | 541          |  |
| 6                    | 606            | MARIYAN, R -                        |                | 10,040.00                                                         |                         | 780.00                              | 239            | 541          |  |
| 7                    | 647            | ARUNKANNAN, A.P. (BR. 0888) -       |                | 30,050.00                                                         |                         | 780.00                              | 239            | 541          |  |
|                      | 653            | LOURDUSAMY. K -                     |                | 14,97                                                             | 6.00                    | 780.00                              | 239            | 541          |  |
| 8                    |                |                                     | Grand Total:   | 25,74,10                                                          | 5.00                    | 1,17,780.00                         | 36,089.00      | 81,691.00    |  |
| Emplo                | yee P.F + Em   | ployer P.F.                         | - A/c No 1     | 1,53,869.00                                                       |                         |                                     |                |              |  |
| 25,74,               | 105.00 * 1.10  | %                                   | - A/c No 2     | 28,315.16                                                         | Administrative Chargers |                                     |                |              |  |
| Employer Pension     |                | - A/c No 10                         | 81,691.00      |                                                                   |                         |                                     |                |              |  |
| 25,74,105.00 * 0.50% |                | - A/c No 21                         | 12,870.52 Link |                                                                   | d Insurance             |                                     |                |              |  |
| 25,74,105.00 ° 0.01% |                |                                     | - A/c No 22    | 257.41                                                            | Inspe                   | ction Chargers                      |                |              |  |
| Total                |                |                                     |                | 2,77,003.09                                                       |                         |                                     |                |              |  |

Figure 39.2

# **40. Professional Tax Report**

## 40.1. Intended Audience

All Users

40.2. Usage

This interface is used to view PF Statement.

40.3. Menu Access

Main Menu >> Workforce >> Reports >> PF Statement

40.4. Dependency

40.5. To view Professional Tax Report follow steps below

Step1: Select Pay Structure from the list.

Step2: Select From Pay Period and To Pay Period from the list.

Step3: Select Employee Category and Divisions from the list.

Step4: Click "Generate" button to view the Professional Tax Report.

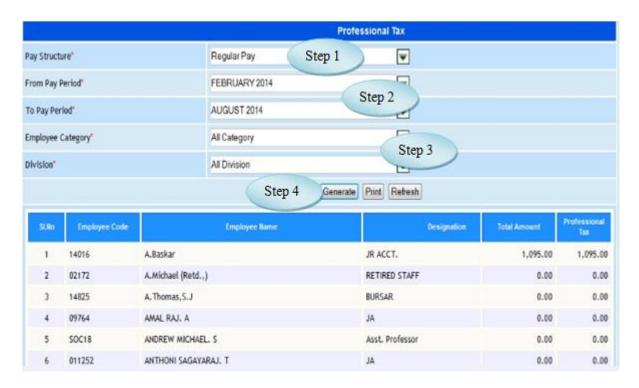

Figure 40.1

# 41. Salary Report

#### 41.1. Intended Audience

All Users

### 41.2. Usage

This interface is used to view Salary Report.

#### 41.3. Menu Access

Main Menu >> Workforce >> Reports >> Salary Report

### 41.4. Dependency

Payroll Process

## 41.5. To view Salary Report follow steps below

Step1: Select Salary Office and Posting Office.

Step2: Select Pay Structure and Pay Period.

Step3: Select Employee Category and Division from the list.

Step4: Choose Report Option from the list.

Step 5: Click "Print Report" button to view the report.

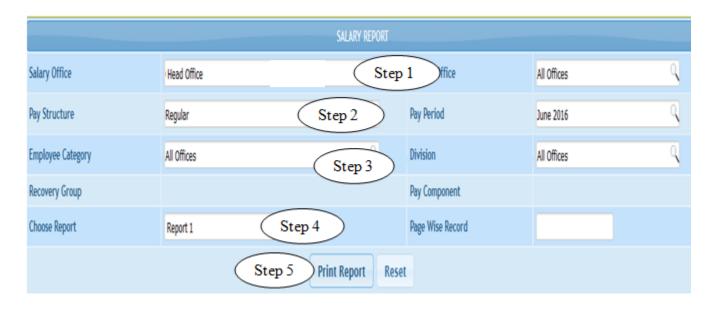

Figure 41.1

|        | ALL OFFICES COLLEGE - SALARY FOR THE MONTH OF JUNE 2016 |                      |                 |              |                    |                 |                     |      |      |             |                  |         |
|--------|---------------------------------------------------------|----------------------|-----------------|--------------|--------------------|-----------------|---------------------|------|------|-------------|------------------|---------|
| Sl.No. | Emp<br>Code                                             | Employee Name        | Payment<br>Mode | Bank Account | Date Of<br>Joining | Fixed<br>Salary | Tot.Working<br>Days | C.L. | LOP  | Late<br>Att | LOP Non<br>Punch | Tot.LOP |
| 1      | 10001                                                   | RANJULA              | BANK            | 60200152305  | 20-06-2012         | 38500.00        | 30.00               | 0.00 | 0.00 | 23.00       | 0.00             | 23.00   |
| 2      | 10002                                                   | ABIRAMI S            | BANK            | 027601516962 | 26-08-2013         | 16000.00        | 30.00               | 0.00 | 0.00 | 0.00        | 7.00             | 7.00    |
| 3      | 10003                                                   | RENUKA               | BANK            | 027601516941 | 05-05-2012         | 33000.00        | 30.00               | 0.50 | 0.00 | 14.50       | 0.00             | 14.50   |
| 4      | 10007                                                   | MARIAPPAN S          | BANK            | 027601516943 | 16-08-2012         | 27500.00        | 30.00               | 0.00 | 0.00 | 2.00        | 0.00             | 2.00    |
| 5      | 10009                                                   | REKHA                | BANK            | 027601516942 | 12-08-2013         | 21000.00        | 30.00               | 0.50 | 0.00 | 3.00        | 3.00             | 6.00    |
| 6      | 10011                                                   | SUSILA               | BANK            | 027601516880 | 05-06-2012         | 27500.00        | 30.00               | 0.00 | 0.00 | 2.00        | 0.00             | 2.00    |
| 7      | 10012                                                   | VALARMATHI           | BANK            | 7701548963   | 14-04-2014         | 15100.00        | 30.00               | 0.00 | 0.00 | 0.00        | 6.00             | 6.00    |
| 8      | 10013                                                   | BANUMATHII R         | BANK            | 027601516757 | 19-03-2015         | 10500.00        | 30.00               | 1.00 | 0.00 | 0.00        | 9.00             | 9.00    |
| 9      | 10024                                                   | KATHIRVELU J         | BANK            | 027601516969 | 11-06-2014         | 15100.00        | 30.00               | 0.00 | 0.00 | 0.00        | 1.00             | 1.00    |
| 10     | 10025                                                   | BANUMATHY            | BANK            | 234601502058 | 14-07-2014         | 35000.00        | 30.00               | 0.00 | 0.00 | 13.00       | 0.00             | 13.00   |
| 11     | 10027                                                   | JEYANTHI             | BANK            | 007701548697 | 10-04-2014         | 16000.00        | 30.00               | 0.00 | 0.00 | 11.00       | 0.00             | 11.00   |
| 12     | 10028                                                   | JOTHI D              | -               |              | 01-01-1900         | 6600.00         | 30.00               | 0.00 | 0.00 | 12.00       | 2.00             | 14.00   |
| 13     | 10029                                                   | RAJA C               | BANK            | 027601516878 | 02-05-2014         | 11000.00        | 30.00               | 0.00 | 0.00 | 18.00       | 3.00             | 21.00   |
| 14     | 1003                                                    | ANTONY PRABHU P      | BANK            | 27601516826  | 02-05-2014         | 33000.00        | 30.00               | 0.00 | 0.00 | 0.00        | 1.00             | 1.00    |
| 15     | 10030                                                   | AYYAPPAN S           | BANK            | 602601548606 | 01-09-2011         | 27500.00        | 30.00               | 0.00 | 0.00 | 31.00       | 2.00             | 30.00   |
| 16     | 10033                                                   | KAMALAKANNAN B       | BANK            | 027601516856 | 10-12-2014         | 12000.00        | 30.00               | 0.00 | 0.00 | 22.00       | 3.00             | 25.00   |
| 17     | 10034                                                   | MUNIRAJ A M          | BANK            | 27601516883  | 01-09-2014         | 24200.00        | 30.00               | 0.00 | 0.00 | 0.00        | 0.00             | 0.00    |
| 18     | 1004                                                    | THARA DEVI.A         | BANK            | 27601517008  | 21-02-2013         | 32000.00        | 30.00               | 0.00 | 0.00 | 31.00       | 1.00             | 30.00   |
| 19     | 10043                                                   | SHANMUGAPRIYAN M P R | BANK            | 027601516854 | 19-03-2015         | 19500.00        | 30.00               | 0.00 | 0.00 | 0.00        | 3.00             | 3.00    |
| 20     | 10044                                                   | ВНАМА                | BANK            | 269201503299 | 28-05-2011         | 50000.00        | 30.00               | 0.00 | 0.00 | 0.00        | 25.00            | 25.00   |
| 21     | 10048                                                   | KARTHIKEYAN S        | BANK            | 27601516851  | 15-03-2015         | 12000.00        | 30.00               | 0.00 | 0.00 | 5.50        | 1.00             | 6.50    |

Figure 41.2